Министерство науки и высшего образования Российской Федерации

Федеральное государственное бюджетное образовательное учреждение высшего образования «Магнитогорский государственный технический университет им. Г. И. Носова» Многопрофильный колледж

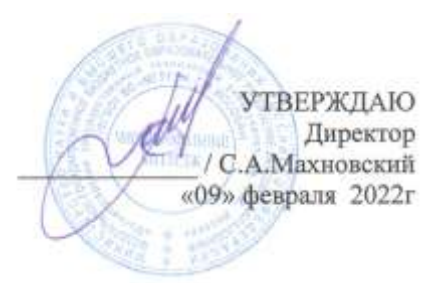

## **МЕТОДИЧЕСКИЕ УКАЗАНИЯ ДЛЯ ЛАБОРАТОРНО-ПРАКТИЧЕСКИХ РАБОТ ПРОФЕССИОНАЛЬНОГО МОДУЛЯ ПМ.04 Участие в организации технологического процесса МДК 04.01 ОРГАНИЗАЦИЯ ТЕХНОЛОГИЧЕСКОГО ПРОЦЕССА (ПО ОТРАСЛЯМ): Контроль за соблюдением технологии производства и качеством выпускаемой продукции**

**для обучающихся специальности** 

**44.02.06 Профессиональное обучение (по отраслям). Обработка металлов давлением**

Магнитогорск, 2022

## **ОДОБРЕНО:**

Предметно-цикловой комиссией Обработка металлов давлением Председатель О.В. Шелковникова\_ Протокол №  $\overline{5}$  от 19.01.2022.

Методической комиссией МпК

Протокол №4 от 09.02.2022 г.

#### **Составители:**

преподаватель ФГБОУ ВО «МГТУ им. Г.И. Носова» МпК Н.В. Смирнова преподаватель ФГБОУ ВО «МГТУ им. Г.И. Носова» МпК Н.В. Кучерова

Методические указания по выполнению практических и лабораторных работ разработаны на основе рабочей программы ПМ.04 **Участие в организации технологического процесса**

Содержание практических и лабораторных работ ориентировано на формирование общих и профессиональных компетенций по программе подготовки специалистов среднего звена по специальности 44.02.06 Профессиональное обучение (по отраслям)/ Обработка металлов давлением.

## **СОДЕРЖАНИЕ**

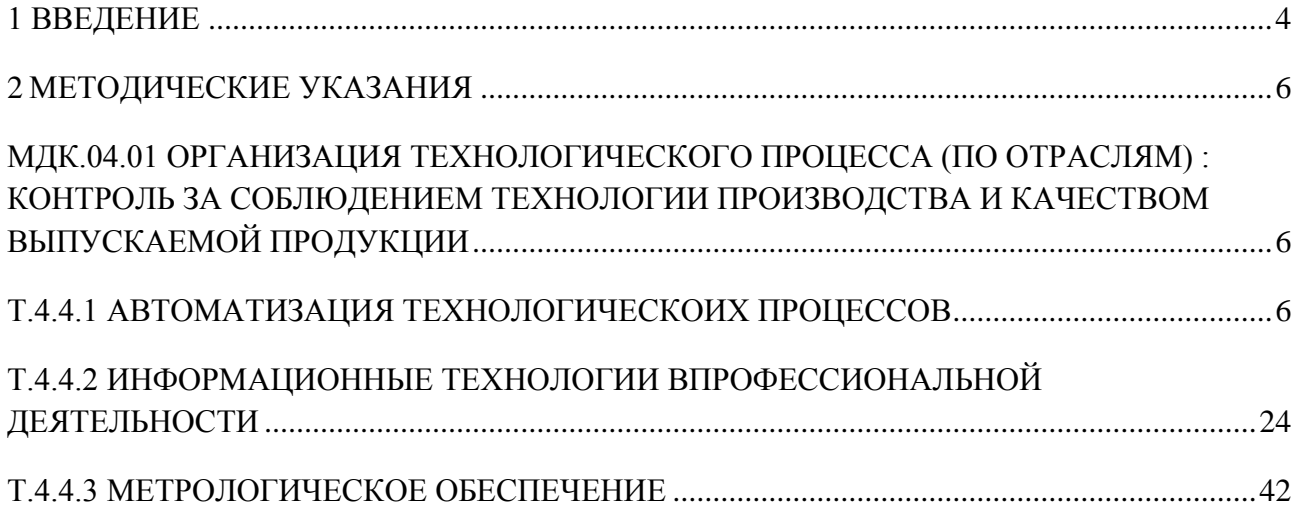

#### **1 ВВЕДЕНИЕ**

<span id="page-3-0"></span>Важную часть теоретической и профессиональной практической подготовки обучающихся составляют практические и лабораторные занятия.

Состав и содержание практических и лабораторных занятий направлены на реализацию Федерального государственного образовательного стандарта среднего профессионального образования.

Ведущей дидактической целью практических занятий является формирование профессиональных практических умений (умений выполнять определенные действия, операции, необходимые в последующем в профессиональной деятельности) или учебных практических умений, необходимых в последующей учебной деятельности.

Ведущей дидактической целью лабораторных занятий является экспериментальное подтверждение и проверка существенных теоретических положений (законов, зависимостей).

В соответствии с рабочей программой ПМ. 04 Участие в организации технологического процесса

предусмотрено проведение практических и лабораторных занятий.

В результате их выполнения, обучающийся должен:

#### *уметь:*

- осуществлять приемку и оценку качества выполненных работ.

Содержание практических и лабораторных занятий ориентировано на формирование общих компетенций по профессиональному модулю программы подготовки специалистов среднего звена по специальности и овладению *профессиональными компетенциями*:

ПК.4.4. Обеспечивать соблюдение технологической и производственной дисциплины

А также формированию *общих компетенций*:

ОК1 Понимать сущность и социальную значимость своей будущей профессии, проявлять к ней устойчивый интерес.

ОК2 Организовывать собственную деятельность, определять методы решения профессиональных задач, оценивать их эффективность и качество.

ОК3 Оценивать риски и принимать решения в нестандартных ситуациях

ОК4 Осуществлять поиск, анализ и оценку информации, необходимой для постановки и решения профессиональных задач, профессионального и личностного развития.

ОК5 Использовать информационно-коммуникационные технологии для совершенствования профессиональной деятельности.

ОК6 Работать в коллективе и команде, взаимодействовать с руководством, коллегами и социальными партнерами.

ОК9 Осуществлять профессиональную деятельность в условиях обновления ее целей, содержания, смены технологий.

ОК10 Осуществлять профилактику травматизма, обеспечивать охрану труда и здоровья обучающихся.

ОК11 Строить профессиональную деятельность с соблюдением правовых норм, ее регулирующих.

Выполнение обучающимися практических и/или лабораторных работ по ПМ. 04 Участие в организации технологического процесса направлено на:

*- обобщение, систематизацию, углубление, закрепление, развитие и детализацию полученных теоретических знаний по конкретным темам учебной дисциплины;*

*- формирование умений применять полученные знания на практике, реализацию единства интеллектуальной и практической деятельности;*

*- формирование и развитие умений: наблюдать, сравнивать, сопоставлять, анализировать, делать выводы и обобщения, самостоятельно вести исследования, пользоваться различными приемами измерений, оформлять результаты в виде таблиц, схем, графиков;*

*- приобретение навыков работы с различными приборами, аппаратурой, установками и другими техническими средствами для проведения опытов;*

*- выработку при решении поставленных задач профессионально значимых качеств, таких как самостоятельность, ответственность, точность, творческая инициатива*.

Практические и лабораторные занятия проводятся после соответствующей темы, которая обеспечивает наличие знаний, необходимых для ее выполнения.

## **2 МЕТОДИЧЕСКИЕ УКАЗАНИЯ**

## <span id="page-5-1"></span><span id="page-5-0"></span>МДК.04.01 ОРГАНИЗАЦИЯ ТЕХНОЛОГИЧЕСКОГО ПРОЦЕССА (ПО ОТРАСЛЯМ) : КОНТРОЛЬ ЗА СОБЛЮДЕНИЕМ ТЕХНОЛОГИИ ПРОИЗВОДСТВА И КАЧЕСТВОМ ВЫПУСКАЕМОЙ ПРОДУКЦИИ

## Т.4.4.1 АВТОМАТИЗАЦИЯ ТЕХНОЛОГИЧЕСКОИХ ПРОЦЕССОВ

#### <span id="page-5-2"></span>*Практическая работа № 1*

## **Перевод национальных не метрических единиц измерения в единицы международной системы СИ**

## **Цель работы:**

1.Научиться определять соотношение между единицами измерения СИ и наиболее часто встречающимися единицами других систем и внесистемными

## **Выполнив работу, Вы будете:**

*уметь:* 

*-* применять типовые методики определения соотношение между единицами измерения СИ;

- выбирать справочные данные, для обеспечения выпуска продукции с заданными свойствами;

#### **Материальное обеспечение:**

Методические указания для выполнения расчета режима обжатий на толстолистовых станах, схема расположения оборудования данных станов; индивидуальные задания для выполнения расчетов

## **Порядок выполнения работы**

1. Ознакомиться с единицами физических величин и их размерностью по ГОСТ 8.417- 2002 или по методическому указанию. Оформить заголовочную часть практической работы и выполнить задание.

2. Перечертить задание по своему варианту (см. таблицу 17) в форме таблицы. Используя таблицы 11-16 данного пособия, выразить в соответствующих единицах заданные величины.

#### **Контрольные вопросы:**

- 1. Дайте определение метрологии.
- 2. Продолжите: физическая величина...

значение физической величины...

единица физической величины...

- 3. Перечислите основные единицы Международной системы СИ.
- 4. Приведите примеры производных единиц СИ.
- 5. Выразить 1м в км, Мм, мм, дм.
- 6. Выразить 1 мм. рт. ст. в Па.

## **Форма предоставления работы**

1. Ответить на контрольные вопросы Расчетные формулы и пояснения к ним

2. Выразить в соответствующих единицах значения физических величин (повариантное задание по таблице 17)

#### *Практическая работа № 2* **Расчет погрешностей системы**

#### **Цель работы:**

1.Формирование умений производить расчет погрешностей системы и ее элементов

2.Привитие навыков пользоваться компьютерными технологиями и технической литературой;

## **Выполнив работу, Вы будете:**

*уметь:* 

*-* применять типовые методики определения погрешностей системы и ее элементов -выбирать справочные данные, для обеспечения выпуска продукции с заданными свойствами;

- рассчитывать погрешностей системы и ее элементов

## **Материальное обеспечение:**

Методические указания для выполнения расчета режима обжатий на толстолистовых станах, схема расположения оборудования данных станов; индивидуальные задания для выполнения расчетов

## **Порядок выполнения работы**

1.Ознакомиться с инструкцией по выполнению работы

2. Записать формулу для расчета погрешностей системы и ее элементов

3. Определить значение всех величин входящих в формулу для расчета погрешностей системы

4. Выполнить расчет

5. Построить статическую характеристику

## **Форма предоставления работы**

1. Расчетные формулы и пояснения к ним

2. Таблица результатов по итогам расчета

## **Практическая работа № 3Изучение устройства и принципа действия термометров и пирометров**

## **Цель работы:**

Изучить основные типы приборов для измерения температуры

#### **Выполнив работу, Вы будете:**

*уметь:* анализировать приборы измерения температуры при обработке металла давлением

#### **Задание:**

1. Изучить конструктивные особенности представленных на схемах приборов

2. Определить тип термопары на базе которой выполнен прибор, исходя из области его использования и характеристики термопары

#### **Порядок выполнения работы:**

1. Ознакомится с методическими указаниями по практическому заданию.

2. Выполнить задание.

3. Оформить работу в тетради для практических занятий.

## **Ход работы:**

1. Ознакомится с термометрами и термоэлектрическими преобразователями

**Термоэлектрические термометры** (термопары) являются первичными преобразователями, выходной сигнал которых измеряют магнитоэлектрическими милливольтметрами или автоматическими потенциометрами.

Термоэлектрический термометр, простейшая цепь которого показана на рис. 1, а, представляет собой чувствительный элемент, выполненный в виде двух проводников из разных металлов (или полупроводников) со спаянными концами. Сущность термоэлектрического эффекта заключается в том, что в месте соединения двух проводников из разных металлов возникает электродвижущая сила, называемая термоэлектродвижущей (сокращенно термо-ЭДС).

Термо-ЭДС зависит от материала проводников А и Б, составляющих термоэлектрический термометр, а также от температуры холодного спая, называемого свободным концом 1. Свободный конец термоэлектрического термометра должен находиться в зоне постоянной температуры, имеющей определенное (известное) значение. При этом условии термо-ЭДС термоэлектрического термометра, а значит, и показания измерительного прибора будут зависеть только от температуры рабочего конца *2.*  Фактически свободный конец термоэлектрического термометра, как правило, находится в зоне переменной температуры, поэтому в качестве соединительных применяют так называемые компенсационные провода, позволяющие перенести свободный конец в зону с постоянной известной температурой.

Для предохранения от повреждений термоэлектрические термометры заключают в защитную арматуру (рис. 1, б).

Термоэлектрические термометры имеют стабильную характеристику: термо-ЭДС, развиваемая ими, стандартизована, что делает термоэлектрические термоменты взаимозаменяемыми.

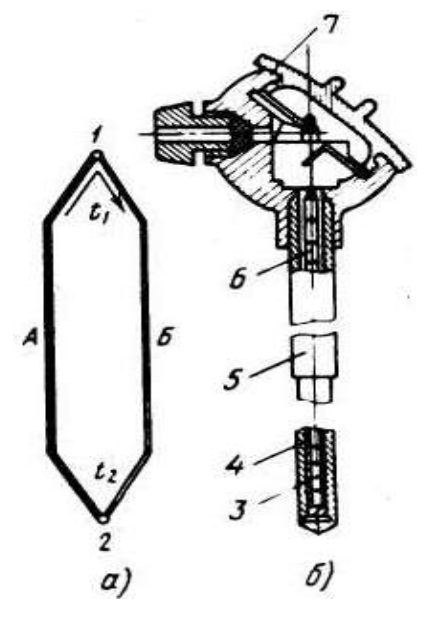

Рисунок 1 – Простейшая термоэлектрическая цепь (а) и общий вид термоэлектрического термометра (6): 1 свободный конец; 2 - рабочий конец; 3 - термоэлемент; 4 жароупорный наконечник; 5 - металлический чехол; 6 фарфоровые изоляторы; 7 - головка термометра с зажимами; А, Б - проводники из разных металлов

Предусмотрено изготовление пяти типов термоэлектрических термометров; вольфрамрений (5% рения) —вольфрамрениевые (20% рения) типа ТВР; платинородий платиновые типа ТПП; платинородий (30% родия) платинородиевые (6% родия) типа ТПР; хромель-алюмелевые типа ТХА; хромель-копелевые типа ТХК. Кроме того, промышленность изготовляет нестандартные вольфраммолибденовые термоэлектрические термометры типа ВМ.

Верхний предел температур, измеряемых термоэлектрическими термометрами, зависит от их типа. Так, термометр ТВР применяют для измерения температур до 2200°С, ТПП —до 1300, ТПР —до 1600, ТХА —до 1000, ТХК —до 600°С.

**Термопреобразователи сопротивления** (термометры сопротивления) широко применяют во всех отраслйх промышленности для измерения температуры в трубопроводах, технологическом оборудовании, электрических вращающихся машинах, нагревательных печах, а также в производственных помещениях.

Действие термопреобразователей сопротивления основано на свойстве применяемых в них проводниковых материалов (химически чистой платины или меди) изменять свое электрическое сопротивление при изменении температуры.

Платиновые термопреобразователи сопротивления применяют для измерения температуры от —260 до 1100°С. Чувствительный элемент такого термопреобразователя

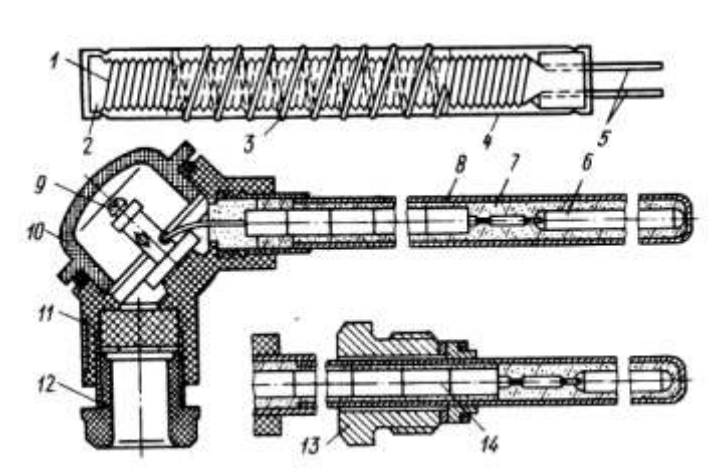

(рис. 10.2) изготовлен из платиновой проволоки /диаметром 0,05...0,08 мм, намотанной на слюдяную пластинку *4*  (каркас) с зубчатой нарезкой, и помещен в защитную арматуру 8.

Медные термопреобразователи сопротивления для измерения температуры от —50 до 200°С изготовляют из медной изолированной проволоки диаметром 0,1. .0,2 мм, а выводы из медной луженой проволоки диаметром 1... 1,5 мм.

Рис. 2. Платиновый термопреобразователь сопротивления:

1 - платиновая проволока; 2 - каркас; 3 - серебряная лента; 4 - слюдяная пластинка; 5 выводы; 6 - чувствительный элемент; 7 - оксид аммония; 8 - защитная арматура; 9 зажим; 10 - крышка; 11 - головка; 12, 13 - штуцера под кабель и штуцер для крепления оправы; 14 - изоляторы

Вторичными измерительными приборами для термопреобразователей сопротивления служат такие же нормирующие усилители и аналого- цифровые преобразователи, применяемые для термопар.

## **2. Ознакомится с пирометрами для бесконтактного измерения температуры** *Яркостные пирометры*

Агрегатный комплекс стационарных пирометрических преобразователей и пирометров излучения (АПИР-С) представляет собой совокупность пирометрических преобразователей и вспомогательных устройств, относящихся к устройствам получения информации, и предназначен как для укомплектования (АСУТП), так и для создания локальных приборов и систем измерения, контроля и регулирование температуры методом пирометрического излучения.

Комплекс АПИР-С состоит из пирометрического первичного и измерительного вторичного преобразователя.

Устройство пирометрического преобразователя ПЧД-131 приведено на рисунке 3. Защитное стекло 1 служит для защиты оптической системы от загрязнения и крепится кольцом с резьбой. Линза 2 (объектив) служит для получения изображения измеряемого объекта в плоскости полевой диафрагмы 4, предназначенной для получения заданного показателя визирования (n = D/L). Конденсатор 5 предназначен для передачи изображения от диафрагмы 4 в плоскость приѐмника излучения.

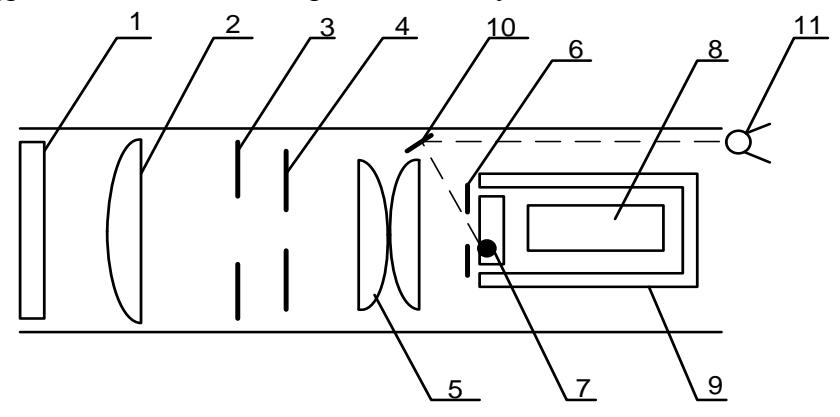

Рис. 3 Пирометрический преобразователь ПЧД-131

Приемное устройство служит для преобразования светового потока в электрический сигнал. Оно состоит из диафрагмы 6, светофильтра 7, фотодиода 8, которые помещены в термостат 9. Светофильтр предназначен для выделения рабочей спектральной области фотодиода. Для получения стандартной градуировки предусмотрена аппертурная диафрагма 3, перемещением которой осуществляется подгонка градуировочной характеристики.

Для наведения преобразователя на объект служит смещенный с оптической оси окуляр 11 и зеркало 10.

Термостат ПЧД-131 представляет собой двустенный цилиндр, между стенками которого положен пенопласт. Задатчиком температуры является транзистор ГТ 310А, сигнал управления с которого поступает на блок питания ПВ-3. Нагрев термостата производится

манганиновым нагревателем, на который поступает напряжение 40 В при токе 0,05 А. В преобразователях типа ПЧД в качестве приемника излучения применяются фотодиоды двух типов:

– германиевый фотодиод ФД-3А (градуировки ДГ);

– кремниевый фотодиод ФД-25К (градуировки ДК).

#### *Радиационные пирометры*

Радиационной температурой тела  $T_p$  называется такая температура абсолютно черного тела, при которой интегральные энергетические яркости абсолютно черного и реального тел при температуре Т равны.

На практике трудно осуществить такой приемник излучения, который поглощал бы излучение всех волн от 0 до  $\infty$ . Поэтому многие радиационные пирометры воспринимают излучения в более или менее ограниченном интервале длин волн.

В комплект приборов для измерения радиационной температуры входят пирометрический преобразователь, защитная арматура и показывающий или регистрирующий прибор. Одним из наиболее важных узлов пирометров полного излучения является оптическая система. Существует две разновидности систем: рефлекторноотражающая (с собирательным зеркалом) и рефракторно – преломляющая (с линзой) (рис. 4).

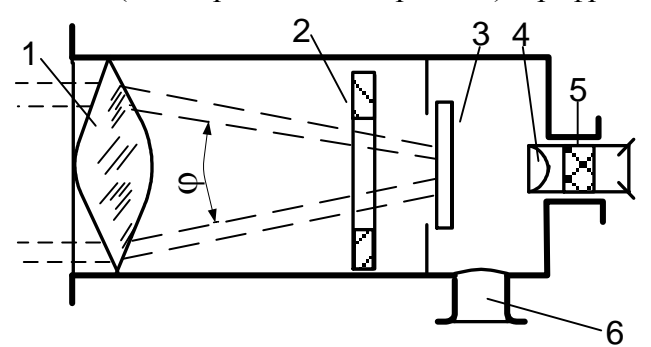

Рис. 4 Устройство радиационного пирометра рефракторной системы

Рефракторные оптические системы (типа РАПИР) концентрируют лучистый поток после линзы 1 и диафрагмы 2 внутри конуса с углом 60°. Рабочая часть приемника излучения 3 лежит внутри конуса. Для наводки на измеряемое тело служит окуляр 4, закрываемый для защиты глаза красным или дымчатым светофильтром 5. Патрубок 6 используется для вывода проводов от приемника излучения.

Для измерений температуры от 100 до 500 °С применяют линзу, выполненную из фтористого лития или флюорита ( $\lambda = 0.4$  - 8 мкм), при измерениях от 400 до 200 °C – из кварцевого стекла ( $\lambda = 0.4$  - 4 мкм) и при измерениях от 900 до 3000 °C – из оптического стекла марки  $K - 8$  ( $\lambda = 0.4 - 2.5$  мкм).

В качестве приемников излучения применяются хромель-копелевые термобатареи (градуировки РС–20 и РС–25) со стеклянными оптическими системами, с кварцевыми системами – хромель–копелевые (градуировка РК–15) или нихром–константановые (РК–20) термобатареи.

#### **Форма представления результата:**

Отчет включает в себя следующие пункты

1. Схемы измерительного устройства, описание его конструктивных особенностей и практического использования в каждом из указанных вариантов

#### 2. Таблица выбора термопары

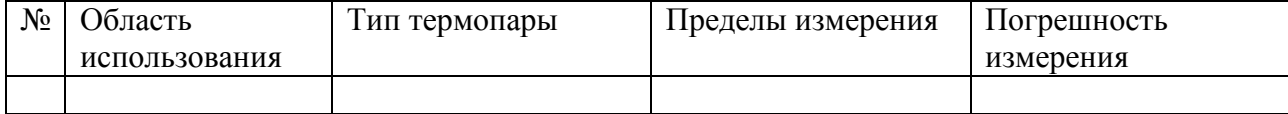

## *Практические занятия № 4* **Изучение устройства и принципа действия приборов для измерения давления**

## **Цель работы:**

Ознакомление с устройством и принципом действия манометра с одновитковой трубчатой пружиной;

Ознакомление с методикой поверки манометров

## **Выполнив работу, Вы будете:**

уметь:

- работать с устройством пружинного манометра.

## **Материальное обеспечение:**

1. Поверяемый манометр с одновитковой трубчатой пружиной

2. Образцовый манометр с классом точности 0,4

3. Компрессор

## **Задание**

1.Ознакомиться с устройством и принципом действия манометра с одновитковой трубчатой пружиной

2. Выполнить поверку прибора в соответствием с установленной методикой

## **Теоретический материал**

Для каждого типа приборов устанавливается допустимая погрешность показаний, т.е. отклонение результатов измерения от истинного значения измеряемой величины – класс точности.

Класс точности – допустимая погрешность прибора, выраженная в процентах от максимального значения шкалы данного прибора.

Класс точности прибора часто обозначается на шкале числом, очерченным полукругом или квадратом.

В газовом хозяйстве применяются манометры с классом точности до 2,5.

Пример. Манометр с диапазоном измерения от 0 до 1МПа. Класс точности 1,5. Стрелка манометра показывает 0,5МПа. Каково истинное значение измеренной величины?  $P = (0.5 \pm 1.5)$ 0,015)МПа. Допустимая погрешность может быть большей или меньшей (±).

## **Жидкостные манометры.**

Предназначены для измерения низкого давления.

Принцип действия: измеряемое давление уравновешивается высотой столба затворной жидкости.

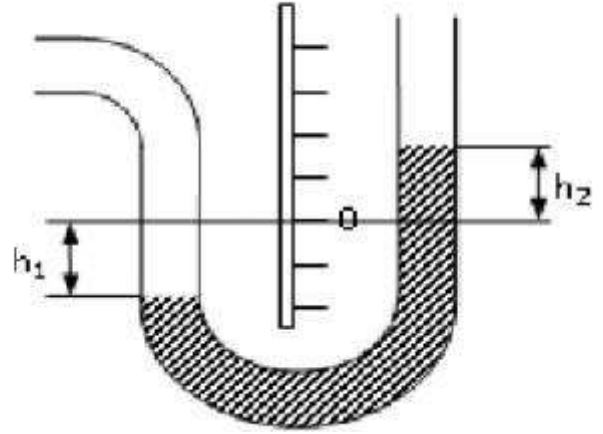

Устройство U-образного жидкостного манометра:

- основание, на котором закреплены шкала в мм вод.ст. или в Па с нулевой отметкой посередине;

- U-образная трубка, в которую заливается затворная жидкость.

Измеряемое давление:

## $P_{\text{H2M}} = h1 + h2$

где h1 -отметка, на которую опустилась затворная жидкость ниже нуля,

h2 -отметка, на которую поднялась жидкость в другом колене.

Если в U-образной трубке залита не вода, а другая жидкость, то

#### $P_{H3M} = (h1 + h2)r$

где r – плотность затворной жидкости.

Жидкостный манометр можно использовать как дифференциальный манометр – подсоединить оба колена к газопроводу.

Эксплуатация:

- вертикальная установка;

– ежедневная проверка заливки затворной жидкости до нулевой отметки;

– не реже 1 раза в год госповерка;

– после замера давления кран на манометр перекрыть.

Шкалы: 0-100, 0-250, 0-600, 0-160, 0-400, 0-1000 в мм вод.ст. эозин или фенолфталеин – для закраски затворной жидкости, если она прозрачна.

Погрешность отсчета показаний составляет ± 1 мм высоты столба затворной жидкости и не зависит от диаметра трубок.

#### **Пружинные манометры.**

Предназначены для измерения среднего и высокого давления.

Принцип действия основан на уравновешении избыточного давления силами упругой деформации трубчатой пружины.

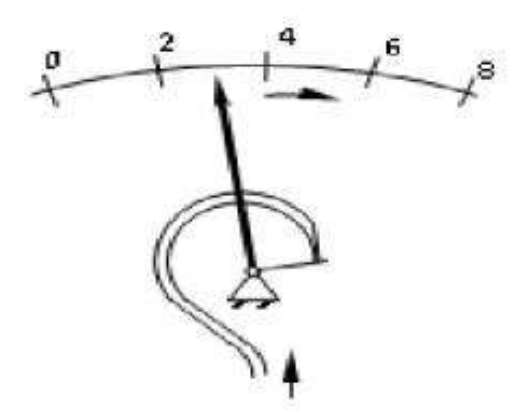

Устройство:

1. корпус со стеклом,

2.шкала,

3.полая трубка Бурдона (трубчатая пружина),

4.передаточный механизм, который передает движения свободного конца трубки стрелке,

5.стрелка.

Манометр присоединяется к газопроводу через 3-х ходовой кран или устройство, заменяющее его (КЗМ).

#### Эксплуатация:

-проверка исправности манометра посадкой стрелки на «0» не реже 1 раза в смену;

-госповерка не реже 1 раза в год с указанием на клейме квартала и года поверки.

На шкале манометра красной чертой указывается разрешенное рабочее давление. Рабочее давление должно находиться во второй трети шкалы манометра.

Какой манометр считается неисправным:

– отсутствует пломба или клеймо поверки;

– просрочен срок поверки;

– стрелка прибора не садится на «0» на величину, превышающую предел допускаемой основной погрешности для данного прибора;

– механические повреждения прибора (разбито стекло, свернут корпус манометра, и т.д.).

Чувствительным элементом в пружинном манометре является пружина, в мембранном – мембрана, в сифоном – сильфон.

## **Электроконтактные манометры.**

ЭКМ – пружинный с электроконтактами, применяется в системах контроля, регулирования и сигнализации. Две специальные стрелки устанавливаемые на max и min давление смонтированы с контактами электрической цепи. Замыкание одного из контактов рабочей стрелкой вызывает соответствующее действие системы автоматики.

**Самопишущие манометры** предназначены для измерения и регистрации давления в любое время суток.

Изменение избыточного давления (давление колеблется до 10 %) в ГРП (ГРУ) может привести к аварии.

Действие прибора основано на уравновешивании избыточного давления силами упругой деформации трубчатой пружины или сильфона.

Устройство: манометр с трубчатой пружиной или сильфоном, к стрелке манометра, прикреплено перо с капилляром и колбочкой с чернилами (маркер), картограмма(диаграмма).

МТС – манометр с трубчатой пружиной самопишущий;

МСС – манометр сильфонный самопишущий.

Диаграммы ленточная или дисковая приводятся в действие от часового механизма или синхронного двигателя. 1 оборот диаграммы – 24 часа.

Эксплуатация самописца:

-1 раз в сутки заменять диаграмму;

-чистка пера, заправка чернилами, завод часов, механизма через 7 суток;

-установка на «0» при замене диаграмм или не реже 1 раза в 15 суток;

-подпись на диаграмме оставить.

#### **Форма предоставления результата**

Отчет о проделанной работе включает в себя следующие пункты:

- 1. Схема установки
- 2. Расчетные формулы и произведенные по ним расчеты
- 3. Таблица результатов

4. Статическая характеристика манометра

5. Выводы по работе о пригодности манометра к эксплуатации

Работа выполняется в тетрадях для практических работ, сдается в конце занятия в форме выполненного упражнения.

#### *Практические занятия № 5* **Изучение устройства и принципа действия вторичных преобразователей**

#### **Цель работы:**

Изучить устройство и принцип действия вторичных преобразователей

## **Выполнив работу, Вы будете:**

*уметь:*

- читать схемы с вторичными преобразователями

**Материальное обеспечение:** 

Схемы вторичных преобразователей (неуравновешенных мостов)

## **Задание:**

1. Изучить схемы неуравновешенных мостов

2. Определить назначение элементов, выделить базовые элементы

#### **Порядок выполнения работы:**

1. Ознакомится с методическими указаниями по практическому заданию.

2. Выполнить задание.

3. Оформить работу в тетради для практических занятий.

## **Ход работы:**

1 Ознакомится с простейшей схемой неуравновешенного моста

Простейшая схема неуравновешенного моста (рис. 1) состоит из плеч  $R_1, R_2, R_3, R_4$  и двух диагоналей: диагонали питания cd и диагонали измерения ab. Основным условием равновесия моста является равенство произведений противоположных плеч моста.

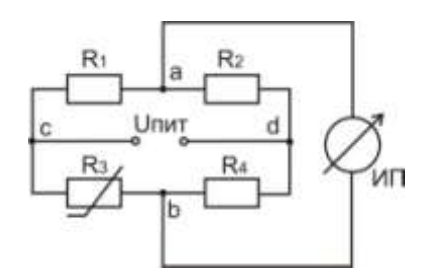

Рис. 1 Простейшая схема неуравновешенного моста

Если это равенство соблюдается, то в измерительной диагонали неуравновешенного моста напряжение  $U_{ab}$  равно нулю. Если одно из сопротивлений (например,  $R_3$ ) выполнить из меди или платины и поместить в измеряемую среду, а остальные  $(R_1, R_2, R_4)$  из манганина, то при изменении температуры среды равновесие моста нарушается и через измерительный прибор (ИП) потечѐт ток. Величина тока, тем больше, чем более нарушено равновесие моста. Таким образом, устанавливается некоторая зависимость между отклонением указателя измерительного прибора и сопротивлением термометра, позволяющая судить о температуре термометра, а следовательно и о температуре среды, в которой он находится.

Шкала измерительного прибора нелинейна (растянута в начале и сжата в конце). На показания прибора влияет напряжение питания. В настоящее время для питания неуравновешенных мостов применяют стабилизированные источники питания (ИПС).

Преимуществом неуравновешенных мостов является их повышенная чувствительность к малым изменениям сопротивления. Это свойство неуравновешенных мостов используются в схемах различных газоанализаторов. Для измерения температуры применяют редко, т.к. шкала нелинейна.

Для того, чтобы избежать этот недостаток одно из сопротивлений  $R_1, R_2, R_4$  выполняют переменным, а вместо измерительного прибора (ИП) берут нуль – прибор (как более чувствительный – гальванометр). При нарушениях равновесия моста перемещают движок реохорда  $R_1$  до тех пор, пока нуль – прибор не покажет нуль. Мост уравновешен. Отсчёт измеряемого сопротивления производится по положению движка реохорда. Шкала такого прибора линейна. Для устранения влияния сопротивления соединительных проводов питание моста (точка С) присоединено непосредственно к термометру. В этом случае равновесие моста запишется

$$
(R_1+R_{J11})\cdot R_{3t}=R_2\cdot (R_4+R_{J12}).
$$

Таким образом, сопротивление  $(R_{\text{II}})$  в левой части равенства, сопротивление другой (RЛ2) правой и их влияние сводится к минимуму.

2 Ознакомится со схемой уравновешенного моста с трѐхпроводным включением термометра сопротивления

В трѐхпроводных схемах сопротивление каждой линии доводится до установленного значения R<sub>Л</sub> с помощью отдельных подгоночных катушек (рис. 2) выполненных их манганина.

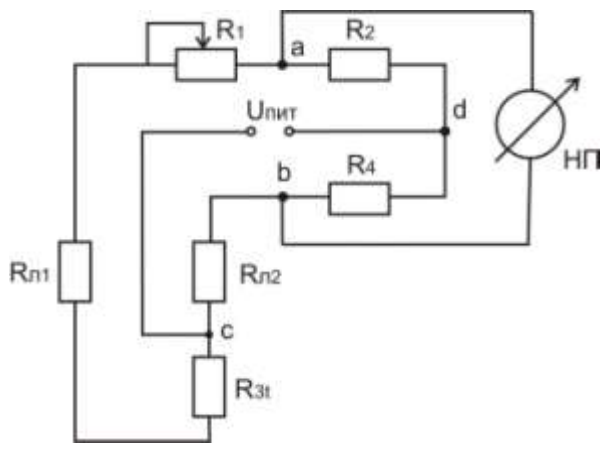

Рис. 2 Уравновешенный мост с трѐхпроводным включением термометра сопротивления 3 Ознакомится со схемой автоматического уравновешенного моста КСМ-3

В автоматических уравновешенных мостах используется схема четырѐхплечевого моста с реохордом. Эта схема, обеспечивая высокую точность техническим приборам, позволяет выполнять шкалы моста односторонние, безнулевые и двусторонние. На принципиальной схеме автоматического уравновешенного моста КСМ приняты следующие обозначения (рис.3):

 $R_p$  – реохорд;

 $R_{\mu}$  – шунт реохорда, служащий для подгонки сопротивления  $R_{p}$  до заданного нормированного значения;  $R_{H.D.} = 270 \pm 0.1$ Ом;

 $T<sub>o</sub>$  – токоотвод;

 $R_n$  – резистор для установления диапазона измерения;

 $R_{\text{A}}$  – резистор добавочный для установления начального значения шкалы (обычно  $R_{\text{n}} \approx 5,5 \text{ OM};$ 

 $R_1, R_2, R_3$  – резисторы мостовой схемы;

 $R_6$  – балластный резистор в цепи питания для ограничения тока (не более 7–8 мА);

 $R_t$  – термометр сопротивления (платиновый или медный);

R<sup>л</sup> – резистор для подгонки сопротивления линии;

РД – реверсивный двигатель;

СД – синхронный двигатель для вращения диаграммной бумаги.

Все резисторы мостовой измерительной схемы изготавливают из стабилизированной манганиновой проволоки с безындукционной (бифилярной) намоткой (проволока складывается вдвое и затем производится намотка).

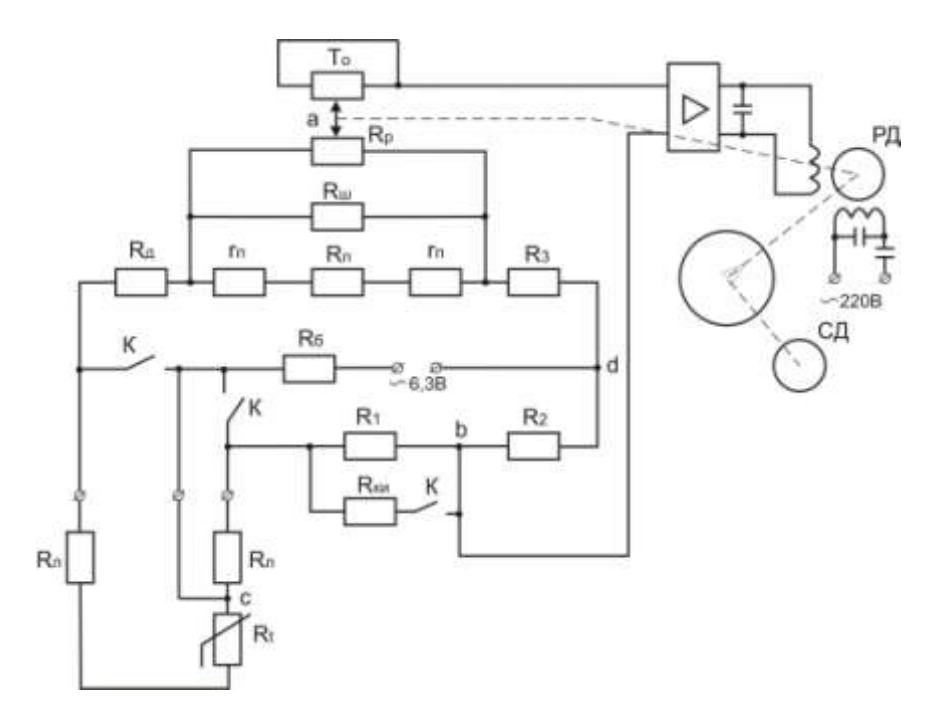

Рис. 3 Принципиальная схема автоматического уравновешенного моста КСМ - 3 Как видно из рис.3, термометр сопротивления подключён к мосту по трёхпроводной схеме. В этом случае сопротивление проводов, служащих для присоединения к термометру, распределяется между двумя прилегающими плечами моста  $R_t$  и  $R_1$ . Благодаря этому достигается значительное снижение значения дополнительной погрешности, вызываемой возможным изменением сопротивления соединительных проводов вследствие изменения температуры окружающей среды.

Номинальное суммарное значение сопротивления проводов, соединяющих термометр с мостом, установлено равным 5 0м или 15 Ом (указано на шкале прибора R<sub>BH</sub>=15 Ом). Таким образом, сопротивление каждого провода с подгоночной катушкой R<sub>J</sub>, принятое при градуировке прибора, равное 2.5 или 7.5 Ом с допустимым отклонением от номинала  $\pm 0.01$ Oм.

Положению равновесия мостовой схемы соответствует уравнение:

 $(R_t + R_{\pi} + R_{\pi} + R_{\pi}) \cdot R_2 = (R_{\pi} + R_1) \cdot (R_3 + (1 - m)) \cdot R_{\pi},$ 

где R<sub>пр</sub> - приведённое сопротивление реохорда;

$$
R_{np} = \frac{R_{n.p.} \cdot R_n}{R_{n.p.} + R_n} \cdot m = \frac{R'_{np}}{R_{np}}.
$$

где  $R'_{np}$  - сопротивление участка правее движка **а**.

При нарушении равновесия мостовой схемы прибора вследствие изменения сопротивления термометра R<sub>t</sub> на вход усилителя подаётся напряжение небаланса с вершин а и b. Это напряжение усиливается усилителем до значения, достаточного для приведения в действие реверсивного двигателя. Выходной вал двигателя, кинематически связанный с движком реохорда, передвигает его до тех пор, пока напряжение небаланса, уменьшаясь, не станет равным нулю. При достижении равновесия мостовой схемы ротор реверсивного двигателя останавливается, а движок реохорда с указателем и пером занимают положение, соответствующее измеряемой температуре.

В схеме уравновешенного моста КСМ - 3 предусмотрен контроль исправности прибора. При установке переключателей  $\Pi_1$ ,  $\Pi_2$ ,  $\Pi_3$  в положение К зажимаются зажимы А, В и С и одновременно параллельно резистору  $R_1$  включается резистор  $R_{k0}$ , что вызывает небаланс схемы моста. При исправном приборе указатель должен установиться против красной отметки на шкале. Положение красной отметки выбирается с помощью сопротивления R<sub>ки</sub>.

Уравновешенные мосты КСМ - 3 выпускаются классом точности 0.5. Пределы допускаемой основной погрешности записи на всех отметках диаграммы равны  $\pm 1\%$ нормирующего значения измеряемой величины. В зависимости от размеров корпуса, отдельных элементов и блоков, автоматические уравновешенные мосты разделяются на миниатюрные (КПМ - 1, КСМ - 1), малогабаритные (КВМ - 1, КСМ - 2, КСМ - 3) и нормально габаритные КСМ - 4.

3 Заполнить таблицу:

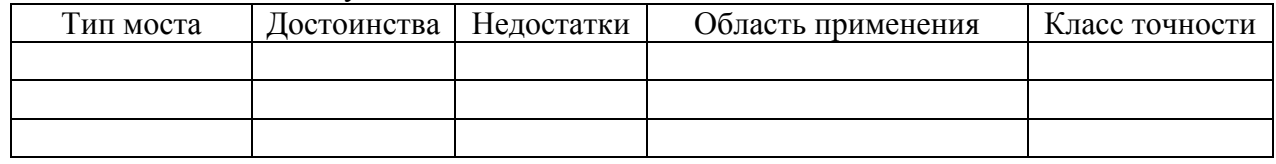

Форма представления результата:

Отчет о проделанной работе.

#### Практическая работа № 6 Использование МПК для измерения управления и регулирования

Цель работы: Изучить МПК для измерения, управления и регулирования Материальное обеспечение:

Лекции, раздаточный материал.

Теоретический материал

Главная особенность микропроцессора - возможность программирования логики работы. Поэтому МПС используются для управления процессом измерения (реализацией алгоритма измерения), обработки опытных данных, хранения и вывода результатов измерения и пр. Рассмотрим основные преимущества микропроцессорных средств измерения.

Многофункциональность. Замена измерительного комплекса (совокупности различных измерительных приборов) одним, многофункциональным. Такая замена в приборах с «жесткой» логикой неэкономична. Так как добавление новой функции требует ввода дополнительного блока. Программируемая логика позволяет сделать это добавлением блока программы. Число программ ограничено возможностями ПЗУ и блока управления.

Повышение точности — наиболее важный момент. Уменьшение погрешностей по сравнению с обычными цифровыми приборами при прочих равных условиях достигается за счет исключения систематических погрешностей в процессе самокалибровки: коррекция смещения нуля, учет собственной АЧХ прибора, учет нелинейности преобразователей. Самокалибровка в данном случае — это измерение поправок или поправочных множителей и запоминание их в ОЗУ с целью использования на этапе обработки опытных данных.

Уменьшение влияния случайных погрешностей (путем проведения многократных измерений с последующей обработкой выборки — усреднением, вычислением мат. ожидания и пр.). Выявление и устранение грубых погрешностей (промахов). Вычисление и индикация оценки погрешности прямо в процессе измерения.

Компенсация внутренних шумов и повышение чувствительности средства измерения. Простое усреднение сигнала на входе прибора требует достаточно большого времени tycp. Один из вариантов — проведение многократных измерений и усреднение результатов с целью компенсации случайной составляющей измерительного сигнала. Пример микропроцессорный ВЧ вольтметр среднеквадратического значения.

Расширение измерительных возможностей путем широкого использования косвенных и совокупных измерений, воспринимаемых оператором в этом случае как прямые (поскольку

результат обработки появляется на индикаторе сразу после проведения измерения). Напомним, что косвенные измерения включают в себя вычисления результата по опытным данным по известному алгоритму. Совокупные измерения предполагают измерение нескольких одноименных физических величин путем решения системы уравнений, получаемых при прямых измерениях сочетаний этих величин. (Например, измерение сопротивления различных сочетаний резисторов - последовательное, параллельное, последовательно-параллельное, позволяют рассчитать сопротивление каждого из них). В этих случаях микропроцессор осуществляет управление процессом измерения по программе и проводит обработку опытных данных. Результат расчетов воспринимается оператором как результат прямых измерений, поскольку расчет делается быстро.

Упрощение и облегчение управления прибором. Все управление производится с кнопочной панели, выносные клавиатуры используют редко. Чем меньше кнопок, тем более «разумным» является прибор. Автоматизация установок прибора приводит к упрощению его использования (выбор пределов измерения, автоматическая калибровка и пр.). В ряде приборов использую контроль за ошибочными действиями оператора - индикация его неверных действий на табло или экране. Упрощает измерения визуализация результатов на экране в удобном виде, с дополнительными шкалами. Ряд приборов предусматривает вывод результатов на печатающее устройство или портативный носитель информации.1

#### Порядок проведения работы

1. Ознакомиться с инструкцией по выполнению работы

2. Выполнить типовые элементарные схемы МПК

3. Определить отличие в выполнении отдельных элементов элементарных схем по сравнению с найленными.

4. Изучить методику построения схемы системы

5. Выполнить таблицу с основными обозначениями

Лабораторная работа №1 Изучение работы комплекта приборов для измерения температуры с помощью термометров сопротивления или термоэлектрических преобразователей.

#### Цель работы:

1.1 Изучить конструктивные особенности представленных термометров.

1.2 Определить тип термометра на базе которой выполнен прибор, исходя из области его использования и характеристики.

#### Выполнив работу, Вы будете:

vметь:

- работать с термометром сопротивления для измерения температуры в печи.

#### Материальное обеспечение:

Лабораторная печь, образцовая и поверяемая термопары, термостат, измерительный прибор

## Ход работы:

Термоэлектрическим устройство, термометром называют состоящее **ИЗ** термоэлектрического преобразователя (термопары),

вторичного измерительного прибора и соединительных проводов.

Схематично термопара показана на рисунке 1.

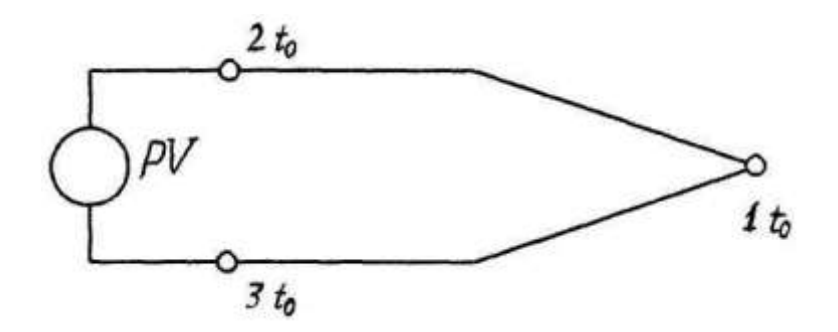

1 – горячий спай; 2,3 – холодный спай; РV - потенциометр Рисунок 1 – Схема термоэлектрического термометра.

При наличии разности температур в точках соприкосновения (спаях) 1 и 2,3 возникают две термоэлектродвижущие силы, величина которых пропорциональна величине разности температур.

Термоэлектроды должны соприкасаться друг с другом только в одной точке, поэтому они по всей длине изолированы друг от друга и помещены в защитный чехол.

В качестве вторичных приборов в термоэлектрических термометрах используют потенциометры.

#### **Форма предоставления результата**

Отчет о проделанной работе включает в себя следующие пункты:

1. Схема установки

2. Расчетные формулы и произведенные по ним расчеты

3. Таблица результатов

4. Статическая характеристика.

5. Выводы по работе.

Работа выполняется в тетрадях для практических работ, сдается в конце занятия в форме выполненного упражнения.

#### *Практические занятия № 7* **Изучение схем автоматизации печей**

#### **Цель работы:**

Изучить структурную схему системы автоматического регулирования (САР). Изучить элементный состав схемы САР температуры трубчатой печи

#### **Выполнив работу, Вы будете:**

уметь:

- читать схемы АСР

#### **Материальное обеспечение:**

Лекции, раздаточный материал. Демонстрационный стенд «САР температуры печи»,Электрическая трубчатая печь, Термопара ТХА, Исполнительный механизм типа МЭО, Лабораторный автотрансформатор (регулятор напряжений),Электрическая принципиальная схема САР температуры электрической печи.

#### **Теоретический материал**

В АСР входят объект управления (ОУ) и управляющее устройство (УУ). ОУ – устройство или их совокупность, осуществляющая технический процесс в соответствии с алгоритмом функционирования, технологический процесс или их набор, подчиненный одной цели управления (судно, ДТП, паровой котел, дизель, ДГ, вспомогательные механизмы и так далее).

Автоматические системы регулирования предназначены для поддержания заданных значений выходных координат машин и аппаратов химических производств. Выходными

координатами называются физические величины, которые определяют работу машины или аппарата в соответствии с технологическим регламентом. В свою очередь, выходные координаты, на которые воздействует в процессе функционирования регулятор, называются регулируемыми. В химической промышленности регулируемыми могут быть следующие величины: давление, уровень, температура, расход, концентрация, скорость и другие показатели, характеризующие механические и физико-химические процессы и явления, происходящие в химико-технологических производствах.

Автоматическая система регулирования имеет замкнутую цепь воздействия: объект регулирования воздействует на датчик, датчик на управляющий элемент (регулятор Рег), который воздействует на исполнительный элемент ИМ, а исполнительный - снова на объект управления ОУ.

Принципиальная электрическая схема.

Рассмотрим принцип работы этой СУ или АСР. Задающее значение подается с потенциометра R3 и на входе магнитного усилителя УМ сравнивается с напряжением генератора Ur по формуле: Ue = U<sub>3</sub> - Ur Напряжение рассогласования усиливается УМ и приводит во вращение двигатель М, перемещающий реостат возбуждения Кв. При этом изменяется ток возбуждения генератора Ur. Двигатель М вращается пока Ue  $\neq$  0 в сторону, определяемую знаком Ue. Когда же Ue = 0, то двигатель стоит, а процесс управления считается закончен-ным. Пель рассмотренной ACP - стабилизация напряжения Ur.

Функциональная схема.

Каждому элементу принципиальной схемы соответствует блок, имеющий вход и выход. Вход и выход представлены обобщёнными физическими величинами:

 $PO$  – регулирующий орган – вхолит в состав ОУ (реостат с ОВГ):

ИМ - исполнительный механизм (двигатель М) - приводит к изменению положения регулирующего органа ОУ;

 $PE\Gamma$  – регулятор (УМ);

ЗУ - задающее устройство (потенциометр R<sub>3</sub>).

ЧЭ - чувствительный элемент, датчик (в данной системе специализированное устройство отсутствует).

Структурная схема.

Отличается от функциональной схемы тем, что внутри блоков содержатся передаточные функции, характеризующие динамические свойства соответствующего элемента.

#### Залание

1. Рассмотреть структурную схему САР с целью определения назначения каждого элемента схемы

2. Рассмотреть электрическую принципиальную схему САР температуры с целью установления ее элементного состава

3. Найти аналогию между элементами изученных схем

#### Порядок выполнения работы

1. Выполнить структурную схему системы автоматического регулирования

2. Определить назначение каждого элемента схемы и взаимосвязь между ними

3. Установить соответствие между элементами структурной схемы САР и элементным составом электрической схемы САР температуры трубчатой печи

4. Найти элементы схемы САР температуры трубчатой печи на демонстрационном стенле

#### Форма предоставления отчета

Отчет включает в себя следующие пункты:

1. Структурная схема САР с обозначением элементов и определением назначения кажлого из них

2. Конкретизация элементного состава САР температуры печи в соответствии с элементами структурной схемы САР в виде таблицы.

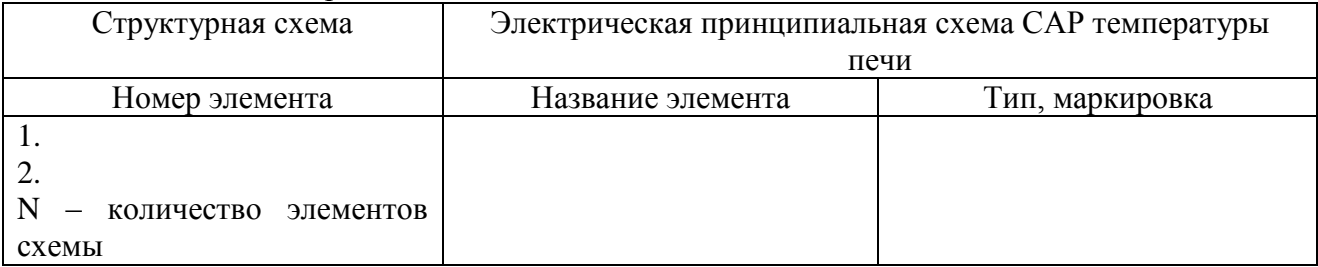

Таблица1 – Конкретизация элементного состава САР

## *Практическая работа № 8* **Изучение типовых функциональных схем и обозначения элементов**

## **Цель работы**:

1. Научиться составлять элементарные схемы систем автоматического регулирования.

2. Выбрать типовые функциональные схемы САР на схеме автоматического управления технологическим процессом.

**Материальное обеспечение:** Лекции, раздаточный материал.

## **Порядок выполнения**

1.Ознакомиться с инструкцией по выполнению работы

2. Выполнить типовые элементарные схемы САР температуры, САР соотношения «газ – воздух», САР давления в соответствии с ГОСТ

3. Найти на предложенной схеме автоматического управления технологическим процессом типовые схемы САР

4.Определить отличие в выполнении отдельных элементов элементарных схем по сравнению с найденными

## **Форма предоставления отчета:**

1. Типовые элементарные схемы САР температуры, САР соотношения «газ – воздух», САР давления в соответствии с ГОСТ

2. Определение регулируемого параметра хрп, сигнала задания х<sub>з</sub>, регулирующего воздействия х<sub>рв</sub> для каждой схемы

3. Уравнение статического режима работы для каждой схемы

4. Отличия в выполнении отдельных элементов

*Практическая работа № 9***Автоматическое управление тепловым режимом методической печи**

*Практическая работа № 10***Автоматический контроль методической печи**

## **Цель работы**:

1. Изучить принцип построения схемы управление тепловым режимом методической печи;

2. Изучить принцип построения автоматического контроля методической печи.

**Материальное обеспечение:** Лекции, раздаточный материал.

## **Порядок проведения работы**

1.Ознакомиться с инструкцией по выполнению работы

2. Изучить опорные понятия:

- функциональная схема

- основные условные обозначения приборов и средств автоматики в соответствии с ГОСТ

- основные буквенные обозначения для выполнения элементов схемы в соответствии с ГОСТ

3. Изучить методику построения схемы системы автоматического регулирования

4. Выполнить таблицу с основными обозначениями КИП и А в соответствии с ГОСТ

5. Выполнить таблицу с основными буквенными обозначениями, принятыми для выполнения схемы в соответствии с ГОСТ 6. Выполнить пример условного обозначения для измерения, регистрации и регулирования перепада давления в соответствии с ГОСТ

7. Выполнить функциональную схему САР температуры печи

8. Перечислить использованные в схеме приборы и средства автоматики.

## **Форма предоставления отчета:**

Отчет включает в себя следующие пункты:

1. Определение функциональной схемы

2. Таблица с основными условными обозначениями КИП и А (ГОСТ)

3. Таблица с основными условными буквенными обозначениями функциональной схемы автоматизации (ГОСТ)

4. Пример условного обозначения прибора для измерения, регистрации, регулирования перепада давления

5. Функциональная схема САР температуры печи

6. Таблица спецификаций для выполненной схемы

## *Практическая работа № 11***Автоматический контроль и регулирование одностопных колпаковых печей**

## **Цель работы**:

1. Изучить принцип построения схемы систем автоматического регулирования

2. Изучить ГОСТ по выполнению функциональной схемы автоматизации

## **Материальное обеспечение:**

Лекции, раздаточный материал.

**Порядок проведения работы** 

1.Ознакомиться с инструкцией по выполнению работы

- 2. Изучить опорные понятия:
- функциональная схема

- основные условные обозначения приборов и средств автоматики в соответствии с ГОСТ

- основные буквенные обозначения для выполнения элементов схемы в соответствии с ГОСТ

3. Изучить методику построения схемы системы автоматического регулирования

4. Выполнить таблицу с основными обозначениями КИП и А в соответствии с ГОСТ

5. Выполнить таблицу с основными буквенными обозначениями, принятыми для выполнения схемы в соответствии с ГОСТ 6. Выполнить пример условного обозначения для измерения, регистрации и регулирования перепада давления в соответствии с ГОСТ

7. Выполнить функциональную схему САР температуры печи

8. Перечислить использованные в схеме приборы и средства автоматики

## **Форма предоставления отчета:**

Отчет включает в себя следующие пункты:

1. Определение функциональной схемы

2. Таблица с основными условными обозначениями КИП и А (ГОСТ)

3. Таблица с основными условными буквенными обозначениями функциональной схемы автоматизации (ГОСТ)

4. Пример условного обозначения прибора для измерения, регистрации, регулирования перепада давления

5. Функциональная схема САР температуры печи

6. Таблица спецификаций для выполненной схемы

## *Практическая работа № 12***Автоматическое управление непрерывным отжигом стальной полосы в башенной печи**

## **Цель работы**:

1. Изучить принцип построения схемы систем автоматического регулирования

2. Изучить ГОСТ по выполнению функциональной схемы автоматизации

**Материальное обеспечение:** Лекции, раздаточный материал.

## **Порядок проведения работы**

1.Ознакомиться с инструкцией по выполнению работы

2. Изучить опорные понятия:

- функциональная схема

- основные условные обозначения приборов и средств автоматики в соответствии с ГОСТ

- основные буквенные обозначения для выполнения элементов схемы в соответствии с ГОСТ

3. Изучить методику построения схемы системы автоматического регулирования

4. Выполнить таблицу с основными обозначениями КИП и А в соответствии с ГОСТ

5. Выполнить таблицу с основными буквенными обозначениями, принятыми для выполнения схемы в соответствии с ГОСТ 6. Выполнить пример условного обозначения для измерения, регистрации и регулирования перепада давления в соответствии с ГОСТ

7. Выполнить функциональную схему САР температуры печи

8. Перечислить использованные в схеме приборы и средства автоматики

## **Форма предоставления отчета:**

Отчет включает в себя следующие пункты:

1. Определение функциональной схемы

2. Таблица с основными условными обозначениями КИП и А (ГОСТ)

3. Таблица с основными условными буквенными обозначениями функциональной схемы автоматизации (ГОСТ)

4. Пример условного обозначения прибора для измерения, регистрации, регулирования перепада давления

5. Функциональная схема САР температуры печи

6. Таблица спецификаций для выполненной схемы

#### *Практическая работа № 13***Измерение толщины проката**

**Цель работы**: анализ элементов автоматики используемых при измерении толщины проката

**Материальное обеспечение:** Лекции, раздаточный материал.

## **Теоретический материал**

Процесс прокатки на непрерывном стане в зависимости от настройки (выбора скоростей валков) может протекать с натяжением или петлеванием полосы между клетями. При достаточно жесткой полосе петлевание сопровождается подпором. В обоих случаях усилия в полосе (натяжение, подпор) оказывают влияние на остальные параметры прокатки: давление металла на валки, крутящий момент, расход энергии, опережение, размеры полосы и др. [95]. Изучение влияния усилий в полосе на эти параметры необходимо для

осуществления рационального скоростного режима и условий деформации, обеспечивающих получение размеров полосы в заданных допусках.

Наиболее часто усилия в полосе определяют по усилию, действующему на ролик петледержателя, и по реакциям, возникающим между подушками валка и станины.

В последнее время предложен новый метод измерения усилий в полосе с помощью качающихся клетей, который может найти применение на вновь проектируемых сортовых станах [96]. Известен метод непосредственного измерения усилий при горячей прокатке труб с помощью специальной месдозы, устанавливаемой в поперечном разрезе прокатываемой трубы [97]. В ряде случаев усилия в полосе могут быть определены по изменению тока приводных электродвигателей [98].

#### Измерение усилий в полосе с помощью петледержателя

Этот метод можно использовать только для измерения натяжения полосы. Заключается он в следующем. Между рабочими клетями устанавливают устройство, имеющее рычаг с роликом. При подъеме ролика полоса выводится с линии прокатки. Если прокатка ведется с натяжением, то на ролик со стороны полосы действует сила, причем тем большая, чем выше поднят ролик над линией прокатки. Измерив действующее на ролик усилие, можно определить величину натяжения в полосе.

Этот метод находит широкое применение для измерения и регулирования натяжения полосы на непрерывных и реверсивных листовых станах горячей и холодной прокатки. Конструкции стационарных петледержателей различаются в основном по типу привода для подъема ролика [50, 99, 100]. Для измерения усилия, действующего на ролик со стороны полосы, используют датчики индуктивные, магнитоупругие и др.

#### **Порядок проведения работы**

1.Ознакомиться с инструкцией по выполнению работы

- 2. Изучить опорные понятия:
- 3. Изучить методику расчета усилия прокатки
- 4. Выполнить расчет в соответствии с методическими указаниями
- 5. Выполненный расчет сдать в тетради.

#### **Форма предоставления отчета:**

Письменные расчеты в тетради

<span id="page-23-0"></span>Т.4.4.2 ИНФОРМАЦИОННЫЕ ТЕХНОЛОГИИ ВПРОФЕССИОНАЛЬНОЙ ДЕЯТЕЛЬНОСТИ

## Практическая работа №1. **Работа в операционной системе. Операции с файловой системой диска.**

Цель:

- 1. Использовать графический интерфейс Windows для организации хранения информации
- 2. Выполнять защиту и хранение информации

## **Выполнив работу, Вы будете:**

уметь:

использовать интерфейс операционной системы Windows для организации хранения информации;

#### **Материальное обеспечение:**

персональный компьютер, методические указания по выполнению практической работы

## Задание 1. Ответить на вопросы, результат занести в тетраль

- 1. Файловая структура компьютера имеет вид ...
	- А. иерархического «дерева»
	- В. беспорядочного набора объектов
	- С. реляционной таблицы
	- D. линейной блок-схемы
- 2. В папке могут располагаться ...
	- А. файлы, папки и ярлыки
	- В. копии ярлыков
	- С. копии дисков
	- D. сведения о пользователе
- 3. Определите название графических элементов управления....

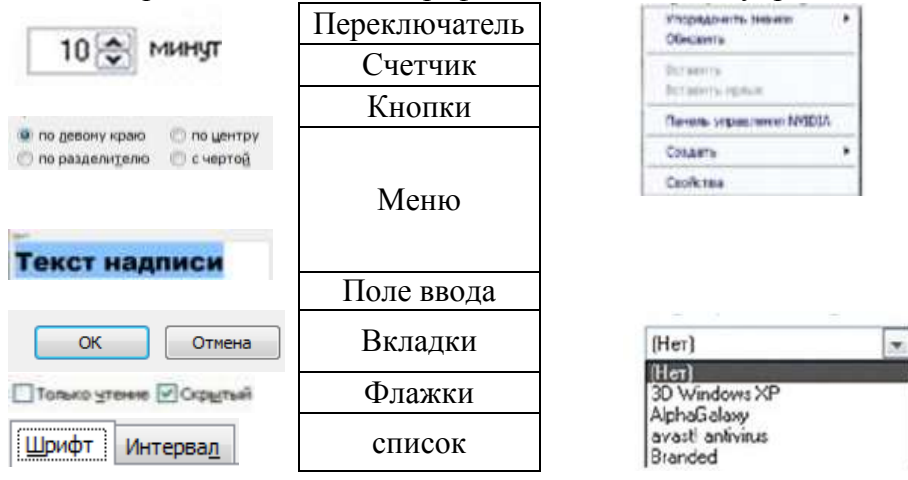

4. Для скрытия панели задач с рабочего стола в операционной системе Windows следует придерживаться следующего алгоритма:

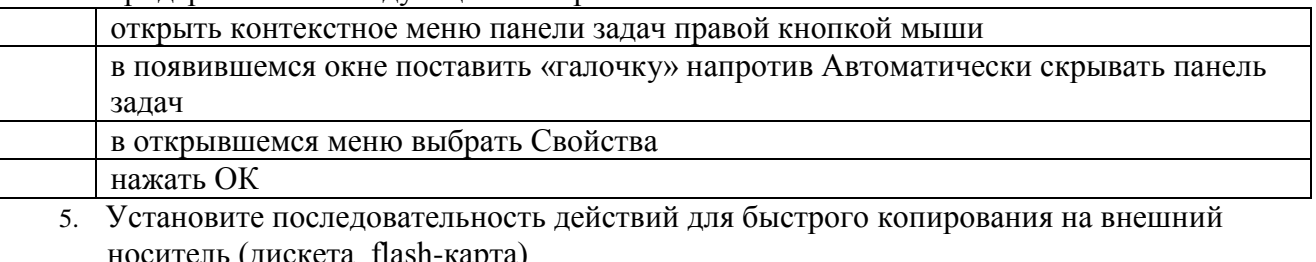

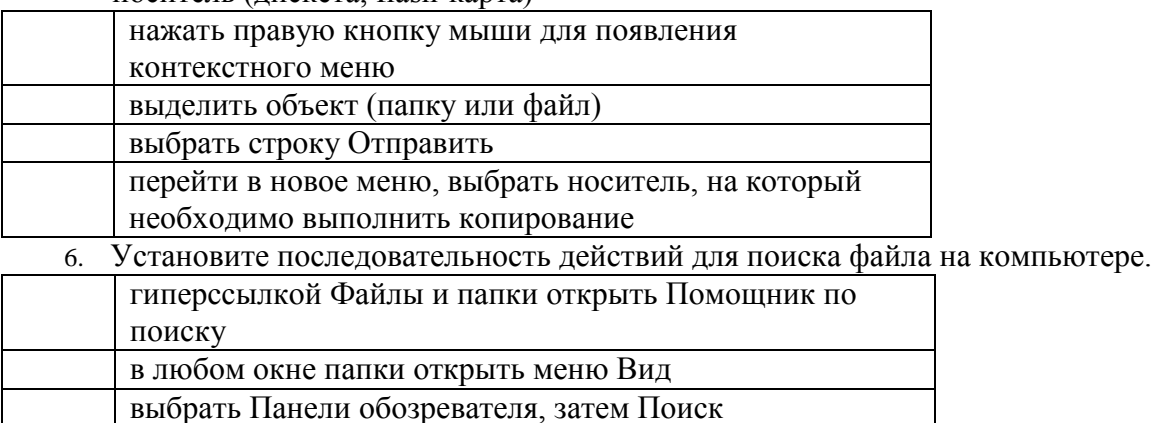

указать имя файла и зону поиска в соответствующих местах, подтвердить кнопкой Найти

Установите последовательность действий для изменения представления объектов в  $7.$ операционной системе Windows.

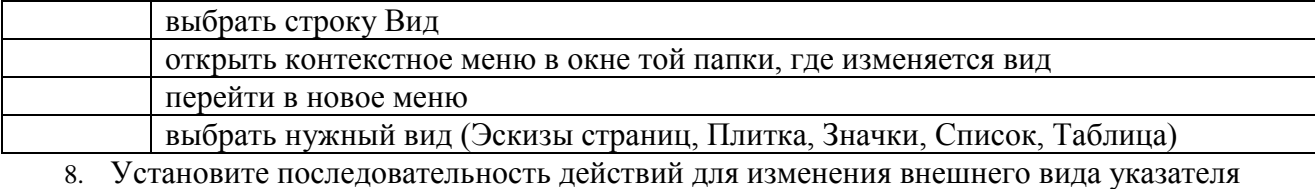

#### $\overline{M}$

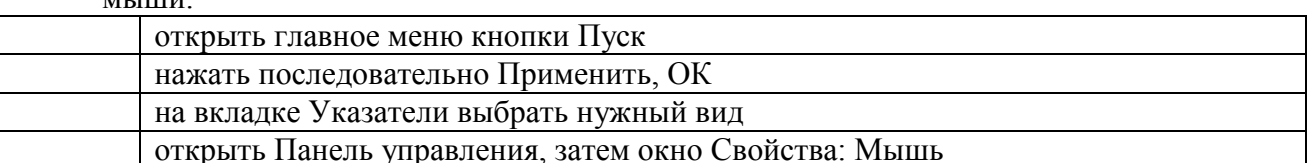

Установите последовательность действий для переименования объекта необходимо 9. ... (установить последовательность)

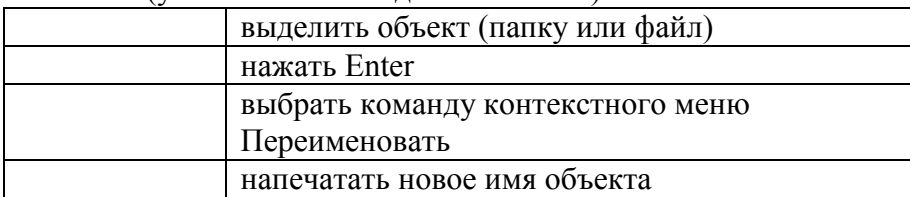

10. Для создания папки в ОС Windows следует придерживаться следующего алгоритма (установить верную последовательность):

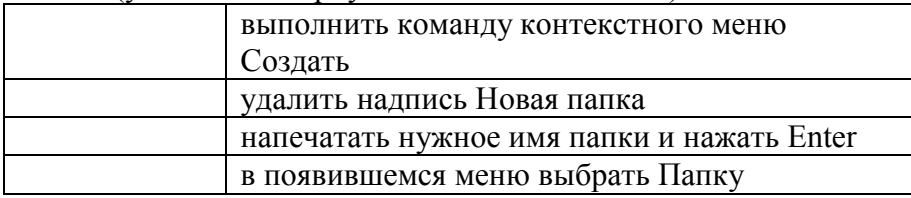

11. Установите соответствие между системными папками и их назначением.

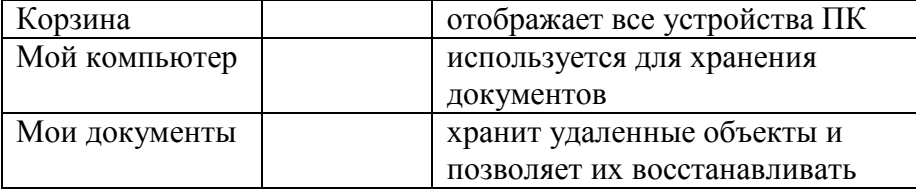

- 12. Файловая система выполняет функцию ...
	- А. определения физического местоположения файлов и папок на диске
	- В. определения наличия вирусов
	- С. проверки работоспособности внешнего устройства
	- D. настройки операционной системы
- 13. На рисунке изображена часть содержимого папки, которая называется ...

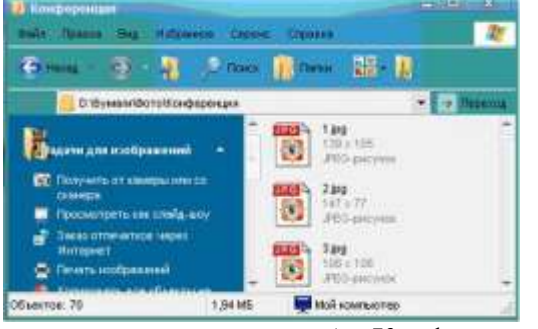

А. Конференция

- В. Картинки
- $C.$  D:
- **D.** Бумаги
- 14. Поименованная область на диске, в которой хранится определенная информация, называется ...
	- А. байтом
	- В. файлом
	- С. роликом
	- D. **кластером**
- 1. В операционной системе Windows файловую систему диска можно определить ...
	- А. через строку Свойства контекстного меню диска
	- В. через строку Свойства контекстного меню программы Мой компьютер
	- С. через программу Сведения о системе (Все программы -Стандартные - Служебные)
	- **D.** в Главном меню
- 2. Информация на магнитный диск записывается вдоль...
	- А. дорожек
	- В. файлов
	- С. секторов
	- D. папок
- 3. Процесс записи на диск специальной управляющей информации, определяющей точки начала и конца отдельных секторов диска, называется
	- А. форматированием
	- в. дефрагментацией
	- С. инсталляцией
	- D. копированием
- 4. Текущей называется папка, в которой
	- А. ПОЛЬЗОВАТЕЛЬ работает в данный момент времени
	- выполняется проверка на вирусы  $B.$
	- С. содержатся только файлы
	- D. содержатся только папки
- 5. На рисунке изображена часть окна программы [+] указывает на присутствие ...
	- А. вложенных файлов
	- В. вложенных папок
	- С. системных файлов
	- D. ПАПОК ТОЛЬКО ДЛЯ ЧТЕНИЯ
- 6. Специальная форма имени файла, в которой в полях имени и типа файла используются символы «\*» или вопрос «?», называется
	- А. шаблоном
	- В. каталогом
	- С. расширением
	- файловой таблицей D.
- 7. Именем файла может быть запись ...
	- A. Sinf!
	- $B.$  Sinf?
	- C.  $@inf*$
	- $D.$  #inf"
- 8. В файловой структуре неправильным именем файла является.....

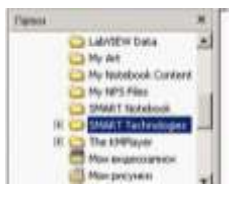

Проводник. Знак

- A. playlist?.m3u
- B. install+.log
- C. zumma&3.exe
- D. readme.txt
- 9. Ошибка в представлении фрагмента файловой структуры заключается в ....

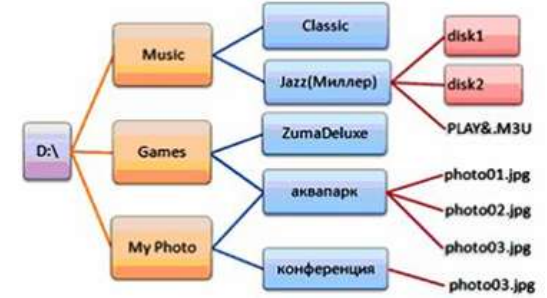

- A. использовании недопустимых символов в имени файла PLAY&.M3U
- B. несоблюдении иерархии каталогов (папок)
- C. использовании в имени каталога одновременно русских и латинских букв JAZZ(Миллер)
- D. наличии двух файлов с одинаковыми именами photo03.jpg
- 10. В данном фрагменте файловой структуры полный путь к файлу readme.html будет иметь вид…
- A. D:\Games\ZumaDelux\readme
- B. D:\Games\ZumaDelux\readme.html
- C. Games\ZumaDelux\readme.html

o

D. D:\Games\ZumaDelux\sound\readme

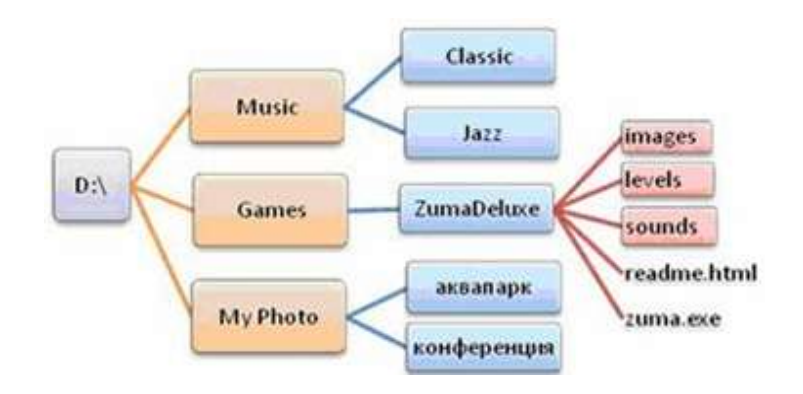

11. Полный путь к файлу **D:\My Photo\аквапарк\photo03.jpg** отображает фрагмент иерархической файловой структуры

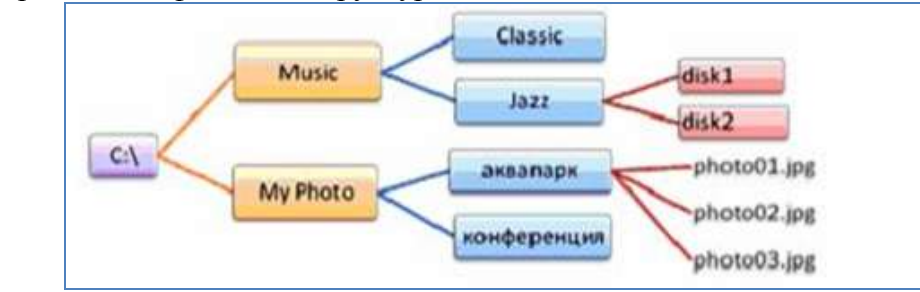

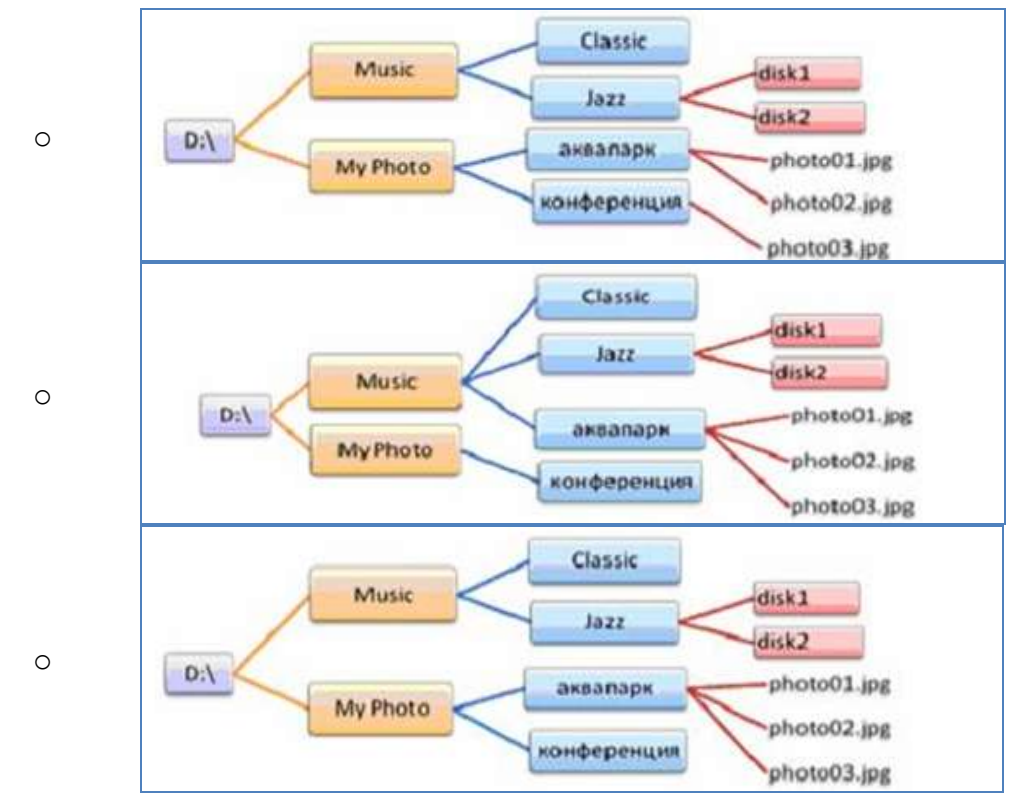

## **Форма предоставления результата**

Тетрадь с выполненным заданием.

#### **Критерии оценки:**

Оценка «**отлично**» выставляется, если выполнены все задания практического занятия, допущены 1-2 недочеты, исправленные по требованию преподавателя.

Оценка «**хорошо**» выставляется, если работа выполнена в полном объеме, допущены одна ошибка или более двух недочетов при выполнении задания, исправленные по замечанию преподавателя.

Оценка «**удовлетворительно**» выставляется, если задания выполнены не в полном объеме, допущены 1-2 ошибки при выполнении заданий, но продемонстрированы умения, достаточные для дальнейшего усвоения программного материала.

Оценка «**неудовлетворительно**» выставляется, если выполнено менее половины заданий, не продемонстрированы умения, достаточные для дальнейшего усвоения программного материала.

#### **Тема 2.2. Базовые системные программные продукты**

Практическая работа №2.**Поиск нормативной документации в СПС Консультант Плюс.**

#### **Цель работы:**

Освоить различные технологии поиска документов справочно- правовой системе **Выполнив работу, Вы будете:**

уметь:

- Использовать технологии сбора, размещения, хранения, накопления, преобразования и передачи данных в профессионально ориентированных информационных системах
- Применять компьютерные программы для поиска информации, составления и оформления документов и презентаций

## **Материальное обеспечение:**

Персональный компьютер, СПС (например, Консультант Плюс), методические указания по выполнению практических занятий

## **Задание 1. Осуществить поиск документов по известным реквизитам Порядок выполнения задания 1:**

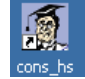

1. Запустить программу, используя ярлык на Рабочем столе

2. Перейти в Карточку Поиска.

3. Используя реквизит ВИД ДОКУМЕНТА найти Конституцию РФ. Открыть текст документа, просмотреть оглавление. В Главе 4 найти информацию, на какой срок и каким образом избирается президент РФ (записать в тетрадь). Закрыть текст документа, вернуться в окно Карточка Поиска.

4. Используя реквизиты ВИД ДОКУМЕНТА и НОМЕР найти Приказ Минпромторга России 839 «Об утверждении Стратегии развития Черной металлургии России на 2014-2020 годы и на перспективу до 2030 года». Вернуться в Карточку Поиска.

5. Используя реквизиты ПРИНЯВШИЙ ОРГАН и ДАТА найти Приказ Минобрнауки России от 25.10.2013 ("Об утверждении Порядка заполнения, учета и выдачи дипломов о среднем профессиональном образовании и их дубликатов"), просмотреть приложения 1и 2 о форме ДИПЛОМА О СРЕДНЕМ ПРОФЕССИОНАЛЬНОМ ОБРАЗОВАНИИ. Скопировать в открытый текстовый документ Форму диплома и Форму приложения к диплому. Закрыть окно Карточки Поиска.

## **Задание 2. Осуществить поиск кодексов**

Порядок выполнения задания 2:

1. В стартовом окне щелкнуть кнопку КОДЕКСЫ

2. Перейти по ссылке Кодекс РФ об административных правонарушениях.

3. Просмотреть содержание документа.

4. Просмотреть справку по документу.

5. Изучить статью 5.27.1 Нарушение государственных нормативных требований охраны труда, содержащихся в федеральных законах и иных нормативных правовых актах РФ

**Задание 3. Осуществить поиск справочной информации Порядок выполнения задания 3:**

1. Используя ссылку КУРСЫ ИНОСТРАННЫХ ВАЛЮТ просмотреть курсы доллара и евро за последнюю неделю.

**2.** Используя ссылку Праздничные дни найти информацию и скопировать ее в открытый документ Word о праздничных днях **текущего месяца.**

3. Используя ссылку Расчетные индикаторы найти:

a. информацию о Минимальном размере заработной платы (записать в тетрадь последнее значение и когда был принят)

b. информацию о прожиточном минимуме (записать в тетрадь для всех категорий граждан).

4. Вернуться в стартовое окно.

#### **Задание 4. Осуществить поиск документов, используя БЫСТРЫЙ ПОИСК Порядок выполнения задания 4:**

1. В стартовом окне программы в режиме Быстрого поиска найти документы, в которых раскрывается вопросы , касательно отрасли Черной металлургии.

## **Задание 5. Используя правовой навигатор, получить список документов по правовым вопросам.**

#### **Порядок выполнения задания 5:**

1. Перейти в окно правового навигатора.

- 2. Выбрать термин Металлолом, в правой части окна уточнить Лом черных металлов.
- 3. Построить список документов, изучить документ

«Об отходах производства и потребления, статья 13.1»

**Форма предоставления результата:** папка ИЗБРАННОЕ системы Консультант Плюс, документ-отчет с найденными фрагментами правовых актов.

#### **Критерии оценки:**

Оценка «**отлично**» выставляется, если выполнены все задания практического занятия, допущены 1-2 недочеты, исправленные по требованию преподавателя.

Оценка «**хорошо**» выставляется, если работа выполнена в полном объеме, допущены одна ошибка или более двух недочетов при выполнении задания, исправленные по замечанию преподавателя.

Оценка «**удовлетворительно**» выставляется, если задания выполнены не в полном объеме, допущены 1-2 ошибки при выполнении заданий, но продемонстрированы умения, достаточные для дальнейшего усвоения программного материала.

Оценка «**неудовлетворительно**» выставляется, если выполнено менее половины заданий, не продемонстрированы умения, достаточные для дальнейшего усвоения программного материала.

### **Тема 2.2. Базовые системные программные продукты**

## Практическая работа №3.**Установка, настройка и обновление антивирусных средств защиты информации.Архивация данных, резервное копирование.**

**Цель**: Выполнять защиту и хранение информации

#### **Выполнив работу, Вы будете:**

уметь:

− Осуществлять работу с антивирусными программами

− Использовать архивацию файлов в профессиональной деятельности

#### **Материальное обеспечение:**

персональный компьютер, программа-архиватор, антивирусная программа, методические указания по выполнению практической работы

#### **Задание 1. Выполнить обновление баз антивирусной программы Порядок выполнения задания 1:**

1. Запустить антивирусную программу, установленную на компьютере (Kaspersky Endpoint Security)

2. Информация о текущем состоянии баз Kaspersky Endpoint Security отображается в разделе Обновление блока Управление задачами на закладке Центр управления главного окна программы. Выполнить обновление баз вручную.

> Orspurs Проводник

## **Задание 2. Проверить на наличие угроз съемный диск**

## **Порядок выполнения задания 2:**

- 1. В USB-разъем вставить съемный диск.
- 2. Используя контекстное меню диска в выполнить проверку на наличие вирусов. При необходимости выполнить при перезагрузку компьютера. Выразать 3. Просмотреть отчет об операции Konroowen Cousts space Cristense

## **Задание 3. Выполнить полную проверку компьютера на наличие угроз Порядок выполнения задания 3:**

1. Запустить антивирусную программу, установленную на компьютере (Kaspersky Endpoint Security)

2. На вкладке Центр управления в разделе Управление задачами выполнить полную проверку компьютера на наличие угроз

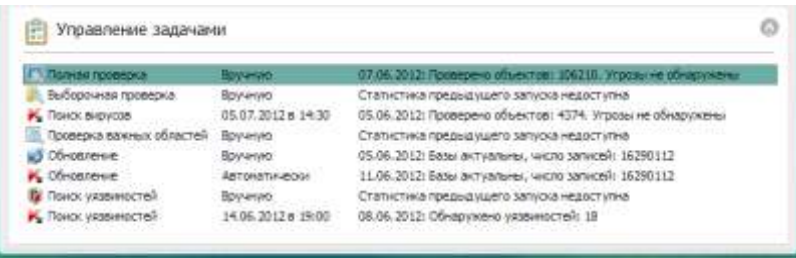

3. Посмотреть отчет о выполненной операции

## **Задание 4. Выполнить архивирование и разархивирование данных Порядок выполнения задания 4:**

- 1. В папку группы скопировать файлы различных типов.
- 2. Определить первоначальный размер папки
- 3. Выполнить архивирование папки с параметрами создания архива  $\Pi O$

УМОЛЧАНИЮ. Установить размер архива

- 4. Выполнить распаковку архива в папку группы.
- 5. Выполнить создание самораспаковывающегося архива. Определить размер архива
- 6. Выполнить распаковку архива в папку группы2.
- 7. Создать архив папки, установив пароль ГРУППА.
- 8. Выполнить распаковку архива

## **Задание5. Изучить информацию о различных программах- архиваторах Порядок выполнения задания 5:**

1. Используя информацию сети Интернет, составить сравнительную таблицу по основным функциям различных программ архиваторов.Результаты поиска отразить в таблине:

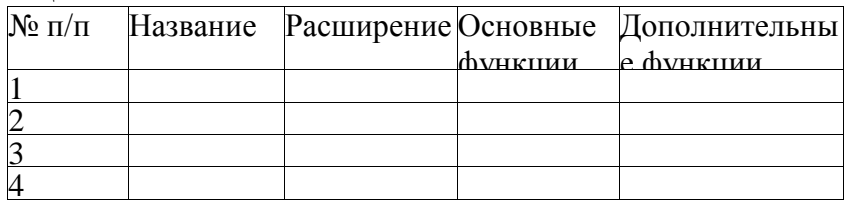

## **Форма предоставления результата**

Отчет-результат проверки на вирусы, заполненная таблица «Возможности программархиваторов».

## **Критерии оценки:**

Оценка «**отлично**» выставляется, если выполнены все задания практического занятия, допущены 1-2 недочеты, исправленные по требованию преподавателя.

Оценка «**хорошо**» выставляется, если работа выполнена в полном объеме, допущены одна ошибка или более двух недочетов при выполнении задания, исправленные по замечанию преподавателя.

Оценка «**удовлетворительно**» выставляется, если задания выполнены не в полном объеме, допущены 1-2 ошибки при выполнении заданий, но продемонстрированы умения, достаточные для дальнейшего усвоения программного материала.

Оценка «**неудовлетворительно**» выставляется, если выполнено менее половины заданий, не продемонстрированы умения, достаточные для дальнейшего усвоения программного материала.

#### **Тема 2.3 Программные средства обработки информации**

## Практическая работа №4.**Использование таблиц и формул для оформления технической документации.**

## **Цель работы:**

- 1. Освоить технологию работы с таблицами в текстовом документе
- 2. Освоить технологию оформления текста документа в колонки.
- 3. Освоить технологию написания формул в документе.

## **Выполнив работу, Вы будете:**

уметь:

Обрабатывать и анализировать информацию с применением программных средств и вычислительной техники;

**Материальное обеспечение:** персональный компьютер, MS Word, методические указания по выполнению практических занятий

## **Задание1.Написать следующие формулы, используя редактор формул. Порядок выполнения задания 1: Абсолютное обжатие**

 $\Delta h = h_0 - h_{1n}(1)$ 

**h0, h1 - высота полосы до и после прокатки.**

**Относительное обжатие**

$$
\varepsilon = \frac{h_0 - h_1}{h_0} \cdot 100\% \tag{2}
$$

**Коэффициент вытяжки**

$$
\lambda = \frac{l_1}{l_0} = \frac{F_0}{F_1},
$$

где l0, F0, l1, F1 - длина и площадь поперечного сечения полосы до и после прокатки.

#### **Полный коэффициент вытяжки при прокатке в n пропусков.**

 $\lambda_{\text{IOJH}} = \lambda_1 \lambda_2 \lambda_3 \ldots \lambda_n - \frac{F_0}{F_n}$ ,  $(4)$ Fn - площадь конечного сечения.

Средний коэффициент вытяжки

*(5)* Число пропусков *(6)* Угол захвата, α *(7) (8) (9)*

## **Задание2.Создать в текстовом редакторе следующие таблицы по специальности. Порядок выполнения задания 2:**

- 1. Задание заголовков: выделить таблицу, Работа с таблицей Макет, в пункте Данные Повторить строки заголовков
- 2. Объединить ячейки: выделить ячейки, вызвать контекстное меню (ПКМ) Объединить ячейки
- 3. Расставить переносы Разметка страницы Параметры страницы Расстановка переносов – Авто
- 4. Для вставки обозначений: Вставка Символ Формула Объект
- 5. Для задания направления текста в таблице: выделить ячейки, вызвать контекстное меню (ПКМ) – Направление текста
- 6. Задание границ и заливка: выделить таблицу, работа с таблицей Конструктор задать границы и заливку для нужных ячеек.

Таблица 1

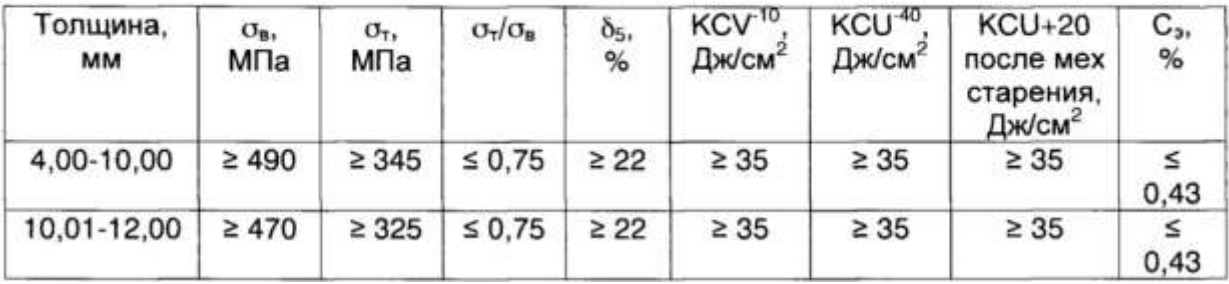

#### Механические свойства стали класса 345

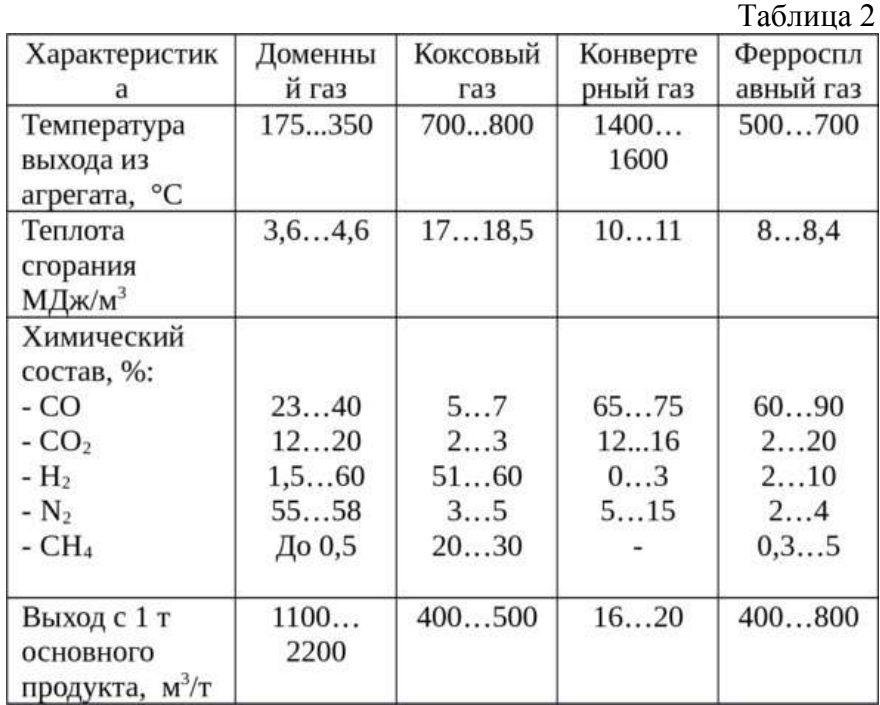

# **Задание3.Представить информацию по специальности в виде таблице.. Порядок выполнения задания 3:**

Таблица 1.

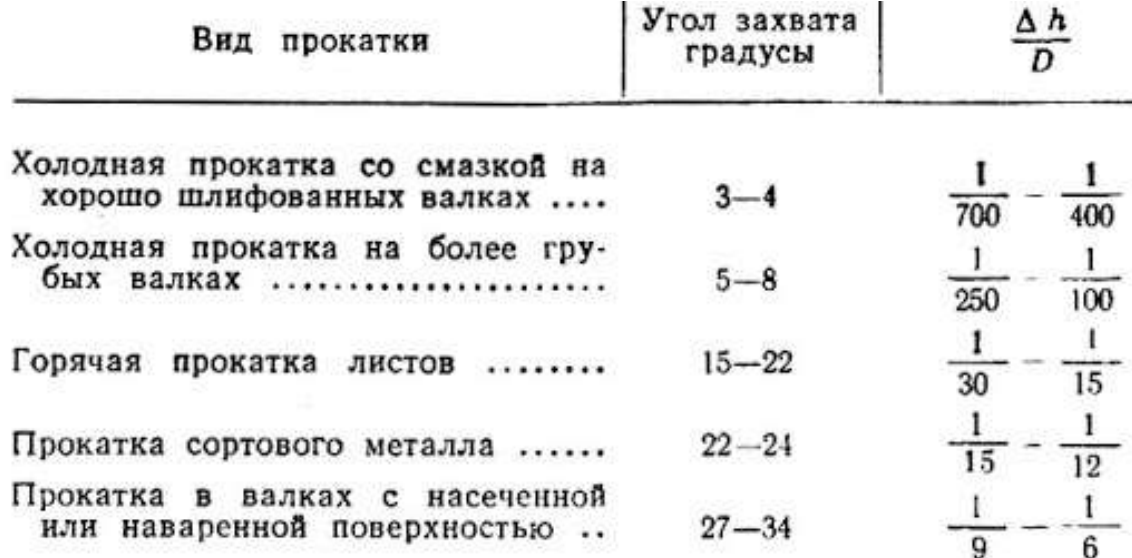

Таблица 2.

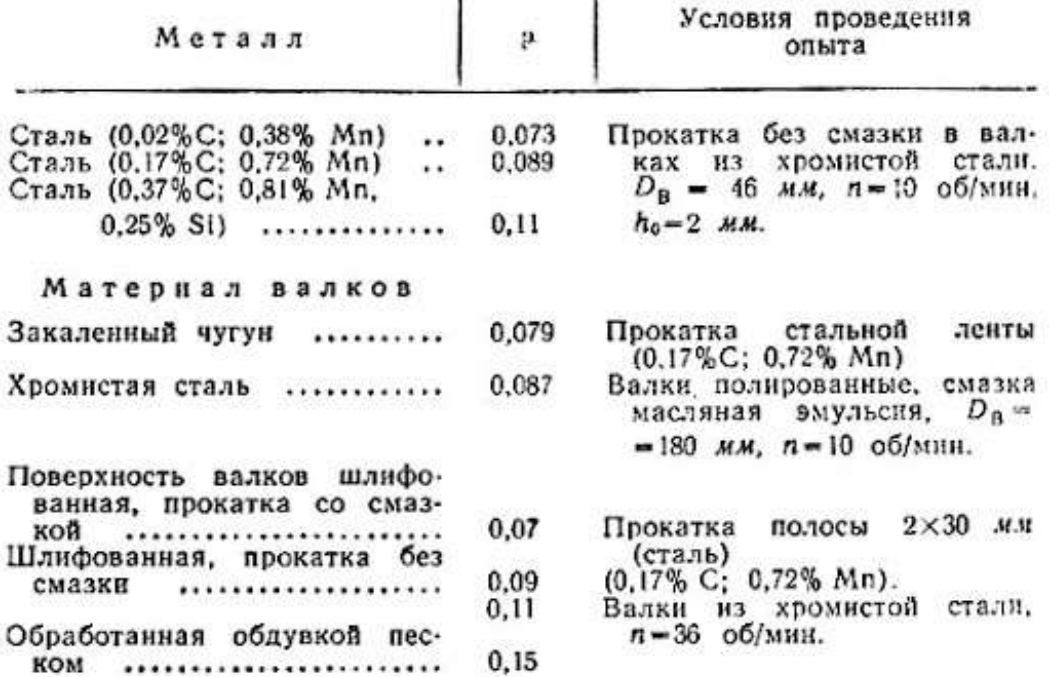

## **Форма представления результата: текстовый документ (экран)**

#### **Критерии оценки:**

Оценка «**отлично**» выставляется, если выполнены все задания практического занятия, допущены 1-2 недочеты, исправленные по требованию преподавателя.

Оценка «**хорошо**» выставляется, если работа выполнена в полном объеме, допущены одна ошибка или более двух недочетов при выполнении задания, исправленные по замечанию преподавателя.

Оценка «**удовлетворительно**» выставляется, если задания выполнены не в полном объеме, допущены 1-2 ошибки при выполнении заданий, но продемонстрированы умения, достаточные для дальнейшего усвоения программного материала.

Оценка «неудовлетворительно» выставляется, если выполнено менее половины заданий, не продемонстрированы умения, достаточные для дальнейшего усвоения программного материала.

## Тема 2.3 Программные средства обработки информации Практическая работа №5. Применение стилей при оформлении технической документации. Создание оглавления.

## Цель работы:

- 1. Освоить технологию работы со стилями в текстовом документе
- 2. Освоить технологию автоматического формирования оглавления.

#### Выполнив работу, Вы будете:

уметь:

- Обрабатывать и анализировать информацию с применением программных средств и вычислительной техники;
- Применять компьютерные программы для составления и оформления документов Материальное обеспечение:

персональный компьютер, MS Word, методические указания по выполнению практических занятий

#### Задание 1. Оформить текст документа с использованием колонок

#### Обработка металлов давлением Физические основы ОМД Растушее напряжение вызывает в металле вначале упругую Один из прогрессивных способое получения заготовок и деталей сложной конфигурации. При этом методы, пользования местоды, при этом методы, улучшаются способности отношения и способности интентивались с определенных услови деформацию, затем пластическую и, наконец, разрушение. ä Упругая деформация - обратимая. Атомы смещаются из положений равновесия, а после снятия нагрузки возвращаются на Это - технологический процесс формообразования изделия без изменения<br>исходной массы заготовки путем её пластического деформирования свои места. Упругая деформация исчезает после снятия нагрузки. Процессы обработки металлов давлением по назначению подразделяют на 2 Пластическая деформация остается после снятия нагрузки. Атомы виде:<br>(пруткое, проволоки, лент, листов), примененных в строительных<br>(пруткое, проволоки, лент, листов), примененных в строительных<br>конструкциях или в качестве заготовок для последующего изготовления из<br>них деталей — толь смещаются на значительные расстояния и занимают новые устойчивые положения. Слои металла смещаются относительно друг друга, идет скольжение слоев. OZED-SEHINE положения:<br>приближенно формы и размеры готовых деталей и требующих обработки<br>приближенно формы и размеры готовых деталей и требующих обработки<br>поверхности заданного качества; основными размеров и получения<br>процессов являю При достижении некоторой величины напряжения происходит разрыв межатомных связей, зарождается и растет трещина происходит разрушение.

#### Порядок выполнения задания 1:

- Откройте текст документа, находящийся в сетевой папке.  $1$
- Установите альбомную ориентацию страницы.  $2.$
- 3. Отформатируйте шрифт и абзацы документа в соответствии с образцом, но БЕЗ УЧЕТА КОЛОНОК
- 4. Выделите текст, предназначенный для форматирования в колонки, выполните команду л. Разметка страницы-Колонки-Другие колонки. Установите 3 колонки и наличие разлелителя
- 5. Установите курсор в место документа, где должна начинаться вторая колонка и выполните команду л. Разметка страницы- Разрывы-Новый столбец. Аналогично начните третью колонку.
- 6. Оформите документ с помощью картинки. Примените произвольный фон для страницы документа.

## Задание2 В готовом документе создать стили и применить их к заголовкам в тексте.

#### Порядок выполнения залания 2:

а) Скопировать файл Документ. docx, находящийся в А403\УРОК на рабочий стол
- b) В документе изменить стиль Заголовок 1, используя ниспадающее меню в названии стиля:
	- **Шрифт Arial Black, полужирный;**
	- Размер 14 пт;
	- $\blacksquare$  Цвет красный;
	- $\blacksquare$  Интервал между буквами разреженный на 1.5 пт;
	- Буквы все прописные;
	- Абзац внизу ограничен красной двойной линией толщиной 1,5 пт;
	- **•** Расстояние от линии до текста 6 пт.

с) Создать Мой стиль1, используя кнопку  $\mathbb{R}$ :

- Шрифт Arial Black, полужирный;
- Размер 12 пт;
- $\blacksquare$  Буквы все прописные;
- $\blacksquare$  Цвет синий;
- **•** Разрядка 2 пт;
- $\blacksquare$  Выравнивание по центру;
- $\blacksquare$  Интервалы: перед абзацем 20 пт, после абзаца 12 пт.
- d) Создать Мой\_стиль2:
	- **•** Шрифт Arial Black, полужирный;
	- **•** Размер 11 пт;
	- $\blacksquare$  Цвет зеленый:
	- $\blacksquare$  Выравнивание по центру;
	- $\blacksquare$  Интервалы: перед абзацем 10 пт, после абзаца 6 пт.
- e) Применить созданные стили к заголовкам в тексте:
	- Заголовок 1 для *Продукция прокатного производства*
	- Мой\_стиль1 для заголовков *Сортовой металл, Листовой металл, Специальные виды проката, Трубы.*
	- Мой\_стиль2 для заголовков *Классификация, Основные характеристики, Процесс производства.*
- f) Сформировать многоуровневый список, используя Главная-Абзац  $\frac{1}{2}$

Определить новый многоуровневый список.

- g) Используя кнопку **Больше** >> связать каждый уровень списка с соответствующим стилем:
	- Заголовок 1-го уровня не нумеровать;
	- Заголовок 2-го уровня: нумеровать римскими цифрами;
	- Заголовки 3-го уровня: нумеровать арабскими цифрами, перед которыми показать номер предыдущего уровня, например 1.1. или 1.2. и т.д.
- h) Автоматически сформировать оглавление: Ссылки-Оглавление-Оглавление.
- i) Используя кнопку Параметры, удалить нумерацию уровней по умолчанию и расставить уровни напротив своих стилей.
- j) Проставить соответствующие параметры в окне оглавления:
- 7 Гиперссылки вместо номеров страниц **Показать номера страниц**

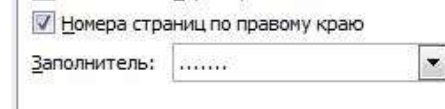

**Форма представления результата:** текстовые документы . **Критерии оценки:**

Оценка «**отлично**» выставляется, если выполнены все задания практического занятия, допущены 1-2 недочеты, исправленные по требованию преподавателя.

Оценка «**хорошо**» выставляется, если работа выполнена в полном объеме, допущены одна ошибка или более двух недочетов при выполнении задания, исправленные по замечанию преподавателя.

Оценка «**удовлетворительно**» выставляется, если задания выполнены не в полном объеме, допущены 1-2 ошибки при выполнении заданий, но продемонстрированы умения, достаточные для дальнейшего усвоения программного материала.

Оценка «**неудовлетворительно**» выставляется, если выполнено менее половины заданий, не продемонстрированы умения, достаточные для дальнейшего усвоения программного материала.

#### **Тема 2.3 Программные средства обработки информации**

Практическая работа №6.**Внедрение графических объектов в текстовый документ.** 

#### **Цель работы:**

освоить технологию использования графических объектов в текстовом документе **Выполнив работу, Вы будете:**

уметь:

- − Обрабатывать и анализировать информацию с применением программных средств и вычислительной техники;
- − Применять компьютерные программы для составления и оформления документов;

#### **Материальное обеспечение:**

Персональный компьютер, MS Word, методические указания по выполнению практических занятий

**Задание 1. Создать схемы, состоящие из надписей и стрелок**

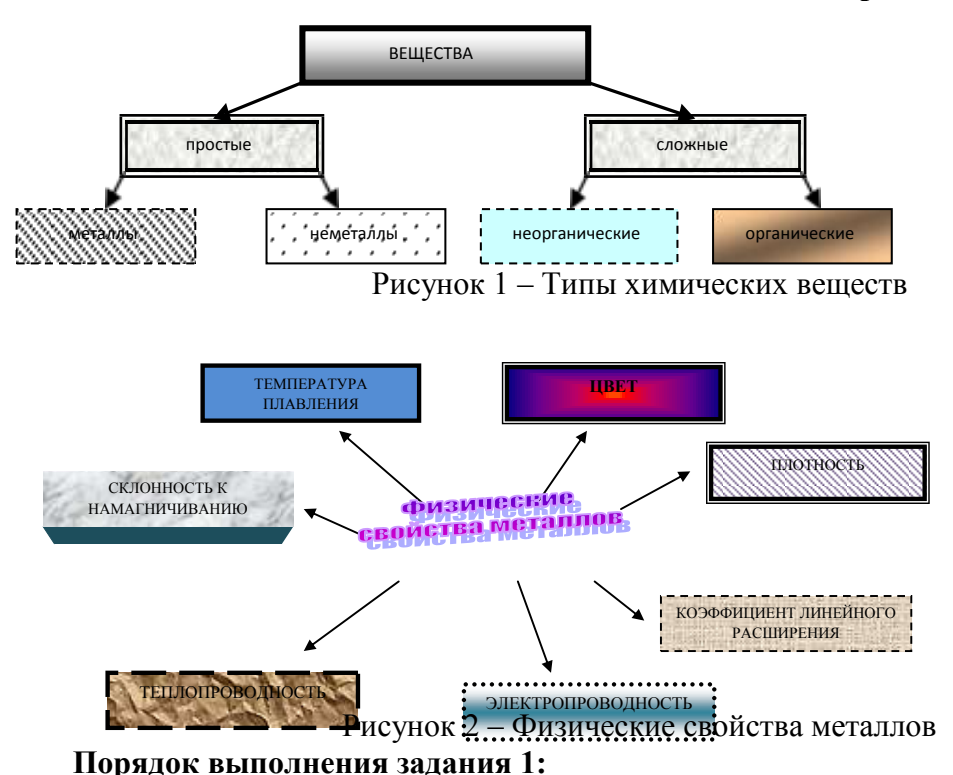

### 1. Для вставки объектов использовать ленту инструментов Вставка, команду Фигуры. У надписей определить соответствующий тип линий и заливку

2. Выделить все объекты схемы (л.Главная- Выделить-Выбор объектов) и выполнить группировку объекты (л.Формат-Группировать- Группировать) **Задание2. Создать документ по образцу, используя автофигуры.**

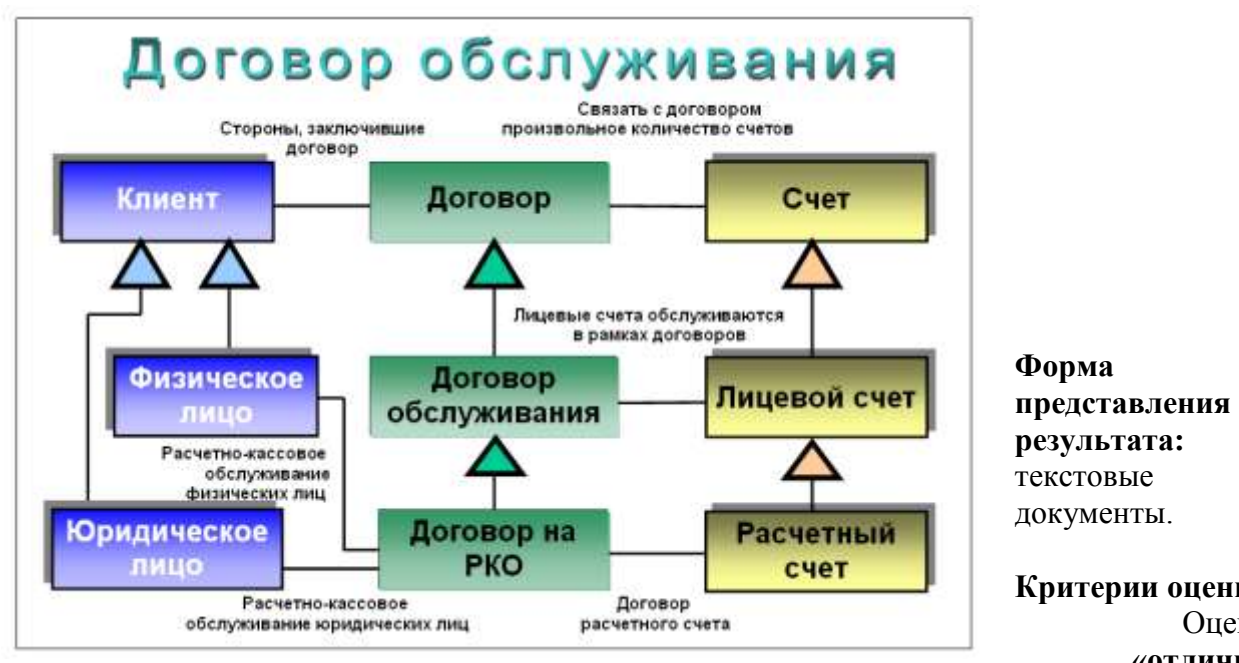

**результата:**  документы.

**Критерии оценки:** Опенка «**отлично**»

выставляется, если выполнены все задания практического занятия, допущены 1-2 недочеты, исправленные по требованию преподавателя.

Оценка «**хорошо**» выставляется, если работа выполнена в полном объеме, допущены одна ошибка или более двух недочетов при выполнении задания, исправленные по замечанию преподавателя.

Оценка «**удовлетворительно**» выставляется, если задания выполнены не в полном объеме, допущены 1-2 ошибки при выполнении заданий, но продемонстрированы умения, достаточные для дальнейшего усвоения программного материала.

Оценка «**неудовлетворительно**» выставляется, если выполнено менее половины заданий, не продемонстрированы умения, достаточные для дальнейшего усвоения программного материала.

#### **Тема 2.3 Программные средства обработки информации**

Практическая работа №7.**Анализ числовых данных: фильтрация, сортировка, промежуточные итоги.**

#### **Цель работы:**

1. отработать навыки выполнения сортировки данных

2. отработать навыки выполнения фильтрации данных и формирования промежуточных итогов

#### **Выполнив работу, Вы будете:**

уметь:

- − Выполнять расчеты с использованием прикладных компьютерных программ;
- − Обрабатывать и анализировать информацию с применением программных средств и вычислительной техники;

**Материальное обеспечение:**

персональный компьютер, MS Excel, методические указания по выполнению практических занятий

**Задание 1. Выполнить сортировку и фильтрацию данных в таблице «Рейтинг электроэнергетических компаний России»**

#### **Порядок выполнения задания 1:**

1. Создать три копии таблицы и на каждой копии выполнять требуемую операцию сортировки:

### **Задания на сортировку:**

Копия 1) Сортировка в порядке возрастания места в рейтинге РБК.

Копия 2) Сортировка по убыванию выручки.

Копия 3) Сортировка в алфавитном порядке названий компаний.

2. На последней копии таблицы выполнять требуемую операцию фильтрации, результат копировать ниже:

#### **Задания на фильтрацию:**

1. Осуществить поиск компаний, начинающихся на букву "С" или букву "Ю".

2. Осуществите поиск московских компаний, занимающих в рейтинге место в первой сотне.

3. Осуществите поиск не московских компаний с объемом выручки от 50 до 150 млрд.руб.

4. Найдите компании с объемом выручки выше среднего показателя.

5. Найдите компании с объемом выручки ниже среднего показателя, занимающие места во второй сотне

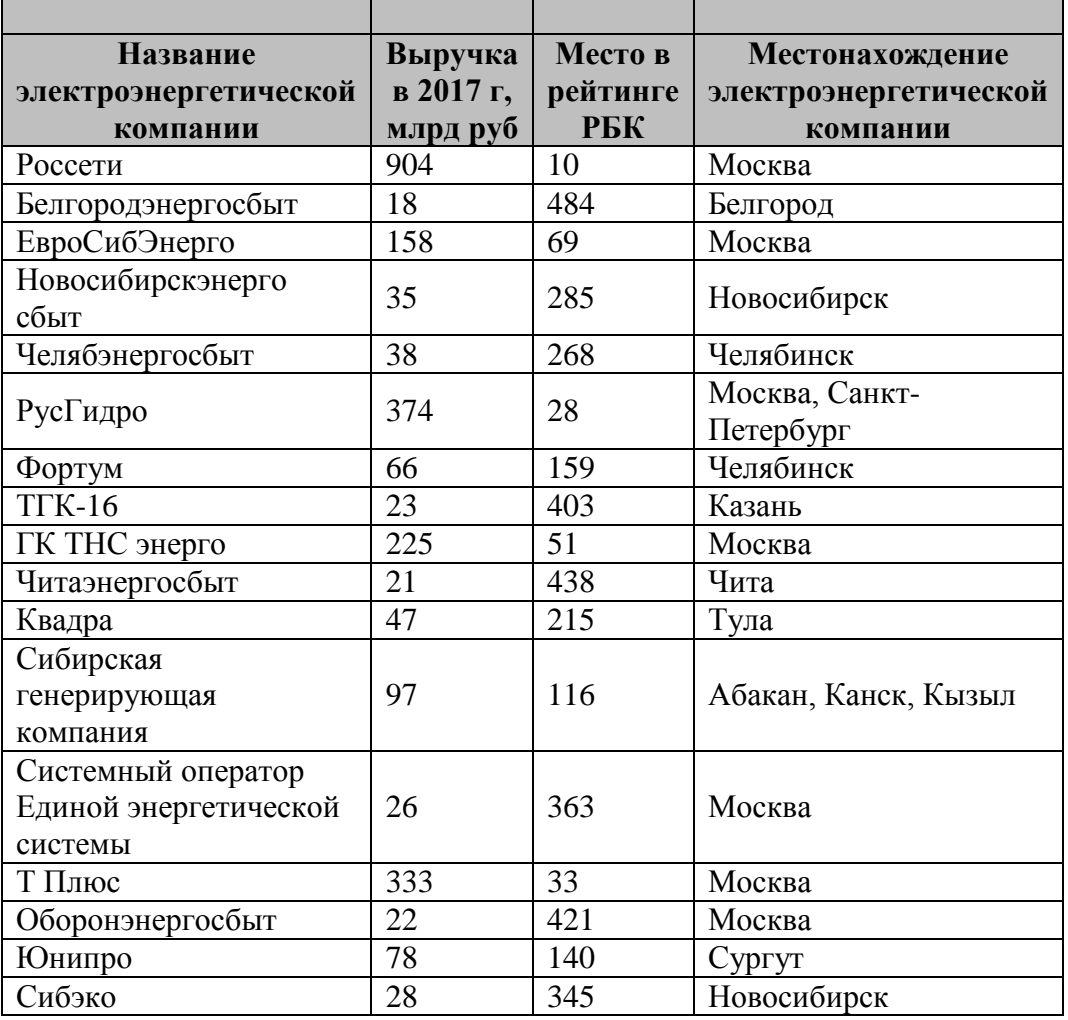

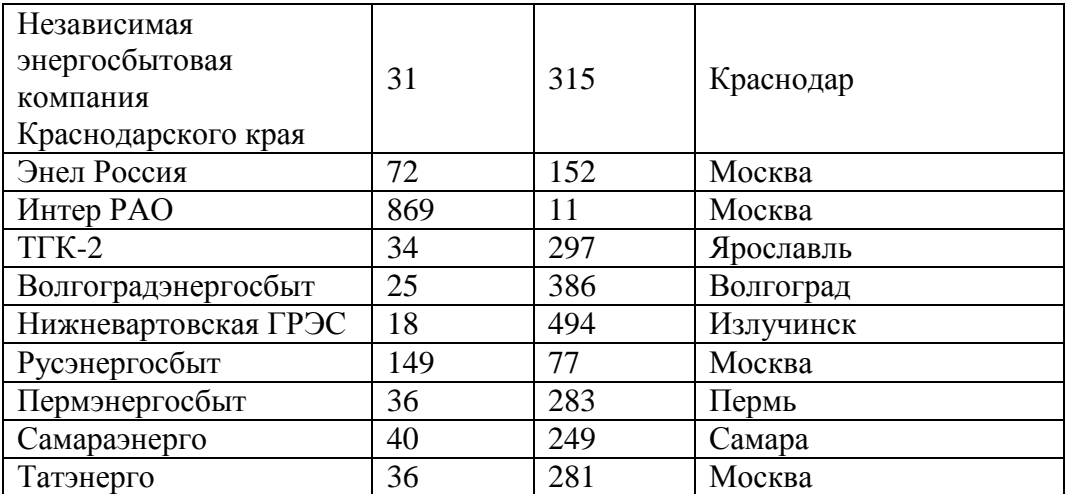

**Задание 2. По данным таблицы «Список сотрудников фирмы» выполнить задания на фильтрацию**

#### **Порядок выполнения задания 2:**

**1.** Для таблицы с листа «Сотрудники» установить фильтр (л.Данные-Сортировка и фильтр)

**2.** Последовательно выполнять требуемую операцию фильтрации, результат копировать ниже:

#### **Задания на фильтрацию:**

1. Определите, есть ли на предприятии сотрудники 1958 года рождения?

2. Определите, есть ли на предприятии инженеры, владеющие английским языком?

3. Определите, есть ли на предприятии сотрудники, владеющие английским и французским языком?

4. Определите, есть ли на предприятии сотрудники, владеющие английским или немецким языком?

5. Определите, есть ли на предприятии сотрудники в возрасте от 30 до 40 лет, имеющие высшее образование?

6. Определите женщин предприятия НЕ с высшим образованием?

7. Сколько на предприятии инженеров, у которых не 10-й разряд по Единой тарифной сетке -ЕТС?

8. Найдите записи обо всех сотрудниках, имеющих высшее образование, фамилии которых начинаются с символов "Б" или "П"?

9. Найдите записи обо всех бухгалтерах и техниках старше 40 лет.

10. Определите сотрудников, которые имеют оклады более 5000 рублей.

11. Определите инженеров, которые имеют оклады от 10000 до 20000 рублей.

12. Найдите записи обо всех сотрудниках, у которых разряд по ЕТС между 8 и 10

13. Кто на предприятии получает оклад ниже среднего?

## **Задание 3. По данным таблицы «Список сотрудников фирмы» определить количество работников, принятых в каждом году**

### **Порядок выполнения задания 3:**

1. Скопируйте исходную таблицу на Лист3, отсортируйте таблицу по дате принятия на работу.

2. На ленте Данные выполнить команду ПРОМЕЖУТОЧНЫЕ ИТОГИ

3. При каждом изменении в ДАТА выполнить операция КОЛИЧЕСТВО по столбцу ФАМИЛИЯ.

#### **Задание 4. Провести анализ списка таблицы ЗАКАЗЫ, используя операцию ПРОМЕЖУТОЧНЫЕ ИТОГИ** (создать копии листа для каждого условия):

a) На какую сумму были заключены договоры с каждым заказчиком.

b) На какую сумму были проданы товары в каждом месяце.

c) Количество договоров, заключенных каждым менеджером.

**Форма представления результата**: файлы электронной таблицы «Рейтинг электроэнергетических компаний России»,«Список сотрудников фирмы», Заказы с результатами сортировки, фильтрации, промежуточных итогов.

### **Критерии оценки:**

Оценка «**отлично**» выставляется, если выполнены все задания практического занятия, допущены 1-2 недочеты, исправленные по требованию преподавателя.

Оценка «**хорошо**» выставляется, если работа выполнена в полном объеме, допущены одна ошибка или более двух недочетов при выполнении задания, исправленные по замечанию преподавателя.

Оценка «**удовлетворительно**» выставляется, если задания выполнены не в полном объеме, допущены 1-2 ошибки при выполнении заданий, но продемонстрированы умения, достаточные для дальнейшего усвоения программного материала.

Оценка «**неудовлетворительно**» выставляется, если выполнено менее половины заданий, не продемонстрированы умения, достаточные для дальнейшего усвоения программного материала.

### **Тема 2.3 Программные средства обработки информации**

#### Практическая работа №8.**Анализ числовых данных: консолидация.**

### **Цель работы:**

Изучение технологии связей между файлами и консолидации данных в MS EXCEL. **Выполнив работу, Вы будете:**

уметь:

- − Выполнять расчеты с использованием прикладных компьютерных программ;
- − Обрабатывать и анализировать информацию с применением программных средств и вычислительной техники;

#### **Материальное обеспечение:**

персональный компьютер, MS Excel, методические указания по выполнению практических занятий

**Задание** 1: Задать связи между файлами.

#### **Порядок выполнения задания 1:**

- 1. Запустите редактор электронных таблиц MS EXCEL и создайте новую электронную книгу.
- 2. Создайте таблицу «Отчет о продажах 1 квартал» по образцу:

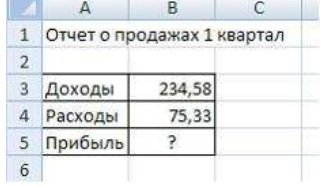

И проведите расчеты Прибыли: Прибыль = Доходы - Расходы. Сохраните файл под именем «1 квартал».

3. Создайте таблицу «Отчет о продажах 2 квартал» по образцу в виде нового файла:

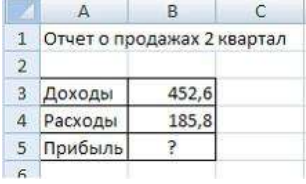

Для этого создайте новый документ и скопируйте таблицу отчета о продаже первый квартал, после чего исправьте заголовок и исходные данные.

Обратите внимание, как изменился расчет Прибыли. Сохраните файл под именем «2 квартал».

4. Создайте таблицу «Отчет о продажах за полугодие» по образцу в виде нового файла:

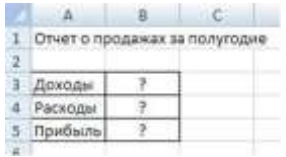

Для этого создайте новый документ и скопируйте таблицу отчета о продаже первый квартал, после чего исправьте заголовок таблицы и в колонке В удалите все значения исходных данных. Сохраните файл под именем «Полугодие».

5. Для расчета полугодовых итогов свяжите формулами файлы «1 квартал» и «2 квартал».

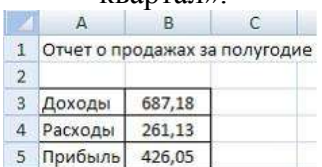

**Задание 2:** Консолидация данных для подведения итогов по таблицам данных сходной структуры.

Краткая справка. В Excel существует удобный инструмент для подведения итогов по таблицам данных сходной структуры, расположенных на разных листах или разных рабочих книгах, - *Консолидация данных*. При этом одна и та же операция (суммирование, вычисление среднего и др.) выполняется по всем ячейкам нескольких прямоугольных таблиц, и все формулы EXCEL строит автоматически.

#### **Порядок выполнения задания 2:**

- 1. Откройте все три файла задания 2 и в файле «Полугодие» в колонке В удалите все численные значения данных. Установите курсор в ячейку В3.
- 2. Выполните команду *Данные/Консолидация*. В появившемся окне *Консолидация* выберите функцию – «Сумма».
- 3. В строке «Ссылка» сначала выделите в файле «1 квартал» диапазон ячеек В3:В5 и нажмите кнопку *Добавить*, затем выделите в файле «2 квартал» диапазон ячеек В3:В5 и опять нажмите кнопку *Добавить*.

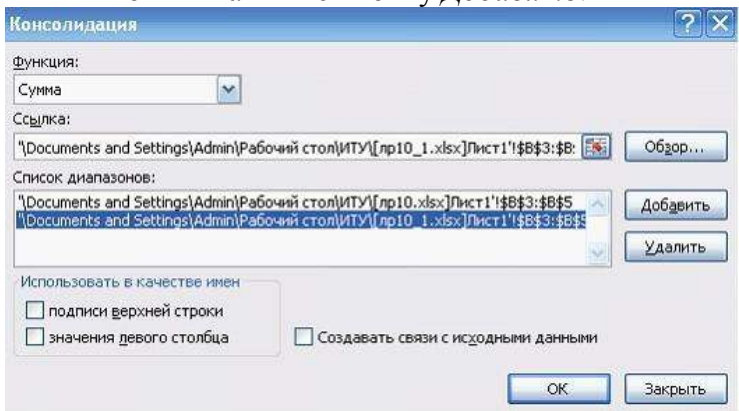

4. В списке диапазонов будут находиться две области данных за первый и второй кварталы для консолидации. Далее нажмите кнопку ОК, произойдет консолидированное суммирование данных за первый и второй кварталы.

Вид таблицы после консолидации приведен на рисунке:

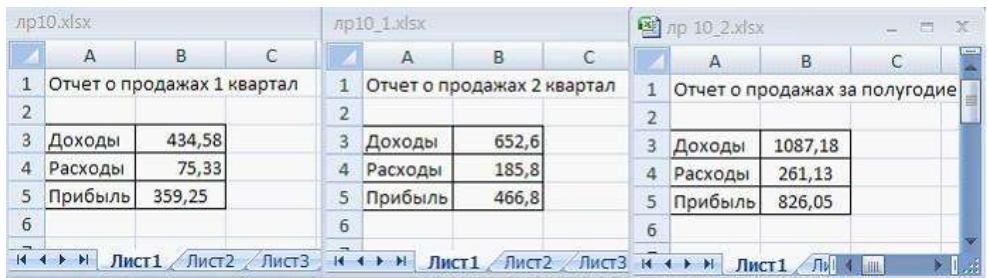

**Задание 3:** Консолидация данных для подведения итогов по таблицам неоднородной структуры.

### **Порядок выполнения задания 3:**

1. Запустите редактор электронных таблиц MS EXCEL и создайте новую электронную книгу. Наберите отчет по отделам за третий квартал по образцу:

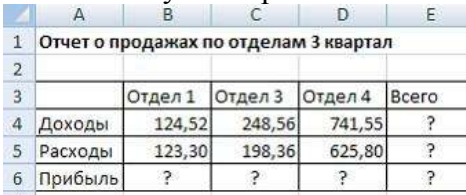

- 2. Произведите расчеты и сохраните файл с именем 3 квартал.
- 3. Создайте новую электронную книгу. Наберите отчет по отделам за четвертый квартал по образцу:

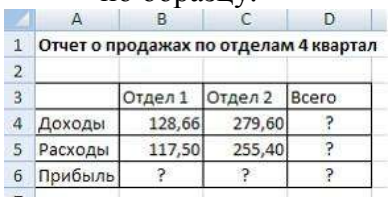

- 4. Произведите расчеты и сохраните файл с именем «4 квартал».
- 5. Создайте новую электронную книгу. Наберите название таблицы «Полугодовой отчет о продажах по отделам». Установите курсор на ячейку А3 и проведите консолидацию за третий и четвертый кварталы по заготовкам таблиц. Для этого выполните команду *Данные/Консолидация.* В появившемся окне консолидации данных сделайте ссылки на диапазон ячеек А3:Е6 файла «3 квартал» и A3:D6 файла «4 квартал». Обратите внимание, что интервал ячеек включает имена столбцов и строк таблицы.
- 6. В окне *Консолидация* активируйте опции (поставьте галочку):
- Подписи верхней строки;
- Значения левого столбца;
- Создавать связи с исходными данными (результаты будут не константами, а формулами).
- 7. После нажатия кнопки ОК произойдет консолидации. Сохраните все файлы в папке вашей группы.

*Обратите внимание, что все данные корректно сгруппированы по их заголовкам (по отделам). В левой части экрана появятся так называемые кнопки управления контуром (иерархической структурой). С их помощью можно скрывать или показывать исходные данные.*

| 刷                  | <b>TEMPLES</b>                         |         |                    |                |         | × |     |                                          | This mount units require to conjunction |                |                    |         |                           |         |                          |
|--------------------|----------------------------------------|---------|--------------------|----------------|---------|---|-----|------------------------------------------|-----------------------------------------|----------------|--------------------|---------|---------------------------|---------|--------------------------|
|                    | W.                                     | 81      | <b>ALCOHOL</b>     | 10.            | Ð       |   | 12. |                                          | 江葉<br>A.                                | 21. R. C. L. I | - OD               |         |                           | 49.00   | $\overline{\phantom{a}}$ |
| 2                  |                                        |         |                    |                |         |   |     | Полугодовой отчет с продажах по отделам. |                                         |                |                    |         |                           |         |                          |
|                    |                                        | Orges 1 | Orper 3            | Otpen & Brero  |         |   |     |                                          |                                         |                |                    |         |                           |         |                          |
|                    | Докады                                 | 124.52  | 248.56             | 741.55         | 1114.63 |   |     |                                          |                                         | Ougen 1        | Chapt <sup>O</sup> |         | Otpen 4   Otpen 2   Bosro |         |                          |
|                    | Расходы                                | 123.95  | 198,96             | 625,80         | 947.46  |   |     |                                          | 3 Haapi                                 | 124.52         | 248.56             | 741.53  |                           | 1114,63 |                          |
|                    | Прибыль                                | 247,82  | 446.92             | 1367.35        | 2062.09 |   |     |                                          | 4 Kaap                                  | 128.66         |                    |         | 279,60                    |         |                          |
|                    |                                        |         |                    |                |         |   |     |                                          | Ликады.                                 | 253.18         | 348.56             | 741.55  | 279,60                    | 1114,63 |                          |
|                    | 4.4 M . Recri .- Recri .- Recri .- EMI |         |                    |                |         |   |     |                                          | 3 квар                                  | 123,30         | 198,35             | 625,80  |                           | 947,46  |                          |
| <b>LEBRITOULUM</b> |                                        |         |                    |                |         |   |     |                                          | 4 Kasp                                  | 117.50         |                    |         | 255,40                    |         |                          |
|                    |                                        | 县       | <b>HALL</b>        | $\overline{D}$ | E       |   |     |                                          | Patrodaki                               | 240,80         | 196.36             | 625.80  | 255,40                    | 947.46  |                          |
|                    | Отчет о продажах по отделам 4 квартал  |         |                    |                |         |   |     | 10                                       | 3 Kisapi                                | 147.82         | 446.92             | 1367.35 |                           | 2062.09 |                          |
|                    |                                        |         |                    |                |         |   |     | 11                                       | Прибыль                                 | 147,81         | 446.92             | 1367.35 |                           | 2062.09 |                          |
|                    |                                        | Dragn 1 | Orgen <sub>2</sub> | Board          |         |   |     | 12                                       |                                         |                |                    |         |                           |         |                          |
|                    | Доходы                                 | 128,66  | 279,60             | 法              |         |   |     | 13                                       |                                         |                |                    |         |                           |         |                          |
|                    | Paranger                               | 117,50  | 255,40             | 3              |         |   |     | 14                                       |                                         |                |                    |         |                           |         |                          |
|                    | Прибыль                                | 20      | $-21.1$            | $\geq$         |         |   |     | 15<br><b>SAN SIGNA</b>                   |                                         |                |                    |         |                           |         |                          |

**Форма представления результата**: файлы электронных таблиц.

#### **Критерии оценки:**

Оценка «**отлично**» выставляется, если выполнены все задания практического занятия, допущены 1-2 недочеты, исправленные по требованию преподавателя.

Оценка «**хорошо**» выставляется, если работа выполнена в полном объеме, допущены одна ошибка или более двух недочетов при выполнении задания, исправленные по замечанию преподавателя.

Оценка «**удовлетворительно**» выставляется, если задания выполнены не в полном объеме, допущены 1-2 ошибки при выполнении заданий, но продемонстрированы умения, достаточные для дальнейшего усвоения программного материала.

Оценка «**неудовлетворительно**» выставляется, если выполнено менее половины заданий, не продемонстрированы умения, достаточные для дальнейшего усвоения программного материала.

#### **Тема 2.3 Программные средства обработки информации**

## Практическая работа №9.**Анализ числовых данных, с использованием инструмента Подбор параметра.**

#### **Цель работы:**

Изучение технологии подбора параметра в MS EXCEL.

#### **Выполнив работу, Вы будете:**

уметь:

У1. Выполнять расчеты с использованием прикладных компьютерных программ;

У4. Обрабатывать и анализировать информацию с применением программных средств и вычислительной техники;

#### **Материальное обеспечение:**

персональный компьютер, MS Excel, методические указания по выполнению практических занятий

**Задание** 1: *Используя режим подбора параметра, определить штатное расписание фирмы. Известно, что в штате фирмы состоит:*

- *6 курьеров;*
- *8 младших менеджеров;*
- *10 менеджеров;*
- *3 заведующих отделами;*
- *1 главный бухгалтер;*
- *1 программист;*
- *1 системный аналитик;*
- *1 генеральный директор фирмы.*

*Общий месячный фонд зарплаты составляет 100000 р. Необходимо определить, какими должны быть оклады сотрудников фирмы.* 

 $K$ аждый оклад является линейной функцией от оклада курьера, а именно: зарплата =  $A_i^*x+B_i$ , *где х – оклад курьера; А<sup>i</sup> и В<sup>i</sup> – коэффициенты, показывающие: А<sup>i</sup> – во сколько раз превышается значение х;*  $B_i$  – на сколько превышается значение  $x$ .

#### **Порядок выполнения задания 1:**

1. Запустите редактор электронных таблиц Microsoft Excel.

2. Создайте таблицу штатного расписания фирмы по образцу.

3. Выделите отдельную ячейку D3 для зарплаты курьера (переменная «*х*») и все расчеты задайте с учетом этого. В ячейку D3 временно введите произвольное число, например 500.

4. В столбце D введите формулу для расчета заработной платы по каждой должности. Для этого в ячейку D6 введите формулу расчета **=B6\*\$D\$3+C6**. Далее скопируйте формулу из ячейки D6 по столбцу автокопированием.

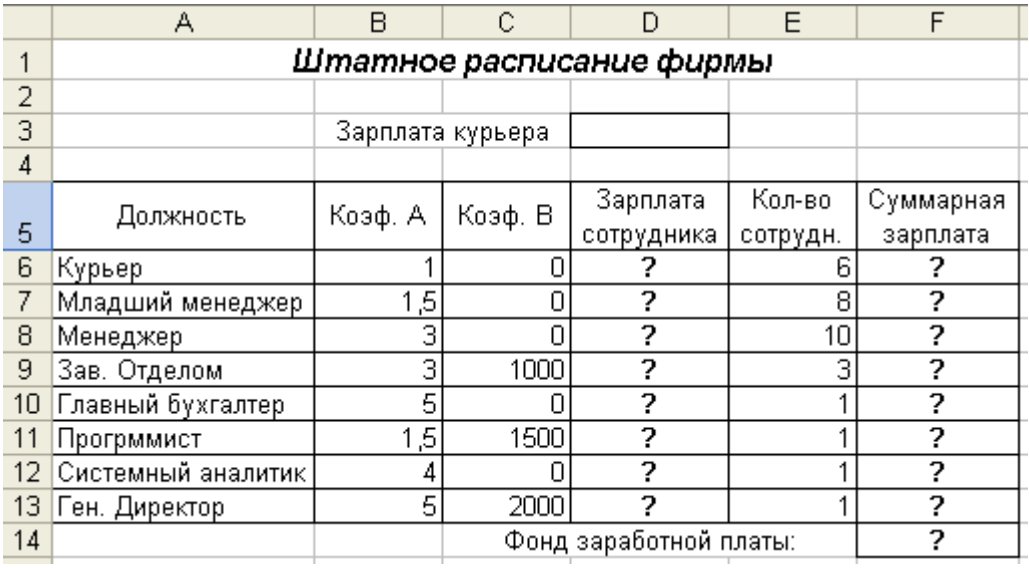

 В столбце F задайте формулу расчета заработной платы всех работающих в данной должности. Так, для ячейки F6 формула расчета имеет вид **=D6\*E6**. Скопируйте формулу по столбцу.

В ячейке F14 автосуммированием вычислите суммарный фонд заработной платы фирмы.

5. Произведите подбор зарплат сотрудников фирмы для суммарной платы, равной 100000 р. Для этого в меню *Сервис* активизируйте команду *Подбор параметра.*  В поле **Установить в ячейке** появившегося окна введите ссылку на ячейку F14, содержащую формулу расчета фонда заработной платы; в поле **Значение** наберите искомый результат 100000; в поле **Изменяя значение ячейки** введите ссылку на изменяемую ячейку D3, в которой находится значение зарплаты курьера, и щелкните по кнопке **ОК**. Произойдет обратный расчет зарплаты сотрудников по заданному условию при фонде зарплаты, равном 100000 р.

6. Присвойте рабочему листу имя «Штатное расписание».

7. Следующему листу присвойте имя «Выплата займа».

### **Задание 2**

*Определить величину ежемесячной выплаты займа в 100000 р., если он взят на 36 месяцев при процентной ставке, равной 50%.*

### **Порядок выполнения задания 2:**

1. Введите таблицу по образцу.

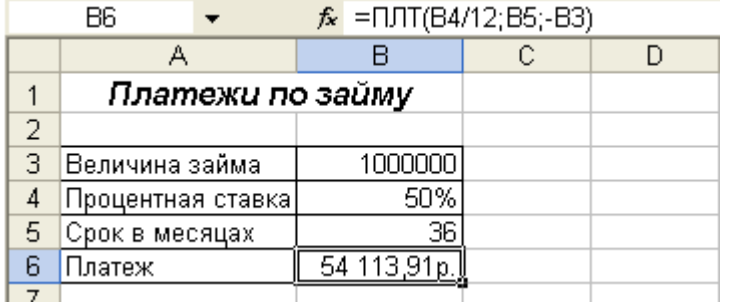

2. В ячейку В6 введите формулу нахождения величины ежемесячной выплаты, используя финансовую функцию **ПЛТ**.

3. С помощью команды **Сервис – Подбор параметра** осуществите подбор такого количества ежемесячных выплат, при котором каждая выплата составит 1300 р.:

 $\mathbf{k}$  вылепите ячейку  $\mathbf{R6}$ 

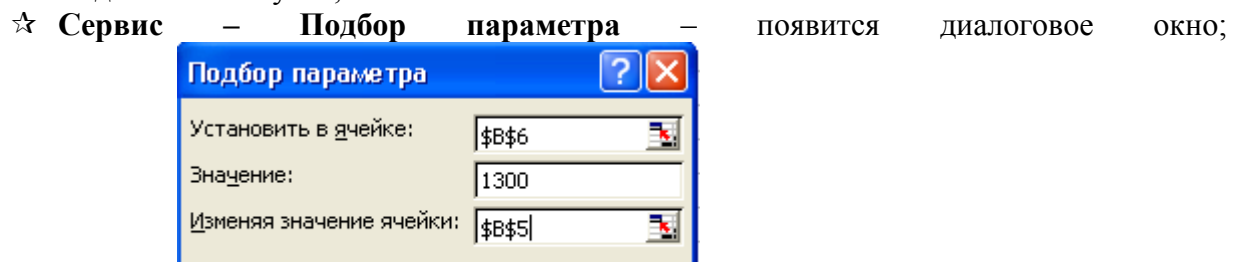

в поле **Установить в ячейке** введите \$В\$6;

OК

в поле **Значение** введите 1300;

 в поле **Изменяя ячейку** введите \$В\$5. Нажав ОК, получите в ячейке В5 искомое значение.

Отмена

**Задание 3.** При заключении трудового договора между предприятием и гражданином указанная в договоре сума облагается следующими налогами: - пенсионный налог (1% от суммы договора); - подоходный налог (12% от суммы договора минус пенсионный фонд). Используя команду *Подбор параметра* меню *Сервис*, выясните, на какую сумму должен быть заключен договор, чтобы полученная гражданином сумма на руки составляла 1500 рублей. Наглядно оформите составленную таблицу. Значения всех ячеек округлите до рублей.

**Задание 4**. Экономический кризис показал, что российский агропромышленный комплекс не в состоянии обеспечить население продуктами. Займемся импортом продовольствия. Итак, 1 кг куриных окорочков в США стоит 0,55 USD. При пересечении границы таможенные пошлины на ввоз птицепродуктов составляет 0,3 экю (1 экю=1,12 USD) за килограмм груза. Затем импортер уплачивает 10% НДС. Розничная цена предполагает торговую наценку в 25% от себестоимости после уплаты НДС. Сколько требуется закупить окорочков, чтобы доход от продажи составил 100 тысяч рублей. Для расчетов используйте, что 1 USD=31 руб. Оформите расчет в Excel с указанием суммы всех налогов и пошлин.

**Форма представления результата**: файлы электронных таблиц.

### **Критерии оценки:**

Оценка «**отлично**» выставляется, если выполнены все задания практического занятия, допущены 1-2 недочеты, исправленные по требованию преподавателя.

Оценка «**хорошо**» выставляется, если работа выполнена в полном объеме, допущены одна ошибка или более двух недочетов при выполнении задания, исправленные по замечанию преподавателя.

Оценка «**удовлетворительно**» выставляется, если задания выполнены не в полном объеме, допущены 1-2 ошибки при выполнении заданий, но продемонстрированы умения, достаточные для дальнейшего усвоения программного материала.

Оценка «неудовлетворительно» выставляется, если выполнено менее половины заданий, не продемонстрированы умения, достаточные для дальнейшего усвоения программного материала.

## Тема 2.3 Программные средства обработки информации

Практическая работа №10. Анализ числовых данных, с использованием инструмента Поиск

#### решения.

## Цель работы:

Изучение технологии поиска решения для задач оптимизации в MS EXCEL.

## Выполнив работу, Вы будете:

vметь:

- Выполнять расчеты с использованием прикладных компьютерных программ;
- Обрабатывать и анализировать информацию с применением программных средств и вычислительной техники;

### Материальное обеспечение:

персональный компьютер, MS Excel, методические указания по выполнению практических занятий

### Краткие теоретические сведения

В инженерных, маркетинговых, бухгалтерских исследованиях решаются задачи, которые требуют отыскать одно из оптимальных решений. Для отыскания таких решений в Excel имеется средство Поиска решения.

К задачам такого типа относятся:

- транспортная задача;
- задача о выборе оптимального меню;
- задача о назначениях:
- залача о выборе портфеля ценных бумаг:
- задачи линейной алгебры;
- и т.д.

В основе поиска решения лежит итерационный (приближенный) метод. Его особенности:

- Поиск решения позволяет использовать одновременно большое количество переменных, более 200;
- Поиск решения может задавать ограничения для изменяемых ячеек;
- Поиск решения обеспечивает поиск наилучшего результата изо всех возможных:
- Поиск решения для сложных задач может генерировать множество различных решений и при этом сохранять каждое из полученных решений, определяя для них сценарий.
	- Задачи, для решения которых используется Поиск решения, имеет ряд свойств:
- 1. Имеется единственная целевая ячейка.

Целевая ячейка - это та ячейка, для которой нужно найти максимальное, минимальное или заданное значения.

2. Формула в целевой функции содержит ссылки на ряд изменяемых ячеек (прямо или косвенно), содержащие переменные неизвестные для решающейся задачи.

Изменяемые ячейки - это те ячейки, от которых зависит значение целевой ячейки. Поиск решения заключается в том, чтобы подобрать такие значения изменяемых ячеек, которые

- давали бы оптимальные значения для формул целевой ячейки.
	- 3. Может быть задано некоторое количество ограничений условий или соотношений,
		- которым должны удовлетворять некоторые из изменяемых ячеек.

## Задание 1

## Составление плана выгодного производства.

Фирма производит несколько видов продукции из одного и того же сырья  $-A, B, C$ . Реализация продукции А дает прибыль 10 р.,  $B - 15$  р.,  $C - 20$  р. на единицу изделия.

Продукцию можно производить в любых количествах, поскольку известно, что сбыт, обеспечен, но ограничены запасы сырья. Необходимо определить, какой продукции и сколько надо произвести, чтобы прибыль от реализации была максимальной.

### Порядок выполнения задания 1.

1. Создайте электронную таблицу по образцу:

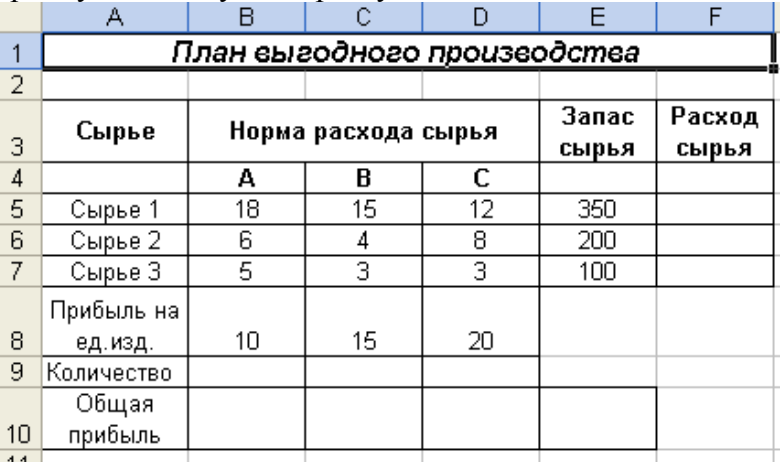

Введите исходные данные.

2. Расчетные формулы имеют вид:

*Расход сырья*  $1 -$ (количество сырья 1)\*(норма расхода сырья А)+(количество сырья 1)\*(норма расхода сырья В)+(количество сырья 1)\*(норма расхода сырья С).

Значит, в ячейку F5 нужно ввести формулу =B5\*\$B\$9+C5\*\$C\$9+D5\*\$D\$9

Обратите внимание, что значения количества сырья каждого вида пока не известны и будут подобраны в процессе решения задания (ячейки В9: D9 пока пустые).

(Общая прибыль по А)=(прибыль на ед. изделий А)\*(количество А),

следовательно в ячейку В10 следует ввести формулу =В8\*В9.

*Итоговая общая прибыль* = (Общая прибыль по A)+(Общая прибыль по B)+(Общая прибыль по С), значит в ячейку E10 следует ввести формулу = СУММ(B10:D10).

- 3. В меню Сервис активизируйте команду Поиск решения и введите параметры поиска:
- В качестве целевой ячейки укажите ячейку "Итоговая общая прибыль" (E10). Поскольку необходимо найти максимальное значение суммарной прибыли, активизируйте кнопу равный - Максимальному значению.
- **В качестве изменяемых ячеек ввести ячейки количества сырья** (В9: D9).
- $\mathcal{F}$  Используя кнопку Добавить в окнах Поиск решения и Добавление ограничений, опишите все ограничения задачи на запас сырья:

Расход сырья  $1 \le 350$ ; расход сырья  $2 \le 200$ ; расход сырья  $3 \le 100$ , а также положительные значения сырья А, В, С >=0.

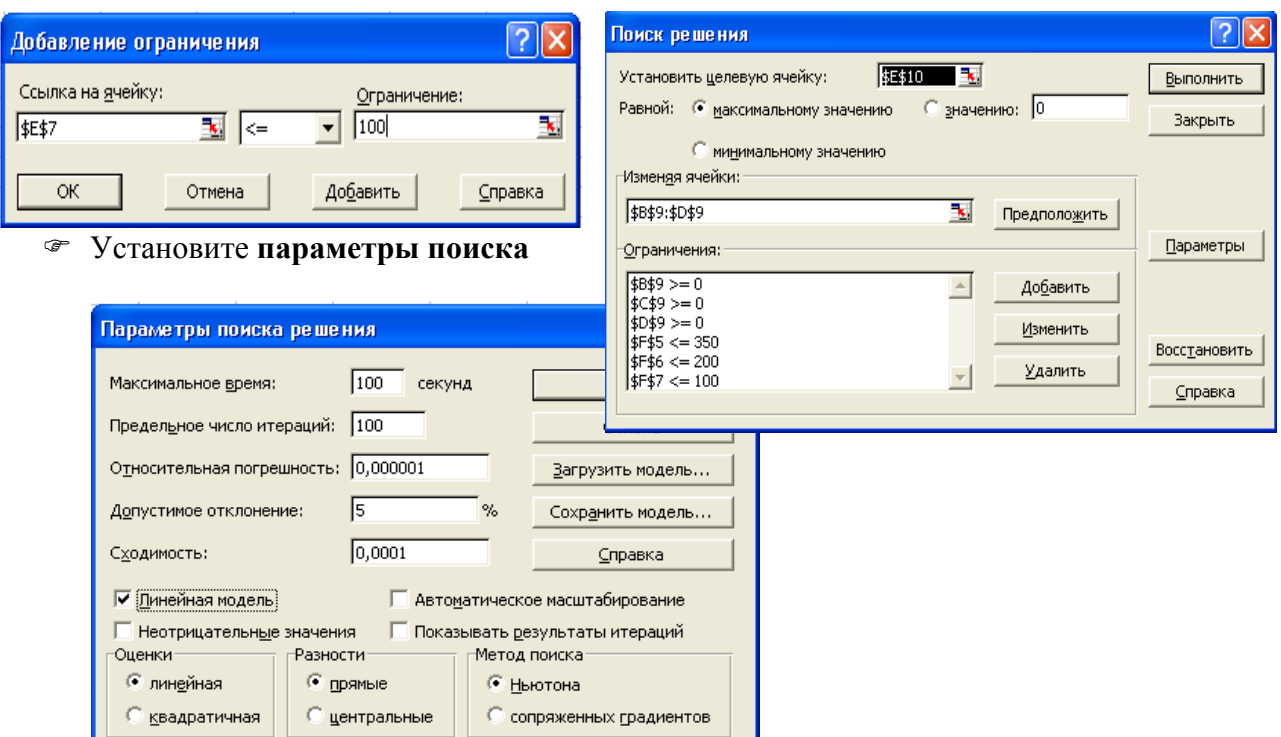

**решения**. Для этого кнопкой *Параметры* откройте диалоговое окно *Параметры поиска решения*, установите параметры по образцу, задайте линейную модель расчета (*Линейность модели*).

4. Кнопкой *Выполнить* запустите **Поиск решения**. Если вы сделали все верно, то решение будет как на рисунке.

![](_page_49_Picture_217.jpeg)

5. Сохраните созданный документ в своей папке с именем "План производства".

**Выводы**. *Из решения видно, что оптимальный план выпуска предусматривает изготовление 5,56 кг продукции В и 22,22 кг продукции С. Продукцию А производить не стоит. Полученная прибыль при этом составит 527,78 р.*

**Форма представления результата**: файлы электронных таблиц.

### **Критерии оценки:**

Оценка «**отлично**» выставляется, если выполнены все задания практического занятия, допущены 1-2 недочеты, исправленные по требованию преподавателя.

Оценка «**хорошо**» выставляется, если работа выполнена в полном объеме, допущены одна ошибка или более двух недочетов при выполнении задания, исправленные по замечанию преподавателя.

Оценка «**удовлетворительно**» выставляется, если задания выполнены не в полном объеме, допущены 1-2 ошибки при выполнении заданий, но продемонстрированы умения, достаточные для дальнейшего усвоения программного материала.

Оценка «**неудовлетворительно**» выставляется, если выполнено менее половины заданий, не продемонстрированы умения, достаточные для дальнейшего усвоения программного материала.

#### **Тема 2.3 Программные средства обработки информации**

#### Практическая работа №11.**Выполнение технических расчетов в системе Mathcad.**

#### **Цель работы:**

Изучение технологии проведения расчетов в системе Mathcad.

### **Выполнив работу, Вы будете:**

уметь:

- − Выполнять расчеты с использованием прикладных компьютерных программ;
- Обрабатывать и анализировать информацию с применением программных средств и вычислительной техники;

#### **Материальное обеспечение:**

персональный компьютер, Mathcad, методические указания по выполнению практических занятий

#### **Задание1.**

Вычислить значение выражения: 15-8/104,5.

### **Краткие теоретические сведения:**

К основным элементам математических выражений MathCAD относятся *типы данных, операторы, функции* и *управляющие структуры.*

Операторы *Операторы* - элементы MathCAD, с помощью которых можно создавать

математические выражения. К ним, например, относятся символы арифметических операций, знаки вычисления сумм, произведений, производной и интеграла и т.д.

Оператор определяет:

- 1. действие, которое должно выполняться при наличии тех или иных значений операндов;
- 2. сколько, где и какие операнды должны быть введены в оператор.

Операнд – число или выражение, на которое действует оператор. Например, в выражении 5!  $+3$  число 3 и выражение 5! – операнды оператора + (плюс), а число 5 операнд оператора факториал (!). После указания операндов операторы становятся исполняемыми по документу блоками. В Приложении 2 данного пособия приведен список наиболее часто используемых операторов.

Типы данных

К типам данных относятся числовые константы, обычные и системные переменные, массивы (векторы и матрицы) и данные файлового типа.

Константами называют поименованные объекты, хранящие некоторые значения, которые не могут быть изменены. Переменные являются поименованными объектами, имеющими некоторое значение, которое может изменяться по ходу выполнения программы. Тип переменной определяется ее значением; переменные могут быть числовыми, строковыми, символьными и т. д. Имена констант, переменных и иных объектов называют идентификаторами. Идентификаторы в MathCAD представляют собой набор латинских или греческих букв и цифр.

![](_page_50_Picture_7.jpeg)

#### Порядок выполнения задания 1:

- 1. После щелчка в любом месте рабочего документа появляется небольшой крестик.
- 2. Весь ввод с клавиатуры будет размещаться теперь в рабочем документе, начиная с места

 $15 - \frac{8}{5}$ 104.5

расположения крестика. Набрать с клавиатуры выражение

3. После набора знака «=», Mathcad вычисляет выражение и выводит результат. На экране должно получиться:

$$
15 - \frac{8}{1045} = 14.923
$$

Задание2.

Вычислить значение выражения:

\n
$$
\frac{\sqrt{c-d}}{c^2 \cdot \sqrt{2c}} \cdot \sqrt{\frac{c-d}{c+d}} + \sqrt{\frac{c^2 + c \cdot d}{c^2 - c \cdot d}} \text{ при } c = 2, d = 1/4
$$

#### Порядок выполнения задания 2:

- 1. Определить значения переменных:  $c := 2d := \frac{1}{2}$
- Набрать с клавиатуры выражение и нажать знак «=»:  $\frac{\sqrt{c-d}}{c^2 \cdot \sqrt{2c}} \cdot \sqrt{\frac{c-d}{c+d}} + \sqrt{\frac{c^2 + c \cdot d}{c^2 c \cdot d}} = 0.333$  $2.$

Залание3. Вычислить значения выражений:

1)<sup>13-
$$
\frac{36}{18 \cdot 14}
$$</sup> 2)<sup>120:6-15</sup> 3)<sup>6</sup>  $\frac{5}{18} - \frac{7}{105,3}$   
4)<sup>4- $\frac{17}{20} \cdot 0,44$</sup>  5)<sup>17</sup>  $\frac{6}{17} \cdot 0,24+1,8 \cdot \frac{12}{13}$  6)<sup>2.17,5</sup>  
 $\frac{\sqrt{a^2-b+\sqrt{c}} \sqrt{a-\sqrt{b+\sqrt{c}} \sqrt{a+\sqrt{b+\sqrt{c}}}}}{\sqrt{a^2-b+\sqrt{c}} \sqrt{a-\sqrt{b+\sqrt{c}} \sqrt{a+\sqrt{b+\sqrt{c}}}}}$   $\text{IPM } a=4.8, b=1.2, c=0$   
7)<sup>1</sup>  
8)<sup>1</sup> $\frac{a^{\frac{3}{2}}+b^{\frac{3}{2}}}{(a^2-ab)^{\frac{3}{2}}} + \frac{a^{-\frac{2}{3}}\sqrt{a-b}}{a\sqrt{a-b}\sqrt{b}}$   $\text{IPM } a=1.2, b=3/5.$   
8)<sup>1</sup> $\frac{|2x-3|+6}{(a^2-ab)^{\frac{3}{2}}} + \frac{x^3}{a\sqrt{a-b}\sqrt{b}}$   $\text{IPM } x=-3.$   
9)<sup>1</sup><sup>1</sup> $\frac{x^3-1}{2x-3} \sqrt{\frac{x}{x}} (9x^{-1}+4x-12)$   $\text{IPM } x=-3.$   
10)<sup>1</sup><sup>1</sup><sup>1</sup>  
100<sup>1</sup><sup>1</sup> $\frac{x^3-1}{(x+1)^2-x} + \frac{x}{(x-1)^2+x} + \frac{1}{x} - \frac{1}{x}$ 

#### Залание4.

Графически отделить корни уравнения:

$$
x \lg x = 1. \tag{1}
$$

#### Краткие теоретические сведения.

Как известно, многие уравнения и системы уравнений не имеют аналитических решений. В первую очередь это относится к большинству трансцендентных уравнений. Доказано также, что нельзя построить формулу, по которой можно было бы решить произвольное алгебраическое уравнение степени выше четвертой. Однако такие уравнения могут решаться численными методами с заданной точностью (не более значения заданного системной переменной TOL).

![](_page_51_Figure_7.jpeg)

Численное решение нелинейного уравнения

Для простейших уравнений вида  $f(x) = 0$  решение в Mathcad находится с помощью функции root (Рисунок 1).

```
root(f(x1, x2, ...), x1, a, b)
```
Возвращает значение *x*1, принадлежащее отрезку [*a*, *b*], при котором выражение или функция  $f(x)$ обращается в 0. Оба аргумента этой функции должны быть скалярами. Функция возвращает скаляр.

### Аргументы:

 $f(x1, x2, ...)$  - функция, определенная где-либо в рабочем документе, или выражение. Выражение должно возвращать скалярные значения.

 $x1$  - - имя переменной, которая используется в выражении. Этой переменной перед использованием функции *root* необходимо присвоить числовое значение. Mathcad использует его как начальное приближение при поиске корня.  $a, b$  – необязательны, если используются, то лолжны быть вешественными числами, причем  $a < b$ .

Приближенные значения корней (начальные приближения) могут быть:

- 1. Известны из физического смысла задачи.
- 2. Известны из решения аналогичной задачи при других исходных данных.
- 3. Найдены графическим способом.

Наиболее распространен графический способ определения начальных приближений. Принимая во внимание, что действительные корни уравнения  $f(x) = 0$  - это точки пересечения графика функции  $f(x)$  с осью абсцисс, достаточно построить график функции  $f(x)$  и отметить точки пересечения  $f(x)$  с осью Ох, или отметить на оси Ох отрезки, содержащие по одному корню. Построение графиков часто удается сильно упростить, заменив уравнение  $f(x) = 0$  равносильным ему уравнением:

$$
f_1(x) = f_2(x) ,
$$

где функции  $f_1(x)$  и  $f_2(x)$  - более простые, чем функция  $f(x)$ . Тогда, построив графики функций  $y =$  $f_1(x)$  и  $y = f_2(x)$ , искомые корни получим как абсциссы точек пересечения этих графиков. Отсутствие сходимости функции root

Если после многих итераций Mathcad не находит подходящего приближения, то появится сообщение **Сап' сопусте to a solution.** (отсутствует сходимость). Эта ошибка может быть вызвана следующими причинами:

- Уравнение не имеет корней.
- Корни уравнения расположены далеко от начального приближения.
- Выражение имеет локальные *тах* и *тіп* межлу начальным приближением и корнями.
- Выражение имеет разрывы между начальными приближениями и корнями.
	- Выражение имеет комплексный корень, но начальное приближение было вещественным. Чтобы установить причину ошибки, исследуйте график  $f(x)$ . Он поможет выяснить наличие корней уравнения  $f(x) = 0$  и, если они есть, то определить приблизительно их значения. Чем точнее выбрано начальное приближение корня, тем быстрее будет *root* сходиться. Рекомендации по использованию функции root
- Для изменения точности, с которой функция *root* ищет корень, нужно изменить значение системной переменной TOL. Если значение TOL увеличивается, функция *root* будет сходиться быстрее, но ответ будет менее точен. Если значение TOL уменьшается, то функция root будет сходиться медленнее, но ответ будет более точен. Чтобы изменить значение TOL в определенной точке рабочего документа, используйте определение вида <sup>ТОL</sup> = 0.01 Чтобы изменить значение ТОL для всего рабочего документа, выберите команду **Математика ⇒ Параметры...** ⇒ Переменные  $\Rightarrow$  Допуск сходимости (TOL).
- Если два корня расположены близко друг от друга, следует уменьшить TOL, чтобы различить их.
- Если функция  $f(x)$  имеет малый наклон около искомого корня, функция  $root(f(x), x)$  может сходиться к значению г, отстоящему от корня достаточно далеко. В таких случаях для нахождения более точного значения корня необходимо уменьшить значение TOL. Другой вариант заключается в замене уравнения  $f(x) = 0$  на  $g(x) = 0$

$$
g(x) = \frac{f(x)}{\frac{d}{dx}f(x)}.
$$

Для выражения  $f(x)$  с известным корнем *а* нахождение дополнительных корней  $f(x)$  эквивалентно поиску корней уравнения  $h(x) = f(x)/(x - a)$ . Подобный прием полезен для нахождения корней, расположенных близко друг к другу. Проще искать корень выражения  $h(x)$ , чем пробовать искать другой корень уравнения  $f(x) = 0$ , выбирая различные начальные приближения.

## Порядок выполнения задания 4:

1. Переписать уравнение (1) в виде равенства:

$$
\lg x = \frac{1}{x}.
$$

- 2. Корни уравнения (1) могут быть найдены как абсциссы точек пересечения логарифмической кривой  $y = \lg x$  и гиперболы  $y = \frac{1}{x}$ .
- 3. Построить эти кривые.

![](_page_53_Figure_7.jpeg)

4. По графику найти единственный корень  $\xi \approx 2.5$  уравнения (1) или определить его содержащий отрезок [2, 3].

Задание5.

Найти а - решение уравнение уравнения  $e^{x} = x^{3}$ .

### Порядок выполнения задания 5:

- 1. Определить начальное значение переменной х графическим способом.
- 2. Присвоить переменной х полученное значение
- $x:=3$
- 3. Определить выражение, которое должно быть обращено в ноль. Для этого переписать уравнение  $x^3 = e^x$  в виде  $x^3 - e^x = 0$ . Левая часть этого выражения является вторым аргументом функции ROOT.
- 4. Определить переменную а как корень уравнения:  $a := root(x^3 - e^x, x)$
- 5. Найти значение корня:

 $a = 1.857$ 

Помните! Начальное значение переменной должно быть присвоено до начала использования функции root.

**Задание 6.** Построить график функции  $f(x)$  в соответствии со своим вариантом (Таблица 1) и приблизительно определить один из корней уравнения. Решить уравнение  $f(x) = 0$  с точностью  $\varepsilon$  $10^{-4}$  с помощью встроенной функции Mathcad *root*. Сохранить файлы в свою папку с именами Уточнение корней. mcdx и Нахождение корней. mcdx соответственно.

| $N_2$<br>Bap. | f(x)                                                                                           | $N_2$<br>Bap.    | f(x)                                               |
|---------------|------------------------------------------------------------------------------------------------|------------------|----------------------------------------------------|
| 1             | $e^{x-1} - x^3 - x$<br>$x \in [0, 1]$                                                          | $\boldsymbol{9}$ | $0.25x^3 + x - 2$<br>$x \in [0, 2]$                |
| $\mathbf{2}$  | $x - \frac{1}{3 + \sin(3.6x)}$<br>$x \in [0, 1]$                                               | 10               | $\arccos \frac{1-x^2}{1+x^2}$ -x<br>$x \in [2, 3]$ |
| 3             | $\arccos x - \sqrt{1-0.3x^3}$<br>$x \in [0, 1]$                                                | 11               | $3x-4\ln x-5$<br>$x \in [2, 4]$                    |
|               | $\sqrt{1-0.4x^2}$ – arcsin x<br>$x \in [0, 1]$                                                 | 12               | $e^{x} - e^{-x} - 2$<br>$x \in [0, 1]$             |
| 5             | $3x-14+e^{x}-e^{-x}$<br>$x \in [1, 3]$                                                         | 13               | $\sqrt{1-x}$ – tg x<br>$x \in [0, 1]$              |
| 6             | $\sqrt{2x^2+1.2-\cos x-1}$<br>$x \in [0, 1]$                                                   | 14               | $1-x+\sin x - \ln(1+x)$<br>$x \in [0, 2]$          |
| 7             | $\cos\left(\frac{2}{x}\right) - 2\sin\left(\frac{1}{x}\right) + \frac{1}{x}$<br>$x \in [1, 2]$ | 15               | $x^5 - x - 0.2$<br>$x \in [1, 2]$                  |
| 8             | $0.1x^2 - x \ln x$<br>$x \in [1, 2]$                                                           |                  |                                                    |

Таблица 1. Варианты упражнения 6

Задание 7. Решить систему линейных уравнений согласно своему варианту (Таблица 1). используя функцию Find. Файл сохранить с именем Система..mcdx

#### Краткие теоретические сведения.

MathCAD дает возможность решать также и системы уравнений. Максимальное число уравнений и переменных равно 50. Результатом решения системы будет численное значение искомого корня.

Для решения системы уравнений необходимо выполнить следующее:

- Задать начальное приближение для всех неизвестных, входящих в систему уравнений. Mathcad  $\bullet$ решает систему с помощью итерационных методов.
- Напечатать ключевое слово Given. Оно указывает Mathcad, что далее следует система уравнений.
- Ввелите уравнения и неравенства в любом порядке. Используйте [Ctrl]= для печати символа = Между левыми и правыми частями неравенств может стоять любой из символов <, >, ≥ и ≤.
- Введите любое выражение, которое включает функцию Find, например:  $a = Find(x, y)$ .  $\bullet$  $Find(z1, z2, ...)$

Возвращает точное решение системы уравнений. Число аргументов должно быть равно числу неизвестных.

Ключевое слово *Given*, уравнения и неравенства, которые следуют за ним, и какое-либо выражение, содержащее функцию *Find*, называют *блоком решения уравнений*.

Следующие выражения недопустимы внутри блока решения:

- Ограничения со знаком ≠.
- Дискретный аргумент или выражения, содержащие дискретный аргумент в любой форме.
- Неравенства вида  $a < b < c$ .

Блоки решения уравнений не могут быть вложены друг в друга, каждый блок может иметь только одно ключевое слово Given и имя функции Find.

Функция, которая завершает блок решения уравнений, может быть использована аналогично любой другой функции. Можно произвести с ней следующие три действия:

- Можно вывести найденное решение, напечатав выражение вида:  $Find(var1, var2, ...)$
- Определить переменную с помошью функции *Find*:  $a := Find(x) - c$ каляр,  $var := Find(var1, var2,...) -$  вектор.

Это удобно сделать, если требуется использовать решение системы уравнений в другом месте рабочего документа.

Определить другую функцию с помощью *Find* 

## $f(a, b, c, ...) := Find(x, y, z, ...)$ .

Эта конструкция удобна для многократного решения системы уравнений для различных значений некоторых параметров *a, b, c,...,* непосредственно входящих в систему уравнений.

![](_page_55_Figure_6.jpeg)

Сообщение об ошибке the guess value of the value of TOL of CTOL. (Решение не найдено) при решении уравнений появляется, когда:

- Поставленная задача может не иметь решения.  $\bullet$
- Лля уравнения, которое не имеет вещественных решений, в качестве начального приближения взято вещественное число и наоборот.
- В процессе поиска решения последовательность приближений попала в точку локального минимума невязки. Для поиска искомого решения нужно задать различные начальные приближения.
- Возможно, поставленная задача не может быть решена с заданной точностью. Попробуйте увеличить значение TOL.

Таблина1.

![](_page_55_Picture_108.jpeg)

![](_page_56_Picture_176.jpeg)

Залание8.

Построить график поверхности  $f(x,y) = sin(x+y)$ 

Краткие теоретические сведения.

Трехмерные, или 3D-графики, отображают функции двух переменных вида Z(X, Y). При построении трехмерных графиков в ранних версиях MathCAD поверхность нужно было определить математически (Рисунок 2, способ 2). Теперь применяют функцию MathCAD Create-Mesh.

### CreateMesh(F (или G, или f1, f2, f3), x0, x1, y0, y1, xgrid, ygrid, fmap)

Создает сетку на поверхности, определенной функцией F. x0, x1, y0, y1 - диапазон изменения  $\gamma$ *grid* – размеры сетки переменных, *fmap* – функция отображения. Все  $n$ еременных, *xgrid*, параметры, за исключением F, - факультативные. Функция CreateMesh по умолчанию создает сетку на поверхности с диапазоном изменения переменных от -5 до 5 и с сеткой 20×20 точек.

![](_page_56_Picture_7.jpeg)

Пример использования функции CreateMesh для построения 3Dграфиков приведен на Рисунке 2, способ 1. На Рисунке 2 построена одна и та же поверхность разными способами.  $\mathfrak{g}$ разным форматированием. причем изображены поверхности и под ними те же поверхности в виде графика. Такое контурного построение способно прилать рисунку большую наглядность. Нередко поверхности  $\overline{\mathbf{M}}$ 

пространственные кривые представляют  $\mathbf{B}$ виде точек.

графиков разного типа кружочков или иных фигур. Такой график создается операцией Вставка  $\Rightarrow$  График  $\Rightarrow$  3D **Точечный**, причем поверхность задается параметрически – с помощью трех матриц (X, Y, Z) (см. Рисунок 3, способ 2), а не одной как в примере на Рисунке 2. Для определения исходных данных

для такого вида графиков используется функция CreateSpace (см. Рисунок 3, способ 1).

## CreateSpace  $(F, t0, t1, \text{tgrid}, \text{fmap})$

Возвращает вложенный массив трех векторов, представляющих х-, у-, и z-координаты пространственной кривой, определенной функцией F.  $t0$  и  $t1$  - диапазон изменения переменной,  $tgrid$  – размер сетки переменной,  $fmap - \phi$ ункция отображения. Все параметры, за исключением  $F$ , - факультативные.

Построение пересекающихся фигур

Особый интерес представляет собой возможность построения на одном графике ряда разных фигур или поверхностей с автоматическим учетом их взаимного пересечения. Для этого надо раздельно задать матрицы соответствующих поверхностей и после вывода шаблона 3D-графика перечислить эти матрицы под ним с использованием в качестве разделителя запятой (Рисунок 4).

![](_page_57_Picture_0.jpeg)

Чтобы создать график в полярных координатах, необходимо:

- Выбрать Полярный график из меню Графика. Mathcad показывает круг с четырьмя полями  $\Box$ ввола.
- Выше области графика определить угол Q и функцию угла R(Q).  $\sim$
- Поле ввода внизу предназначено для угловой переменной графика. Ввести туда дискретную переменную или любое выражение, включающее дискретную переменную.
- Поле ввода слева должно содержать выражение для радиуса.
- Два поля ввода справа предназначены для верхнего и нижнего граничных значений радиуса. Mathcad заполняет эти поля по умолчанию.

В Mathcad полярные графики рисуются путем замены R и Q на декартовы координаты х и у с использованием стандартных преобразований x=Rcos(Q) и y=Rsin(Q). Предполагается, что R и Q могут принимать и положительные, и отрицательные значения.

**Помните!** Mathcad не обрабатывает график, пока вы не нажмете [F9], или, в автоматическом режиме, не щелкните мышью вне области графика.

#### Порядок выполнения задания 8.

1. Определить функцию двух переменных:

 $f(x, y) := \sin(x^2 + y^2)$ 

2. Допустим, что по осям х и у необходимо 20 точек. Определим дискретные аргументы і и і, чтобы индексировать эти точки.

 $N = 2C$   $i = 0..N$   $i = 0..N$ 

3. Определим х и у как равномерно располагаемые точки на осях Х и Ү.  $x_i := -1.5 + 0.15i$   $y_i := -1.5 + 0.15j$ 

4. Заполнить матрицу М значениями  $F(x, y)$  $M_{i,i} := f(x_i, y_i)$ 

## 5. Выбрать График поверхности из меню Графика.

6. Напечатать М в поле ввода и щелкнем вне графической области.

7. Построить графики поверхностей.

1. 
$$
f(x, y) = \frac{x^2}{4} - \frac{y^2}{9}
$$
  
\n5.  $f(x, y) = \ln(x^2 + y^2)$   
\n9.  $f(x, y) = \sqrt{y - x^2}$   
\n2.  $f(x, y) = \frac{y}{x^2 + y^2}$   
\n6.  $f(x, y) = x\sqrt{y}$   
\n10.  $f(x, y) = \frac{2xy}{x^2 - y^2}$   
\n3.  $f(x, y) = x^2y + x$   
\n7.  $f(x, y) = \frac{x}{y} + \frac{y}{x}$ 

8.  $f(x, y) = e^{\overline{y}}$ 4.  $f(x, y) = y^2 - x^2$ 

8. Сохранить выполненное задание в файл с именем Графики 1.

# Форма представления результата:

файлы: MathCad.

## Критерии оценки:

Оценка «отлично» выставляется, если выполнены все задания практического занятия, лопущены 1-2 нелочеты, исправленные по требованию преполавателя.

Оценка «хорошо» выставляется, если работа выполнена в полном объеме, допущены одна ошибка или более двух недочетов при выполнении задания, исправленные по замечанию преподавателя.

Оценка «удовлетворительно» выставляется, если задания выполнены не в полном объеме, допущены 1-2 ошибки при выполнении заданий, но продемонстрированы умения, достаточные для дальнейшего усвоения программного материала.

Оценка «неудовлетворительно» выставляется, если выполнено менее половины заданий, не продемонстрированы умения, достаточные для дальнейшего усвоения программного материала.

### Тема 2.3 Программные средства обработки информации

Практическая работа №12.Использование текстовой, графической и числовой, информации для оформления технической документации.

### Цель работы:

Отработка умений применения текстовой, графической и числовой информации для оформления технической документации.

#### Выполнив работу, Вы будете:

vметь:

- Выполнять расчеты с использованием прикладных компьютерных программ;  $\overline{\phantom{0}}$
- Обрабатывать и анализировать информацию с применением программных средств и вычислительной техники:

#### Материальное обеспечение:

персональный компьютер, MS Excel, Word, Power Point, методические указания по выполнению практических работ.

Задание 1: Создать документ по образцу. Схемы создать в приложении Power Point.

#### Порядок выполнения задания 1:

### Метолы расчета производственного цикла

Различают простой и сложный производственные циклы.

Простой производственный цикл - это цикл изготовления детали.

Сложный произволственный цикл — цикл изготовления излелия.

Длительность производственного цикла в большой степени зависит от способа передачи детали (изделия) с операции на операцию. Существуют три вида движения детали (изделий) в процессе их изготовления:

- последовательный;

- параллельный;

- параллельно-последовательный.

При последовательном виде движения каждая последующая операция начинается только после окончания обработки всей партии деталей на предыдущей операции (рис.1).

![](_page_59_Figure_0.jpeg)

Рис.1. Операционный цикл при послеловательном движении партии деталей Здесь рассчитывается операционный цикл партии, состоящей из трех деталей (n=3), обрабатываемых на четырех операциях:

или

$$
T_{\text{TRCH}} = n \sum_{i=1}^{q_{\text{CH}}} t_{\text{HIT}\,i} \,,
$$

 $T_{\text{noc}} = 3(t_{\text{IUT}}1 + t_{\text{IUT2}} + t_{\text{IUT3}} + t_{\text{IUT4}}) = 3(2+1+4+1,5) = 25,5$ 

где n — количество деталей в производственной партии (шт); Ч<sub>ол</sub> — число операций технологического процесса; t<sub>шті</sub> — норма времени на выполнение і-й операции (мин.).

Если на всех или отдельных операциях имеются параллельные рабочие места, то операционный цикл определяется по формуле

$$
T_{\text{mccn}} = n \sum_{i=1}^{q_{\text{cm}}} \frac{t_{\text{mrd}}}{C_{\text{PM}_i}},
$$

где С<sub>рмі</sub> — количество рабочих мест, занятых изготовлением партии деталей на каждой операции.

При последовательном виде движения деталей (изделия) отсутствуют перерывы в работе оборудования и рабочего на каждой операции, возможна высокая загрузка оборудования в течение смены, но производственный цикл имеет наибольшую величину, что уменьшает оборачиваемость оборотных средств.

Параллельный вид движения характеризуется передачей деталей (изделий) на последующую операцию немедленно после выполнения предыдущей операции независимо от готовности остальной партии. Детали передаются с операции на операцию поштучно или операционными партиями, на которые делится производственная партия. Процесс происходит непрерывно, если достигнуто полное равенство или кратность выполнения операций во времени, что характерно для поточных линий:

$$
\frac{t_{mm1}}{C_{p,n1}} = \frac{t_{mm2}}{C_{p,n2}} = \dots = \frac{t_{mm}v_{0}}{C_{p,n}w_{on}} = r
$$

где r — такт поточной линии (мин).

График движения партии деталей при параллельном движении приведен на рис.2.

![](_page_60_Figure_0.jpeg)

Рис. 2. Операционный цикл при параллельном движении партии деталей По графику (рис 2.) определяем операционный цикл при параллельном виде движения:  $T_{\text{man}} = (t_{\text{un}1} + t_{\text{un}2} + t_{\text{un}3} + t_{\text{un}4}) + (3-1)t_{\text{un}3} = 8.5 + (3-1)4 = 16.5$  MH.

$$
T_{\text{ map }} = \sum_{i \; = \; 1}^{\tau_{\text{ion}}} t_{\text{unr} \; i} \ \ \, + \; (n\text{-}1) \, t_{\text{unr} \; \text{max}} \;\; ,
$$

,

где  $t_{\text{urmax}}$  — время выполнения операции, самой продолжительной в технологическом процессе (мин).

При передаче деталей (изделий) операционными партиями (р) расчет ведется по формуле

$$
T_{\text{map}} = p \sum_{i=1}^{q_{\text{on}}} \frac{t_{\text{unr}}}{C_{\text{pm}}} + (n-p) \frac{t_{\text{unr}}}{C_{\text{pm}}}
$$

где р — размер операционной партии (в шт.).

*Параллельно-последовательный* вид движения состоит в том, что изготовление изделий на последующей операции начинается до окончания изготовления всей партии на предыдущей операции с таким расчетом, чтобы работа на каждой операции по данной партии в целом шла без перерывов. В отличие от параллельного вида движения здесь происходит лишь частичное совмещение во времени выполнения смежных операций.

Схема параллельно-последовательного вида движения показана на рис. 3.

![](_page_60_Figure_9.jpeg)

Рис.3 Операционный цикл при параллельно-последовательном движении партии деталей АБ, ВГ (равное А'Б'), ДЕ — время последующей операции, перекрываемое временем предыдущей операции:

$$
T_{\text{ITI}} = n \sum_{i=1}^{q_{\text{OR}}} t_{\text{IITI}} - (AB + BT + \underline{A}E).
$$

В данном случае операционный цикл будет меньше, чем при последовательном виде движения, на величину совмещения каждой смежной пары операций:

- первая и вторая операции —  $AB = (3-1) t_{\text{unr2}}$ ; - вторая и третья операции —  $BF = (3-1) t_{\text{unr2}}$ ; третья и четвертая операции — ДЕ = (3-1)  $t_{\text{unr4}}$ ,  $(t_{\text{unr2}}$  и  $t_{\text{unr4}}$  имеют более короткое время  $t_{\text{unr.kop}}$  из каждой смежной пары операций).

Таким образом, время совмещений

$$
(n\text{-}1)\!\!\sum_{i\text{ }=1}^{\mathtt{d}_{\mathsf{OPT}}\text{-}1}t\,\text{iff}\,\,{}_{\kappa\text{op}}.
$$

Формула для расчета

$$
T_{\Pi\Pi} = n\sum_{i=1}^{\tau_{\text{OPT}}} \text{turn}_{i} \text{ (n-1)} \cdot \sum_{i=1}^{\tau_{\text{OPT}}-1} \text{turn}_{\text{Kop}} = 25, 5\text{-(3-1)}(1+1+1, 5) = 18, 5.
$$

При выполнении операций на параллельных рабочих местах

$$
T_{\Pi\Pi} = n \cdot \sum_{i=1}^{q_{\text{QPI}}} \frac{t_{\text{IUT}}}{C_{\text{PM}}i} - (n-1) \cdot \sum_{i=1}^{q_{\text{QIT}}-1} \frac{t_{\text{IUT}}}{C_{\text{PM}_{\text{KQD}}}}.
$$

При передаче деталей операционными партиями

$$
T_{\Pi\Pi} = n \sum_{i=1}^{q_{\text{OPI}}} \frac{t_{\text{IIT}}}{C_{\text{PM}}i} - (n-p) \sum_{i=1}^{q_{\text{OIT}}-1} \frac{t_{\text{IIT}}}{C_{\text{PM}_{\text{KOP}}}}.
$$

Параллельно-последовательный вид движения деталей (изделий) обеспечивает работу оборудования и рабочего без перерывов. Производственный цикл при этом виде больше по сравнению с параллельным, но меньше, чем при последовательном.

Производственный цикл изделия Тци может быть рассчитан по формуле  $T$ ци =  $T$ цд +  $T$ ц.сб,

где Тцд — производственный цикл изготовления ведущей детали; Тц.сб — производственный цикл сборочных работ.

**Задание 2. Используя возможности табличного процессора рассчитать итоговое количество продукции, произведенное в России различными отраслями за 4 года, и относительные показатели каждого года.**

![](_page_61_Picture_226.jpeg)

### **Порядок выполнения задания 2:**

- 1. Используя Интернет ввести значения показателей производства каждого вида продукции по годам.
- 2. Рассчитать значения столбца «В % к 2017г.», разделив значения столбца показателей 2017 года на значения показателей соответствующего года и установить процентный формат в ячейке.
- 3. Аналогично рассчитать значения столбца «В % к общему итогу» для каждого вида продукции.
- 4. Построить диаграмму, отражающую относительные показатели производства продукции по годам.

**Форма представления результата:** текстовый документ, электронная таблица.

### **Критерии оценки:**

Оценка «**отлично**» выставляется, если выполнены все задания практического занятия, допущены 1-2 недочеты, исправленные по требованию преподавателя.

Оценка «**хорошо**» выставляется, если работа выполнена в полном объеме, допущены одна ошибка или более двух недочетов при выполнении задания, исправленные по замечанию преподавателя.

Оценка «**удовлетворительно**» выставляется, если задания выполнены не в полном объеме, допущены 1-2 ошибки при выполнении заданий, но продемонстрированы умения, достаточные для дальнейшего усвоения программного материала.

Оценка «**неудовлетворительно**» выставляется, если выполнено менее половины заданий, не продемонстрированы умения, достаточные для дальнейшего усвоения программного материала.

## **Тема 2.4 Автоматизация обработки информации в АРМ**

Практическая работа №13.**Разработка структуры базы данных, создание таблиц, организация подстановок.**

**Цель работы:** отработка практических навыков создания базы данных по предметной области.

### **Выполнив работу, Вы будете:**

*уметь:*

- проектировать и создавать базу данных предприятия.

### **Материальное обеспечение:**

персональный компьютер, система управления базами данных MS Access, методические указания по выполнению практической работы

### **Задание 1: С помощью «Мастера создания таблиц по образцу» создать таблицу «Сотрудники фирмы»**

## **Порядок выполнения задания 1:**

- 1. Запустите программу СУБД Microsoft Access и создайте новую базу данных (БД). Для этого при стандартной установке MS Office выполните: Пуск/Программы/ Microsoft Access/Создание базы данных – Новая база данных/ОК. Для сохранения БД укажите путь к папке «Мои документы» и имя базы – в качестве имени используйте свою фамилию. Расширения mdb присваивается по умолчанию.
- 2. Войдите в меню Справка, изучите раздел «Создание базы данных».
- 3. Изучите интерфейс программы, подводя мышь к различным элементам экрана.
- 4. В окне базы данных выберите в качестве объекта Таблицы. Создайте таблицу с помощью мастера. Для этого выберите команду Создание таблицы с помощью Мастера или нажмите кнопку Создать/Мастер таблиц/ОК.
- 5. В открывшемся диалоговом окне Создание таблиц в качестве образца таблицы выберите «Сотрудники», из образцов полей выберите поля в указанной последовательности (используйте кнопки со стрелками диалогового окна – Выбор одного/Всех полей):Фамилия,

Имя, Отчество, Должность, Адрес, Почтовый индекс, Домашний телефон, Табельный номер, Дата рождения, Дата найма, Номер паспорта, Заметки. Поле Заметки переименуйте в Примечание с помощью кнопки Переименовать поле в... Нажмите кнопку Далее.

- 6. Задайте имя таблицы «Сотрудники фирмы». Переключатель установите в положение -«Автоматическое определение ключа в Microsoft Access». Нажмите кнопку Далее. В «Дальнейших действиях после создания таблицы» выберите - «Непосредственный ввод ланных в таблицу». Нажмите кнопку Готово.
- 7. Введите в таблицу «Сотрудники фирмы» 10 записей (строк); в качестве данных для первой записи используйте свою фамилию и личные данные, далее введите произвольные данные.
- 8. Просмотрите таблицу «Сотрудники фирмы» в режиме Предварительный просмотр и разместите ее на одном листе.
- 9. Сохраните таблицу. В случае необходимости создайте резервную копию БД на диске.

### Задание 2: С помощью «Конструктора создания таблиц» в той же БД создать таблицу «Мои расхолы».

### Порядок выполнения задания 2:

- 1. В созданной базе данных выберите режим Создание таблицы в режиме Конструктор. Введите имена полей, задайте типы данных и их свойства.
- 2. Сохраните таблицу, присвоив ей имя «Мои расходы». При сохранении программа спросит вас, надо ли создавать ключевое поле. Нажмите кнопку Да для создания ключевого поля, при этом будет создано новое поле Код с типом данных «Счетчик». Если открыть таблицу «Мои расходы» в «Конструкторе», то увидим, что слева от имени поля «Код» появился значок ключа - отметка ключевого поля.
- 3. Заполните таблицу данными. Поле Код программа заполняет автоматически.
- 4. Сохраните таблицу. В случае необходимости создайте резервную копию БД на диске.

Задание 3: В той же БД создать таблицу «Культурная программа» в Режиме таблицы. Выберите команду Создание таблицы путем ввода данных или нажмите кнопку Создать/Режим таблицы. Созданная таблица должна иметь поля: Дата мероприятия, Вид мероприятия, Место проведения, Приглашенные, Домашний телефон, Впечатление, Замечания.

Задание 4: В той же БД создать таблицу «Друзья и хобби» в режиме Мастера таблиц со следующими полями (поля выбирать самостоятельно из разных образцов, применяя возможность переименования полей): Фамилия, Прозвище, Интересы, Хобби, Дата знакомства, Дата мероприятия, Результаты встречи, Замечания, Адрес, Домашний телефон.

Выполнить автоматическое создание ключевого поля при сохранении таблицы. В режиме Конструктор проверьте тип созданных полей. Введите в режиме Таблицы пять записей в созданную таблицу «Друзья и хобби». Просмотрите таблицу «Друзья и хобби» в режиме Предварительный просмотр и разместите ее на одном листе. Сохраните таблицу.

Форма представления результата: файл базы данных.

## Критерии оценки:

Оценка «отлично» выставляется, если выполнены все задания практического занятия, допущены 1-2 недочеты, исправленные по требованию преподавателя.

Оценка «хорошо» выставляется, если работа выполнена в полном объеме, допущены одна ошибка или более двух недочетов при выполнении задания, исправленные по замечанию преподавателя.

Оценка «удовлетворительно» выставляется, если задания выполнены не в полном объеме, допущены 1-2 ошибки при выполнении заданий, но продемонстрированы умения, достаточные для дальнейшего усвоения программного материала.

Оценка «неудовлетворительно» выставляется, если выполнено менее половины заданий, не продемонстрированы умения, достаточные для дальнейшего усвоения программного материала.

## Тема 2.4 Автоматизация обработки информации в АРМ

## Практическая работа №14. Создание схемы данных, заполнение таблиц базы банных,

### фильтрация, сортировка.

Цель работы: отработка практических навыков модификации базы данных по предметной области

### Выполнив работу, Вы будете:

уметь:

- осуществлять редактирование данных в базе
- осуществлять сортировку и фильтрацию данных в базе.

### Материальное обеспечение:

персональный компьютер, система управления базами данных MS Access, методические указания по выполнению практической работы

# .<br>Задание 1: Произвести модификацию таблицы «Сотрудники фирмы».

## Порядок выполнения задания 1:

- 1. Запустите программу СУБД MS Access и откройте свою созданную базу данных. Откройте таблицу «Сотрудники фирмы».
- 2. Произведите редактирование данных.
	- удалите 8 запись. Для этого выделите запись нажатием на кнопку слева от записи и воспользуйтесь командой Правка/ Удалить. При удалении программа попросит подтверждение на удаление. Дайте подтверждение удаления кнопкой ОК.
	- в третьей записи измените фамилию на Арбенин  $\bullet$
	- введите новую запись в Режиме таблицы с фамилией Рокотов
	- $\bullet$ введите новую запись в режиме Ввод данных (Записи/Ввод данных) с фамилией Григорьев
	- снимите фильтр и выведите на экран все записи командой Записи/ Удалить фильтр  $\bullet$
	- переместите первую запись в конец таблицы (выделите первую запись и  $\bullet$ воспользуйтесь командой Правка/Вырезать, далее выделите очередную свободную строку записи и воспользуйтесь командой Правка/Вставить)
	- скопируйте запись с фамилией Рокотов на вторую и измените в ней имя  $\bullet$
	- проверьте правильность изменений БД: должны быть записи с номерами со 2 по 7 и  $\bullet$  $c$  9  $\pi$  o 13.
- 3. Провелите сортировку данных по полю Фамилия в порядке убывания (выделите соответствующее поле Фамилия нажатием на его название и выберите команде Записи/ Сортировка). Аналогично проведите сортировку данных по полю Дата найма в порядке возрастания.
- 4. Проведите поиск всех записей с фамилией Рокотов, для этого установите курсор или выделите необходимое поле Фамилия и выберите команду Правка/Найти
- 5. Измените имя поля «Номер паспорта» на «Паспортные данные» в режиме «Таблицы», для этого установите указатель на имя поля и выполните двойной щелчок мыши
- 6. Удалите поле Паспортные данные, используя команду Правка/ Удалить столбец. Не забульте предварительно выделить поле и в процессе работы дать подтверждение на удаление.
- 7. Войдите в меню Справка, ознакомьтесь с темой «Добавление поля в таблицу»
- 8. Добавьте в таблицу «Сотрудника фирмы» перед полем Примечание новые поля: Ставка, Премия, Зарплата. Для этого сделайте текущим или выделите поле Примечание и выберите команду Вставка/Столбец. Присвойте созданным полям соответствующие имена
- 9. Перейдите в режим Конструктор (Вид/Конструктор) и проверьте, а при необходимости измените типы данных созданных полей. Вернитесь в Режим таблицы (Вид/ Режим таблицы)
- 10. Заполните поле Ставка числовыми данными. Для корректной работы наберите несколько ставок со значениями в интервале 2000…3000 р.
- 11. Сохраните изменения в таблице

# **Задание 2 : Создать копию таблицы «Сотрудники фирмы». Новой таблице присвойте имя «Филиал фирмы». Произведите изменения в составе полей таблиц**

## **Порядок выполнения задания 2:**

- 1. Запустите программу СУБД MS Access и откройте свою созданную базу данных. Выберите объект базы – Таблицы
- 2. Для копирования в окне База данных установите курсор на таблицу «Сотрудника фирмы» и выберите команду Правка/ Копировать, далее Правка/ Вставить. В появившемся окне Вставка таблицы введите новое имя таблицы «Филиал фирмы» и выберите переключатель «Структура и данные»
- 3. Удалите часть полей в таблицах «Сотрудники фирмы» и «Филиал фирмы», а также переместите поля в них в соответствии с заданием. В таблице «Сотрудники фирмы» должны остаться поля: Код, Фамилия, Имя, Отчество, Должность, Домашний телефон, Табельный номер, Дата рождения, Дата найма. В таблице «Филиал фирмы» должны остаться поля: Код, Фамилия, Имя, Примечание, Ставка, Премия, Зарплата.
- 4. Просмотрите таблицы «Сотрудники фирмы» и «Филиал фирмы» в режиме Предварительный просмотр
- 5. Сохраните изменения в таблицах
- **Форма представления результата:** файл базы данных.

### **Критерии оценки:**

Оценка «**отлично**» выставляется, если выполнены все задания практического занятия, допущены 1-2 недочеты, исправленные по требованию преподавателя.

Оценка «**хорошо**» выставляется, если работа выполнена в полном объеме, допущены одна ошибка или более двух недочетов при выполнении задания, исправленные по замечанию преподавателя.

Оценка «**удовлетворительно**» выставляется, если задания выполнены не в полном объеме, допущены 1-2 ошибки при выполнении заданий, но продемонстрированы умения, достаточные для дальнейшего усвоения программного материала.

Оценка «**неудовлетворительно**» выставляется, если выполнено менее половины заданий, не продемонстрированы умения, достаточные для дальнейшего усвоения программного материала.

## **Тема 2.4 Автоматизация обработки информации в АРМ**

## Практическая работа №15.**Формирование запросов на основе базы данных.**

**Цель работы:** Изучение информационной технологии работы с данным при помощи запросов; групповые операции с данными.

### **Выполнив работу, Вы будете:**

*уметь:*

- создавать и редактировать запросы на основе базы данных предприятия.

### **Материальное обеспечение:**

персональный компьютер, система управления базами данных MS Access, методические указания по выполнению практической работы

## **Задание 1: Создание запросов на поиск повторяющихся записей**

## **Порядок выполнения задания 1:**

1. Выберите объект базы – Запросы. Нажмите кнопку Создать, в открывшемся окне Новый запрос выберите вид запроса – «Повторяющиеся записи». В качестве источника данных укажите таблицу «Филиал фирмы».

2. В следующих диалоговых окнах выберите поле, по которому будет происходить поиск повторяющихся записей – Фамилия, в качестве дополнительных полей выберите поле Имя и Зарплата. В результате работы будут отобраны записи повторяющихся фамилий, а к ним добавлены сведения об именах и зарплатах сотрудников филиала. Сохраните запрос под именем «Повторяющиеся записи».

### **Задание 2: Создание запросов на выборку условий.**

### **Порядок выполнения задания 2:**

- 1. Выберите из таблицы «Филиал фирмы» фамилии и имена всех сотрудников, у которых фамилия начинается на букву «О». Для этого выберите объект базы – Запросы. В режиме Конструктор создайте запрос на выборку (Создать/Конструктор). Добавьте таблицу «Филиал фирмы». Выберите выводимые поля Фамилия и Имя. В строке «Условие отбора» поле Фамилия бланка запроса наберите условие О\*. Проверьте, чтобы в строке «Вывод на экран», отвечающий за вывод записей в динамическом наборе на экране компьютера, стояли галочки. После запуска запроса на исполнение командой Запрос/Запуск или кнопкой Запуск на панели инструментов («!» - восклицательный знак) произойдет отбор по условию. Сохраните запрос под именем «Фамилия О».
- 2. Выберите всех сотрудников с должностью «Бухгалтер» или «Главный бухгалтер».

Для этого создайте запрос (Создать/Конструктор). Добавьте таблицу «Сотрудники фирмы». Выберите выводимые поля Фамилия, Имя, Отчество, Должность. В строке «Условие отбора» поля Должность бланка запроса наберите условия – «Бухгалтер» или «Главный бухгалтер». Для запуска запроса выберите команду Запрос/Запуск. Сохраните запрос под именем «Запрос - Бухгалтер».

- 1. Создайте запрос на выборку всех сотрудников, у которых ставка больше или равна 2000р., но меньше 3000р. Сохраните запрос под именем «Запрос - Зарплата».
- 2. Выведите в запросе всех сотрудников с сортировкой по фамилиям с должностью «Бухгалтер» или «Главный бухгалтер», у которых зарплата превышает 3000 р. Сохраните запрос под именем «Запрос –Бухгалтер 3000».

#### **Задание 3: Создание запросов с использованием Построителя выражений. Выбрать сотрудников в алфавитном порядке, у которых ставка меньше 1150 р. Порядок выполнения задания 3:**

- 1. Создайте запрос на выборку по таблице «Филиал фирмы», выбрать поля Фамилия, Имя и Ставка. Для задания условия выборки установите курсор в строку «Условие отбора» поле Ставка и откройте окно Построитель выражений (нажмите на панели инструментов кнопку Построить – «волшебная палочка».) В окне Построитель выражений выберите таблицу «Филиал фирмы» и, используя поле Ставка, наберите соответствующее условие, пользуясь инструментами Построителя выражений.
- 2. Задайте сортировку по фамилиям. Сохраните запрос под именем «Запрос 1150».

## **Задание 4: Объединение текстовых полей. Создать запрос на выборку, в котором представлено поле, содержащее объединение текстовых значений полей Фамилия, Имя и Отчество, разделенных пробелами.**

### **Порядок выполнения задания 4:**

- 1. В меню Справка задайте выражение «Объединение текстовых полей» и изучите справочный материал.
- 2. Выражение для нового поля, объединяющего текстовые значения других полей, в строке «Поле» бланка запроса должно иметь следующий вид: [Фамилия]&" "&[Отчество] (между кавычками на клавиатуре нажимается клавиша [Пробел]).
- 3. Сохраните запрос под именем «Запрос Объединение полей».

### **Задание 5: Расчет суммарного и среднего арифметического поля. Порядок выполнения задания 5:**

- 1. С помощью запроса подсчитайте суммарное значение по полю Ставка. Для этого создайте запрос в режиме Конструктор и в бланке запроса выберите поле Ставка. Нажмите кнопку Групповые операции на панели инструментов. В появившейся строке «Групповые операции» бланка запроса из раскрывающего списка выберите функцию «Sum».Запрос сохраните под именем «Запрос- Сумму».
- 2. Рассчитайте среднее арифметическое по полю Зарплата (Групповые операции функция «Avg»).

### **Форма представления результата:**

Файл базы данных с выполненными запросами.

### **Критерии оценки:**

Оценка «**отлично**» выставляется, если выполнены все задания практического занятия, допущены 1-2 недочеты, исправленные по требованию преподавателя.

Оценка «**хорошо**» выставляется, если работа выполнена в полном объеме, допущены одна ошибка или более двух недочетов при выполнении задания, исправленные по замечанию преподавателя.

Оценка «**удовлетворительно**» выставляется, если задания выполнены не в полном объеме, допущены 1-2 ошибки при выполнении заданий, но продемонстрированы умения, достаточные для дальнейшего усвоения программного материала.

Оценка «**неудовлетворительно**» выставляется, если выполнено менее половины заданий, не продемонстрированы умения, достаточные для дальнейшего усвоения программного материала.

### **Тема 2.4 Автоматизация обработки информации в АРМ**

Практическая работа №16.**Организация форм и итоговых отчетов на основе базы данных.**

**Цель работы:** Изучение информационной технологии работы с данными при помощи пользовательских форм и отчетов.

### **Выполнив работу, Вы будете:**

*уметь:*

- создавать и редактировать формы и отчеты на основе базы данных предприятия.

### **Материальное обеспечение:**

персональный компьютер, система управления базами данных MS Access, методические указания по выполнению практической работы

# **Задание 1: Создать автоформу в столбец по таблице « Мои расходы».**

### **Порядок выполнения задания 1:**

- 1. Запустите программу СУБД Microsoft Access и откройте свою созданную базу данных.
- 2. Выберите объект базы Формы. Нажмите кнопку Создать, в открывшемся окне Новая форма выберите способ создание формы: в «Автоформа: в столбец»; в качестве источника укажите табл. «Мои расходы». Сохраните созданную форму с именем – «Мои расходы».
- 3. Введите две новых записи с использованием формы «Мои расходы».
- 4. Сохраните созданную форму. В случае необходимости создайте резервную копию БД на дискете

### **Задание 2: Создать форму с помощью Мастера форм на основании таблицы «Культурная программа».**

### **Порядок выполнения задания 2:**

- 1. Для создания формы Мастером форм выберите объект базы Формы. Нажмите кнопку Создать, в открывшемся окне Новая форма выберите способ создание формы – «Мастер форм»; в качестве источника данных укажите таблицу «Культурная программа».
- 2. Выберите:
	- поля Дата мероприятия, Приглашенные, Домашний телефон
	- внешний вид формы в один столбец
	- стиль официальный

имя формы – «Культурная программа».

- 3. Перейдите в режим Формы и добавьте несколько записей. Для перехода по записям и создания новой записи используйте кнопки в нижней части окна.
- 4. Мастером форм на основе всех полей таблицы «Культурная программа 2». Сравните внешний вид созданной формы с формой «Культурная программа». Введите пять записей, пользуясь формой «Культурная программа 2».

# **Задание 3: Мастером форм создайте новую форму «Сотрудники фирмы». Отредактируйте форму в режиме конструктор**.

## **Порядок выполнения задания 3:**

- 1. Мастером форм создайте новую форму «Сотрудники фирмы» со всеми полями таблицы «Сотрудники фирмы».
- 2. Откройте форму «Сотрудники фирмы», перейдите в режим конструктор (вид/конструктор). Добавьте к форме Заголовок и примечание (вид/заголовок/примечание формы). Раздвиньте область заголовка примерно на 2 см и, пользуясь кнопкой Надпись (Аа) панели элементов создайте в области заголовка название формы – «Сотрудники». Параметры заголовка – полужирный шрифт, размер – 14, цвет – синий.
- 3. Рядом с надписью «Сотрудники» создайте кнопку для закрытия форму. Для этого активизируйте на панели элементов кнопку Мастер элементов, а затем используйте инструмент «Кнопка». После переноса кнопки курсором мыши в нужное место формы и вычерчивания ее рамки запустите мастер Создание кнопок. В окне мастера нужно выбрать действие, которое будет выполняться при нажатии кнопки. В группе «Категория» выберите «Работа с формой», в группе «Действия» выберите категорию «Закрыть форму».
- 4. В следующем сеансе диалога с мастером определяется вид кнопки «Текст» или «Рисунок» и выбирается подходящий рисунок из списка. После нажатия кнопки Готово мастер встраивает кнопку в нужное место на форме.

## **Задание 4: Создать форму с помощью Конструктора на основе таблицы «Филиал фирмы».**

## **Порядок выполнения задания 4:**

- 1. Для создания формы выберите объект базы Формы. Нажмите кнопку Создать, в открывшемся окне Новая форма выберите способ создания формы – «Конструктор»; в качестве источника данных укажите таблицу «Филиал фирмы»
- 2. В «Область данных» включите поля Фамилия, Имя, Ставка перетаскиванием каждого поля из «Списка полей». Для изменения размеров и перемещения полей по листу используйте маркеры.
- 3. Выполните форматирование формы, используя соответствующие кнопки панели форматирования или команды контекстного меню, вызываемого правой кнопкой мыши:
	- Произведите выравнивание полей и надписей
	- Измените шрифт наименования полей на Times New Roman Cyr, размер 10, начертание – полужирный курсив
	- Задайте следующее оформление формы: цвет фона формы светло-зеленый, цвет текста – темно-зеленый, выравнивание текста – по центру, цвет фона поля – желтый, цвет границы – черный, толщина границы линии – 2, оформление – с тенью
- 4. в область «Заголовок формы» введите надпись «Филиал фирмы», используя кнопку Надпись панели элементов
- 5. В «Область данных» введите две кнопки категории «Переходы записям» Предыдущая запись и Следующая запись
- 6. Сохраните созданную форму
- 7. Введите несколько новых записей, используя созданную форму

## **Задание 5: Создание автоотчета.**

# **Порядок выполнения задания 5:**

1. Создайте автоотчет в столбец по таблице «Культурная программа».

- 2. Выберите объект базы Отчеты. Нажмите на кнопку Создать, в открывшемся диалоговом окне Новый отчет выберите вид отчета «Автоотчет: ленточный». В качестве источника данных выберите таблицу «Культурная программа». Нажмите кнопку OK и должность окончания работы мастера создания автоотчетов.
- 3. Просмотрите отчет в режиме Предварительный просмотр. Перейдите режим Конструктор и посмотрите, и посмотрите как выглядит отчет в этом режиме.
- 4. Сохраните отчет под именем «Культурная программа».

### **Задание 6: Создание отчета по таблице «Мои расходы» с помощью Мастера отчетов. Порядок выполнения задания 6:**

- 1. Выберите объект базы Отчеты. Нажмите кнопку Создать, в открывшемся окне Новый отчет выберите вид отчета: «Мастер отчетов». В качестве источника данных выберите таблицу «Мои расходы», выберите поле: Тип расходов и Сумма затрат, задайте сортировку по полю Сумма затрат, вид макета – в столбец.
- 2. Сохраните отчет под именем «Мои расходы».

## **Задание 7: Создание отчета в режиме Конструктор**

В режиме Конструктор создайте отчет по таблице «Филиал фирмы» с заголовком «Штатное расписание» и полями Фамилия, Имя, Ставка. В отчет введите суммарное и среднее значение, а также максимальное и минимальное значение по полю Ставка.

### **Порядок выполнения задания 7:**

- 1. Выберите объект базы Отчеты. Нажмите кнопку Создать, в открывшемся окне Новый отчет выберите вид отчета «Конструктор». В качестве источника данных выберите таблицу «Филиал фирмы».
- 2. Добавьте заголовок и примечание отчета (ВИД/Заголовок Примечание). В область Заголовка введите надпись «Штатное расписание», использую кнопку Надпись панели элементов. Заголовок оформите шрифтом Arial, размер – 16, полужирный курсив.
- 3. В верхнем колонтитуле сделайте надписи по именам полей шрифтом по умолчанию. Имена полей расположите в одну строчку.
- 4. В области данных соответственно под именами расположите поля (их удобнее брать из списка полей).
- 5. В примечании отчета введите новые поля кнопкой Поле. Имена полей задайте «Итого:», «Средняя ставка», «»Максимальная ставка» и «Минимальная ставка». Введите формулы для расчета.:
	- для расчета поля Итого введите = Sum ([Ставка]);
	- для расчета поля Средняя ставка введите = Avg ([Ставка]);
	- для расчета поля Максимальная ставка введите = Max ([Ставка]);
	- для расчета поле Минимальная ставка введите = Min ([Ставка]);

Сохраните отчет под именем «Штатно расписание».

### **Форма представления результата:**

Файл базы данных с сохраненными формами и отчетами.

### **Критерии оценки:**

Оценка «**отлично**» выставляется, если выполнены все задания практического занятия, допущены 1-2 недочеты, исправленные по требованию преподавателя.

Оценка «**хорошо**» выставляется, если работа выполнена в полном объеме, допущены одна ошибка или более двух недочетов при выполнении задания, исправленные по замечанию преподавателя.

Оценка «**удовлетворительно**» выставляется, если задания выполнены не в полном объеме, допущены 1-2 ошибки при выполнении заданий, но продемонстрированы умения, достаточные для дальнейшего усвоения программного материала.

Оценка «**неудовлетворительно**» выставляется, если выполнено менее половины заданий, не продемонстрированы умения, достаточные для дальнейшего усвоения программного материала.

### **Тема 2.5 Графические системы**

Практическая работа №17.**Построение чертежа простой детали.**

**Цель работы:** Изучение информационной технологии построения чертежей в САПР КОМПАС 3D.

### **Выполнив работу, Вы будете:**

*уметь:*

- выполнять построение чертежа простой детали в САПР КОМПАС 3D.

### **Материальное обеспечение:**

персональный компьютер, САПР КОМПАС 3D., методические указания по выполнению практической работы

### **Задание 1. Построить чертеж детали Проба.**

**Порядок выполнения задания 1:**

- 1. Выбрать из главного меню команды **Файл – Создать – Чертеж** (или воспользоваться кнопкой – *Создать* на панели инструментов)
	-
	- 2. На панели инструментов нажать кнопку *Показать все*.
	- 3. Чтобы на листе появилась сетка, на панели инструментов нажать кнопку  $\frac{\text{III}}{\text{III}}$  *Сетка*.

4. *Создание вида на чертеже*

Выбрать из главного меню команды **Вставка – Вид,** на листе появиться начало координат, в нижней панели задать его параметры (номер вида, масштаб и имя вида)

![](_page_70_Picture_302.jpeg)

**!** Точку начала координат следует размещать в центре симметрии или на оси симметрии будущего вида в точке пересечения оси симметрии с контуром детали.

## 5. *Построение оси симметрии*.

На компактной панели, нажимая соответствующие кнопки, выполнить команды <sup>[94]</sup> -Геометрические построения, - Ввод отрезка. Сменить стиль линии установленный по умолчанию с *Основной* на *Осевую*.

- 6. Установить курсор в начало координат с помощью сочетания клавиш **<Ctrl>+<0>.**
- 7. Указать начальную точку отрезка, отступив влево от начала координат на 5 мм по оси X и нажать *Enter*. Первая точка зафиксируется. Перемещая курсор вправо, отложить 100 мм и нажать *Enter*. Длину вводимых отрезков можно наблюдать на инструментальной панели  $\frac{5.000}{1000}$  . Также можно менять шаг курсора

 $\overline{\phantom{a}}$ (по умолчанию шаг равен 5 мм).

# 8. *Построение половины контура симметричной детали*.

На компактной панели выполнить команды <sup>[9</sup> - *Геометрические построения*, <sup>1</sup> *Непрерывный ввод объектов*. Сменить стиль линии на *Основную*.

## 9. Установить привязки, нажав, на

Отмена

Справка

![](_page_70_Picture_303.jpeg)

 $5.0$ 

 $\cap$ K

Рис.8.

- 10. Установить курсор в начало координат (**<Ctrl>+<0>**), нажать *Enter*. Перемещать курсор: вверх на 25мм, нажать *Enter*, вправо – 50мм, нажать *Enter*, вверх – 25мм, нажать *Enter*, вправо – 50мм, нажать *Enter*, вниз – 50мм, нажать *Enter*.
- 11. *Построение «Фаски».*

На компактной панели выполнить команды  $\sqrt{2}$  – **Геометрические построения**,  $\sqrt{1}$  – Фаска. На **Панели свойств** (рис. 9)установить длину фаски 2мм.

 $\leftrightarrow$   $\phi$ аска /

Рис. 9.

Выделить линии между какими строится фаска (при выделении линии окрашиваются красным цветом).

Дорисовать линии фаски через – *ввод отрезка*.

12. Отобразить построенную часть детали с помощью симметрии.

Для этого необходимо выделить нарисованный объект:

- курсор устанавливается в верхнюю часть нарисованного объекта;
- при нажатии левой кнопки мыши выделяется весь объект (помещается в черный квадрат).
- 13. Выполнить команды  $\mathbb{R}$  *Редактирование*,  $\geq$  *Симметрия*.

При нажатии кнопки симметрии появляется курсор вида , который требует указать первую точку на оси симметрии(курсор необходимо установить в начало координат **<Ctrl>+<0>**) – *Enter*. После указания первой точки на экране появляется изображение зеркальной половины детали и предполагаемой оси симметрии. Нажать – *Enter*.

## 14. *Простановка размеров*.

Команды построения размеров находятся на странице – *Размеры* компактной панели. Для простановки размеров выбрать команду **•••** – Линейный размер и последовательно задать 3 точки – первую и вторую точки выхода размерных линий, а также точку положения размерной линии.

Управление ориентацией размера осуществляется через кнопки **[4]** [1] на панели свойств (**Размер параллельно объекту, Горизонтальный линейный размер и Вертикальный линейный размер**).

15. Для того,

чтобы указать какие либо надписи в размере необходимо нажать внизу на Панели свойств

![](_page_71_Picture_20.jpeg)

16. *Заполнение основной надписи*.
Вызвать команду **Вставка – Основная надпись** из строки главного меню (либо двойным щелчком левой кнопки мыши на поле основной надписи). После вызова команды изменяется внешний вид рабочего экрана. Заполнение граф основной надписи производится с автоматическим форматированием и центрированием текста.

17. После заполнения всех граф основной надписи для ее фиксации необходимо нажать кнопку

– *Создать объект* на панели. Графы заполняются в соответствии с назначением и принятым обозначением.

- 18. После того, как чертеж начерчен и есть необходимость изменить его расположение, выполняется команда **Выделить – Вид –указанием**. Весь чертеж выделяется зеленым цветом и перемещается в более удобное место на листе. После этого необходимо нажать – *Enter*.
- 19. Сохранить чертеж. Для этого необходимо выбрать команду главного меню **Файл – Сохранить как…** и задать имя файла в окне диалога.

# **Задание 2. Построить чертеж детали Прокладка**

# **Порядок выполнения задания 2:**

- 1. Выбрать из главного меню команды **Файл – Создать – Чертеж** (или воспользоваться кнопкой – *Создать* на панели инструментов)
- 2. На панели инструментов нажать кнопку *Показать все*.
- 3. Чтобы на листе появилась сетка, на панели инструментов нажать кнопку  $\frac{\text{III}}{\text{III}}$  *Сетка*.
- 4. Выбрать из главного меню команды **Вставка – Вид**, в нижней панели задать его параметры (номер вида – 1, масштаб 1:2, имя вида - 1), рис.16, начало координат следует установить в точке пересечения оси симметрии с контуром детали.

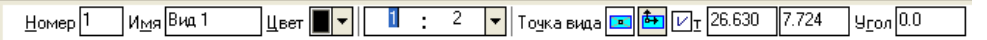

```
• • Параметры /
```
Рис. 16.

- 5. *Построить ось симметрии*.
- 6. Установить курсор в начало координат с помощью сочетания клавиш малой клавиатуры **<Ctrl>+<0>**.
- 7. Установить привязки *Ближайшая точка*, *Пересечение*.
- 8. Построить прямоугольник заданных размеров с помощью команды *Непрерывный ввод объектов*.
- 9. *Построение скруглений*.

На Компактной панели выполнить команды <sup>[9]</sup> - *Геометрические построения*, *Скругление*. Установить радиус скругления 20мм <sup>Радиче 200 - на Панели свойств. Выделить линии,</sup> между какими строится скругление (при выделении линии окрашиваются красным цветом).

# 10. *Построение окружности*.

Команда построения окружности  $\boxed{ \odot }$  – **Веод окружности** находится на Компактной панели  $\boxed{ \odot }$  – *Геометрические построения*.

11. После нажатия кнопки установить курсор в начало координат (**<Ctrl>+<0>**).

Переместить курсор вправо на 20мм и вверх на 50мм, нажать *Enter*.В окне – *отрисовка осей* нажать кнопку для рисования осей. В поле радиус на Панели свойств установить радиус (после того, как в поле будет установлен радиус, необходимо нажать *Enter*)

# 12. *Копирование отверстий по линии*.

Для того, чтобы скопировать окружность, необходимо ее выделить (окружность станет зеленого цвета).

13. Нажать на компактной панели кнопку - *Редактирование*. Вызвать команду –

*Копия по кривой* (она находится под командой *Копирование*. Для того, чтобы вызвать эту команду, необходимо в правом нижнем углу нажать черный треугольник и откроется окно *Копирование*).

- 14. На запрос **Укажите базовую точку выделенных объектов или введите ее координаты** указать центр окружности (рис.17).
- 15. Задать параметры команды (количество окружностей и расстояние между осями окружности) (рис.17)

 $\sqrt{217}$  20.0  $\sqrt{50.0}$  9ron 0.0  $Macura6$ <sup>1.0</sup>  $\frac{1}{2}$   $\frac{1}{2}$   $\Box$  $\Box$  $\tau$ 2 **Во Голичество копий** 5 • Копия Атрибуты/

Рис. 17.

- 16. На запрос **Укажите направляющую кривую для копирования объектов** указать горизонтальную осевую линию окружности.
- 17. Установить курсор в центр окружности и нажать *Enter*, окружности будут построены.
- 18. Отобразить построенные окружности с помощью симметрии.
- 19. После построения окружности получились без осей. Необходимо их построить, для этого: - дважды нажать на окружности (она будет красного цвета);

- на Панели свойств нажать кнопку  $\bigoplus$  - *С осями*;

- нажать кнопку - *Создать объект*.

## 20. *Проставить линейные размеры*.

- 21. Для построения диаметрального размера используется команда *Диаметральный размер*, который выдает запрос **Укажите окружность или дугу для простановки размера** в ответ на который следует щелкнуть мышкой по той окружности, на который ставится размера
- 22. Параметры простановки

размера на полке или ручное задается через закладку **Параметры** на панели свойств (рис.18)

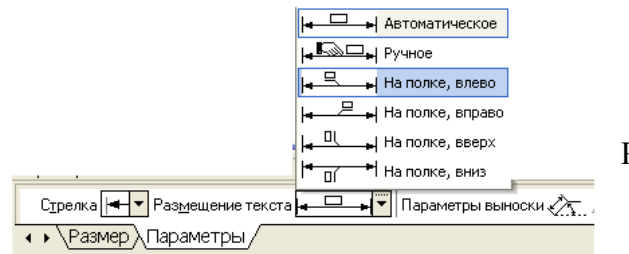

Рис. 18.

23. Для построения линии выноски необходимо нажать на

компактной панели кнопку  $\frac{1}{2}$  - *Обозначения*, вызвать команду  $\boxed{\mathcal{N}}$  - Линия - выноски. Необходимо указать начало полки. Указать точку, на которую указывает линия – выноски, для этого выбрать закладку **Параметры** и поменять вариант окончания линии-выноски.

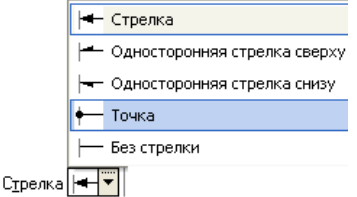

Рис. 19.

24. Для того, чтобы указать надписи для выноски (S10\*)

необходимо дважды щелкнуть по окну **Текст** (расположенное на панели свойств), после чего появится окно (рис. 19)

25. После ввода необходимого текста и его фиксации

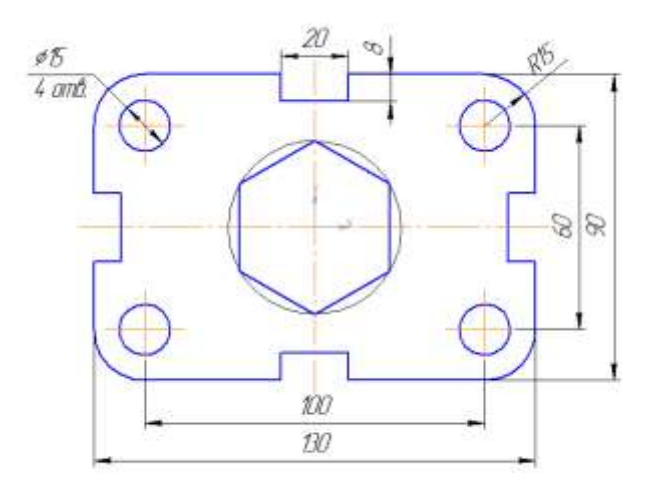

# 26. *Заполнить основные надписи*.

## Вызвать команду **Вставка – Основная надпись**.

- 27. После заполнения всех граф основной надписи нажать кнопку *Создать объект* на панели свойств.
- 28. После того, как чертеж начерчен и есть необходимость изменить его расположение, выполняется команда **Выделить – Вид – указанием**.
- 29. Сохранить чертеж. Для этого необходимо выбрать команду главного меню **Файл – Сохранить как…** и задать имя файла в окне диалога.

### **Задание 3. Построить чертеж детали с использованием сопряжений. Порядок выполнения задания 3:**

- 1. Выбрать из главного меню команды **Файл – Создать – Чертеж** (или воспользоваться кнопкой  $\Box$  – *Создать* на панели инструментов)
- 2. На панели инструментов нажать кнопку *Показать все*.
- 3. Чтобы на листе появилась сетка, на панели инструментов нажать кнопку  $\frac{1}{n+1}$  *Сетка*.
- 4. Выбрать из главного меню команды **Вставка – Вид**, на Панели свойств задать его параметры (номер вида – **1**, масштаб **1:2**, имя вида - **Шаблон**), начало координат следует установить в центре любой окружности.
- 5. С помощью команды **Ввод окружности** <sup>©</sup> построить окружность *о1* с осевыми линиями и радиусом 20 мм  $\boxed{\otimes}$ Радиче 20.0 0си  $\boxed{\bigoplus}$ . Положение пентра окружности залать в точке нанала  $\boxed{0 \circ \underline{\omega} \bigodot \bigoplus}$  . Положение центра окружности задать в точке начала координат с помощью клавиатурной привязки **<Ctrl>+<0>**.
- 6. Построить окружность *о2* без осевых линий радиусом 40 мм  $\boxed{\times}$ Радиче 40.0 0си О Положение центра задать в центре первой окружности с помощью привязки *Ближайшая точка*.
- 7. Построить третью окружность *о3* с осевыми линиями и радиусом 14 мм. Координаты центра окружности задать в полях Центр окружности на Панели свойств равными X=-150; Y=25.

8. Построить четвертую окружность *о4* без осевых линий радиусом 24 мм. Положение центра задать в центре третьей окружности с помощью привязки *Ближайшая точка*.

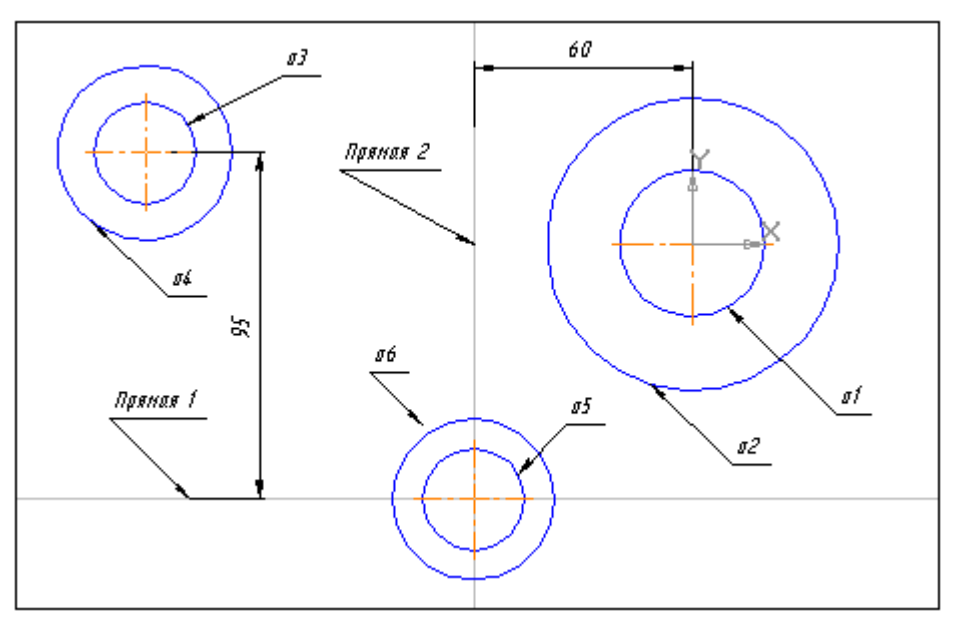

Рис. 20a

- 9. С помощью команды *Параллельная прямая* построить вспомогательную прямую 1, параллельную вертикальной оси симметрии окружности *о1* на расстоянии 60 мм слева от нее (рис. 20a) и прямую 2, параллельную горизонтальной оси симметрии окружности *о3* на расстоянии 95 мм вниз (рис. 20a).
- 10. Построить окружность *о5* с осевыми линиями и радиусом 14 мм. Положение центральной точки указать в точке пересечения построенных вспомогательных прямых с помощью привязки *Пересечение* (рис. 20a)
- 11. Построить окружность *о6* без осевых линий радиусом 22 мм. Положение центра задать в центре окружности *о5* с помощью привязки *Ближайшая точка*.
- 12. После выполнения построений удалить вспомогательные прямые с помощью команды **Редактор - Удалить – Вспомогательные кривые и точки**.
- 13. Построить отрезок, который должен пройти касательно окружности *о4* через центр окружности *о1*. Для этого необходимо включить глобальные привязки *Ближайшая точка* и *Касание*.
- 14. Построить плавное сопряжение отрезка и окружности *о1* дугой радиусом 35 мм. Для этого необходимо включить кнопку *Скругление* и в поле *Радиус скругления* на Панели свойств ввести значение. После этого указать мышью на отрезок и на окружность *о1*.
- **15.** Построить плавное сопряжение окружности *о4* и окружности *о6* дугой радиусом 100 мм.

**Примечание:** при выполнении скруглений большое значение имеет место указания объектов. Если указать внутренние точки, то система выполнит построение другого варианта сопряжения.

- 16. Построить плавное сопряжение окружности *о6* и окружности *о2* дугой радиусом 20 мм.
- 17. Удалить лишние участки окружностей. Для этого включить кнопку *Усечь кривую* <sup>2</sup> на странице *Редактирование* Инструментальной панели и последовательно указать участки окружностей, которые нужно удалить.

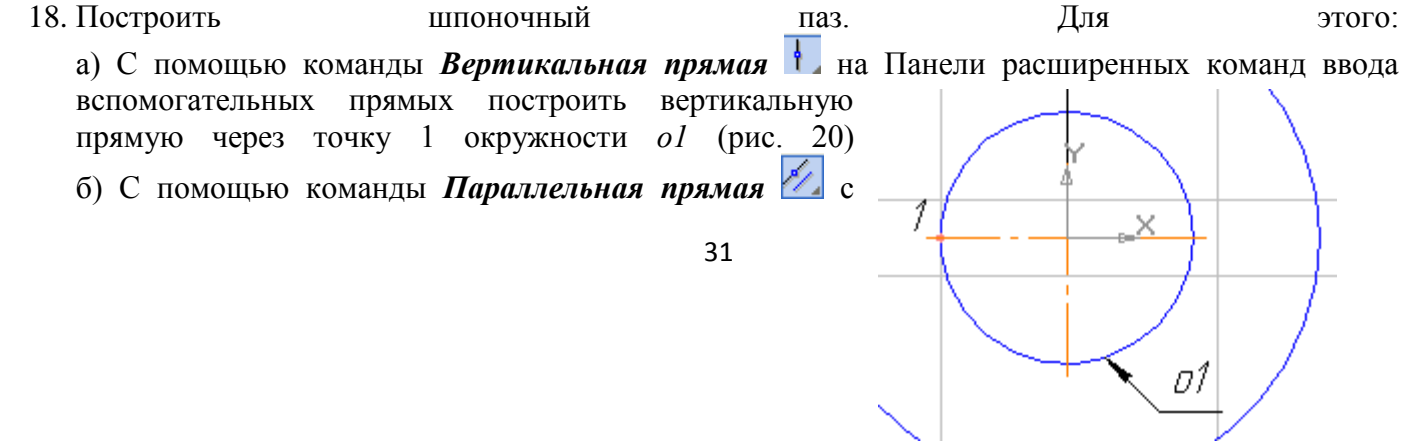

правой стороны от вертикальной прямой на расстоянии 44 мм от нее построить параллельную прямую.

в) Построить две параллельные прямые на расстоянии 6 мм с каждой стороны от горизонтальной оси симметрии окружности *о1*. г) С помощью команды Непрерывный ввод объектов построить ломаную линию из трех отрезков. Рис. 20

д) Удалить вспомогательные построения. Затем с помощью команды *Усечь кривую* <sup>1</sup> удалить лишний участок окружности *о1*.

- 19. Построить отрезок 1-2 со стилем линии *Тонкая* (рис. 21). Этот отрезок определяет направление линии через центр окружности *о1* и необходим для правильного чтения чертежа.
- 20. Используя чертеж детали в качестве образца, проставить все необходимые размеры. При простановке некоторых радиусов будет необходимо укоротить размерную линию. Для этого необходимо воспользоваться кнопкой *Усечь кривую двумя точками*.

Эта кнопка расположена на странице **Редактирования** .

- 21. *Заполнить основные надписи*.Рис. 21 Вызвать команду **Вставка – Основная надпись**.
- 22. Сохранить чертеж. Для этого необходимо выбрать команду главного меню **Файл – Сохранить как…** и задать имя файла в окне диалога.

### **Форма представления результата:**

Файлы Компас 3D с расширением .cdw.

# **Критерии оценки:**

Оценка «**отлично**» выставляется, если выполнены все задания практического занятия, допущены 1-2 недочеты, исправленные по требованию преподавателя.

Оценка «**хорошо**» выставляется, если работа выполнена в полном объеме, допущены одна ошибка или более двух недочетов при выполнении задания, исправленные по замечанию преподавателя.

Оценка «**удовлетворительно**» выставляется, если задания выполнены не в полном объеме, допущены 1-2 ошибки при выполнении заданий, но продемонстрированы умения, достаточные для дальнейшего усвоения программного материала.

Оценка «**неудовлетворительно**» выставляется, если выполнено менее половины заданий, не продемонстрированы умения, достаточные для дальнейшего усвоения программного материала.

## **Тема 2.5 Графические системы**

Практическая работа №18.**Построение сборочного чертежа.**

**Цель работы:** Изучение информационной технологии построения чертежей в САПР КОМПАС 3D.

## **Выполнив работу, Вы будете:**

*уметь:*

- − выполнять построение сборочного чертежа в САПР КОМПАС 3D.
- − выполнять построение третьего вида по двум имеющимся.

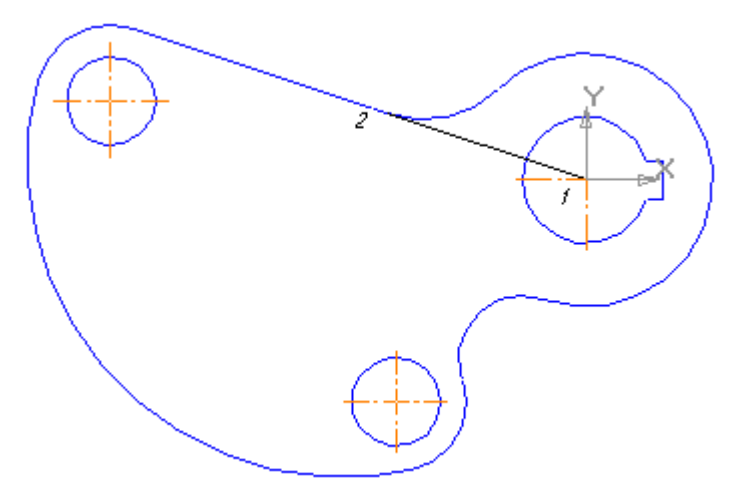

### **Материальное обеспечение:**

персональный компьютер, САПР КОМПАС 3D., методические указания по выполнению практической работы

# **Задание 1. Построить чертеж детали Муфта.**

# **Порядок выполнения задания 1:**

- 1. Выбрать из главного меню команды **Файл – Создать – Чертеж** (или воспользоваться кнопкой  $\Box$  – *Создать* на панели инструментов)
- 2. На панели инструментов нажать кнопку *Показать все*.
- 3. Чтобы на листе появилась сетка, на панели инструментов нажать кнопку  $\frac{\text{III}}{\text{III}}$  *Сетка*.
- 4. Установить масштаб А3. Выбрать из главного меню команды **Сервис – Параметры… - Параметры листа – Формат**. В открывшемся окне в команде **Обозначение** установить – А3, а в команде **Ориентация** – горизонтальный.
- 5. Выбрать из главного меню команды **Вставка – Вид**, на Панели свойств задать его параметры (номер вида – **1**, масштаб **1:1**, имя вида - **Вал**), начало координат следует установить в точке пересечения оси симметрии с контуром детали.
- 6. Установить привязки *Ближайшая точка, Пересечение, Угловая привязка*.
- 7. Построить ось симметрии.

8. Установить курсор в начало координат с помощью сочетания клавиш малой клавиатуры **<Ctrl>+<0>**.

- 9. Построить контур вала заданных размеров с помощью команды *Непрерывный ввод объектов*.
- 10. Построить фаски. Выполнить команды *Геометрические построения*, *Фаска*.
- 11. Задать скругление. Выполнить команды  $\boxed{2}$  *Геометрические построения*,  $\boxed{3}$  *Скругление*. На Панели свойств указать необходимый радиус скругления.
- 12. Через вспомогательную кривую построить линию под углом 135˚. Для этого необходимо:
	- Выполнить команды *Геометрические построения*, *Вспомогательная прямая*.
	- Указать точку пересечения, где будет построена линия
	- $\checkmark$  На нижней панели свойств указать угол чтол чтол 45°  $\frac{1}{2}$ ron  $\frac{45}{130°}$  (180°-135°)

◆ Нажать кнопку точки пересечений Режим Е

 $\checkmark$  Появятся две красные точки. По этим точкам построить отрезок через  $\frac{Q_0}{Q_1}$ .

*Геометрические построения*, - *Ввод отрезка*.

- Через меню **Редактор – Удалить – Вспомогательные кривые и точки – В текущем виде** убрать все ненужное.
- Убрать линии в построенном треугольнике. В меню выбрать **Редактор – Удалить - Часть кривой**. Выделить красным цветом линию для удаления.

- Щелкнуть по кнопке мыши и линия удалиться. Повторить эти команды для удаления другой линии. В результате выполнения **операций** операций получиться:
- 13. Из библиотеки Компас (**Сервис – Менеджер библиотек…**) выбрать сквозное отверстие с фаской (рис.22). Установить размеры и вставить в нужное место.
- 14. Отобразить построенную часть детали с помощью симметрии.

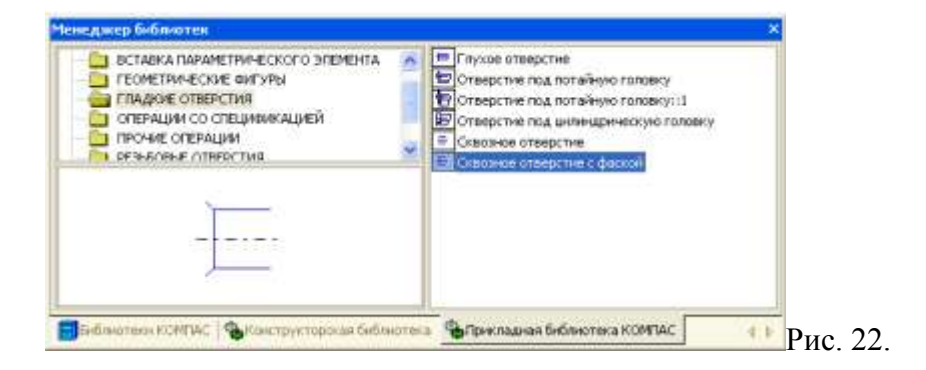

15. Построить второй центральный паз.

Параллельная прямая

 $12 - 111 + 6606$ 

- 16. Построить линию паза. Для этого необходимо:
	- $\checkmark$  На компактной панели нажать  $\frac{|\partial A|}{\partial \checkmark}$  **Геометрические построения** затем  $\frac{|\checkmark|}{\checkmark}$ *Параллельные прямые*.

 Выделить красным цветом линию, относительно которой будет построена параллельная прямая (нижняя линия паза).

- $\checkmark$  На инструментальной панели установить расстояние 45,6 (d+t<sub>1</sub>)<sup>|Расстояние 45.60</sup>
- $\checkmark$  Установить точки пересечений  $\mathbb{F}$  и одну (или две прямые)  $\mathbb{Z}$ . В данном случае одна.
- Нажать на инструментальной панели кнопку *Создать объект*. Появятся две красные точки.
- $\checkmark$  По этим точкам построить отрезок через  $\mathbb{R}$  *Геометрические построения*,  $\checkmark$  -*Ввод отрезка*.
- Через меню **Редактор – Удалить – Вспомогательные кривые и точки – В текущем виде** убрать вспомогательные линии.
- 17. Установить штриховку. На Компактной панели установить *Геометрические*

*построения* и – *Штриховка*. Направить мышь на места, где располагается штриховка. Нажать *Enter*.

- 18. Проставить линейные размеры.
- 19. Для того, чтобы проставить линейный размер с обрывом необходимо:
	- *◆* Выбрать команду <sup>→ |</sup> Линейный размер, <sup>| ←</sup> Линейный с обрывом.
	- Указать базовый отрезок для простановки размера с обрывом. Отрезок выделится красным цветом.
	- Щелкнуть мышкой. Появится линия со стрелкой. Вручную установить размер.
- 20. Для размера угла нажать кнопку *Угловой размер*. Внизу на Панели свойств выбрать нужную кнопку угла  $\Box$  (острый угол, тупой угол, угол больше 180°).
	-
- 21. Создать второй вид. **Вставка – Вид** и задать его параметры на Панели свойств (имя вида **Вид 2**).
- 22. После выбора параметров (не нажимая кнопку мыши!) установить курсор в начало координат **<Ctrl>+<0> Вида 1** и, перемещая вправо, установить оси координат в нужном месте. Нажать **ОК**.
- 23. Построить **Вид 2**.
- 24. Построить одну окружность, а остальные скопировать. Для этого выполнить команды:
	- Выделить окружность (окружность приобретет зеленый цвет)
	- $\checkmark$  Выполнить команду  $\mathbb{R}$   $\Box$

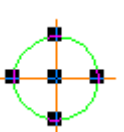

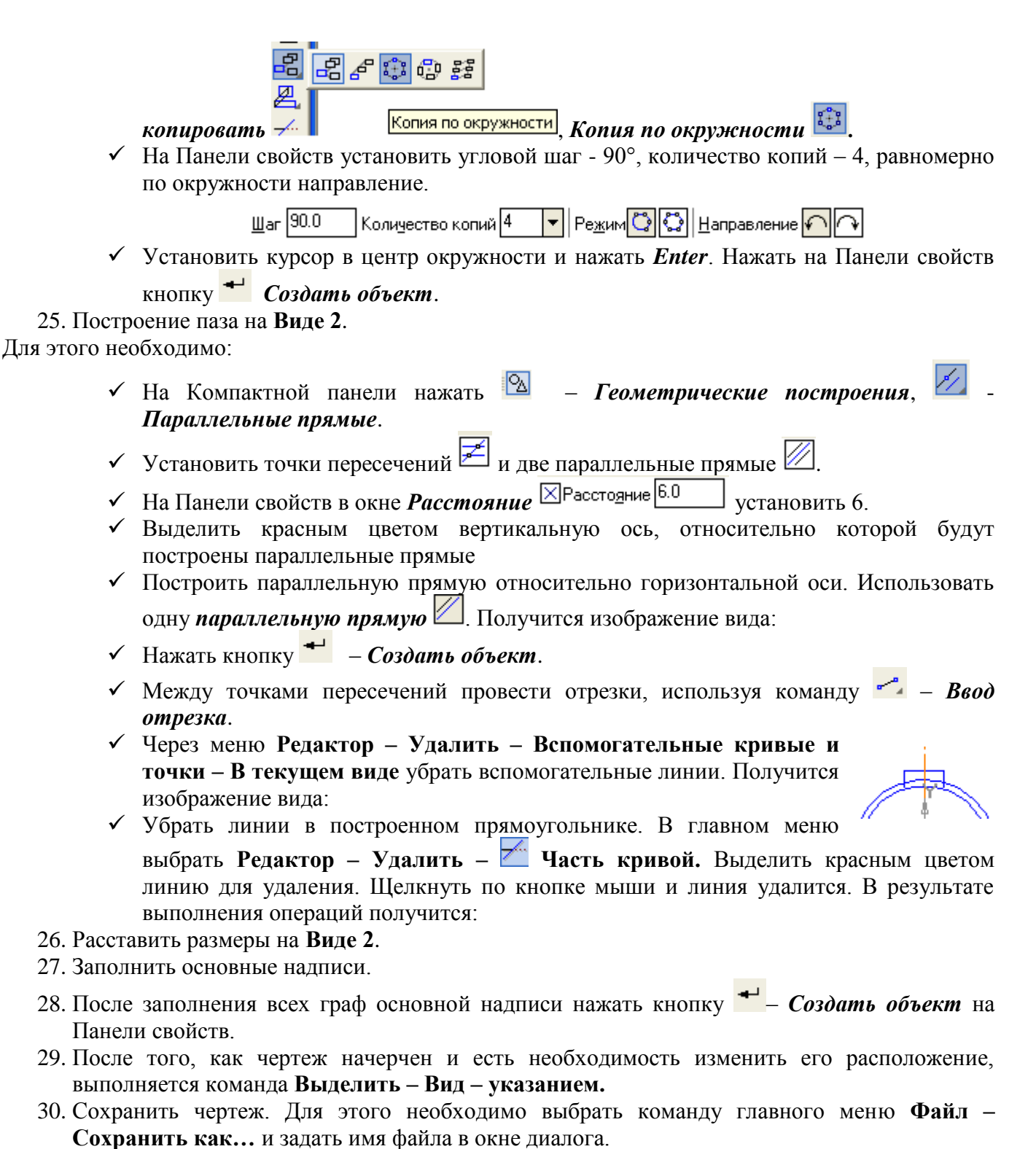

# **Задание 2. Построить чертеж детали Вал.**

#### **Порядок выполнения задания 2:**

- 1. Используя полученные знания, построить чертеж детали Вал на листе формата А3 по образцу.
- 2. Указать все необходимые размеры.
- 3. Заполнить все графы основной надписи по образцу.
- 4. Сохранить чертеж. Для этого необходимо выбрать команду главного меню **Файл – Сохранить как…** и задать имя файла в окне диалога.

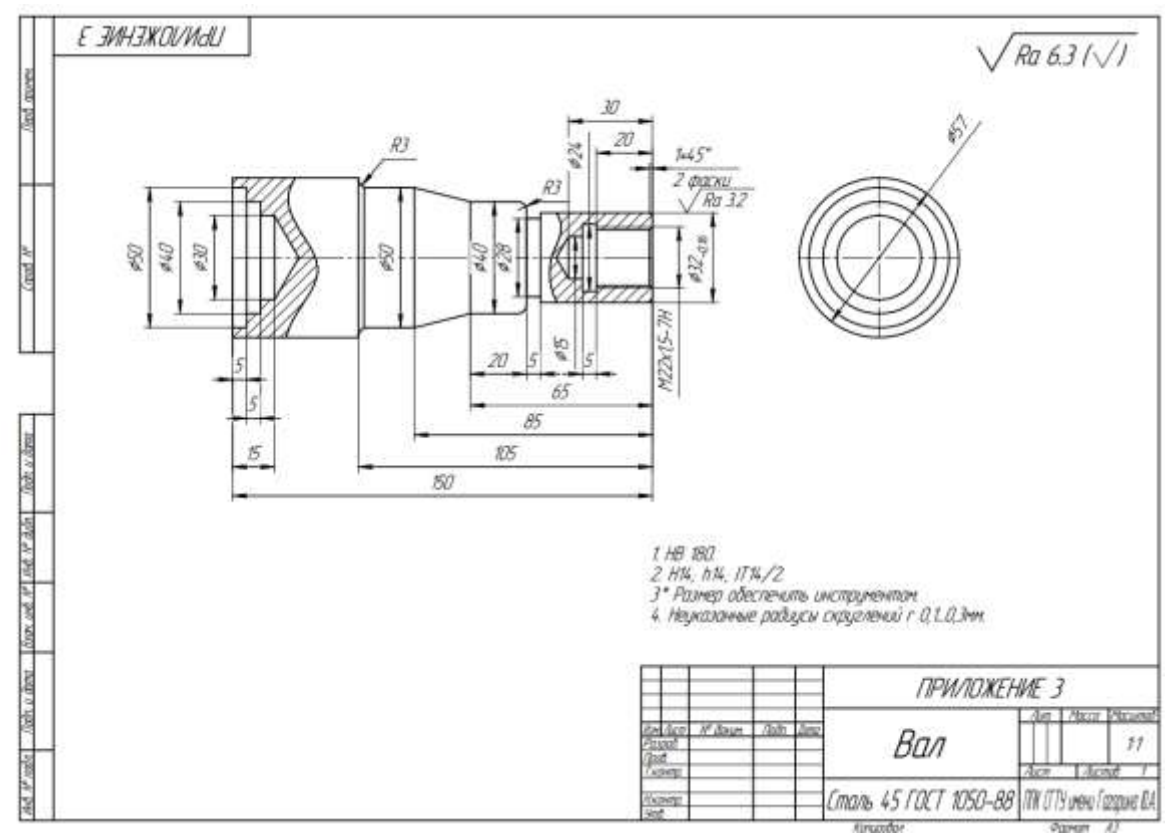

## **Задание 3. Построить сборочный чертеж Вентиль. Порядок выполнения задания 3:**

- 1. Используя полученные знания, построить чертеж сборки Вентиль на листе формата А2 по образцу.
- 2. Указать все необходимые размеры.
- 3. Заполнить все графы основной надписи по образцу.
- 4. Заполнить спецификацию на сборку по образцу.
- 5. Сохранить чертеж. Для этого необходимо выбрать команду главного меню **Файл – Сохранить как…** и задать имя файла в окне диалога.

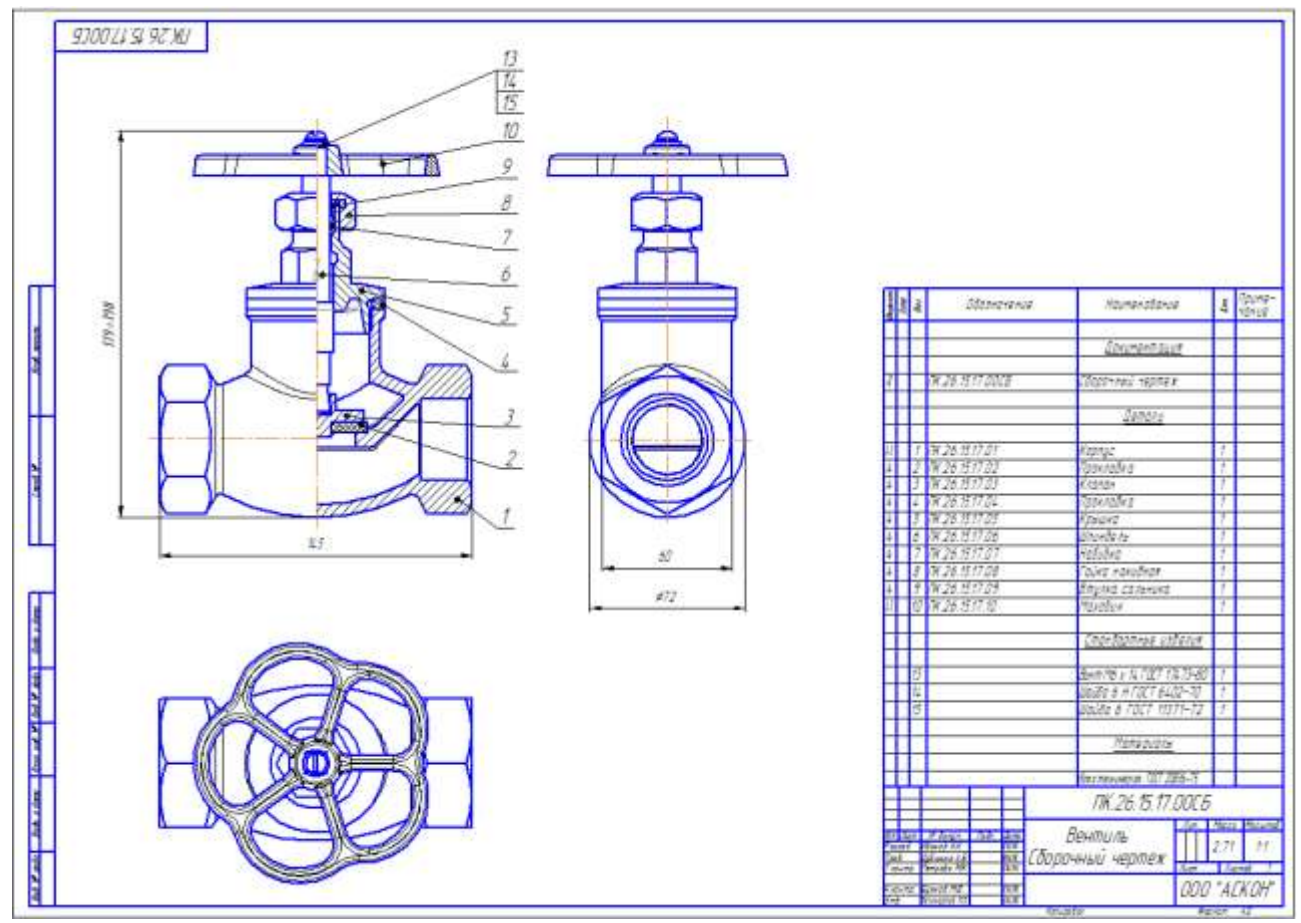

### **Форма представления результата:**

Файлы Компас 3D с расширением .cdw.

## **Критерии оценки:**

Оценка «**отлично**» выставляется, если выполнены все задания практического занятия, допущены 1-2 недочеты, исправленные по требованию преподавателя.

Оценка «**хорошо**» выставляется, если работа выполнена в полном объеме, допущены одна ошибка или более двух недочетов при выполнении задания, исправленные по замечанию преподавателя.

Оценка «**удовлетворительно**» выставляется, если задания выполнены не в полном объеме, допущены 1-2 ошибки при выполнении заданий, но продемонстрированы умения, достаточные для дальнейшего усвоения программного материала.

Оценка «**неудовлетворительно**» выставляется, если выполнено менее половины заданий, не продемонстрированы умения, достаточные для дальнейшего усвоения программного материала.

# **Тема 2.5 Графические системы**

Практическая работа №19.**Построение технических чертежей.**

**Цель работы:** Изучение информационной технологии построения чертежей в САПР КОМПАС 3D.

# **Выполнив работу, Вы будете:**

*уметь:*

выполнять построение технических чертежей по специальности в САПР КОМПАС 3D.

### **Материальное обеспечение:**

персональный компьютер, САПР КОМПАС 3D., методические указания по выполнению практической работы

# **Задание1. Построить графики функций в декартовых координатах Порядок выполнения задания1:**

- 1. Выбрать из главного меню команды **Файл – Создать – Чертеж** (или воспользоваться кнопкой – *Создать* на панели инструментов)
- 2. На панели инструментов нажать кнопку *Показать все*.
- 3. Чтобы на листе появилась сетка, на панели инструментов нажать кнопку **HI Сетка**.
- 4. Установить масштаб А3. Выбрать из главного меню команды **Сервис – Параметры… - Параметры листа – Формат**. В открывшемся окне в команде **Обозначение** установить – А3, а в команде **Ориентация** – горизонтальный.
- 5. Выбрать из главного меню команды **Вставка – Вид**, на Панели свойств задать его параметры (номер вида – **1**, масштаб **1:1**, имя вида – **Вид 1**).
- 6. Вызвать команду **Сервис – Менеджер библиотек**. Раскрыть раздел **Прочие**. В списке библиотек раздела в правой части окна включить опцию рядом с названием библиотеки

*Библиотека FTDraw*.

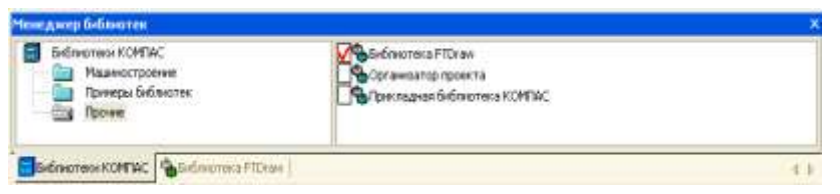

Библиотека состоит из двух частей:

> собственно библиотеки построения

графиков;

- простейшего математического калькулятора.
- 7. Выбрать библиотеку построения графиков и задать режим работы библиотеки, нажав

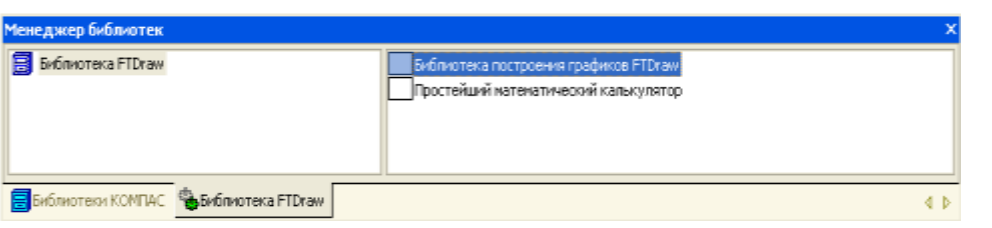

кнопку построения графиков в декартовых координатах (рис. 23).

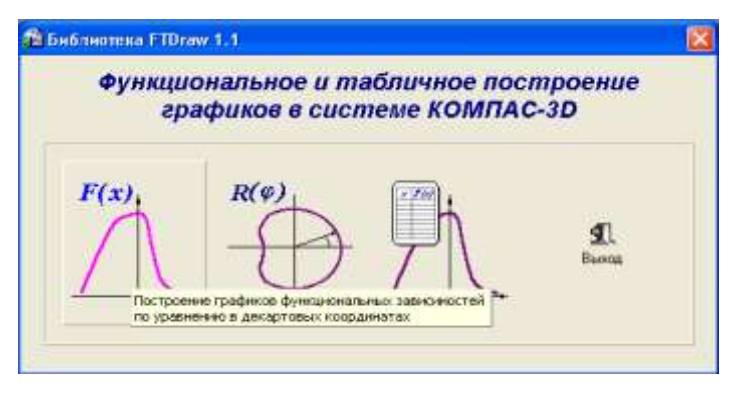

Рис. 23

8. В диалоговом окне в поле ввода аналитических зависимостей ввести уравнение параболы 0,08\*x^2. В поля группы Пределы изменения Xввести значения аргумента -25 и 25. В поле Количество точек ввести число 100(Рис.24). Рис.24

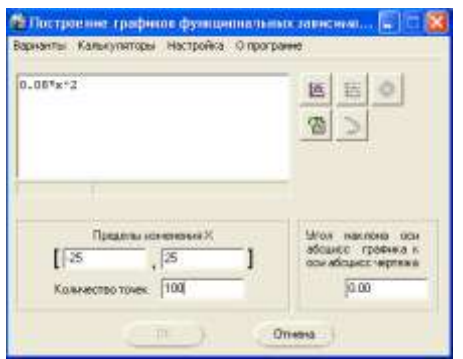

*!! Для ввода операторов и функций необходимо щелкнуть правой кнопкой мыши в поле ввода аналитических зависимостей. Из появившегося контекстного меню выбрать нужный оператор или функцию* (Рис.25).

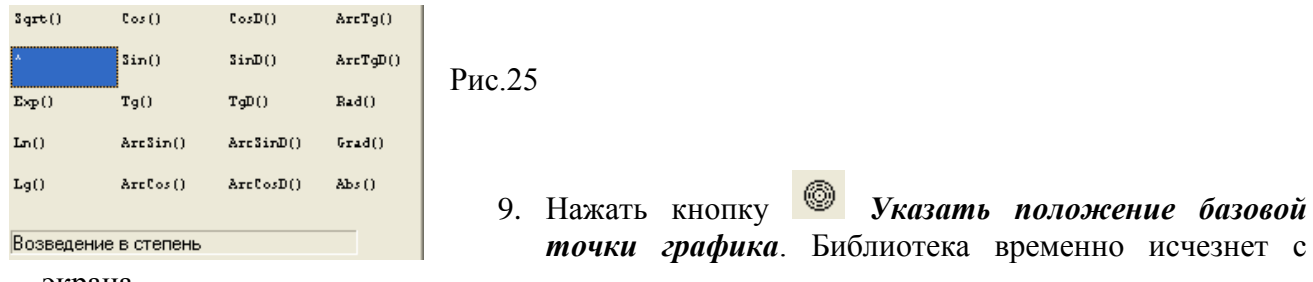

экрана.

- 10. Указать курсором точку 0 начала координат. Библиотека вновь появится на экране.
- 11. Перетащить мышью окно библиотеки за его заголовок в сторону от места построения графика.
- 12. Нажать кнопку *Построить график*. После некоторой паузы будет выполнено построение фантома графика.
- 13. Если результат построения совпадает с тем, что изображено на образце, зафиксируйте график, **ОК**. Сразу после построения фантома графика до нажатия кнопок **ОК** или **Отказ** можно корректировать уравнение кривой, менять пределы изменения аргумента и количество расчетных точек. После повторного нажатия кнопки *Построить график* библиотека заново выполнит и построить новый вариант кривой.
- 14. После построения графика необходимо закрыть окно библиотеки, нажав кнопки **Отказ** или **Выход**.
- 15. *Самостоятельно* построить график тригонометрической функции y=30\*cos(0,25\*x). Диапазон изменения аргумента x от -30 до +30, количество точек 100.

*Для построения графика заранее задайте начало координат для второго вида!*

# **Задание2. Построить графики функций в полярных координатах Порядок выполнения задания 2:**

- 1. Выбрать из главного меню команды **Вставка – Вид**, на Панели свойств задать его параметры (номер вида – **1**, масштаб **1:1**, имя вида – **Вид 3**).
- 2. Активизировать библиотеку FTDraw.rtw.
- 3. Задать режим работы библиотеки, нажав кнопку построения графиков в полярных координатах(Рис.26).

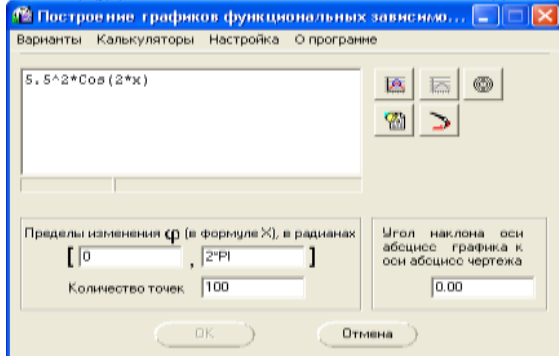

Рис.26

- 4. Задать уравнение кривой в полярных координатах, диапазон изменения аргумента и количество расчетных точек.
- 5. Нажать кнопку

*Указать положение базовой точки графика* и указать точку 0 начала координат.

- 6. Нажать кнопку *Построить график*.
- 7. После построения фантома графика нажать кнопку **ОК**.
- 8. *Самостоятельно* построить график кардиоиды r=a\*(1+cos(φ)). Значение коэффициента а равно 24. Диапазон изменения аргумента  $\varphi$  от 0 до  $2\pi$  радиан. Количество расчетных точек 100.

*При заполнении полей диалогового окна библиотеки необходимо в формуле вместо φ записать x!*

9. *Самостоятельно* построить график спирали r=k\*φ. Значение коэффициента k равно 0,5. Диапазон изменения аргумента φ от 0 до 18π радиан. Количество расчетных точек 200.

# **Задание3. Построить чертеж рабочей клети двухвалкового стана. Порядок выполнения задания 3:**

- 1. Выбрать из главного меню команды **Файл – Создать – Чертеж** (или воспользоваться кнопкой  $\Box$  – *Создать* на панели инструментов)
- 2. На панели инструментов нажать кнопку *Показать все*.
- 3. Чтобы на листе появилась сетка, на панели инструментов нажать кнопку **| | | |** *Сетка*.
- 4. Установить масштаб А3. Выбрать из главного меню команды **Сервис – Параметры… - Параметры листа – Формат**. В открывшемся окне в команде **Обозначение** установить – А3, а в команде **Ориентация** – горизонтальный.
- 5. Выбрать из главного меню команды **Вставка – Вид**, на Панели свойств задать его параметры (номер вида – **1**, масштаб **1:1**, имя вида - **Вал**), начало координат следует установить в точке пересечения оси симметрии с контуром детали.
- 6. Установить привязки *Ближайшая точка, Пересечение, Угловая привязка*.
- 7. Построить ось симметрии.
- 8. Установить курсор в начало координат с помощью сочетания клавиш малой клавиатуры **<Ctrl>+<0>**.
	- 9. Построить контур клети заданных размеров с помощью команды *Непрерывный ввод объектов*.
	- 10. Достроить клеть по образцу, используя привязки, симметрию, копирование.

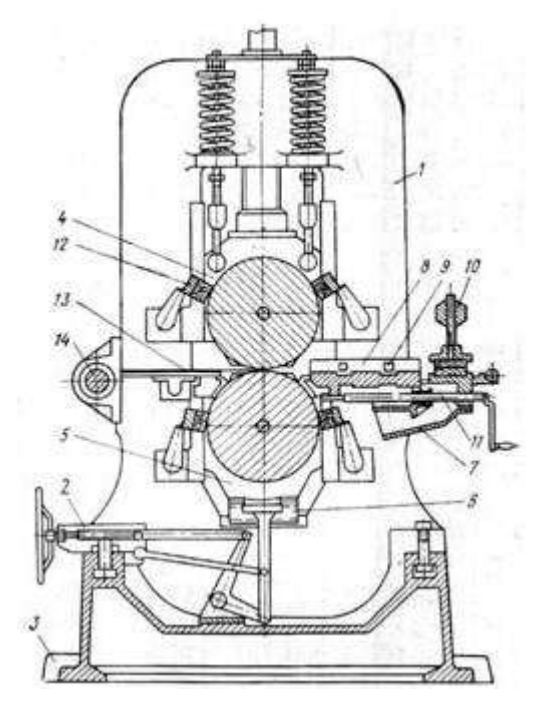

- 11. Используя инструментальную панель Геометрия и кнопку **ВАРИИ** выполнить штриховку, выбрав соответствующий Стиль в Окне свойств.
- 12. Указать все необходимые размеры.
- 13. Заполнить все графы основной надписи по образцу.
- 14. Заполнить спецификацию на сборку по образцу.
- 15. Сохранить чертеж. Для этого необходимо выбрать команду главного меню **Файл – Сохранить как…** и задать имя файла в окне диалога.

# **Задание4. Построить чертеж Схемы расположения оборудования листопрокатного цеха. Порядок выполнения задания 4:**

- 1. Выбрать из главного меню команды **Файл – Создать – Чертеж** (или воспользоваться кнопкой  $\boxed{\Box}$  – *Создать* на панели инструментов)
- 2. На панели инструментов нажать кнопку *Показать все*.
- 3. Чтобы на листе появилась сетка, на панели инструментов нажать кнопку **HI Сетка**.
- 4. Установить масштаб А1. Выбрать из главного меню команды **Сервис – Параметры… - Параметры листа – Формат**. В открывшемся окне в команде **Обозначение** установить – А1, а в команде **Ориентация** – горизонтальный.
- 5. Выбрать из главного меню команды **Вставка – Вид**, на Панели свойств задать его параметры (номер вида – **1**, масштаб **1:1**, имя вида - **Вал**), начало координат следует установить в точке пересечения оси симметрии с контуром детали.
- 6. Установить привязки *Ближайшая точка, Пересечение, Угловая привязка*.
- 7. Установить курсор в начало координат с помощью сочетания клавиш малой клавиатуры

## **<Ctrl>+<0>**.

8. Используя вспомогательные прямые, привязки, симметрию, операцию копирования по кривой построить схему расположения оборудования листопрокатного цеха. По образцу.

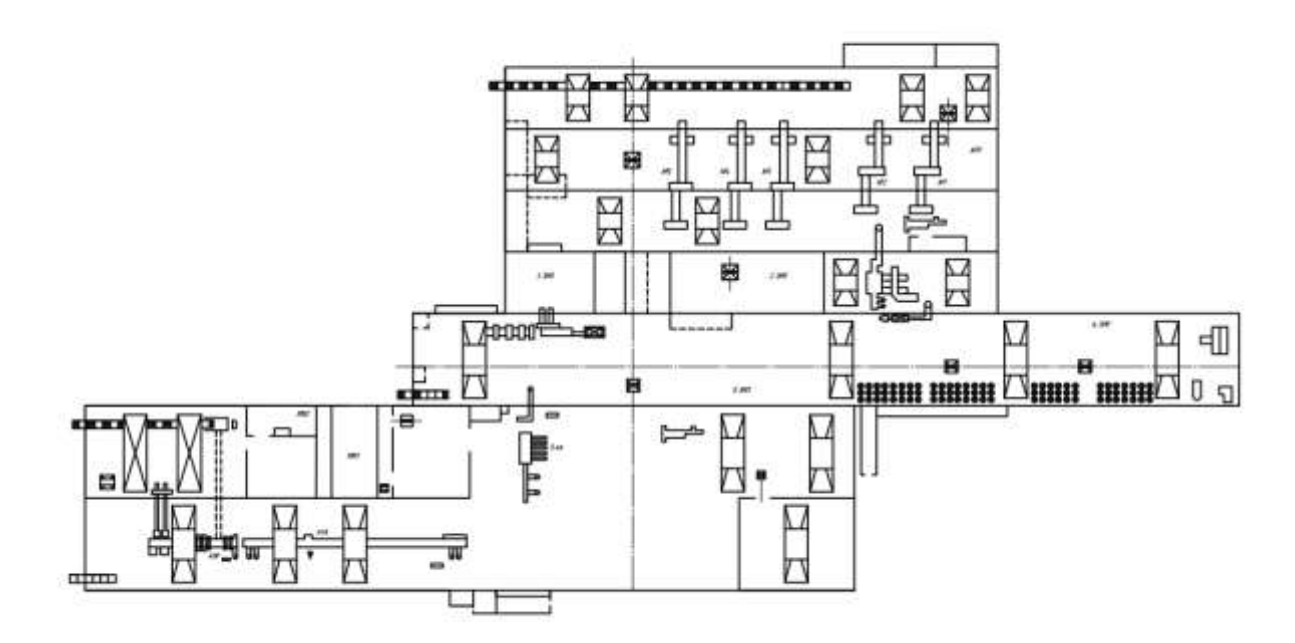

- 9. Заполнить все графы основной надписи по образцу.
- 10. Сохранить чертеж. Для этого необходимо выбрать команду главного меню **Файл – Сохранить как…** и задать имя файла в окне диалога.

#### **Форма представления результата:**

Файлы Компас 3D с расширением .cdw.

# **Критерии оценки:**

Оценка «**отлично**» выставляется, если выполнены все задания практического занятия, допущены 1-2 недочеты, исправленные по требованию преподавателя.

Оценка «**хорошо**» выставляется, если работа выполнена в полном объеме, допущены одна ошибка или более двух недочетов при выполнении задания, исправленные по замечанию преподавателя.

Оценка «**удовлетворительно**» выставляется, если задания выполнены не в полном объеме, допущены 1-2 ошибки при выполнении заданий, но продемонстрированы умения, достаточные для дальнейшего усвоения программного материала.

Оценка «**неудовлетворительно**» выставляется, если выполнено менее половины заданий, не продемонстрированы умения, достаточные для дальнейшего усвоения программного материала.

#### Т.4.4.3 МЕТРОЛОГИЧЕСКОЕ ОБЕСПЕЧЕНИЕ

*Практическая работа № 1*

*Практическая работа № 1* **Основные понятия метрологии (согласно РМГ 29-99)**

**Цель работы:**

Изучение и закрепление знаний по единству измерений.

### **Выполнив работу, Вы будете:**

уметь:

- правильно использовать термины;

-определять, что именно подразумевается под тем или иным названием.

**Материальное обеспечение:** РМГ 29-99 ГСИ. Метрология. Основные термины и определения (с Изменениями N 1, 2).

#### **Задание:**

1. Познакомиться РМГ 29-99 ГСИ. Метрология. Основные термины и определения.

# **Порядок выполнения работы:**

1. Ознакомиться с инструкцией по выполнению работы;

2. Записать основную задачу метрологии, определение обеспечения единства измерений, дату и событие, являющееся началом международной метрологии;

3. Выполнить отчет о проделанной работе.

#### **Ход работы:**

Во всем мире ежедневно производится огромное количество измерений. В интересах каждой страны, во взаимоотношениях между странами необходимо, чтобы результаты измерений, где бы они ни выполнялись, могли бы быть согласованы. Другими словами, нужно, чтобы результаты измерений одинаковых величин, полученные в разных местах и с помощью различных измерительных средств, были бы воспроизводимы на уровне требуемой точности. В первую очередь для этого необходимо единообразие единиц физических величин и мер, осуществляющих вещественное их воспроизведение. Обеспечение высокой степени единообразия средств измерения является одним из условий обеспечения воспроизводимости результатов измерений. Кроме того, необходимо выполнение ряда других условий, чтобы обеспечить все те качества результатов измерений, которые нужны для сопоставимости и правильного использования, что в целом называется единством измерений. В общем случае под единством измерений понимается такое состояние измерений, при котором их результаты выражены в узаконенных единицах и погрешности измерений известны с заданной вероятностью. Вопросами теории и практики обеспечения единства измерений занимается метрология.

**Основные понятия в области метрологии**. Прежде чем рассматривать различные методы, обеспечивающие единство измерений, необходимо определить основные понятия и категории. Поэтому в метрологии очень важно правильно использовать термины, необходимо определить, что именно подразумевается под тем или иным названием.

**Метрология** – область знаний и вид деятельности, связанные с измерениями.

**Измерение** – нахождение значения физической величины опытным путем с помощью специальных технических средств.

**Физическая величина** – Под этим определением подразумевается свойство, общее в качественном отношении многим объектам, но в количественном отношении индивидуальное для каждого объекта. Вообще понятие «величина» многовидовое, т. е. относящееся не только к физическим величинам, являющимся объектами измерения. К величинам можно отнести количество денег, идей и т. п., т. к. к этим категориям применимо определение величины. По этой причине в стандартах (ГОСТ-3951-47 и ГОСТ-16263-70) приводится только понятие «физической величины», т. е. величины, характеризующей свойства физических объектов.

В измерительной технике прилагательное «физическая» обычно опускается.

**Единица физической величины** – количество физической величины, которому по определению придано значение, равное единице. Ссылаясь еще раз на Леонарда Эйлера: «Невозможно определить или измерить одну величину иначе, как приняв в качестве известной другую величину этого же рода и указав соотношение, в котором она находится к ней». Другими словами, для того чтобы охарактеризовать какую-либо физическую величину, нужно произвольно выбрать в качестве единицы измерения какую-либо другую величину того же рода.

**Погрешность измерения** – разность между результатом измерения и истинным значением измеряемой величины.

**Средство измерения** – техническое средство, предназначенное для измерений, имеющее нормированные метрологические характеристики, воспроизводящее и (или) хранящее единицу

величины, размер которой принимается неизменным в пределах установленной погрешности в течение известного интервала времени

**Мера** – носитель размера единицы физической величины, т. е. средство измерения, предназначенное для воспроизведения физической величины данного размера. Типичными примерами мер являются гири, рулетки, линейки. В других видах измерений меры могут иметь вид призмы, вещества с известными свойствами и т. д. При рассмотрении отдельных видов измерения мы будем специально останавливаться на проблеме создания мер.

**Эталон единицы величины** – средство измерений, предназначенное для воспроизведения и хранения единицы величины, кратных или дольных ее значений с целью передачи ее размера другим средствам измерений данной величины. Единство измерений – состояние измерений, при котором их результаты выражены в узаконенных единицах величин, а погрешности измерений не выходят за установленные границы с заданной вероятностью.

**Метрологическая служба** – совокупность субъектов деятельности и видов работ, направленных на обеспечение единства измерений.

**Калибровка средства измерений** – совокупность операций, выполняемых с целью определения и подтверждения действительных значений метрологических характеристик и (или) пригодности к применению средства измерений, не подлежащего государственному метрологическому контролю и надзору. В проекте новой редакции Закона представлены существенно скорректированные определения терминов «калибровка средства измерений», «поверка средства измерений (эталона)».

1. Калибровка средства измерений (СИ) – совокупность операций, устанавливающих в заданных условиях соотношение между значением величины, полученным с помощью данного средства измерений, и соответствующим значением величины, воспроизводимым эталоном, с целью определения действительных значений метрологических характеристик этого средства измерений.

2. Поверка средства измерений (эталона) – подтверждение соответствия средства измерений (эталона) установленным обязательным требованиям к выполнению измерений, основанное на результатах калибровки этого средства измерений (эталона). Таким образом, поверка включает в себя операцию калибровки и последующее установление соответствия ее результатов специальным нормативным требованиям.

**Краткая история развития метрологии.** Метрология как область практической деятельности зародилась в древности. На всем пути развития человеческого общества измерения были основой отношений людей между собой, с окружающими предметами, природой. При этом вырабатывались единые представления о размерах, формах, свойствах предметов и явлений, а также правила и способы их сопоставления. Наименования единиц измерения и их размеры появлялись в давние времена чаще всего в соответствии с возможностью применения единиц и их размеров без специальных устройств, т.е. создавались с ориентацией на те единицы, что были «под руками и ногами». В России в качестве единиц длины были «пядь», «локоть». Однако, по мере развития промышленного производства повышались требования к применению и хранению мер, усиливалось стремление к унификации размеров единиц физических величин. Основные даты, важные для становления и развития метрологии. XVIII век установление эталона метра (эталон хранится во Франции, в Музее мер и весов; в настоящее время является в большей степени историческим экспонатом, нежели научным инструментом); 1832 г. создание Карлом Гауссом абсолютных систем единиц; 1835 г. Именной указ, данный Сенату "О системе Российских мер и весов". Установил основания Российской системы мер, утвердил первые эталоны. Предусмотрел создание государственного учреждения для хранения основных образцов мер и организацию централизованной регулярной поверки мер и весов. 1840 г. во Франции введена метрическая система мер. 1842 г. Именной указ, данный Сенату "Положение о весах и мерах" Установлены основы государственной службы мер и весов. Учреждено первое государственное метрологическое и поверочное учреждение России - Депо образцовых мер и весов, сформулированы его функции и обязанности ученого хранителя. Определена система единиц,

обязательная для применения на всей территории российского государства с 1 января 1845 г.; утверждены эталоны этой системы. Разработана система организации надзора и поверки мер и весов; указаны министерства и учреждения, которые обязаны были заниматься единообразием мер и весов в государстве, определены порядок хранения, правила применения, производства и поверки от эталонов до рабочих и торговых мер. 1875 г. Подписание в Париже Метрической конвенции полномочными представителями правительств 17 государств, в том числе России, на специально созванной дипломатической конференции. Создание Международной организации по мерам и весам (МОМВ) и Международного бюро мер и весов (МБМВ). 1893 г. Реорганизация Депо образцовых мер и весов в Главную палату мер и весов – первый научный метрологический центр страны. Определены основные функции Главной палаты и штаты. 1918 г. Декрет Совета Народных Комиссаров РСФСР "О введении международной метрической десятичной системы мер и весов. Создание Межведомственной комиссии для повсеместного внедрения в России метрической системы мер. 5 1921 г. Международное соглашение о внесении изменений в Метрическую конвенцию и Регламент. Действие Метрической конвенции распространилось на область электрических измерений. 1927 г. Завершение перехода России на метрическую систему мер. 2008 г. Федеральный закон Российской Федерации № 102-ФЗ "Об обеспечении единства измерений". Цели данного закона: - установление правовых основ обеспечения единства измерений в Российской Федерации; - защита прав и законных интересов граждан, общества и государства от отрицательных последствий недостоверных результатов измерений; - обеспечение потребности граждан, общества и государства в получении объективных, достоверных и сопоставимых результатов измерений, используемых в целях защиты жизни и здоровья граждан, охраны окружающей среды, животного и растительного мира, обеспечения обороны и безопасности государства, в том числе экономической безопасности; - содействие развитию экономики Российской Федерации и научно-техническому прогрессу. Роль измерений и их значение в метрологии Можно выделить три главные функции измерений в производстве: - учет продукции производства, исчисляющейся по массе, длине, объему, расходу, мощности, энергии; измерения, проводимые для контроля и регулирования технологических процессов (особенно в автоматизированных производствах) и для обеспечения нормального функционирования транспорта и связи; - измерения физических величин, технических параметров, состава и свойств веществ, проводимые при научных исследованиях, испытаниях и контроле продукции в различных отраслях производства. Предмет метрологии как науки об измерениях составляют следующие задачи: - общая теория измерений; - единицы физических величин и их системы; методы и средства измерений; - методы определения точности измерений; - основы обеспечения единства измерений; - эталоны единиц физических величин; - методы передачи размеров единиц от эталонов к рабочим средствам измерений. Метрология состоит из следующих основных разделов: - теоретическая (фундаментальная) метрология, предметом которой является разработка фундаментальных основ метрологии, таких, например, как общая теория измерений и теория погрешностей, теория единиц физических величин и их систем, теория шкал и поверочных схем и др.; 6 - законодательная метрология, которая представляет собой совокупность обязательных для применения метрологических правил и норм по обеспечению единства измерений, которые функционируют в ранге правовых положений и находятся под контролем государства; практическая (прикладная) метрология, которая решает вопросы практического применения разработок теоретической метрологии и положений законодательной метрологии, в частности, вопросы поверки и калибровки средств измерений. Выделение законодательной метрологии с самостоятельный раздел обусловлено необходимостью законодательного регулирования и контроля со стороны государства за деятельностью по обеспечению единства измерений. Деятельность по обеспечению единства измерений (ОЕИ) регулируется Законом РФ «Об обеспечении единства измерений».

**Форма предоставления результата:** выполненная работа

# **Практическая работа № 2 Перевод единиц измерения в систему СИ**

**Цель работы:** Перевести данные в систему СИ

# **Выполнив работу, Вы будете:**

уметь:

-приводить несистемные величины измерений в соответствие с действующими стандартами и международной системой единиц СИ;

## **Материальное обеспечение:** Билеты с заданием **Задание:**

1. Перевести данные в систему СИ

## **Порядок выполнения работы:**

- 1. Ознакомиться с инструкцией по выполнению работы
- 2. Выполнить расчеты
- 3. Выполнить отчет о проделанной работе

# **Ход работы:**

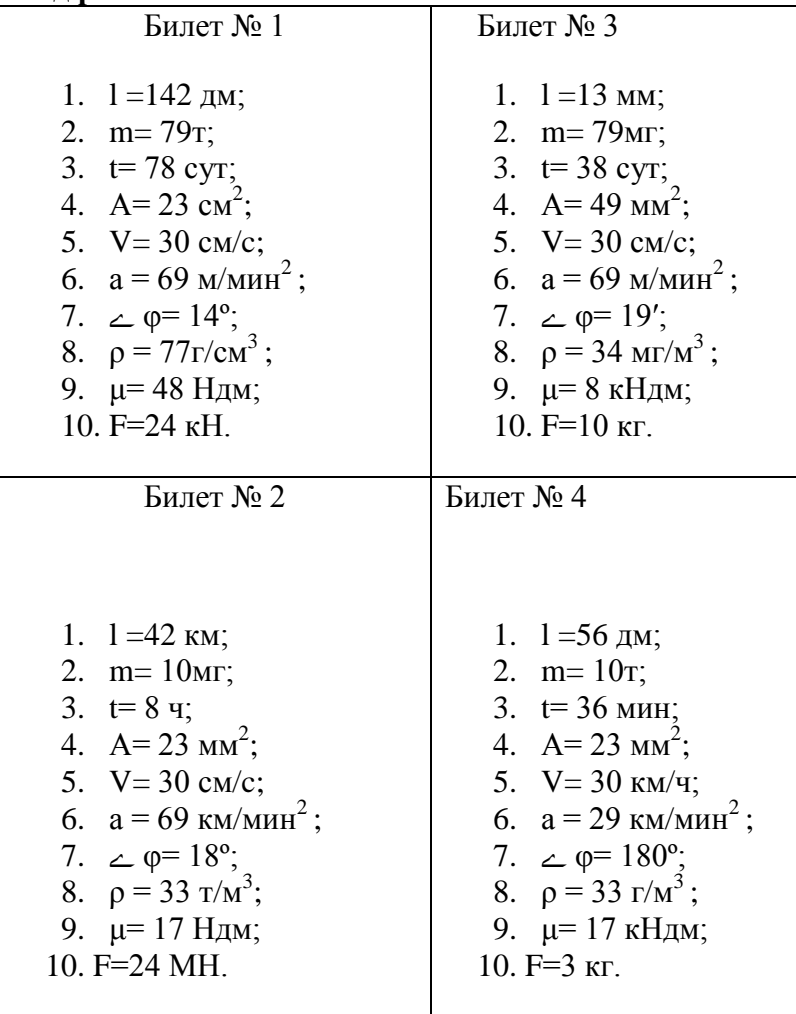

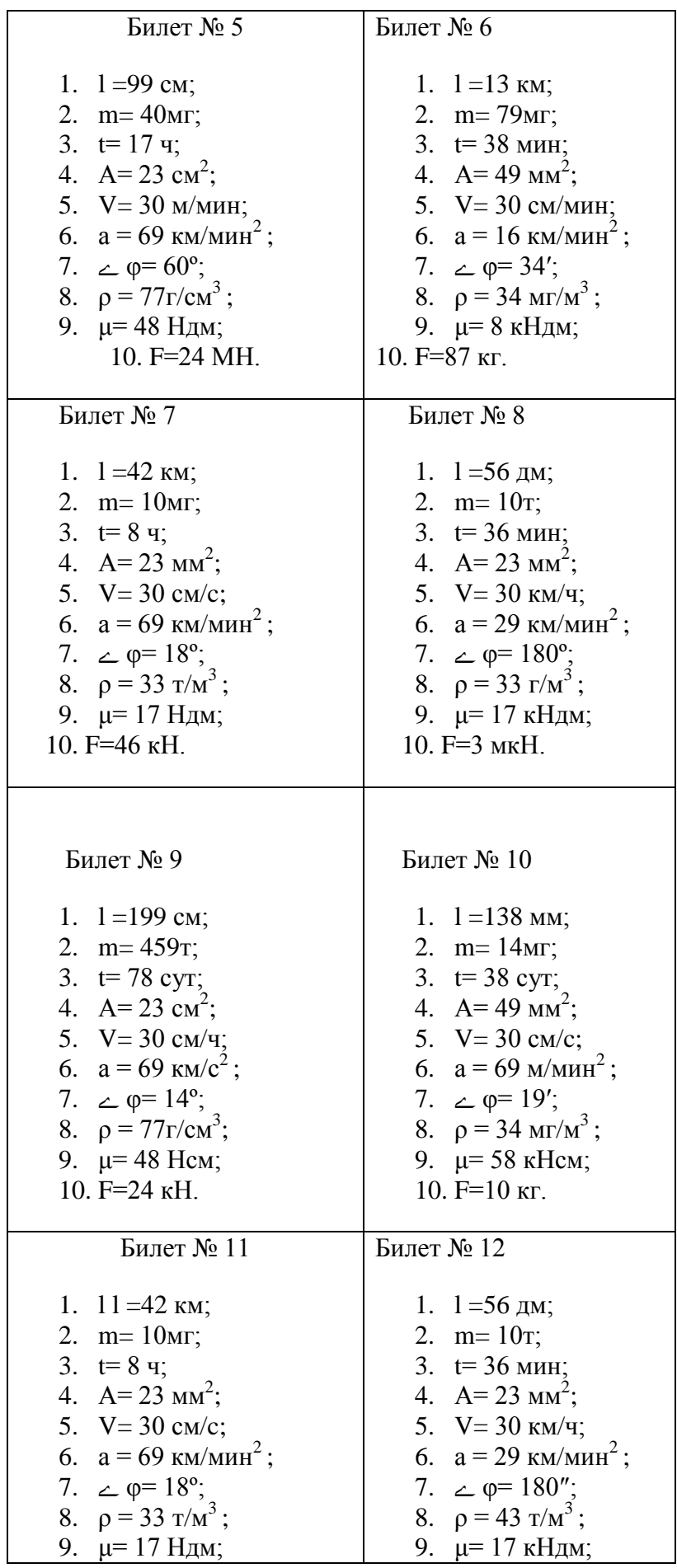

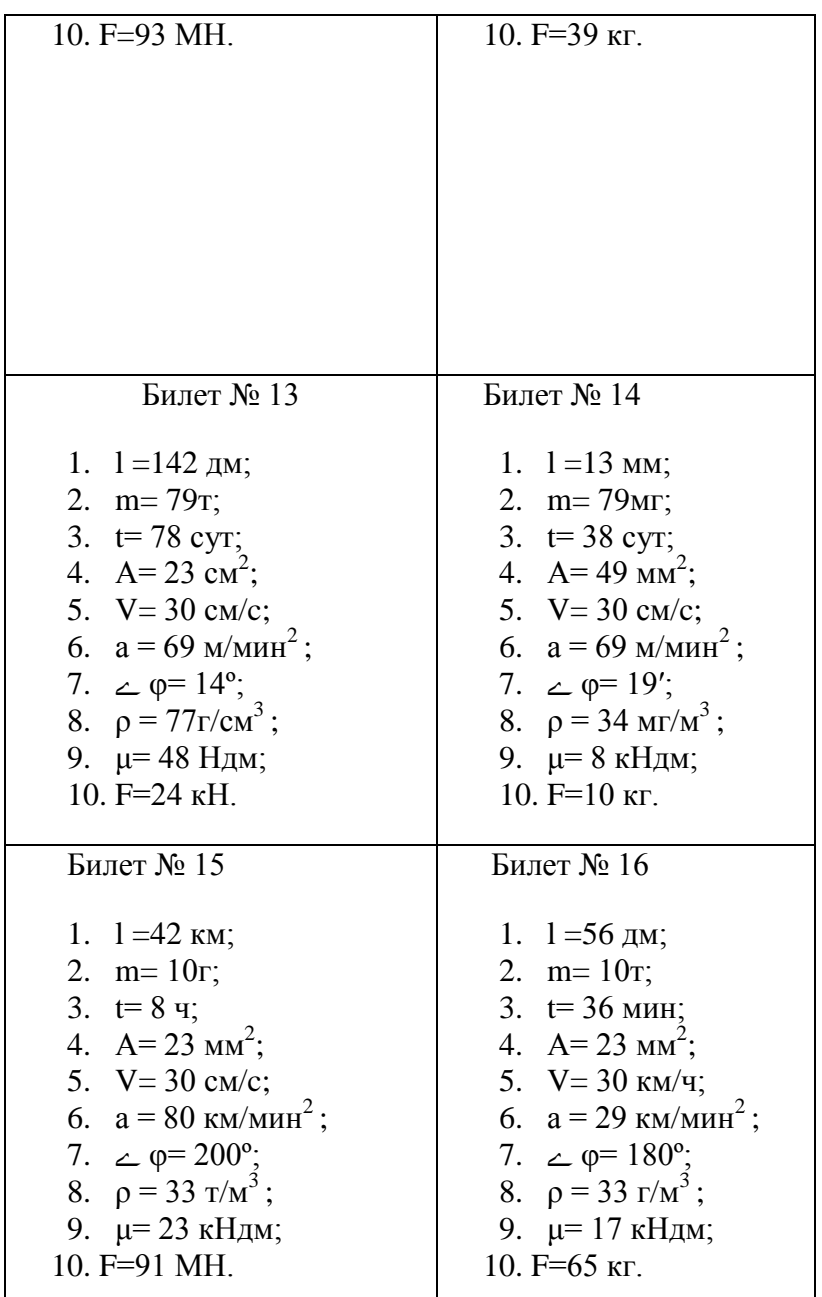

**Форма предоставления результата:** выполненная работа

#### **Тема 3.2 Измерение физических величин**

#### *Практическая работа № 3*

# **Эталоны единиц физических величин**

**Цель работы:**

Изучить классификацию эталонов. Используя эталон научиться оценивать погрешность различных средств измерения.

# **Выполнив работу, Вы будете:**

уметь:

- оценивать погрешность различных средств измерения при помощи эталонов.

**Материальное обеспечение:** Эталон низшей точности – метр штриховой МШ1Р. **Задание:**

1. оценить погрешность различных средств измерения при помощи эталона низшей точности – метр штриховой МШ1Р.

#### **Порядок выполнения работы:**

- 1. Ознакомиться с положениями ГСИ.
- 2. Перерисовать поверочную схему РФ.

3. Используя эталон – МШ1Р оценить погрешность различных измерительных линеек, рулеток и т.д. (не менее 3 штук).

### **Теоретическое обоснование:**

Государственная система обеспечения единства измерений (ГСИ) - комплекс установленных стандартами взаимоувязанных правил, положений, требований и норм, определяющих организацию и методику проведения работ по оценке и обеспечению точности измерений.

*Единство измерений - состояние измерений, при котором их результаты выражены в узаконенных единицах величин и погрешности измерений не выходят за установленные границы с заданной вероятностью.*

Правовой основой обеспечения единства измерений служит законодательная метрология, которая представляет собой свод государственных актов и нормативно-технических документов различного уровня, регламентирующих метрологические правила, требования и нормы.

#### *Технической основой ГСИ являются:*

1. Система (совокупность) государственных эталонов единиц и шкал физических величин эталонная база страны.

2. Система передачи размеров единиц и шкал физических величин от эталонов ко всем СИ с помощью эталонов и других средств поверки.

3. Система разработки, постановки на производство и выпуска в обращение рабочих СИ, обеспечивающих исследования, разработки, определение с требуемой точностью характеристик продукции, технологических процессов и других объектов.

4. Система государственных испытаний СИ (утверждение типа СИ), предназначенных для серийного или массового производства и ввоза из-за границы партиями.

5. Система государственной и ведомственной метрологической аттестации, поверки и калибровки СИ.

6. Система стандартных образцов состава и свойств веществ и материалов.

7. Система стандартных справочных данных о физических константах и свойствах веществ и материалов.

*Эталон единицы величины - средство измерений, предназначенное для воспроизведения и хранения единицы величины (или кратных либо дольных значений единицы величины) с целью передачи ее размера другим средствам измерений данной величины.*

От эталона единица величины передается *разрядным эталонам*, а от них – *рабочим средствам измерений*.

Эталоны классифицируют на первичные, вторичные и рабочие.

*Первичный эталон -* это эталон, воспроизводящий единицу физической величины с наивысшей точностью, возможной в данной области измерений на современном уровне научнотехнических достижений. Первичный эталон может быть национальным (государственным) и международным.

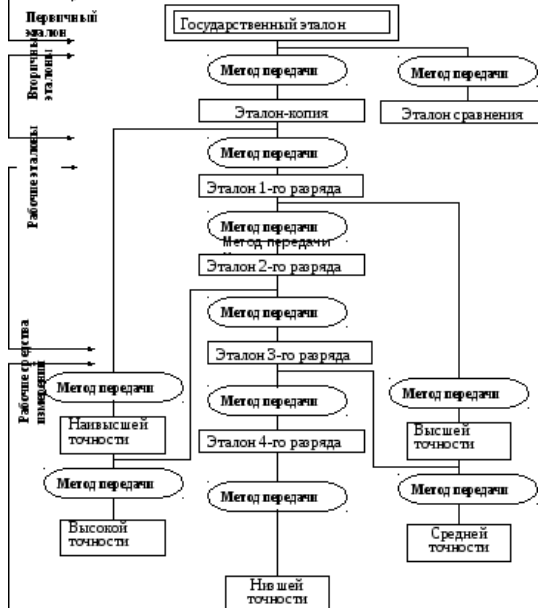

Государственный эталон единицы величины *-* эталон единицы величины, признанный решением уполномоченного на то государственного органа в качестве исходного на территории Российской Федерации*.*

Международные эталоны хранит и поддерживает Международное бюро мер и весов (МБМВ). Важнейшая задача деятельности МБМВ состоит в систематических международных сличениях национальных эталонов крупнейших метрологических лабораторий разных стран с международными эталонами, а также и между собой, что

необходимо для обеспечения достоверности, точности и единства измерений как одного из условий международных экономических связей. Сличению подлежат как эталоны основных величин системы SI, так и производных. Установлены определенные периоды сличения. Например, эталоны метра и килограмма сличают каждые 25 лет, а электрические и световые эталоны - один раз в 3 года.

Первичному эталону соподчинены вторичные и рабочие (разрядные) эталоны. Размер воспроизводимой единицы вторичным эталоном сличается с государственным эталоном.

*Вторичные эталоны* (их иногда называют "эталоны-копии") могут утверждаться либо Госстандартом РФ, либо государственными научными метрологическими центрами, что связано с особенностями их использования.

*Рабочие эталоны* воспринимают размер единицы от вторичных эталонов и, в свою очередь, служат для передачи размера менее точному рабочему эталону (или эталону более низкого разряда) и рабочим средствам измерений.

Каждый эталон состоит из воспроизводящей части и приспособлений или устройств, обеспечивающих съѐм и передачу информации о размере единицы.

#### **Эталон низшей точности – метр штриховой МШ1Р**

Метр штриховой 1 разряда МШ1Р – измерительная линейка с отсчетными лупами. Изготовлен из латуни. Наибольший предел измерений – 1020 мм. Имеет две шкалы – миллиметровую и штриховую с ценой деления 0,2 мм.

Измерения (сравнение с эталоном) проводится путем прикладывания или накладывания измеряемого предмета на эталон. Показания снимаются с точностью до 0,2 мм при помощи 7х увеличительной лупы. Делается отсчет начальной и конечной точки измеряемого интервала. Разница между ними является показанием прибора *L1.*

На метре встроен термометр с пределами шкалы от минус 31 до + 50°С, с ценой делений 0,5˚С. Перед началом и во время измерений необходимо отслеживать температуру инструмента. Метр откалиброван на температуру 20,0˚С. При отклонении температуры необходимо в показаниях инструмента сделать температурную поправку Δ*L:*

 $L = L_1 \cdot [1 - \alpha \cdot (t - 20,0)],$ 

где *L* - расчетная исправленная величина;

*L<sup>1</sup>* - показания инструмента;

 $\alpha$  - коэффициент линейного температурного расширения материала инструмента. Здесь  $\alpha$  = 0,0185;

*t –* температура инструмента по показаниям его термометра.

#### **Ход работы:**

1. На каждой проверяемой линейке сделать по 3 замера. Для этого приложить проверяемую линейку к МШ1Р. Через лупу оценить положение начала отсчета (при должном навыке опытный работник на глаз оценивает разницу в значениях 0,02 мм), затем конец отсчета. Сравнить показания по разности отсчетов для эталона и проверяемой линейки, оценить погрешность

2. Результаты записать в таблицу экспериментальных данных.

Таблица 1

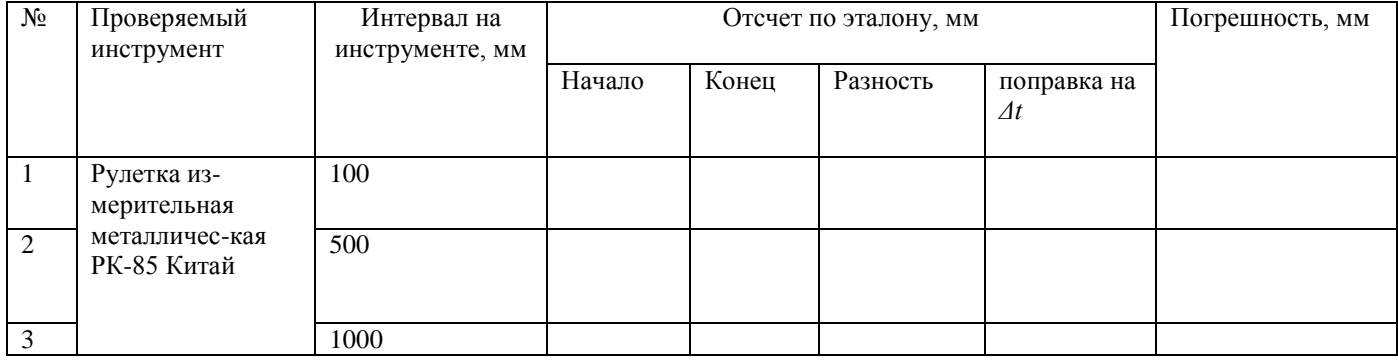

#### Экспериментальные данные

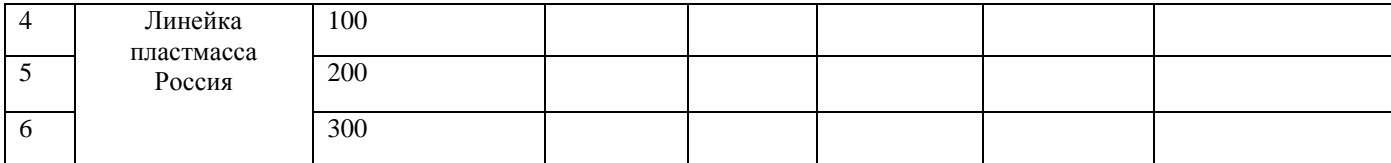

3. Составить краткий протокол - выводы испытаний по проверенным инструментам, например:

« Рулетка РК-85, производитель -Nanjing Xinbao Inernational. (КНР)

Погрешность абсолютная --

Погрешность относительная -- .»

Форма представления результата: выполненная работа.

Тема 3.2 Измерение физических величин

Практическая работа № 4

# Обработка результатов измерений

#### Цель работы:

Изучение основных понятий в области видов и методов измерения. Научиться обработке результатов измерений.

Содержание работы.

Измерительной информацией называется информация о значениях физических величин.

Так как применяемые при измерениях методы и технические средства не являются идеальными, а органы восприятия экспериментатора (например, глаза) не могут идеально воспринимать показания приборов, после завершения процесса измерения остается некоторая неопределенность в наших знаниях об объекте измерения, что свидетельствует о невозможности получения истинного значения любой физической величины.

В теории измерений мерой неопределенности результата измерения является погрешность результата наблюдений.

Под погрешностью результата измерения или просто погрешностью измерения понимается отклонение результата измерения от Истинного значения измеряемой физической величины.

Погрешность измерения определяется следующим образом:

 $\Delta = \chi u$ зм -  $\chi$ 

где  $\chi_{H3M}$  -результат измерений;  $\chi$ -истинное значение физической величины.

Но так как истинное значение физической величины неизвестно, то неизвестна и погрешность измерения. Поэтому на практике имеют дело с приближенными значениями погрешности или с так называемыми их оценками. В формулу для оценки погрешности подставляют вместо истинного значения физической величины ее действительное значение. Поддействительным значением физической величины понимается ее значение, полученное экспериментальным путем и настолько близкое к истинному значению, что в поставленной измерительной задаче может быть использовано вместо него.

Таким образом, формула для оценки погрешности имеет вид

 $\Delta \chi$ изм =  $\chi$ изм -  $\chi$ <sub>л</sub>

где х<sub>л</sub>— действительное значение физической величины.

Каковы же основные виды погрешностей измерения?

Можно выделить четыре вида:

1. погрешности, обусловленные методиками выполнения измерений (погрешности метода измерений);

 $2.$ погрешности средства измерений;

 $\overline{3}$ . погрешности органов чувств наблюдателей (личные погрешности);

 $\mathbf{A}$ погрешности, обусловленные влиянием условий измерений.

Все эти погрешности дают суммарную погрешность измерения. Суммарную погрешность измерения принято разделять на две составляющие - случайную и систематическую погрешности измерения.

Случайная погрешность измерения - составляющая погрешности результата измерения, изменяющаяся случайным образом (по знаку и значению) при повторных измерениях, проведенных с такой же тщательностью, одной и той же физической величины

Например, случайными являются погрешности, которые возникают при многократных измерениях линейкой длины детали.

Систематическая погрешность измерения - составляющая погрешности результата измерения, остающаяся постоянной или закономерно изменяющаяся при повторных измерениях одной и той же физической величины.

Это, например, погрешность, связанная с износом инструмента при обработке детали, погрешность показаний электрического счетчика индукционного типа, если эти показания снимать сразу же после его включения в электрическую сеть (погрешности электрического счетчика в первые часы работы непрерывно уменьшается благодаря прогреву механизма счетчика до температуры, установленной техническими условиями его эксплуатации).

В результатах измерений всегда присутствуют оба вида погрешностей, и часто одна из них значительно превышает другую. В этих случаях меньшей погрешностью пренебрегают.

Например, при измерениях, проводимых с помощью линейки или рулетки, как правило, превалирует случайная составляющая погрешности, а систематическая мала, и ею пренебрегают. Появление случайной составляющей при этих измерениях можно объяснить следующими основными причинами:

- неточностью (перекосом) установки рулетки (линейки);
- неточностью установки начала отсчета;  $\bullet$
- изменением угла наблюдения;  $\bullet$
- усталостью глаз;  $\bullet$
- изменением освещенности.

Систематическая погрешность возникает из-за несовершенства метода выполнения измерений, погрешности средства измерений, неточного знания математической модели измерений, из-за влияния внешних условий (температуры, влажности и др.), погрешностей градуировки и поверки средства измерений, личных причин.

Так как случайные погрешности результатов измерений являются случайными величинами, в основе их обработки лежат метолы теории вероятностей и математической статистики.

Случайная погрешность характеризует такое качество, как точность измерений, а систематическая — правильность измерений.

Различают абсолютные и относительные погрешности.

Абсолютная погрешность измерения - погрешность измерения, выраженная в единицах измеряемой величины.

Например, погрешность измерения массы 5 кг равна 0,005 кг. Результат измерения массы выражен в килограммах, поэтому абсолютная погрешность также выражается в этих же единицах - килограммах.

Относительная погрешность измерения - это погрешность, выраженная отношением абсолютной погрешности измерения к действительному или измеренному значению измеряемой величины. Она может выражаться в долях измеряемой величины или в процентах. Например, если абсолютная погрешность измерения длины 10 м равна 0.01 м, то относительная погрешность будет равна  $0.01/10 = 0.001$ , или 0,1 %.

Кроме обычной погрешности измерения различают так называемую грубую погрешность измерения — промах.

Промах — погрешность результата отдельного измерения, входяшего в ряд измерений, которое для данных условий резко отличается от остальных результатов этого ряда.

Например, значение взвешиваемой массы гири 10 кг определяется с погрешностью 0,010 кг. В результате воздействия какого-нибудь фактора (например, толчка весов) получилась погрешность, равная 0,1 кг. Эта погрешность и будет промахом — грубой погрешностью.

Как правило, для уменьшения случайной погрешности и исключения промахов проводят многократные измерения. Обработка результатов осуществляется методами математической статистики по правилам, действующим в отношении случайных величин.

Для обоснованного выбора или назначения средства измерений необходимо знать о возможных *видах* и *методах* измерений.

Виды измерений обычно классифицируются по следующим признакам:

физической сущности измеряемых физических величин;

характеристике точности (измерения равноточные, неравноточные);

числу измерений случайной величины (измерения однократные, многократные);

изменению определяемой величины во времени (измерения статические, динамические);

метрологическому назначению (измерения технические, метрологические);

выражению результатов измерений (результаты абсолютные, относительные);

способу получения числового значения физической величины (способы прямые, косвенные, совместные, совокупные).

*Равноточные измерения* — *ряд измерений какой-либо величины, выполненных одинаковыми по точности средствами измерений и в одних и тех оке условиях с одинаковой тщательностью.*

Например, измерение одной и той же величины детали разными микрометрами одинаковой точности при одинаковых температуре и влажности помещения, в котором производятся измерения.

*Неравноточные измерения — ряд измерений какой-либо величины, выполненных различающимися по точности средствами измерений и (или) в разных условиях.* В этом случае размер одной и той же детали определяется в разных условиях (например, в разных цехах) разными средствами измерения (например, в одном цехе штангенциркулем, а в другом микрометром), разными операторами.

*Однократное измерение — измерение, выполненное один раз.* Этот вид измерений широко распространен в торговле, быту благодаря своей простоте и достаточной точности. Однако в условиях производства такая точность часто не является достаточной. В этом случае применяются многократные измерения.

*Многократное измерение — измерение одной и той же физической величины, результат которого получен из нескольких следующих друг за другом измерений, т. е. состоящее из ряда однократных измерений.* В этом случае измерение одной и той же величины повторяется оператором неоднократно, но в одних и тех же условиях и одним и тем же средством. Так, средняя температура воздуха за день определяется по показаниям одного и того же термометра, снимаемым несколько раз в день.

*Прямое измерение* — *измерение, при котором искомое значение физической величины получают непосредственно* (например, измерение массы с помощью циферблатных или равноплечих весов, измерение температуры с помощью термометра, длины с помощью линейки и т.д.).

Прямое измерение производится путем экспериментального сравнения измеряемой физической величины с мерой этой величины или путем отсчета показаний средства измерения по шкале или цифровому прибору (например, измерения с помощью линейки, вольтметра, весов).

*Косвенное измерение* — *определение искомого значения физической величины на основании результатов прямых измерений других физических величин, функционально связанных с искомой величиной* (например, определение площади или объема по значениям длины, ширины и высоты объекта, измеренных с помощью некоторого средства измерений, или определение плотности тела заданной формы — например, куба — по результатам прямых измерений массы, размера сторон куба и плотности материала, из которого изготовлен куб).

*Совокупные измерения — это проводимые одновременно измерения нескольких одноименных величин, при которых искомые величины определяют путем решения системы уравнений, получаемых при измерениях этих величин в различных сочетаниях* (например, измерения, при которых массу отдельных гирь набора определяют по известному значению массы одной из гирь и по результатам измерений масс различных сочетаний гирь).

Например, имеются гири с массами  $m_1 m_2$ ,  $m_3$ . Обозначим измеренную массу 1-й гири  $m_1 =$ *М1.* Тогда измеренная масса 2-й гири может определиться как разность массы гирь 1 и 2-й и измеренной массы 1-й гири, т.е.  $m_2 = M_{1,2}$  - m1  $(M_{1,2}$  — масса гирь  $m_2$  и  $m_2$ ), а измеренная масса 3-й гири — как разность масс 1, 2 и 3-й гирь и измеренных масс 1 и 2-й гирь:

 $\overline{m_3} = M_{1,2,3} \cdot \overline{m_1} - \overline{m_2}$ 

где  $M_{1,2,3}$  — масса гирь  $m_1$ ,  $m_2$ ,  $m_3$ .

Часто именно этим путем добиваются повышения точности результатов измерений.

*Совместные измерения* — *это проводимые одновременно измерения двух или нескольких неодноименных величин для определения зависимости между ними* (например, определение времени движения автомобиля t и расстояния *L,* пройденного им, для последующего расчета скорости автомобиля по формуле *v* = *L/t).*

Значение физической величины определяется с помощью средств измерений определенным методом. Под *методом измерений понимается прием или совокупность приемов сравнения измеряемой физической величины с ее единицей в соответствии с реализованным принципом измерений.* Метод измерений обычно обусловлен устройством средства измерения. Различают методы непосредственной оценки и методы сравнения с мерой.

*Метод непосредственной оценки* (часто применяют термин «прямой метод измерения») *это метод измерений, при котором величину определяют непосредственно по показывающему средству измерений* (измерение длины с помощью линейки, массы с помощью пружинных весов, давления с помощью манометра и др.);

*метод сравнения с мерой — это метод измерений, в котором измеряемую величину сравнивают с величиной, воспроизводимой мерой* (измерение зазора между деталями с помощью щупа, измерение массы на рычажных весах с помощью гирь, измерение длины с помощью концевых мер и др.)- Метод сравнения с мерой может иметь несколько разновидностей: *метод измерений дополнением, дифференциальный метод, нулевой метод измерений* и *метод измерений замещением.*

Кроме перечисленных различают контактный и бесконтактный методы измерений.

*Контактным называется метод измерений, основанный на том, что чувствительный элемент прибора приводится в контакт с объектом измерения* (например, определение диаметра отверстия штангенциркулем или индикаторным нутромером).

*Бесконтактный метод измерений* — *это метод измерений, основанный на том, что чувствительный элемент средства измерений не приводится в контакт с объектом измерения* (например, измерение расстояния до объекта с помощью радиолокатора, измерение параметров резьбы с помощью инструментального микроскопа),

Итак, мы познакомились с положениями метрологии, связанными с единицами физических величин, системами единиц физических величин, группами погрешностей результата измерений и, наконец, с видами и методами измерений.

Важнейший раздел науки об измерении — *обработке результатов измерений.* От того, какой метод измерения избрать, чем измерять, как измерять, зависит результат измерения и его погрешность. Но без обработки этих результатов невозможно определить числовое значение измеряемой величины.

Обработка результатов измерений — это ответственный и порой сложный этап подготовки ответа на вопрос об истинном значении измеряемого параметра (физической величины). Это и определение среднего значения измеряемой величины и его дисперсии, и определение доверительных интервалов погрешностей, нахождение и исключение грубых погрешностей, и оценка и анализ систематических погрешностей и т.д. Рассмотрим лишь первые шаги,

выполняемые при обработке результатов равноточных измерений, которые подчиняются нормальному закону распределения.

Как уже указывалось выше, определить истинное значение физической величины по результатам ее измерения невозможно в принципе. На основании результатов измерений может быть подученаоценка этого истинного значения. В связи с наличием большого числа случайных погрешностей даже при измерении одной и той же величины проявляется рассеяние результатов в ряду измерений. Оценить воздействие этих погрешностей в определенном ряду измерений можно следующими критериями: размахом результатов измерений

 $Rn = X$  max- X min

где  $X_{\text{max}}$  и  $X_{\text{min}}$  — наибольшее и наименьшее значения физической величины в данном ряду измерений:

средним арифметическим значением измеряемой величины из п единичных результатов

$$
\overline{\chi} = 1/n \sum_{i=1}^n \chi_i
$$

где  $x_i$  — результаты измерений; *п* — число единичных измерений в ряду;

средней квадратичной погрешностью результатов единичных измерений в ряду измерений (СКП)

$$
S=\sqrt{\sum_{i=1}^n\left(\chi_i-\overline{\chi}\right)^2/\left(\begin{array}{c}n-1\end{array}\right)}
$$

Вместо термина СКП на практике широко распространен термин среднее квадратичное отклонение (СКО). При обработке ряда результатов измерений, свободных от систематических погрешностей, СКП и СКО применяются в качестве одинаковой оценки рассеяния результатов единичных измерений.

Лля оценки наличия грубых погрешностей — промахов пользуются определением доверительных границ погрешности результата измерений. В случае нормального закона распределения эти границы определяются как  $\pm tS$ , где  $t$  — коэффициент, зависящий от доверительной вероятности Р и числа измерений (выбирается по таблицам).

Если среди результатов измерений найдутся результаты, значение которых выходят из доверительных границ, т.е. большие или меньшие среднего значения *х* на величину tS, то они будут грубыми погрешностями и из дальнейшего рассмотрения исключатся.

Дальнейший анализ и обработка полученных результатов выполняется по ГОСТ 8.207-80 ГСИ.

Задача. Рассчитать пример начальной обработки результатов единичных измерений диаметра шейки вала (табл.1), выполненных микрометром в одних и тех же условиях.

Таблица 1

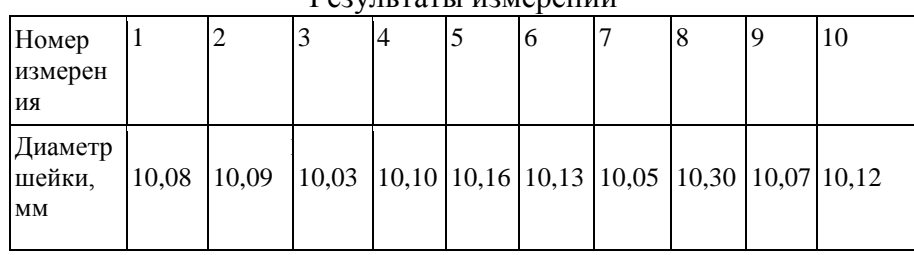

Результаты измерений

1. Расположим полученные результаты в монотонно увеличивающийся ряд:  $X_i...$ 

2. Определим среднее арифметическое значение результатов измерений, мм:

$$
x = 1/n \cdot \sum_{i=1}^n x_i
$$

3. Определим среднюю квадратичную погрешность результатов измерений в полученном ряду:

$$
S = \sqrt{\sum_{i=1}^{n} ( \chi_i - \overline{\chi})^2 / (n-1)}
$$

4. Определим интервал, в котором будут находиться результаты измерений без грубых ошибок:

 $x + 3S$ 

 $\overline{\mathcal{X}}$ -3S

5. Проверим, есть ли грубые ошибки.

Залачи

Залача 1. Напишите в столбик наименование основных физических величин международной системы единиц, их наименование и условное обозначение.

Задача 2. Назовите известные внесистемные единицы физических величин, узаконенные и широко применяющиеся в нашей стране.

Задача 3. Попытайтесь с помощью таблицы дать приставки к основным единицам физических величин. Запомните приставки, наиболее распространенные в машиностроении для измерений линейных и угловых величин.

Задача 4. Определите наличие и исключите из результатов равноточных измерений диаметров отверстий, выполненных нутромером, грубые ошибки (результаты измерений представлены в миллиметрах):

 $\mathbf{D}$  and  $\mathbf{D}$ 

30,28; 30,38; 30,25; 30,75; 30,40; 30,35; 30,33; 30,21; 30,24; 30,71; 30,30; 30,60. Решение залачи.

Таблина 2

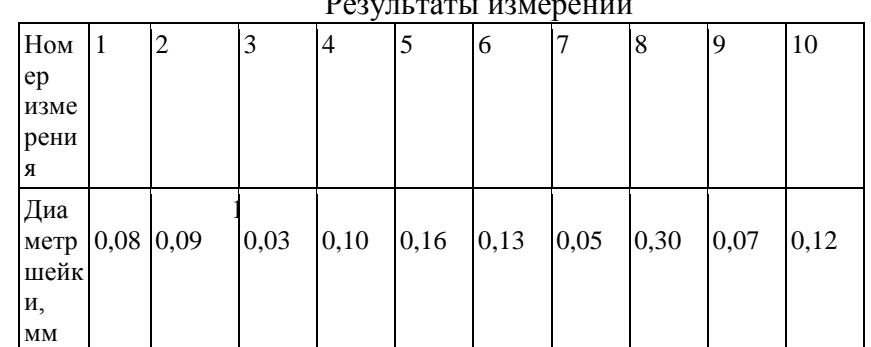

1. Расположим полученные результаты в монотонно увеличивающийся ряд:

X<sub>i</sub>..., 10,03; 10,05; 10,07; 10,08; 10,09; 10,10; 10,12; 10,13; 10,16; 10,30

2. Определим среднее арифметическое значение результатов измерений, мм:

$$
\overline{X} = 1/n \cdot \sum_{i=1}^{n} X_i = 101,13/10 = 10,113.
$$

3. Определим среднюю квадратичную погрешность результатов измерений в полученном

ряду:

$$
S = \sqrt{\sum_{i=1}^{n} ( \chi_i - \overline{\chi})^2 / (n-1)} \approx 0.076
$$

4. Определим интервал, в котором будут находиться результаты измерений без грубых ошибок:

 $\mathcal{X}$  + 3S= 10,113 + 0,228 = 10,341;

 $\overline{\mathcal{X}}$ -3S= 10.113-0.228 = 9,885.

5. Проверим, есть ли грубые ошибки. В нашем примере результаты измерений не имеют грубых ошибок и, следовательно, все они принимаются для дальнейшей обработки. Если бы в результатах измерений были значения больше 10,341 мм и меньше 9,885 мм, то пришлось бы их исключить и снова определить величины х и S.

Контрольные вопросы:

- Чем занимается метрология? 1.
- 2. Что такое единство измерений?

 $\overline{3}$ . Что понимают под термином «физическая величина»? Приведите примеры физических величин, их единиц (основных и производных) и условных обозначений.

- Почему величины называют физическими? 4.
- 5. Что такое система единиц физических величин?
- 6. Какие основные и дополнительные единицы физических величин входят в СИ?
- $7.$ Что такое эталон единицы физической величины?
- 8. В чем заключается основное назначение эталонов?
- 9. На каких принципах основан эталон елиницы длины?
- 10. Что такое поверочная схема?
- 11. Какие методы измерений находят применение в промышленности?
- 12. С какой целью выполняется обработка результатов измерений?
- 13. Как определяется среднее арифметическое значение измеряемой величины?

14. Как определяется средняя квадратичная погрешность результатов единичных измерений?

Форма представления результата: выполненная работа.

# Тема 3.3 Погрешности измерений Практическая работа № 5 Погрешности измерений

# Пель работы:

Научиться рассчитывать погрешности измерений.

Выполнив работу, Вы будете:

уметь:

вычислять погрешности измерений.

## Материальное обеспечение:

- источник напряжения или генератор синусоидального напряжения;

- цифровой (образцовый) измерительный прибор.

Задание:

Вычислить погрешность измерений.

## Краткие теоретические сведения:

Качество средств и результатов измерений принято характеризовать, указывая их погрешности. Понятие «погрешность» - одно из центральных в метрологии, где используются понятия «погрешность результата измерения» и «погрешность средства измерения». Погрешность результата измерения - это разница между результатом измерения Х и истинным (или действительным) значением О измеряемой величины:

 $\Delta = X - O$  $(1)$ 

Она указывает границы неопределенности значения измеряемой величины. Погрешность средства измерения - разность между показанием средства измерения и истинным (действительным) значением измеряемой физической величины. Она характеризует точность результатов измерений, проводимых данным средством.

Эти два понятия классифицируются по одинаковым признакам, так как во многом близки ДРУГ ДРУГУ.

По характеру проявления. Погрешности делятся на случайные, систематические, прогрессирующие и грубые (промахи).

Случайная погрешность - составляющая погрешности измерения, изменяющаяся случайным образом (по знаку и значению) в серии повторных измерений одного и того же размера физической величины, проведенных с одинаковой тщательностью в одних и тех же условиях. Такие погрешности обнаруживаются при повторных измерениях одной и той же величины в виде

некоторого разброса получаемых результатов. Случайные погрешности всегда присутствуют в результате измерения. Они неустранимы и неизбежны.

Случайные погрешности нельзя исключить из результатов измерений, однако, их можно существенно уменьшить при увеличении числа наблюдений. Для того чтобы получить результат, минимально отличающийся от истинного значения, необходимо провести многократные измерения требуемой величины с последующей математической обработкой экспериментальных данных.

Систематическая погрешность - составляющая погрешности измерения, остающаяся постоянной или закономерно меняющаяся при повторных измерениях одной и той же физической величины. Систематические погрешности могут быть предсказаны, обнаружены и благодаря этому почти полностью устранены введением соответствующей поправки.

Прогрессирующая (дрейфовая) погрешность - это непредсказуемая погрешность, медленно меняющаяся во времени. Они могут быть скорректированы поправками только в данный момент времени. Так как изменения, прогрессирующих погрешностей во времени - нестационарный случайный процесс, то в рамках теории стационарных случайных процессов они могут быть описаны лишь с известными оговорками.

По способу выражения различают абсолютную, относительную и приведенную погрешности.

Абсолютная погрешность описывается формулой (1) и выражается в единицах измеряемой величины. Она не может в полной мере служить показателем точности измерений, так как одно и то же ее значение, например,  $\Delta=0.05$  В при X=200 В соответствует достаточно высокой точности измерений, а при X=2 В - низкой. Поэтому вводится понятие относительной погрешности.

Относительная погрешность - это отношение абсолютной погрешности измерения к истинному значению измеряемой величины:

 $\delta = \Delta/Q = (X-O)/Q$  $(2)$ 

Эта характеристика точности результата измерения не годится для нормирования погрешности средств измерения, так как при изменении значений Q принимает различные значения вплоть до бесконечности при Q = 0. В связи с этим для указания и нормирования погрешности средств измерения используется еще одна разновидность погрешности приведенная.

Приведенная погрешность - это относительная погрешность, в которой абсолютная погрешность средства измерения отнесена к условно принятому значению  $Q_N$ , постоянному во всем диапазоне измерений или его части:

 $\gamma = \Delta / Q_N = (X-Q)/Q_N$  (3)

Условно значение О<sub>N</sub> называют нормирующим. Чаще всего за него принимают верхний предел измерений данного средства измерений, применительно к которым и используется главным образом понятие «приведенная погрешность».

В зависимости от места возникновения различают инструментальные, методические и субъективные погрешности.

Инструментальная погрешность обусловлена погрешностью применяемого средства измерения. Иногда эту погрешность называют аппаратурной.

Методическая погрешность измерения обусловлена:

отличием принятой модели объекта измерения от модели, адекватно описывающей его свойство, которое определяется путем измерения;

влиянием способов применения средств измерения. Это имеет место, например, при измерении напряжения вольтметром с конечным значением внутреннего сопротивления. В данном случае вольтметр шунтирует участок цепи, на котором измеряется напряжение, и оно оказывается меньше, чем было до присоединения вольтметра:

влиянием алгоритмов (формул), по которым производятся вычисления результатов измерений;

- влиянием других факторов, не связанных со свойствами используемых средств измерения.

Отличительной особенностью методических погрешностей является то, что они не могут быть указаны в нормативно-технической документации на используемое средство измерений, поскольку от него не зависят, а должны определяться оператором в каждом конкретном случае. В связи с этим оператор должен четко различать фактически измеряемую им величину и величину, подлежащую измерению.

Субъективная (личная) погрешность измерения обусловлена погрешностью отсчета оператором показаний по шкалам средств измерения, диаграммам регистрирующих приборов.

По зависимости абсолютной погрешности от значений измеряемой величины различают погрешности:

- аддитивные, не зависящие от измеряемой величины;

мультипликативные, которые прямо пропорциональны измеряемой величине;

- нелинейные, имеющие нелинейную зависимость от измеряемой величины.

По влиянию внешних условий различают основную и дополнительную погрешности средств измерений. Основной называется погрешность средств измерений, определяемая в нормальных условиях его применения. Для каждого средства измерений в нормативнотехнических документах оговариваются условия эксплуатации – совокупность влияющих величин (температура окружающей среды, влажность, давление, напряжение и частота питающей сети и др.), при которых нормируется его погрешность.

Дополнительной называется погрешность средств измерений, возникающая вследствие отклонения какой-либо из влияющих величин.

В зависимости от влияния характера изменения измеряемых величин погрешности средств измерений делятся на статические и динамические. Статическая погрешность – это погрешность средств измерений применяемого для измерения физической величины, принимаемой за неизменную. Динамической называется погрешность средств измерений, возникающая дополнительно при измерении переменной физической величины и обусловленная несоответствием его реакции на скорость ( частоту) изменения измеряемого сигнала.

Класс точности – это обобщенная характеристика средства измерения, выражаемая пределами допустимых значений его основной и дополнительной погрешности, а также другими характеристиками, влияющими на точность. Класс точности не является непосредственной оценкой точности измерений, выполняемых этим средством измерения. Класс точности лишь позволяет судить о том, в каких пределах находится погрешность средства измерения данного типа.

Классы точности средств измерения устанавливаются в стандартах или технических условиях. Средство измерений может иметь два и более класса точности. Например, при наличии у него двух или более диапазонов измерений одной и той же физической величины ему можно присваивать два или более класса точности. Приборы, предназначенные для измерения нескольких физических величин, также могут иметь различные классы точности для каждой измеряемой величины.

Пределы допускаемых основной и дополнительной погрешности выражаются в форме приведенных, относительных или абсолютных погрешностей. Для обозначения класса точности, установленного в виде абсолютной погрешности, используются прописные буквы латинского алфавита или римские цифры, причем меньшие пределы погрешностей должны соответствовать буквам, находящимся ближе к началу алфавита или меньшим цифрам.

Пределы допускаемой приведенной основной погрешности определяется по формуле  $\gamma = \Delta/2$  $x_N = \pm p$ , где  $x_N$  – нормирующее значение, выраженное в тех же единицах, что и  $\Delta$ ;  $p$  – отвлеченное положительное число, выбираемое из ряда значений:  $(1; 1, 5; 2; 2, 5; 4; 5; 6) \cdot 10^n$ ; n = 1; 0; -1; -2; ...

Нормирующее значение х<sub>N</sub> устанавливается равным большему из пределов измерений (или модулей) для средств измерений с равномерной, практически равномерной или степенной

шкалами и для измерительных преобразователей, если нулевое значение выходного сигнала находится на краю или вне диапазона измерений.

Для средств измерений, шкала которых имеет условный нуль, х<sub>у</sub> равно модулю разности пределов измерений. Для приборов с существенно неравномерной шкалой  $X_N$  принимают равным всей длине шкалы или ее части, соответствующей диапазону измерений. В этом случае пределы абсолютной погрешности выражают, как и длину шкалы, в единицах длины, а на средстве измерений класс точности условно обозначают, например, в виде значка 3, где 0.5 - значение числа р. В остальных рассмотренных случаях класс точности обозначают конкретным числом р. например, 1,5.

Пределы допускаемой относительной основной погрешности определяются по формуле  $\delta$  =  $\Delta/x = \pm q$ , если  $\Delta = \pm a$ . Значение постоянного числа q устанавливается так же, как и значение числа р. Класс точности на приборе обозначается в виде  $\aleph$ , где 1 – конкретное значение q.

### Порядок выполнения работы:

1. Перед проведением работы необходимо подготовить таблицы (по образцу, приведенному ниже).

2. Собрать схему для проведения измерений. Установить ручку изменения напряжения «грубо» в крайнее положение, повернув ее против часовой стрелки.

### Ход работы:

Провести измерения в следующей последовательности: 1.

установить минимальное значение напряжения на шкале источника напряжения (0,2 в) или генератора, в графу 2 таблицы записать значение минимальное значение шкалы источника напряжения или генератора;

по образцовому прибору определить истинное значение измеряемой величины, записать показание в графу 3 таблицы;

установить следующее значение напряжения на шкале источника напряжения (например, 0,4 в), записать это значение в графу 2 таблицы;

по образцовому прибору определить истинное значение измеряемой величины, записать показание в графу 3 таблицы;

аналогичным образом провести измерения по всем делениям шкалы, шаг изменения напряжения задается преподавателем:

после достижения максимального значения шкалы поверяемого прибора уменьшают измеряемую величину, последовательно, устанавливая те же значения, которые были выбраны при движении вверх, при этом показания образцового прибора заносят в графу 4 таблицы.

5. Ручкой «грубо» установить на источнике напряжения значение 3,0 в. Повторить п.4.

Расчет и заполнение остальных граф таблицы проводится на компьютере по 6. формулам, приведенным в теоретической части работы. По результатам расчета строятся графики зависимости абсолютной и относительной погрешности от измеряемой величины и определяется класс точности поверяемого прибора. Класс точности определяется для каждого диапазона.

Для каждого диапазона определяем значение  $\overline{\Delta}_{cp}$ . Из полученных значений  $\Delta_{cp}$  $7<sub>1</sub>$ (столбик 7) вычитаем значение  $\overline{\Delta}_{cp}$  и рассчитываем новые значения  $\delta^*$  и  $\gamma^*$ . Строим графики зависимости абсолютной и относительной погрешности от измеряемой величины и определяем уточненный класс точности.

Таблина

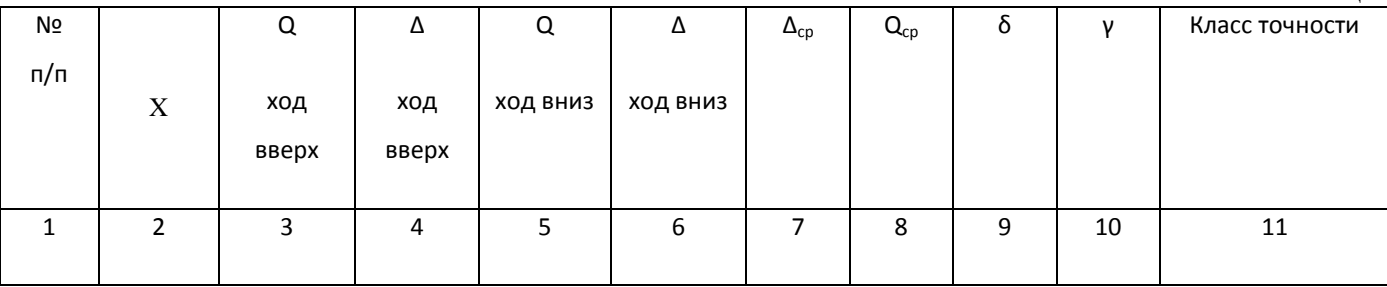

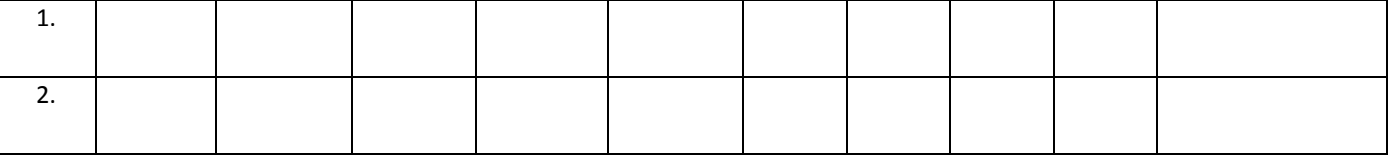

**Форма представления результата:** выполненная работа.

## **Практическая работа № 6 Вычисление систематической погрешности**

#### **Цель работы:**

изучение основных методов обнаружения и исключения систематических погрешностей, получение практических навыков обнаружения и исключения систематических погрешностей.

#### **Выполнив работу, Вы будете:**

уметь:

– вычислять методы обнаружения и исключения систематических погрешностей;

– владеть навыками обнаружения и исключения систематических погрешностей.

### **Материальное обеспечение:**

– справочная литература.

**Задание:**

1. Подготовить ответы на контрольные вопросы по практической работе.

### **Краткие теоретические сведения:**

Как известно, погрешность измерения содержит как случайную, так и систематическую составляющую. Причем систематическая погрешность вызывает смещение результата измерений и является наиболее опасной, так как во многих случаях о ее существовании даже не подозревают. Систематические погрешности измерений в технологических процессах являются причиной неправильного управления объектами, неправильного учета и брака продукции.

Систематическая погрешность - составляющая погрешности измерения, остающаяся постоянной или закономерно изменяющаяся при повторных измерениях одной и той же величины.

Выявление и оценка систематических погрешностей являются наиболее трудным моментом любого измерения и часто связаны с необходимостью проведения исследований. Обнаруженная и оцененная систематическая погрешность исключается из результата введением поправки. В зависимости от причины возникновения различают следующие систематические погрешности.

Погрешность метода (теоретическая погрешность) измерений - составляющая погрешности измерения, обусловленная несовершенством метода измерений. Здесь необходимо учитывать тот факт, что метод измерения, по определению, включает в себя и принцип измерения. Рассматриваемая погрешность определяется в основном несовершенством принципа измерения и, в частности, недостаточной изученностью явления, положенного в основу измерения.

Инструментальная погрешность измерения - составляющая погрешности измерения, зависящая от погрешности применяемых средств измерений. Данная погрешность имеет несколько составляющих, наиболее важные из которых определяются несовершенством конструкции (или схемы), технологии изготовления средств измерений, постепенным их износом и старением материалов, из которых эти средства измерений изготовлены.

Погрешность установки является следствием неправильной установки средств измерений.

Погрешность от влияющих величин является следствием воздействия на объект и средство измерений внешних факторов (тепловых и воздушных потоков, магнитных, электрических, гравитационных и других полей, атмосферного давления, влажности воздуха, ионизирующего излучения).

Субъективная погрешность обусловлена индивидуальными свойствами человека, выполняющего измерения. Причиной ее являются укоренившиеся неправильные навыки выполнения измерений. К этой систематической погрешности относятся, например, погрешность

из-за неправильного отсчитывания десятых долей делений шкалы прибора, погрешности из-за различной для разных людей скорости реакции и т. п.

По характеру проявления систематические погрешности подразделяют на постоянные и переменные.

Постоянные погрешности не изменяют своего значения при повторных измерениях. Причинами этих погрешностей являются: неправильная градуировка или юстировка средств измерений, неправильная установка начала отсчета и т. д.

Переменные погрешности при повторных измерениях могут принимать различные значения. Если переменная погрешность при повторных измерениях возрастает или убывает, то ее называют прогрессивной. Переменная погрешность может изменяться при повторных измерениях периодически или по сложному закону. Причинами возникновения переменной систематической погрешности являются действие внешних факторов и особенности конструкций средств измерений.

Обнаружение систематических погрешностей измерений является одной из самых сложных задач метрологии. В том или ином виде ее приходится решать при подготовке и проведении технологических измерений.

Близость к нулю систематической погрешности определяется как правильность измерений. Исключение систематической погрешности из результатов измерений рассматривается как исправление этих результатов. Поэтому результаты наблюдений или измерений, содержащие неисключенную систематическую погрешность, называют неисправленными, а результаты, в которых систематическая погрешность исключена,- исправленными.

### **Методы обнаружения и исключения систематической погрешности**

Общепринятыми методами обнаружения и исключения систематической погрешности являются следующие:

устранение источников погрешности до начала измерений;

• использование дополнительных измерений:

• внесение поправок в результаты измерений;

 оценка границ систематических погрешностей в случае невозможности их исключения;

использование специальных методов измерения.

Последние из перечисленных методов определяют одно из перспективных направлений измерительной техники.

Устранение источников систематических погрешностей до начала измерений является одним из наиболее радикальных путей, так как позволяет полностью или частично освободиться от необходимости применения других из названных выше способов, а также ускорить процесс измерения.

Под устранением источника погрешностей понимают удаление источников тепла, вибрации, электромагнитных полей и др. от средств измерений или защиту последних от указанных источников, если по условиям применения средств измерений они не могут быть удалены от источников погрешности.

Надежным средством обнаружения систематических погрешностей является использование дополнительных измерений, а именно:

измерения, основанного на ином методе или принципе;

 измерения, выполняемого с помощью второго средства измерения, аналогичного основному или иного по принципу действия;

измерения, выполненного с помощью более точного средства измерений.

Исключение систематической погрешности из результата измерений осуществляется путем применения поправок или поправочных множителей.

В первом, наиболее распространенном случае осуществляется алгебраическое сложение результата измерения и поправки. Под поправкой при этом понимают систематическую погрешность, взятую с обратным знаком.

Во втором случае результат измерения умножают на поправочный множитель, который может быть больше или меньше единицы. Поправочный множитель обычно применяется тогда, когда систематическая погрешность является мультипликативной.

В обоих случаях высокая точность результата достигается при условии, что поправка мала по сравнению с измеренным значением или поправочный множитель близок к единице. Само значение поправок и поправочных множителей находят указанными выше способами, а также путем поверки средств измерений. Поправки для учета влияния тех или иных влияющих величин, при известных функциях влияния, определяют на основе вспомогательных измерений этих величин.

В некоторых случаях исключить систематическую погрешность из результата измерения оказывается нецелесообразным из-за технической сложности. В этих случаях по известному значению систематической погрешности средства измерений оценивается погрешность выполненного измерения. Оценка границ систематической погрешности осуществляется обычно и при внесении поправок.

Систематическая погрешность, остающаяся после введения поправок, включает в себя ряд элементарных составляющих, называемых неисключенными остатками систематической погрешности. Они связаны в основном с погрешностью определения поправок и погрешностью, зависящей от точности измерения влияющих величин, входящих в функцию влияния.

Для определения границ неисключенной систематической погрешности результата измерения часто предполагается, что неисключенные остатки систематической погрешности являются случайными величинами, распределенными по равномерному закону. На этом основании границу неисключенной систематической погрешности определяют по формуле:

$$
\Theta = r \sqrt{\sum_{k=1}^{1} \Theta_k^2}
$$

где  $\Theta_k$  - граница k-й неисключенной систематической погрешности;

г - коэффициент, определяемый принятой доверительной вероятностью, равный 1,1 при доверительной вероятности 0.95;

1 - общее число неисключенных остатков систематических погрешностей.

Все рассмотренные общие способы обнаружения и устранения систематических погрешностей в той или иной степени находят применение при проведении технологических измерений.

При получении измерительной информации о технологических параметрах с помощью систем автоматического контроля, как правило, заранее предусматриваются и осуществляются мероприятия по устранению источников систематических погрешностей или защите от них средств измерений. Если имеются сомнения в показаниях каких-либо средств измерений, то применяют дополнительные измерения, осуществляемые с использованием иных методов, принципов и средств измерений, чем основные, а также с целью контроля выполняются параллельные измерения с помошью более точных средств измерений.

#### Методы уменьшения (исключения) систематической погрешности

Выше были рассмотрены основные методы обнаружения и исключения систематической погрешности, основывающиеся на устранении источников систематической погрешности до начала измерений и методы исключения систематических погрешностей по окончании измерений. К числу последних относится не только применение поправок и поправочных множителей, но и учет дополнительных погрешностей средств измерений.

Кроме этих методов применяют методы, позволяющие определять и исключать систематическую погрешность в процессе измерений. Последние основываются на такой организации процесса измерений и обработки получаемой измерительной информации, которые обеспечивают исключение погрешности или ее определение. Причем применение таких методов возможно и целесообразно в тех случаях, когда известна природа исключаемой систематической погрешности. К числу этих методов относятся: метод замещения, метод компенсации
погрешности по знаку и различные методы, базирующиеся на совместных или совокупных измерениях.

При использовании метода компенсации погрешности по знаку процесс измерения организуется таким образом, что известная систематическая погрешность входит в результат каждого из двух повторных измерений с противоположным знаком. Это позволяет после определения среднего арифметического значения исключить систематическую погрешность.

Сушность методов. базирующихся на совместных или совокупных измерениях применительно к уменьшению систематических погрешностей, состоит в том, что в процессе этих измерений изменяют параметр, отвечающий за возникновение систематической погрешности, или осуществляют измерение физической величины совместно и последовательно с несколькими вспомогательными мерами. В результате получают систему независимых уравнений, из решения которой определяют значения измеряемой физической величины уже с учетом систематической погрешности.

Одним из наиболее радикальных путей повышения точности измерений при прочих равных условиях является использование более точных средств измерений. Появление и развитие микроэлектронной и микропроцессорной техники, обеспечивающие возможность практически полной автоматизации самых сложных измерительных процессов, позволили использовать для увеличения точности средств измерений рассмотренные выше методы повышения точности измерений. Наряду с этими методами для повышения точности средств измерений применяется ряд традиционных методов.

Метод многократных наблюдений используется для уменьшения случайной составляющей погрешности средства измерений. Метод заключается в том, что за некоторый постоянный интервал времени, отведенный для измерения, выполняют несколько наблюдений, а затем с помощью вычислительного устройства, входящего в состав данного средства измерений, арифметическое среднее значение измеряемой величины вычисляют  $\overline{\mathbf{M}}$ оценку среднеквадратического отклонения результата измерения.

Метод многоканальных измерений аналогичен методу параллельных измерений. Средства измерений, с помощью которых реализуется данный метод, содержат несколько идентичных по характеристикам параллельных измерительных цепей (каналов) и вычислительное устройство. Последнее, получая измерительную информацию по этим каналам, вычисляет среднее арифметическое значение измеряемой величины и оценку среднеквадратического отклонения результата измерения. Такой метод позволяет уменьшить и случайную составляющую погрешности средства измерений.

Метод параметрической стабилизации, называемый еще конструктивно-технологическим, состоит в стабилизации статической характеристики средств измерений. Параметрическая стабилизация реализуется:

путем изготовления средств измерений из точных и стабильных элементов, параметры которых мало подвержены внешним влияниям;

- за счет термостабилизации;
- $\bullet$ стабилизацией параметров питания средств измерений;
- экранированием средств измерений от магнитных и электрических полей и т.п.

Данный метод уменьшает систематическую и случайную погрешности средств измерений. Он является классическим в приборостроении. На основе этого метода до сих пор строится современный парк средств измерений.

Структурные методы основаны на том, что в состав средств измерений включаются дополнительные узлы, элементы и меры, обеспечивающие повышение точности этих средств измерений за счет информации, полученной с их помощью. Структурные методы повышения точности средств измерений подразделяют на методы, обеспечивающие стабилизацию статической характеристики средства измерений, и методы, основанные на коррекции этой характеристики.

Различают структурные методы - методы стабилизации и методы коррекции статической характеристики средств измерений.

Структурные методы стабилизации статической характеристики средств измерений

Метод отрицательной обратной связи реализуем только при наличии преобразовательных элементов или преобразователей, способных осуществлять преобразование выходного сигнала средства измерений во входной (обратный преобразователь). Создание таких преобразователей часто сложная техническая задача. Применение данного метода обеспечивает уменьшение мультипликативной погрешности и погрешности нелинейности, а относительная аддитивная погрешность при этом не изменяется. В то же время использование метода приводит к уменьшению чувствительности средства измерения. Данный метод повышает точность средств измерения и наряду с методом параметрической стабилизации является наиболее распространенным.

Метод инвариантности состоит в том, что в средстве измерений помимо измерительной цепи (канала) имеется сравнительная цепь (канал), к которой не подается входной сигнал, но которая, как и измерительная цепь, находится под воздействием некоторой влияющей величины. Причем параметры сравнительной цепи подобраны так, что изменение ее сигнала под действием влияющей величины идентично изменению сигнала измерительной цепи под действием этой величины, т. е. возмущения, вызванные влияющей величиной, поступают в средство измерений по двум каналам (принцип двухканальности). Использование разности сигналов измерительной и сравнительной цепей (при дифференциальном включении этих цепей) обеспечивает независимость (инвариантность) результирующего сигнала от названной влияющей величины. Таким образом, метод обеспечивает исключение дополнительной погрешности, вызванной изменениями некоторой, как правило, основной влияющей величины. Данный метод давно и широко используется в аналитическом приборостроении.

Метод модуляции состоит в том, что сигнал, поступающий на вход средства измерений, или параметры этого средства измерений подвергаются принудительным периодическим изменениям (модуляции) с частотой, не совпадающей (обычно более высокой) с областью частот измеряемого сигнала. Использование метода модуляции позволяет уменьшить погрешности от сил трения, явлений поляризации и гистерезиса.

Метод прямого хода состоит в том, что измеряемый сигнал поступает к чувствительному элементу средства измерений через ключ, с помощью которого осуществляется периодическое во времени отключение измеряемого сигнала от чувствительного элемента и подача к последнему нулевого уровня сигнала. Это обеспечивает работу средства измерений на восходящей ветви (прямой ход) статической характеристики при всех значениях измеряемого сигнала, что исключает наиболее существенную погрешность многих средств измерений - погрешность от вариации.

Структурные методы коррекции статической характеристики (методы коррекции погрешности средств измерений)

Метод вспомогательных измерений заключается в автоматизации процесса учета дополнительной погрешности средства измерений по известным функциям влияния ряда влияющих величин. Для этого осуществляется измерение значений этих величин и с помощью вычислительного устройства, построенного с учетом названных функций влияния, автоматически корректируется выходной сигнал средства измерений.

Метод обратного преобразования (итерационный метод) базируется на использовании дополнительно в составе средства измерений кроме прямой измерительной цепи (прямого преобразователя), цепи, способной осуществлять обратное преобразование выходного сигнала (обратный преобразователь). Эта цепь должна иметь существенно большую точность, чем цепь прямого преобразования. Результат измерения получают путем итераций. В процессе каждой итерации последовательно осуществляются: прямое преобразование измеряемой величины и запоминание результата, обратное преобразование запомненного значения этой величины, прямое преобразование сигнала обратного преобразователя, соответствующего запомненному значению

измеряемой величины, и сравнение результатов этих двух преобразований, на основе которого формируется корректирующий сигнал. Обратный преобразователь в данном методе играет роль как бы многозначной меры, по которой корректируется статическая характеристика прямого преобразователя. Метод обратного преобразования позволяет уменьшать в зависимости от используемого алгоритма коррекции аддитивную и мультипликативную погрешности средств измерений.

Метод образцовых сигналов (образцовых мер) состоит в определении в каждом цикле измерения реальной функции преобразования средства измерений с помощью образцовых сигналов (мер), т. е. метод заключается в автоматической градуировке средства измерений в каждом цикле. Цикл включает в себя измерение физической величины, поступающей на вход средства измерения. поочередное измерение одной или нескольких мер, подключаемых вместо измеряемой физической величины на вход средства измерений, и решение системы уравнений с помощью вычислительного устройства, из которого определяется значение измеряемой физической величины. В этом решении уже учтены изменения реальной статической характеристики, практически данный метод сводится к совокупному измерению. Он позволяет уменьшить аддитивную и мультипликативную погрешность, а также погрешность нелинейности.

Тестовый метод сводится к проведению совокупных измерений. В отличие от метода образцовых сигналов в тестовом методе в каждом цикле работы средства измерений кроме измерения физической величины, поступающей на вход средства измерений, осуществляют измерение величин-тестов, каждая из которых формируется из меры и измеряемой величины. Значение измеряемой величины определяется из системы уравнений, решаемой с помощью вычислительного устройства. По существу, данный метод является развитием метода образцовых сигналов.

#### Контрольные вопросы

Какие общепринятые методы обнаружения и исключения систематической 1. погрешности Вам известны?

Что называют не исключенными остатками систематической погрешности? С чем 2. они связаны? Как определяют границы не исключенной систематической погрешности?

Какие методы, позволяющие определять и исключать систематическую погрешность 3. в процессе измерений, различают? В чем они заключаются?

(исключения)  $\overline{4}$ . Какие структурные методы уменьшения систематической погрешности применяют в приборостроении?

Форма представления результата: выполненная работа

# Практическая работа № 7 Вычисление случайной погрешности

#### Пель работы:

Изучить основные принципы описания и оценивания случайных погрешностей, а также ознакомиться с примерами решения типовых задач и закрепить теоретические знания, полученные в ходе практической работы, на основе задач для самостоятельного решения.

# Выполнив работу, Вы будете:

уметь:

вычислять методы обнаружения и исключения случайной погрешности;

владеть навыками обнаружения и исключения случайных погрешностей.

# Материальное обеспечение:

справочная литература (таблица значений критерия Стьюдента)

#### Задание:

Решить залачи для самостоятельного решения.

#### Краткие теоретические сведения:

Задача на обработку результатов аналитических измерений и оценку случайной погрешности (ошибки) методики является, пожалуй, самой распространенной. Для расчета погрешности определения, как правило, проводят несколько измерений сигнала для одного и того же объекта (параллельные определения). На основании этих данных можно оценить ошибку определения.

# Ход работы:

Выборка случайных значений.

# Алгоритм расчета:

- Провести проверку на присутствие в выборке грубых ошибок - промахов. Обычно для этой цели применяют О-критерий. Примечание: Если объем выборки достаточно велик (30 или более значений), можно провести проверку на подчинение результатов закону нормального распределения - по критерию Пирсена.

- Рассчитать среднее значение

- Рассчитать дисперсию и стандартное отклонение

- Оценить доверительный интервал по критерию Стьюдента

#### Пример:

В результате определения содержания алюминия в сплаве получены следующие значения (в % масс): 7.48, 7.49, 7.58, 7.47, 7.50. Нужно рассчитать среднее и доверительный интервал.

#### Решение:

Сначала проверяем на промах крайние значения. Наибольшее значение - 7.58. По Окритерию:  $Q = (7.58 - 7.50) / (7.58 - 7.47) = 0.727$ . Оно больше табличного критического значения  $Q_{\text{kmmu}}(n=5) = 0.64$ . Вывод - значение 7.58 является промахом, отбрасываем его. Убеждаемся, что

остальные значения не являются промахами. Рассчитываем среднее:  $\bar{x} = (7.48 + 7.49 + 7.47 + 7.50)$ /4 = 7.485и дисперсию: V(x) =  $((7.48 \t- 7.485)^2 + (7.49 \t- 7.485)^2 + (7.47 \t- 7.485)^2 + (7.50 \t- 7.485)^2)/(4$  $1) = 0.000167.$ 

Число степеней свободы нашей дисперсии на единицу меньше числа значений:  $f = 4 - 1 =$  $\overline{3}$ .

Станлартное отклонение вычисляем, извлекая квалратный корень из лисперсии:  $S =$ 0.01291

Рассчитываем доверительный интервал, используя табличное значение критерия Стьюдента (t-критерия)

 $t(f = 3, p = 0.95) = 3.18, \Delta = 3.18 * 0.01291 / 2 = 0.205269.$ 

Округляем доверительный интервал до одной значащей цифры:  $\Delta = 0.2$ , и до этого же знака округляем среднее:  $\bar{x}$  = 7.5

# **OTBeT:**  $7.5 \pm 0.2$

# Задачи для самостоятельного решения:

Сколько измерений необходимо сделать с помощью прибора, имеющего случайную погрешность  $\sigma(x) = k$ , чтобы при доверительной вероятности  $\gamma = c$  границы доверительного интервала не превышали  $\Delta = \pm 0.1$  мм. Значения k и с привелены в табл. 1 и 2.

Таблица 1

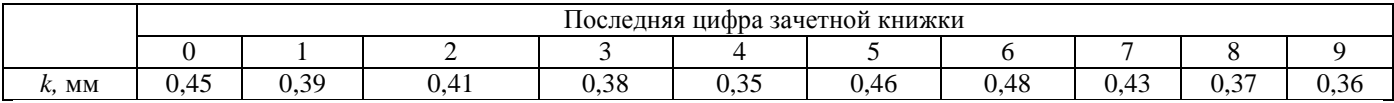

Таблица 2

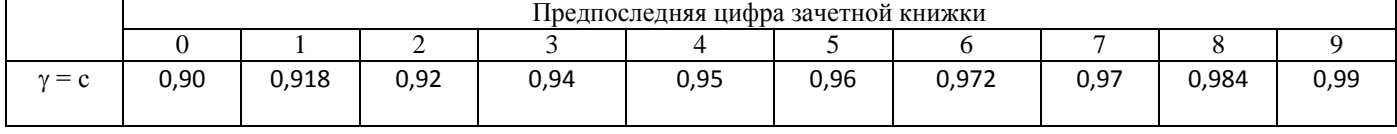

В табл. 3 приведен фрагмент значений функции Лапласа Ф(t); в табл. 4 фрагмент таблицы коэффициента ty распределения Стьюдента.

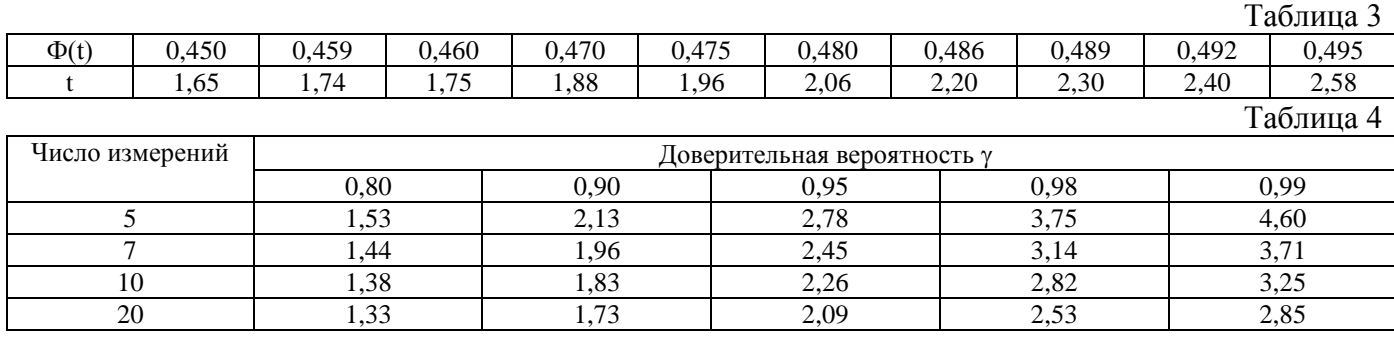

#### **Форма представления результата:** выполненная работа

#### **Практическая работа № 8 Исключение грубых погрешностей**

# **Цель работы:**

Изучение методов исключения результатов измерений с грубыми погрешностями.

# **Выполнив работу, Вы будете:**

*уметь:* 

– вычислять методы обнаружения и исключения грубых погрешностей;

– владеть навыками обнаружения и исключения грубых погрешностей.

# **Материальное обеспечение:**

– таблицы и справочная литература.

# **Основные теоретические положения.**

Грубые погрешности (промахи) относятся к числу погрешностей, изменяющимся случайным образом при повторных наблюдениях. Они явно превышают по своему значению погрешности, оправданные условиями проведения эксперимента. Под промахом понимается значение погрешности, отклонение которого от центра распределения существенно превышает значение, оправданное объективными условиями измерения. Поэтому с точки зрения теории вероятности появление промаха маловероятно. Причинами грубых погрешностей могут быть неконтролируемые изменения условий измерений, неисправность, ошибки оператора и др. Для исключения грубых погрешностей применяют аппарат проверки статистических гипотез. В метрологии используются статистические гипотезы, под которыми понимают гипотезы о виде неизвестного распределения, или о параметрах известных распределений.

# **Порядок выполнения работы.**

Рассмотрим пример применения критериев для исключения грубых погрешностей при измерении сопротивления. Полученные результаты представлены в таблице 1.

Таблица 1

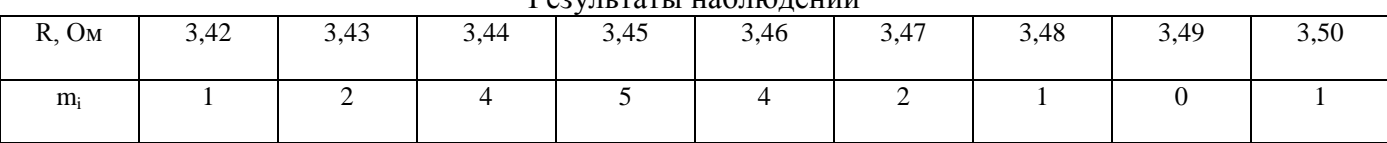

 $D_{\text{623} \text{U}}$ паты наблюдений

Требуется определить, содержит ли результат наблюдения R=3,50 Ом грубую погрешность.

Для графического определения вида закона распределения построим гистограмму. При построении разбиение на интервалы осуществляем таким образом, чтобы измеренные значения оказались серединами интервалов, что показано на рисунке 1.

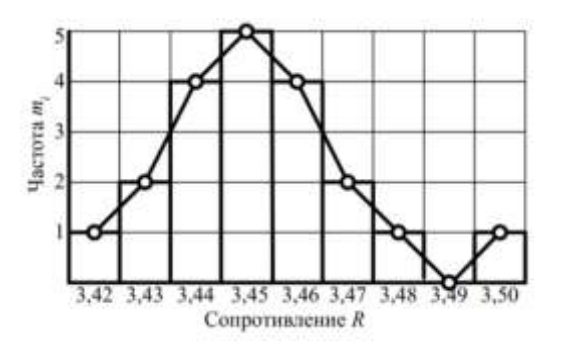

Рисунок 1 - Общий вид гистограммы

По виду гистограммы предположительно идентифицируем опытное распределение нормальным. Вычисляем оценки

и σ:

 $\bar{X} = \frac{1}{n} \sum_{i=1}^{n} x_i = 3,452$  OM;  $\sigma = M_k \cdot \sqrt{\frac{1}{n-1} \cdot \sum_{i=1}^{n} (x_i - \bar{X})^2} = 0,019$  Om,

где  $M_{\star}$  - коэффициент смещения.

Таблица 2

Значения коэффициента *M<sup>k</sup>* в зависимости от количества наблюдений *n*

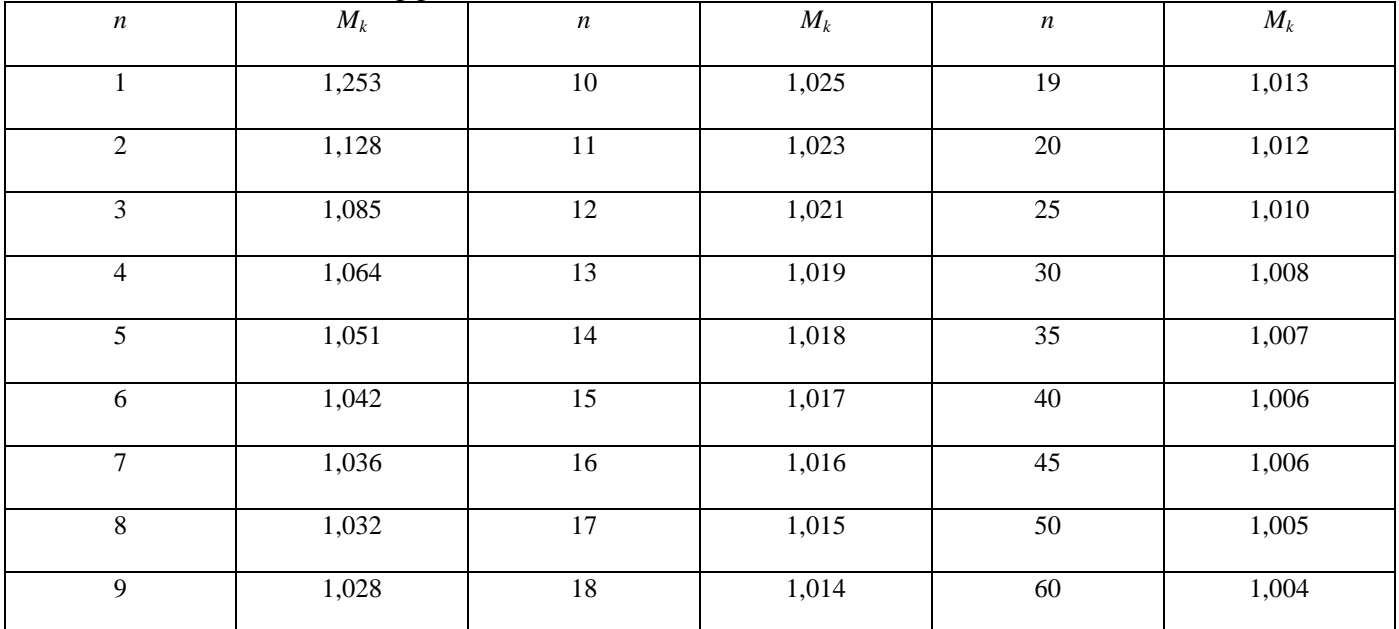

Решим задачу с помощью критериев, установленных для нормального распределения.

1. Проверка по критерию "3σ". Вычислим удаленность подозрительного результата от центра распределения:

 $x_{\text{max}} - \bar{X} = 3{,}50 - 3{,}452 = 0{,}048$  Om.

Определим границу погрешности: 30=3.0,019=0,057Ом. Поскольку  $|x_{\text{max}} - \bar{x}| = 0.048 < 3\sigma = 0.057$ , то можно сделать вывод, что результат  $R = 3.5$  Ом не содержит грубой погрешности.

2. Проверка по критерию Смирнова "  $\beta$  ". Из таблицы 3 (n<25) для принятого уровня значимости q =0,05 и объема выборки n=20 находим *βk*=2,799. Наличие грубой погрешности в результате R=3,50 Ом не подтверждается, так как:

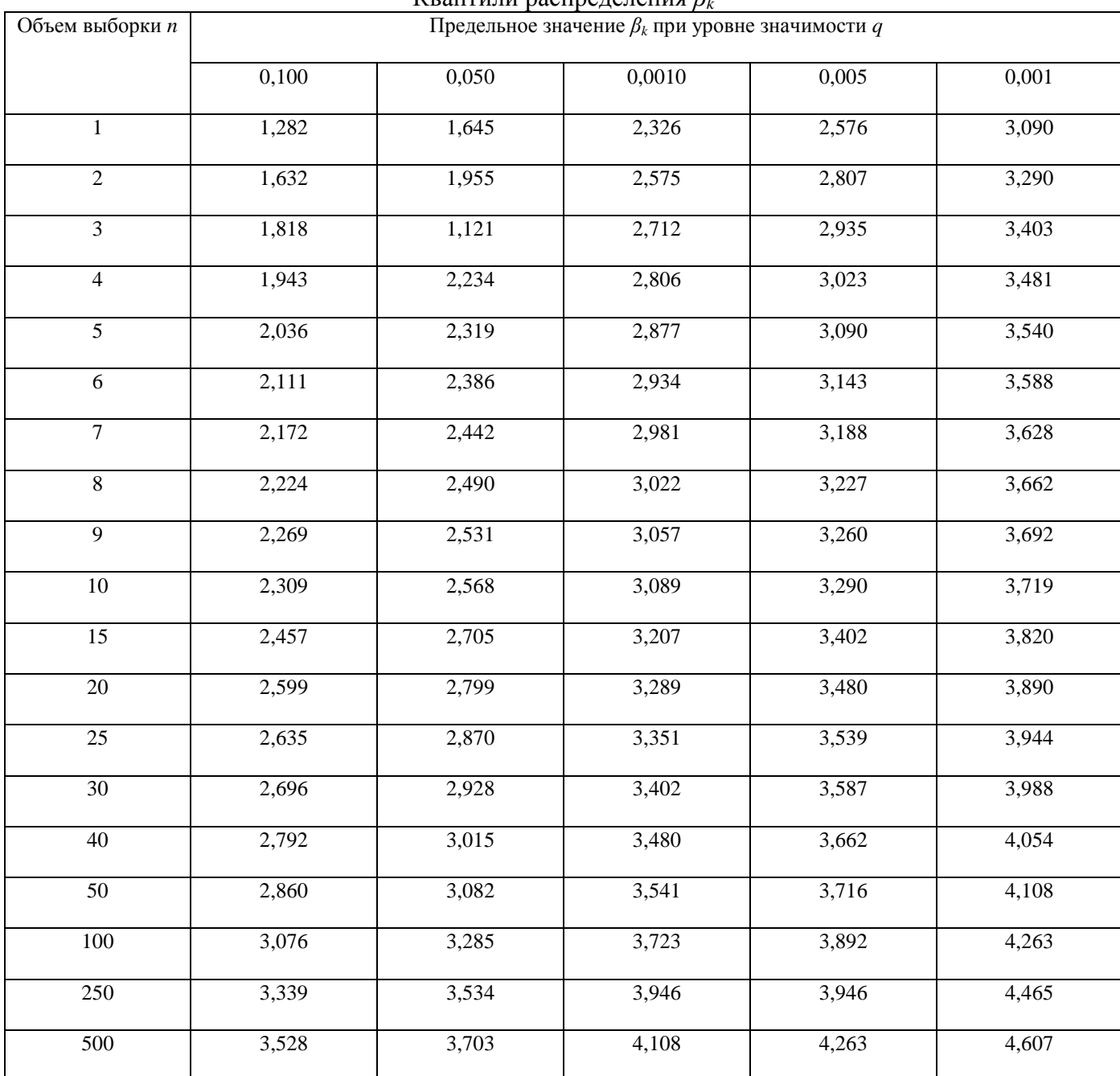

# Квантили распределения *β<sup>k</sup>*

3. Проверка по критерию Романовского. Определяем характеристики распределения без учета подозрительного результата (n =19):<br> $\bar{X} = 3.450; \sigma = 0.015$  Ом.

По таблице 4 находим коэффициент Стьюдента при объеме выборки *k* = *n* -1=19 и доверительной вероятности  $P = 0.95$ ;  $t_{0.95} = 2.093$ . Наличие грубой погрешности подтверждается, т. к.:

$$
|x_{\text{mod}} - \bar{X}| = 0,05 > t_{0.05} \cdot \sigma = 0,03.
$$

Таблица 4

Критерий Стьюдента p t (квантили Стьюдента)

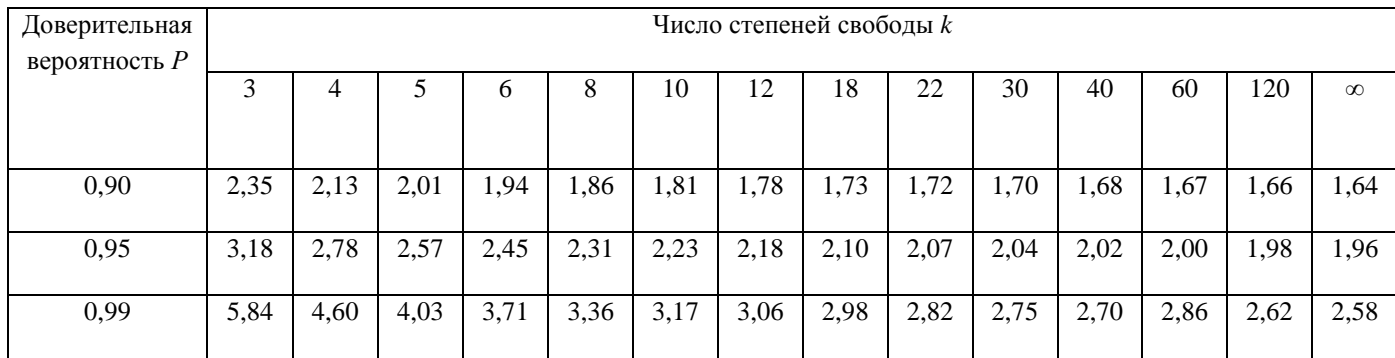

4. Проверка по критерию Шовене. При нахождении характеристик распределения участвуют все наблюдения и поэтому  $\bar{x}=3,452$  Ом;  $\sigma=0.019$  Ом. Вычисляем квантиль  $z$  по формуле:

 $z = \frac{x_{\text{mod}} - \bar{X}}{\sigma} = \frac{3.5 - 3.452}{0.019} = 2.526.$ 

По таблице значений нормальной функции распределения определяем вероятность выхода результатов за квантиль  $\pm z$ :  $P(z \cdot \sigma < |x_{\text{mod}} - \bar{X}|) = P(2,526 \cdot 0,019 < |x_{\text{mod}} - \bar{X}|) = P(0,048) = 0,5182$ .

Тогда ожидаемое число наблюдений с результатом  $|x_i| > 3.5$  Ом:

 $n_{\text{osc}} = n \cdot P(2,526 \cdot \sigma < |x_{\text{mod}} - \bar{X}|) = 20 \cdot 0,5182 = 10,364.$ 

Так как  $n_{o_{K}} > 0.5$ , то приходим к выводу об отсутствии грубой погрешности в результате наблюдения  $x_i = 3,50$  Ом.

 $5<sub>1</sub>$ Проверка по критерию Ирвина. Для полученных экспериментальных данных определяют коэффициент по формуле:

$$
\lambda = \frac{(x_n - x_{n-1})}{\sigma} = \frac{3,50 - 3,48}{0,019} = 1,05.
$$

Затем этот коэффициент сравнивается с табличным значением  $\lambda_a$ , значения которого приведены в таблице 5. Т. к.  $\lambda = 1.05 < \lambda_q$ , то нулевая гипотеза не подтверждается, т. е. результат R  $=$  3,5 Ом не содержит грубой погрешности.

 $\mathbf{u}$   $\mathbf{v}$ 

Таблица 5

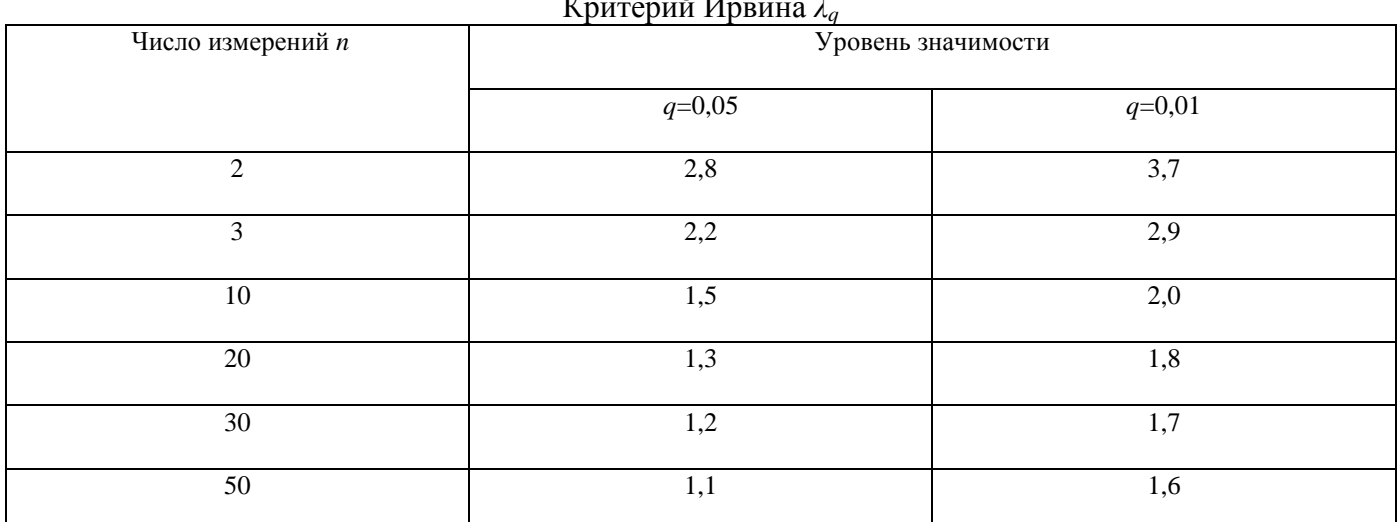

Проверка по критерию вариационного размаха. Для его использования определяют 6. размах вариационного ряда упорядоченной совокупности наблюдений

 $(x_1 \leq x_2 \leq \ldots \leq x_k \leq \ldots \leq x_n)$ :

 $R_{1} = R_{2} - R_{1} = 3.5 - 3.42 = 0.08$ .

Выполняем проверку по следующему неравентсву:

 $\label{eq:1.1} \widehat{X}-z\cdot R_{\!\scriptscriptstyle H} <\! x_{\rm k} <\! \widehat{X}+z\cdot R_{\!\scriptscriptstyle \rm w},$ (1)

где  $\bar{x}$  - выборочное среднее арифметическое значение, вычисленное после исключения предполагаемого промаха (для  $n=19$   $\overline{x} = 3,45$ );

*z*-критериальное значение (таблица 6).

Таблица 6

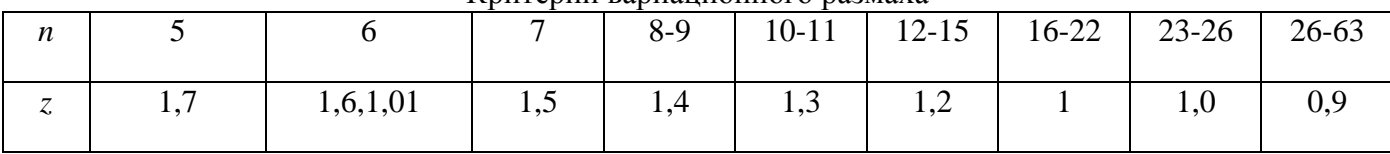

Критерий вариационного размаха

Неравенство 1 выполняется: 3,362 <3,5< 3,538.

Т. е. результат *R =*3,5 Ом не содержит грубой погрешности.

7. Проверка по критерию Диксона. При использовании критерия вычисляют коэффициент Диксона (наблюдаемое значение критерия) для проверки наибольшего или наименьшего экстремального значения в зависимости от числа измерений. В таблице 7 приведены формулы для вычисления коэффициентов.

Таблица 7

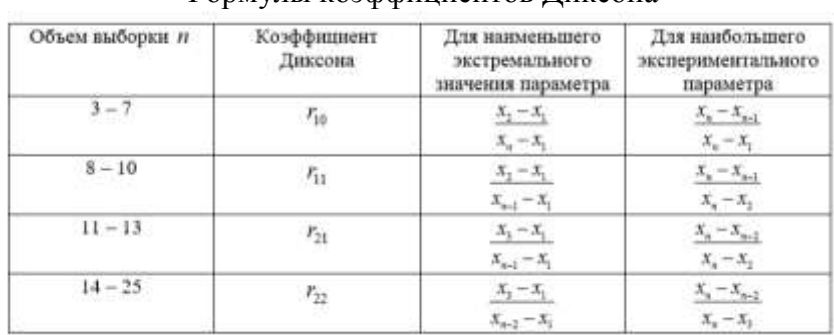

#### Формулы коэффициентов Диксона

Для нашего  $r_{21} = \frac{x_n - x_{n-2}}{x_n - x_3} = \frac{3,50 - 3,48}{3,5 - 3,44} = 0,33.$  Случая:

Вычисленные для выборки по формулам значения коэффициентов Диксона сравнивают с принятым (табличным) значением критерия Диксона *r<sup>q</sup>* (таблица 8). Нулевая гипотеза об отсутствии грубой погрешности выполняется, если выполняется неравенство *r* < *rq*.

Если *r* > *rq*, то результат признается грубой погрешностью и исключается из дальнейшей обработки. В нашем случае: *r*=0,33 < *r<sup>q</sup>* =0,45, т.е. грубая погрешность отсутствует.

Поскольку большинство критериев (6 из 7) показали отсутствие грубой погрешности, то результат наблюдения можно оставить в выборке.

Таблица 8

Критериальные значения коэффициентов Диксона (при принятом уровне значимости *q*)

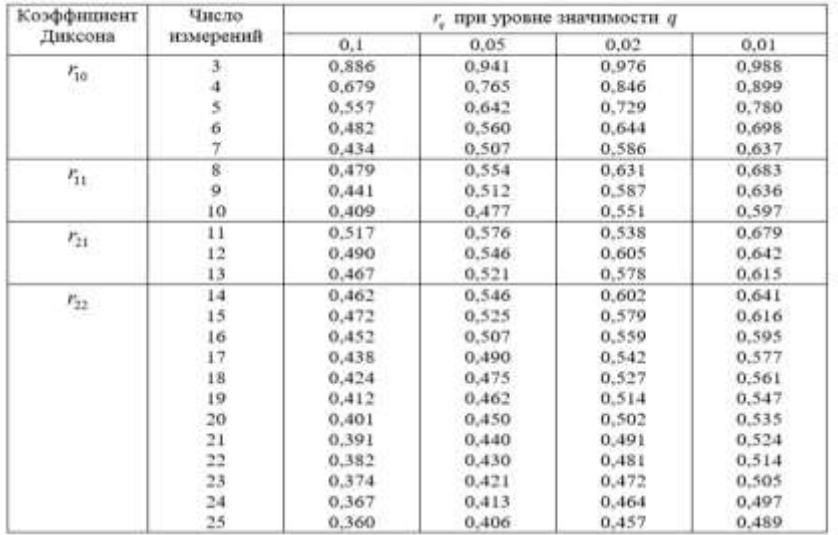

Отчет составляется в виде таблицы, которая заполняется на основании полученных результатов измерений и выполненных расчетов.

Таблица 9

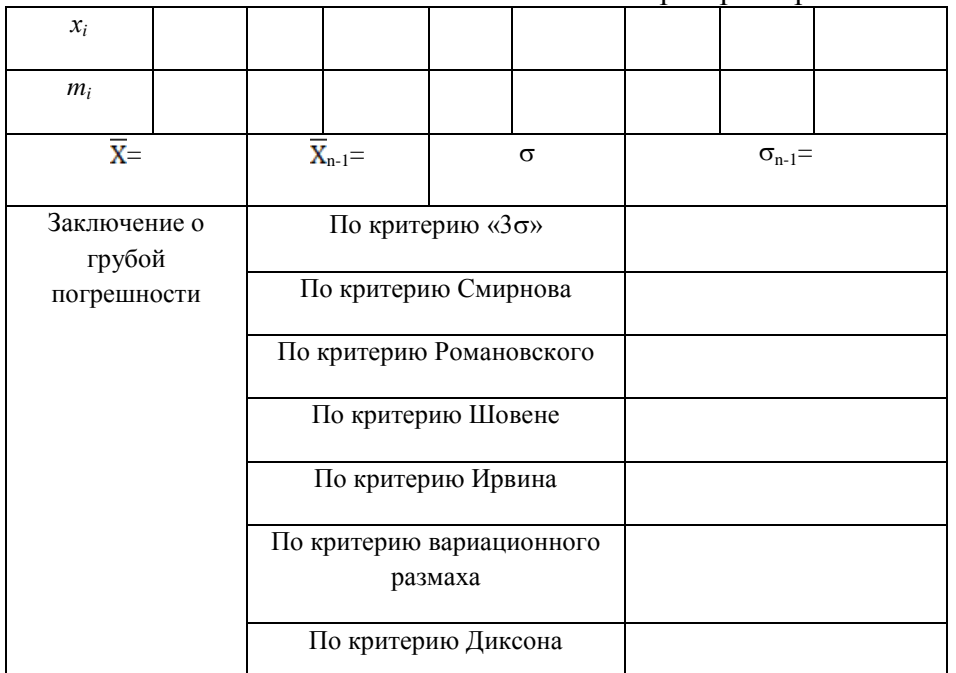

Отчет лабораторной работы

# **Контрольные вопросы**

- 1. Какие погрешности относятся к грубым?
- 2. Что называется промахом при измерениях?
- 3. Какие могут быть причины грубых погрешностей?
- 4. Что используется для исключения грубых погрешностей?
- 5. Какую гипотезу называют нулевой?
- 6. Какие значения называют критическими?

**Форма представления результата:** выполненная работа

# Практическая работа №9 Суммирование погрешностей

Цель работы:

Освоить статистические методы обработки результатов многократных измерений. Выполнив работу, Вы будете:

уметь:

- владеть статистическими методами обработки результатов многократных измерений. Материальное обеспечение:

таблицы и справочная литература.

# Порядок выполнения работы:

Задание 1. Изучить алгоритм обработки результатов многократных наблюдений.

1. Исключить из результатов наблюдений известные систематические погрешности.

2. Вычислить среднее арифметическое n-го числа наблюдений

$$
\overline{x} = \sum_{1}^{n} x_i / n \left| 1 \right|
$$

3. Вычислить среднее квадратическое отклонение результата наблюдений

$$
S = \sqrt{\frac{\sum_{i=1}^{n} (x_i - \bar{x})^2}{n - 1}}
$$
 (2)

4. Для исключения из результата измерений грубых погрешностей (промахов) необходимо рассчитать границы допустимых минимальных и максимальных значений

$$
t_{\text{t}} = \frac{\overline{X} - X_{\text{min}}}{S} ; (3)
$$

$$
t_{\text{2}} = \frac{X_{\text{max}} - \overline{X}}{S} ; (4)
$$

Значения  $t_1$  и  $t_2$  сравнивают с табличным  $t_r$ , имеющим для данного числа *n* и уровня значимости *а* определенное значение, выбранное по таблице Приложения 2. Если  $t_1$  и  $t_2$  больше  $t_r$ . то результаты  $x_{min}$  и  $x_{max}$  можно считать аномальными, исключить их из дальнейшей обработки и повторить расчет по формулам (1) и (2) с меньшим числом наблюдений.

5. Рассчитать оценку среднего квадратического отклонения среднего арифметического значения по формуле

$$
S_{\overline{x}} = \frac{S}{\sqrt{n}} \tag{5}
$$

6. Определить доверительные границы случайной погрешности результата измерений по формуле

$$
\varepsilon = t_{c} \cdot S_{\tau_{(6)}}
$$

где  $t_c$  - коэффициент, определяемый по таблице распределения Стьюдента по заданной доверительной вероятности Ри числу наблюдений п(Приложение 3)

7. Определить границы неисключенной систематической погрешности по формуле

$$
\Theta = \pm k \sqrt{\sum_{i=1}^{m} \Theta_i^2}
$$
 (7)

где  $m$  - число неисключенных систематических составляющих погрешностей результата измерений;

 $\mathbf{k}$  – коэффициент, принимаемый равным 1,1 при доверительной вероятности  $P=0.95$ .

8. Рассчитать соотношение  $\Theta^f S_{\overline{x}}$ . Если это соотношение меньше 0,8, то неисключенными погрешностями пренебрегают и в качестве границы погрешности результата измерений принимают  $\Delta = \varepsilon$ . Если  $\Theta / S_{\pi} > 8$ , то пренебрегают случайной погрешностью и считают, что  $\Delta = \Theta$ . Если 0.8 ≤ $\Theta$ / $S_{\overline{x}}$  ≤ 8, при определении границ погрешности  $\Delta = \Theta$  следует учитывать и случайную и систематическую составляющие.

9. Определяют границу погрешности результата измерений по формуле

$$
\Delta = \pm t_{\Sigma} S_{\Sigma_{1, (8)}}
$$
  
rate  

$$
t_{\Sigma} = \frac{\varepsilon + \Theta}{S_{\overline{x}} + \sqrt{\frac{1}{3} \cdot \sum_{i=1}^{m} \Theta_{i}^{2}}}
$$
 (9)

$$
S_{\Sigma} = \sqrt{\frac{1}{3} \sum_{i=1}^{m} \Theta_{i}^{2} + S_{\overline{x}}^{2}}
$$
 (10)

10. Представляют результат измерения и погрешности при условии симметричных доверительных границ  $X = \overline{x} \pm \Delta$ , при P=0.95.

Расчеты оформить в таблице 1.

Таблица 1

Обработка результатов измерений

$$
X_i - \overline{X}
$$
  $(X_i - \overline{X})^2$   $X_i - \overline{X}$   $(X_i - \overline{X})^2$ 

#### Контрольные вопросы:

1. Дать определение погрешности измерений, классификация, характеристика.

2. Что такое однократные измерения?

3. Что такое многократные измерения?

4. Использование однократных и многократных измерений в практической деятельности.

Форма представления результата: выполненная работа

# Тема 3.4 Средства измерений Практическая работа № 10 Метрологические характеристики средств измерения

#### Пель работы:

Ознакомление с основными метрологическими характеристиками средств измерений и методами определения их значений.

# Выполнив работу, Вы будете:

уметь:

- классифицировать имеющиеся СИ по различным основаниям;

- определять основные метрологические характеристики выбранных СИ разных видов, включая аналоговые и цифровые приборы;

- строить номинальные функции преобразования различных СИ.

# Материальное обеспечение:

1. Объекты измерений: детали типа тел вращения, призм, др. (по заданию преподавателя).

2. Измеряемые параметры: линейные размеры, объем, масса, сила.

3. Средства измерений:

- меры длины, угла, объема и массы (линейка измерительная, набор плоскопараллельных концевых мер длины, транспортир, сосуды измерительные, набор разновесов);

- накладные и станковые приборы для измерений длины (штангенциркуль, микрометр гладкий, микрометр рычажный или скоба рычажная, измерительные головки со штативом или стойкой и др.);

- весы для измерения массы взвешиванием, динамометр.

#### **Основные теоретические положения.**

Метрологические характеристики (МХ) средств измерений по ГОСТ 8.009–84 делят на следующие группы:

- *характеристики, предназначенные для определения результатов измерений (без введения поправки).* Такие МХ можно назвать номинальными;

- *характеристики погрешностей СИ*;

- *характеристики чувствительности СИ к влияющим величинам, которые тоже можно отнести к характеристикам погрешностей;* 

- *динамические характеристики СИ;* 

- *неинформативные параметры выходного сигнала СИ* (предпочтительно рассматривать неинформативные параметры сигнала измерительной информации).

В стандарте упоминается также группа, названная *«характеристики СИ, отражающие их способность влиять на инструментальную составляющую погрешности измерений вследствие*  взаимодействия СИ с любым из подключенных к их входу или выходу компонентов (таких как объект измерений, средство измерений и т.п.)».

Характеристики чувствительности СИ к влияющим величинам, динамические характеристики СИ, неинформативные параметры выходного сигнала СИ не рассматриваются как неопределяемые в лабораторной работе. По той же причине не описаны характеристики СИ, «отражающие их способность влиять на инструментальную составляющую погрешности измерений вследствие взаимодействия СИ с любым из подключенных к их входу или выходу компонентов». Простейшим средством измерений, которое не осуществляет преобразования физической величины, является мера.

*Мера физической величины (мера)* – средство измерений, предназначенное для воспроизведения и (или) хранения физической величины одного или нескольких заданных размеров, значения которых выражены в установленных единицах и известны с необходимой точностью.

Различают следующие разновидности мер:

- однозначная мера – мера, воспроизводящая физическую величину одного размера (например, гиря 1 кг);

- многозначная мера - мера, воспроизводящая физическую величину разных размеров (например, штриховая мера длины);

- набор мер - комплект мер разного размера одной и той же физической величины, предназначенных для применения на практике как в отдельности, так и в различных сочетаниях (например, набор концевых мер длины);

- магазин мер - набор мер, конструктивно объединенных в единое устройство, в котором имеются приспособления для их соединения в различных комбинациях (например, магазин электрических сопротивлений).

При оценивании величин по условным (неметрическим) шкалам, имеющим реперные точки, в качестве «меры» нередко выступают вещества или материалы с приписанными им условными значениями величин. Например, для шкалы Мооса мерами твердости являются минералы различной твердости. Приписанные им значения твердости образуют ряд реперных точек условной шкалы. *Номинальной метрологической характеристикой меры является номинальное значение меры* – значение величины, приписанное мере или партии мер при изготовлении. Для однозначной меры и многозначных мер *номинальные значения* представляются именованными числами (одно значение - для однозначной меры Y, или множество значений Yi для многозначной меры).

У многозначных штриховых мер есть также характеристики, связанные со шкалой. Это *цена деления шкалы* – разность значения величины, соответствующей двум соседним отметкам шкалы средства измерений; *длина деления шкалы* – расстояние между осями (или центрами) двух соседних отметок шкалы, измеренное вдоль воображаемой линии, проходящей через середины самых коротких отметок шкалы; *начальное значение шкалы* – наименьшее значение измеряемой величины, которое может быть отсчитано по шкале средства измерений; *конечное значение шкалы*  – наибольшее значение измеряемой величины, которое может быть отсчитано по шкале средства измерений.

Для определения длины деления шкалы необходимо понятие *длина шкалы* – длина линии, проходящей через центры всех самых коротких отметок шкалы средства измерений и ограниченной начальной и конечной отметками.

Примечания. Линия может быть реальной или воображаемой, кривой или прямой.

Длина шкалы выражается в единицах длины независимо от единиц, указанных на шкале.

Для многозначных штриховых мер иногда используются такие МХ, как *диапазон шкалы*, который определяется ее *нижним и верхним пределами*. Диапазон измерений для многозначных штриховых мер не нормируется, поскольку верхний предел измерений практически не ограничен.

Кроме номинальных обязательно нормируются *характеристики погрешностей* любой меры, а остальные характеристики нормируются только по необходимости.

*Измерительный преобразователь* – техническое средство с нормированными метрологическими характеристиками, служащее для преобразования измеряемой величины в другую величину или измерительный сигнал, удобный для обработки, хранения, дальнейших преобразований, индикации или передачи. Примеры измерительных преобразователей – термопара, пружина динамометра, микрометрическая пара винт-гайка.

Поскольку измерительный преобразователь выдает измерительную информацию в форме, не поддающейся непосредственному восприятию оператором, непосредственная оценка его номинальных характеристик затруднительна и в данной работе не производится.

*Измерительный прибор* – средство измерений, предназначенное для получения значений измеряемой физической величины в установленном диапазоне. Измерительный прибор предназначен для получения измерительной информации от измеряемой физической величины, ее преобразования и выдачи в форме, поддающейся непосредственному восприятию оператором. В зависимости от формы выходного сигнала различают приборы с аналоговым либо с дискретным выходом («дискретные» приборы часто называют «цифровыми»). Следует обратить внимание, что вид устройства отображения измерительной информации не определяет форму выходного сигнала: система шкала-указатель электронно-механических часов принадлежат «дискретным» приборам, а изменение выходного сигнала бытового счетчика электроэнергии на правом барабане цифрового табло носит непрерывный характер.

Для измерительного преобразователя или прибора интегральной МХ является *функция преобразования СИ*. Функция преобразования может быть представлена математической зависимостью, графиком или таблицей. Линейная номинальная функция преобразования средства измерений с выходным сигналом измерительной информации в аналоговой форме графически представлена на рисунке 1, а.

Следует различать номинальную функцию преобразования (приписанная СИ идеальная функция, отражающая зависимость между величиной на входе средства измерений *У* и на его выходе *Z*) и градуировочную характеристику СИ (зависимость между величинами *У* и *Z*, реализованная в конкретном экземпляре средства измерений).

*Градуировочная характеристика средства измерения* – зависимость между значениями величин на входе и выходе средства измерений, полученная экспериментально. Примечание. Градуировочная характеристика может быть выражена в виде формулы, графика или таблицы.

Градуировочная характеристика отличается от идеальной (номинальной) функции преобразования (см. рисунок 1, а) и для одного СИ может быть представлена единичной реализацией (рисунок 1, б) или пучком реализаций (рисунок 1, в), полученными в ходе исследований.

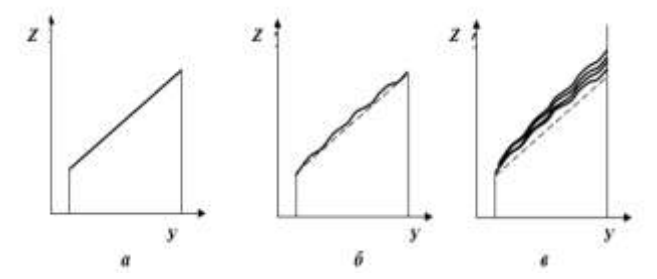

Рисунок 1 – Графики функций преобразования для средств измерений с аналоговым выходом

В настоящей работе определяются номинальные функции преобразования для выбранных средств измерений, которые представляются в виде графиков (можно дополнительно использовать и представление в виде формулы или таблицы). Градуировочную характеристику конкретного прибора можно найти только экспериментально (этот эксперимент может не входить в состав данной работы). Кроме интегральных МХ измерительных приборов в работе определяются также некоторые их частные номинальные метрологические характеристики.

В набор оцениваемых характеристик могут входить:

- диапазон измерений;

- диапазон показаний, а также другие характеристики, связанные со шкалой.

К последним можно отнести уже упоминавшиеся (*цена деления шкалы; длина деления шкалы; начальное и конечное значения шкалы).* 

*Диапазон измерений* – область значений величины, в пределах которой нормированы допускаемые пределы погрешности средства измерений. Примечание. Значения величины, ограничивающие диапазон измерений снизу и сверху (слева и справа), называют соответственно нижним пределом измерений или верхним пределом измерений.

*Диапазон показаний* средства измерений (диапазон показаний) – область значений шкалы прибора, ограниченная начальным и конечным значениями шкалы.

Для приборов с дискретным (цифровым, числовым) устройством отображения измерительной информации диапазон показаний определяется *видом выходного кода и числом разрядов выходного кода.* Для этих же приборов вместо цены деления шкалы используют такие МХ, как *цена единицы наименьшего разряда кода или номинальная ступень квантования* (если она больше цены единицы наименьшего разряда кода).

Для оценки погрешностей измерительного прибора в нормативной документации, справочной литературе или документации на СИ находят значения одной или нескольких следующих характеристик:

- *погрешность средства измерений* – разность между показанием средства измерений и истинным (действительным) значением измеряемой физической величины.

Примечания. Для меры показанием является ее номинальное значение.

Поскольку истинное значение физической величины неизвестно, то на практике пользуются ее действительным значением;

- *систематическая погрешность средства измерений* – составляющая погрешности средства измерений, принимаемая за постоянную или закономерно изменяющуюся.

Примечание. Систематическая погрешность данного средства измерений, как правило, будет отличаться от систематической погрешности другого экземпляра средства измерений этого же типа, вследствие чего для группы однотипных средств измерений систематическая погрешность может иногда рассматриваться как случайная погрешность;

- *случайная погрешность средства измерений* – составляющая погрешности средства измерений, изменяющаяся случайным образом.

Основная и дополнительная погрешности СИ могут быть нормированы.

*Основная погрешность средства измерений* (основная погрешность) – погрешность средства измерений, применяемого в нормальных условиях.

*Дополнительная погрешность средства измерений* – составляющая погрешности средства измерений, возникающая дополнительно к основной погрешности вследствие отклонения какойлибо из влияющих величин от нормального ее значения или вследствие ее выхода за пределы нормальной области значений.

Кроме того, для многих СИ установлены классы точности.

*Класс точности средств измерений* – обобщенная характеристика данного типа средств измерений, как правило, отражающая уровень их точности, выражаемая пределами допускаемых основной и дополнительных погрешностей, а также другими характеристиками, влияющими на точность.

*Предел допускаемой погрешности средства измерений* – наибольшее значение погрешности средств измерений, устанавливаемое нормативным документом для данного типа средств измерений, при котором оно еще признается годным к применению. Возможно также использование других характеристик погрешностей. Схема ключевых понятий (СКП) к практической работе представлена на рисунке 2.

# **Порядок выполнения работы.**

1. Провести классификацию СИ по функциональному назначению и конструктивным признакам и выбрать СИ, подлежащие исследованию.

2. Определить метрологические характеристики выбранных однозначных мер.

3. Определить метрологические характеристики выбранных многозначных мер, в том числе штриховых.

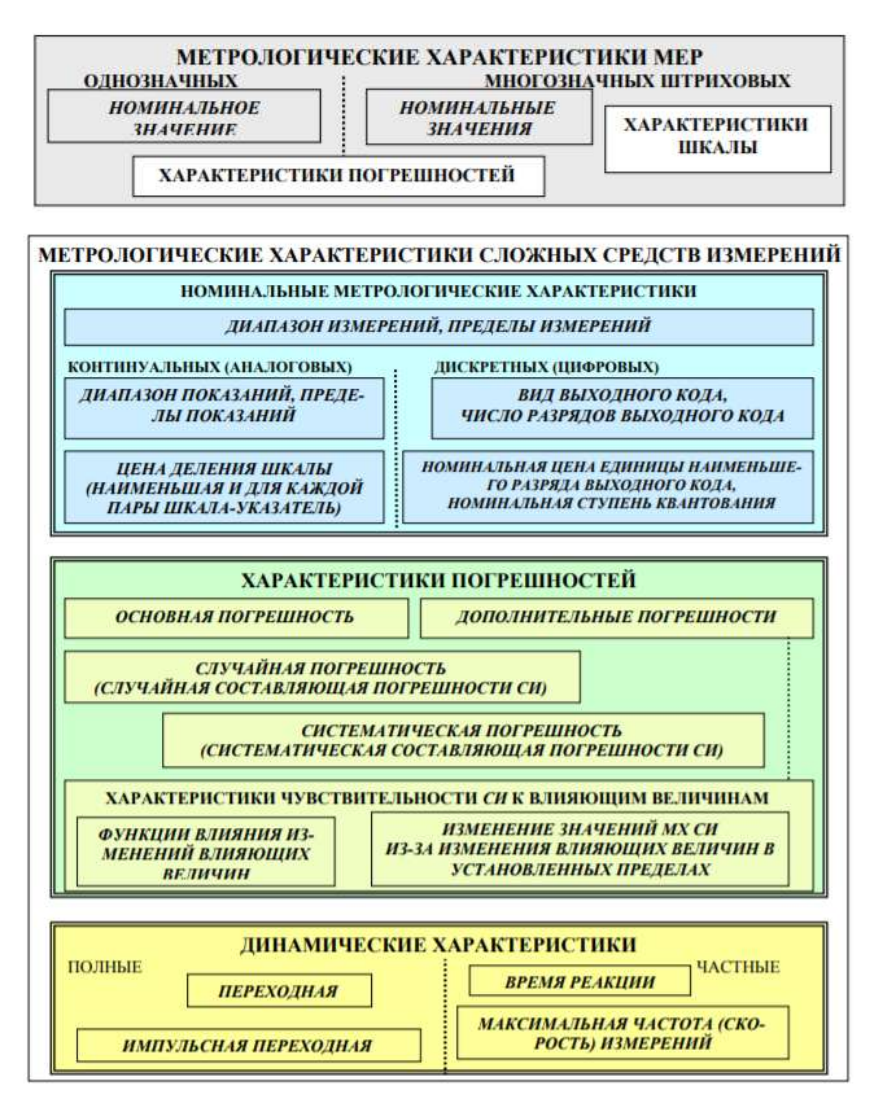

Рисунок 2 - СКП Основные метрологические характеристики средств

1. Определить интегральные и частные метрологические характеристики приборов.

*Определение интегральных и частных метрологических характеристик*

Некоторые метрологические характеристики СИ можно определить, изучив сами средства измерений, другие содержатся в документации на них. На однозначных мерах обычно указывают их номинальные значения, на шкалах приборов и штриховых мер можно прочесть нижний и верхний пределы, часто на циферблате или другом видном месте указывают цену деления. Иногда на средствах измерений указывают класс точности. Очевидно, что при оценке метрологических характеристик ряда СИ можно обойтись без выполнения измерений (информацию получают с самого средства измерений, из нормативных документов, документации на средство измерений, либо из справочников).

При необходимости экспериментального определения некоторых метрологических характеристик выполняют измерения физических величин, причем основное внимание необходимо уделять не результатам измерений, а изучению метрологических характеристик СИ. Номинальную статическую характеристику прибора (рисунок 3) можно построить по результатам экспериментов или по данным информационных источников. При равномерной шкале СИ с аналоговым выходом его номинальная статическая характеристика имеет линейный характер, соответствующий пропорциональному преобразованию изменения измеряемой величины в выходной сигнал.

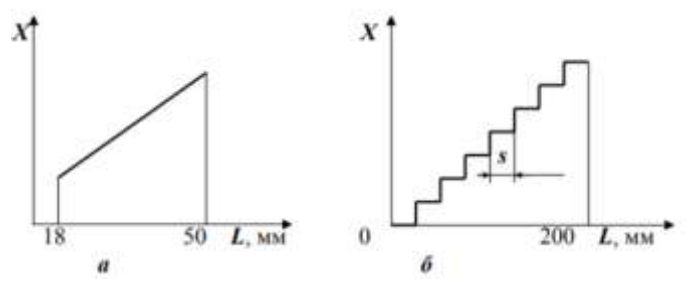

Рисунок 3 – Номинальные функции преобразования измерительных приборов: *а* – нутромер индикаторный (функция линейная, диапазон измерений прибора от 18 мм до 50 мм); *б* – длиномер вертикальный цифровой

# (характеристика дискретная, номинальная ступень квантования  $s = 0.001$  мм)

Результаты работы оформляются с использованием таблиц (рекомендуемые формы таблиц 1...3), необходимых схем, диаграмм и текстовых описаний. При отсутствии данных в клетке таблицы ставится прочерк, а при отсутствии оцениваемого элемента записывается "нет", "отсутствует" и т.д.

Таблица 1

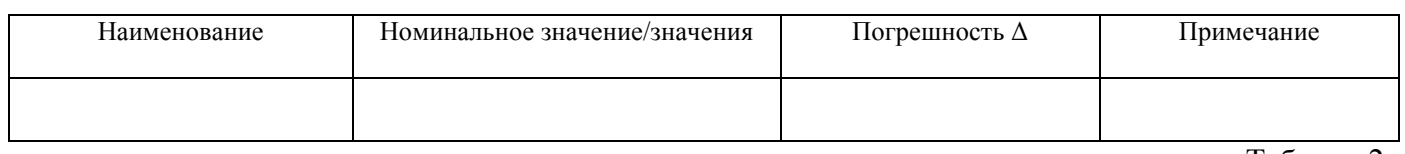

#### Метрологические характеристики мер

Таблина 2

# Метрологические характеристики аналоговых приборов

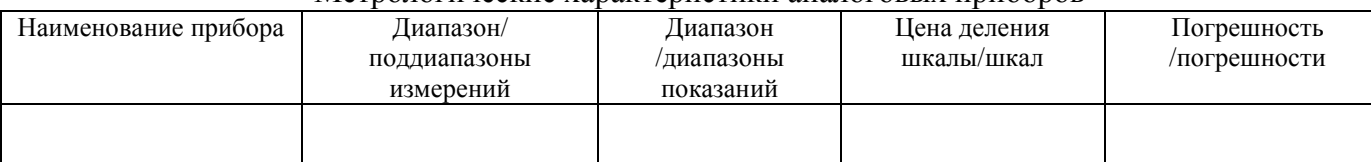

# Таблица 3

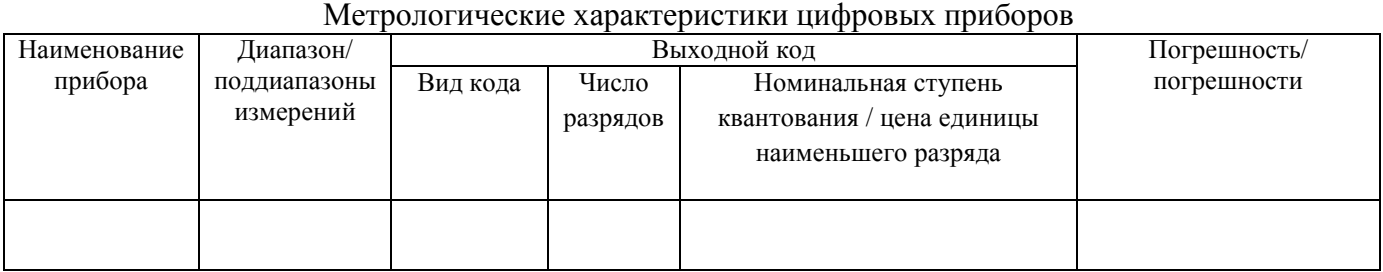

Описание методики исследований, применяемой для экспериментального определения метрологических характеристик, при необходимости должно включать характеристику методики выполнения измерений (вид и метод измерений, наименование применяемых средств измерений, их метрологические характеристики).

*Пример описания методики исследований* нестандартизованного пружинного динамометра.

Динамометр исследуют путем взвешивания мер массы (гирь) разряда и класса точности M1. Номинальные значения гирь подбирают таким образом, чтобы определить нижний и верхний пределы измерений, а также три «промежуточные точки», равномерно расположенные по диапазону измерений. По результатам эксперимента определяют диапазон измерений, цену деления шкалы и строят градуировочную характеристику прибора.

Информацию, полученную путем осмотра средств измерений, анализа документации и проведения экспериментальных исследований, вносят в таблицы и представляют в виде графиков (рисунок 3).

# **Контрольные вопросы**

1. Дайте определение понятию «мера физической величины».

2. Какие различают разновидности мер?

- 3. Что такое: цена деления шкалы; длина деления шкалы?
- 4. Что называется измерительным прибором?

5. Какие различают виды погрешностей?

6. Что такое «класс точности средства измерения»?

**Форма представления результата:** выполненная работа

# **Практическая работа № 11**

# **Обеспечение единства измерений в Российской Федерации**

### **Цель работы**:

Ознакомиться **с** основными метрологическими шкалами, системами единиц, применяемыми на практике.

# **Выполнив работу, Вы будете:**

*уметь:* 

*-* применять метрологические шкалы, системамы единиц характерисна практике.

# **Материальное обеспечение:**

- ФЗ Российской Федерации от 26.06.2008 г. № 102-ФЗ «Об обеспечении единства измерений»

# **Основные теоретические положения.**

Метрология – наука об измерениях, методах, средствах обеспечения измерений и требуемой точности измерений.

Единство измерений представляет собой состояние измерений, при котором их результаты выражены в узаконенных единицах времени, и погрешности измерений не выходят за установленные границы с заданной вероятностью. Погрешности измерений указываются в паспорте, технических условиях и иной нормативной документации, выдаваемой средству измерения.

Погрешность измерения – разность меду результатом измерения и истинным значением измеряемой величины.

Средство измерения – техническое средство, предназначенное для измерений, имеющее нормированные метрологические характеристики, воспроизводящее и (или) хранящее единицу величины, размер которой принимается неизменным в пределах установленной погрешности в течение известного интервала времени.

Эталон единицы величины – средство измерений, предназначенное для воспроизведения и хранения единицы величины, кратных или дольных ее значений с целью передачи ее размера другим средствам измерений данной величины.

Поверка средств измерений – совокупность операций, выполняемых органами государственной метрологической службы (или другими уполномоченными органами, организациями) с целью определения и подтверждения соответствия средства измерений установленным техническим требованиям.

Калибровка средств измерений – совокупность операций, выполняемых с целью определения и подтверждения действительных значений метрологических характеристик и (или) пригодности к применению средства измерений, не подлежащего государственному метрологическому контролю и надзору.

#### **Порядок выполнения работы:**

Решить задачи:

1. Какое утверждение более правильное: килограмм – масса одного кубического дециметра чистой воды при температуре 4º С; или килограмм – масса международного прототипа килограмма-эталона, хранящегося в Брейтельском павильоне парка Сен-Клу в окрестностях Парижа?

2. В цилиндрическую цистерну при 10ºС налита нефть до уровня 6,0 м. Каков будет уровень нефти в цистерне, если  $t^{\circ}$  повысится до 40°? (Красширения на 1,0 ° С = 0,000643).

3. Какое количество спирта (в кг) пройдет через расходомеры за 1 час по трубопроводу диаметром 0,5 м при скорости движения 1 м/с? (Р 96% спирта – 0,80 г/см<sup>3</sup>).

4. Как определить диаметр шарообразного тела с помощью жесткой несгибаемой линейки?

5. На складе хранится 100 кг огурцов. Проведенный анализ показал, что в огурцах содержится 99 % воды. Через месяц анализы повторили. Оказалось, что содержание воды в огурцах упало до 98 %. Какой стала масса огурцов?

6. Три предпринимателя решили заняться международной торговлей, закупая вино в США и продавая его в Великобритании. При этом один закупал вино в галлонах, другой – в квартах, а третий в пинтах. Такими же единицами объема пользовались и покупатели в Англии. Наценка на галлон, кварту и пинту была одна и та же (30%). Получил ли хотя бы один из предпринимателей прибыль более 10 %?

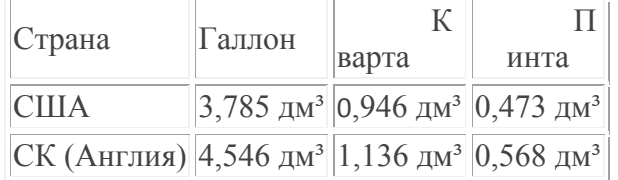

7. Капитан российского торгового судна, стремясь сократить время под погрузкой в американском порту, согласился принять сыпучий груз в квартах сухих. В паспорте судна объемы

судна указаны в метрических единицах. Какой пересчетной формулой должен был руководствоваться капитан, проводя контроль за полученным грузом? Сухая кварта США 1,1 дм<sup>3</sup>.

8. В Великобритании, Австралии, Канаде, Новой Зеландии, США, Германии и Польше еще находится в употреблении такая единица массы как фунт. Облегчает ли это расчеты между государствами?

9. В какой стране для измерения массы используется единица – метр?

9. В какой стране для измерения массы используется единица – метр?

10. Подсчитайте свой рост в футах и дюймах. *Мой рост «…» футов «…» и дюймов «…».*

11. Изобразите на оси в масштабе 1:10 ярд, дюйм и составьте формулу: 1 ярд= ?, футам = ?

дюймам.

# **Контрольные вопросы***:*

1. Каковы цели и задачи метрологии?

2. Какие существуют виды эталонов единиц физических величин?

3. Что такое поверка средств измерений и для чего она проводится?

4. На каких принципах основывается калибровка средств измерений?

5. Какие органы включает государственная система управления деятельностью по обеспечению единства измерений в Российской Федерации?

6. Какие цели преследуют и что включают государственный метрологический контроль и надзор?

#### **Форма представления результата:** выполненная работа

# **Практическая работа № 12 Поверка средств измерений на территории Российской Федерации**

#### **Цель работы**:

Установление и определение нормируемых метрологических характеристик средств измерений, изучение порядка поверки.

# **Выполнив работу, Вы будете:**

*уметь:* 

*-* применять метрологические характеристики средств измерений;

- выполнять поверку средств измерений.

#### **Материальное обеспечение:**

Средства измерений, эксплуатационная документация.

#### **Основные теоретические положения.**

Показывающие приборы могут различаться по назначению, роду измеряемой величины, условиям эксплуатации, защищенности от внешних магнитных или электрических полей, устойчивости к механическим воздействиям, точности, принципу действия и другим признакам. В зависимости от условий эксплуатации приборы и вспомогательные части по своему исполнению разделяются на три группы:группа  $A - \mu$ ля работы в закрытых сухих отапливаемых помещениях; группа Б—для работы в закрытых неотапливаемых помещениях; группа В — для работы в полевых (В1) или морских (В2) условиях. По защищенности от внешних полей показывающие приборы разделены на две категории с допускаемыми изменениями показаний в зависимости от класса точности. По устойчивости к механическим воздействиям показывающие приборы разделяют на обыкновенные, обыкновенные с повышенной прочностью и устойчивые к механическим воздействиям: тряскопрочные (ТП), вибропрочные (ВП), нечувствительные к тряске —тряскоустойчивые (ТН), нечувствительные к вибрации — вибрационноустойчивые (ВН), ударопрочные (УП). Тряско прочными, вибрационнопрочными и ударопрочными называют приборы, способные противостоять разрушающему влиянию механических воздействий (тряске, вибрации или ударным сотрясениям) и продолжать нормально работать после их воздействия.

Тряско устойчивыми или вибрационноустойчивыми называют приборы, способные нормально работать в условиях тряски или вибрации. Показывающие приборы имеют следующие классы точности: 0,05; 0,1; 0,2; 0,5; 1,0; 1,5; 2,5 и 4. Комбинированные приборы могут быть различных классов точности для разных измеряемых величин, родов тока и пределов измерений. Многопредельные приборы, предназначенные для измерения одной и той же величины, также могут быть различных классов точности на разных пределах измерения, причем эти классы точности должны быть смежными. Вспомогательные части к приборам — шунты и добавочные сопротивления — подразделяют на классы точности: 0,02; 0,05; 0,1; 0,2; 0,5 и 1. Для каждого класса точности нормируются допустимое значение основной погрешности, а также допустимые изменения показаний приборов из-за влияния внешних факторов. Согласно ГОСТ 1845 —59 основная погрешность не должна превышать значений, соответствующих обозначению класса точности данного прибора. Изменения показаний приборов при отклонении температуры на 10° С и частоты или напряжения на 10% от их номинальных значений не должны превышать допустимого значения основной приведенной погрешности. Электроизмерительные приборы исключительно разнообразны по назначению, конструктивному оформлению, принципу действия и техническим характеристикам. Чтобы легко получить необходимую и достаточную характеристику каждого электроизмерительного прибора, ГОСТ 1845—59 установлена специальная система их маркировки.Согласно этому ГОСТу на лицевой стороне прибора, обычно на шкале, при помощи условных обозначений указаны: единица измеряемой величины (А, V, № и т. д.); класс точности прибора; ГОСТ, по которому прибор изготовлен; род тока и число фаз;система прибора; категория защищенности прибора от влияния внешних магнитных или электрических полей; группа прибора по условиям эксплуатации; рабочее положение прибора; испытательное напряжение прочности электрической изоляции токоведущих частей прибора относительно его корпуса;положение прибора относительно земного магнитного поля, если это влияет на показание прибора; номинальная частота, если она отличается от 50 Гц; тип (шифр) прибора; год выпуска и заводской номер прибора; товарный знак (фабричная марка) заводаизготовителя. Внешний вид шкалы с нанесенными условными обозначениями согласно требованиям ГОСТа показан на рис. 3.1. Условные обозначения характеризуют прибор как электромагнитный типа ЭЗЗО на 10 А, класса точности 1,5, пригодный для переменного тока на номинальную частоту 45—100 Гц и расширенную частоту до 300 Гц, относится к группе Б, рассчитан для работы в вертикальном положении, изоляция прибора испытана напряжением 2 кВ: амперметр изготовлен заводом ЗИП в 1971 году по ГОСТ 8711—60 и выпущен под № 00000. Таким образом, по условным обозначениям можно получить полное представление об основных технических характеристиках прибора.

# **Порядок выполнения работы:**

1. Установить нормируемые метрологические характеристики (цену деления, диапазон показаний, диапазон измерений, чувствительность, погрешности).

2. Определить цену деления, диапазоны измерений и показаний, установить их совпадение или несовпадение.

3. Сравнить наблюдаемые нормируемые метрологические характеристики с установленными требованиями, указанными в эксплуатационных документах или на шкале прибора.

#### **Контрольные вопросы**

1. Дайте определение измерения.

2. Что такое мера и измерительный прибор? Как они подразделяются по назначению?

3. Что такое погрешность? Дайте определение абсолютной, относительной и приведенной погрешностей.

4. Что характеризует чувствительность прибора? В каких единицах она измеряется?

5. Охарактеризуйте остальные качественные показатели мер и приборов.

6. Какие условные обозначения имеются на шкале электроизмерительного прибора.

**Форма представления результата:** выполненная работа

# **Практическая работа № 13 Изучение средств измерений**

#### **Цель работы:**

Обучение студентов выбирать и использовать средства измерений для измерения наружных, внутренних размеров, глубин и уступов.

# **Выполнив работу, Вы будете:**

*уметь:* 

*-* применять измерительные средства;

- выполнять измерения.

#### **Материальное обеспечение:**

Инструменты для измерения линейных величин: металлические линейки, штангенинструменты, справочные таблицы.

# **Основные теоретические положения.**

Технический прогресс невозможен без развития метрологии и совершенствования техники измерения. Метрология - это наука об измерениях физических величин, методах и средствах обеспечения их единства.

Измерение - это нахождение значения физической величины опытным путем с помощью специальных технических средств. При измерении физическую величину сравнивают с одноименной величиной, принимаемой за единицу (длину с длиной, площадь с площадью и т.д.). Единицы физических величин регламентируются Государственными общесоюзными стандартами (ГОСТ). В настоящее время рекомендуется применять во всех областях науки, техники и производства международную систему единиц СИ (система интернациональная). Для контроля изготовления деталей, сборки и ремонта механизмов и машин используют различные измерительные средства - инструменты и приборы. К измерительным средствам относятся штангенинструменты, микрометры, калибры, лекальные линейки, поверочные плиты и др. Основными характеристиками измерительных средств являются: деление и цена деления шкалы, начальное и конечное значения шкалы, диапазон показаний шкалы, пределы измерения. Деление шкалы - расстояние между двумя соседними ее штрихами. Цена деления шкалы - значение измеряемой величины, соответствующее двум соседним отметкам шкалы. Начальное и конечное значение шкалы - наименьшее и наибольшее значения измеряемых величин, указанных на шкале прибора или инструмента. Диапазон показаний шкалы - область значений шкалы, ограниченная ее начальным и конечным значениями. Пределы измерения - наибольшая и наименьшая величины, которые можно измерить данным инструментом или прибором. Для измерения физических величин используют различные методы. Под методом измерения понимают совокупность правил и приемов использования измерительных инструментов или приборов. Различают прямые и косвенные методы измерения. При прямых методах измерения линейных величин размер получают непосредственно, пользуясь, например, линейкой, штангенциркулем, микрометром и т. д. При косвенных методах искомый размер получают вычислением по результатам прямых измерений. Например, размер длины окружности вычисляют по измеренному диаметру этой окружности. Ни одно измерение не может быть произведено абсолютно точно. Даже при работе самыми точными измерительными инструментами неизбежна ошибка.

Между измеренным значением величины и ее действительным значением всегда существует некоторая разница, которая называется погрешностью измерения. Точность измерения характеризует качество измерений, отражает близость к нулю погрешности их результатов. Повышения точности измерения можно добиться путем повторного измерения с последующим определением среднего арифметического значения, полученного в результате нескольких измерений. Линейные размеры в металлообработке принято указывать в миллиметрах без записи наименования. Если размер указан в других производных единицах, то его записывают с наименованием, например,: 1 см, 1 м и т.д. К наиболее распространенным инструментам для измерения линейных величин при обработке металлов относятся измерительные металлические линейки, штангенинструменты, микрометрические инструменты. Измерительные металлические линейки применяются для грубых измерений. Они изготовляются с верхними пределами измерения до 150; 300; 500; 1000 мм. Цена деления может составлять 0,5 или 1 мм. Погрешность измерения 0,5 мм. Штангенинструменты применяются для более точных измерений. К ним относятся штангенциркули, служащие для измерения наружных и внутренних диаметров, длин, толщин деталей и т. п.; штангенглубиномеры, предназначенные для измерения глубин глухих отверстий, измерения канавок, пазов, выступов; штангенрейсмусы, служащие для выполнения точной разметки и измерения высот от плоских поверхностей. Во всех указанных штангенинструментах применены нониусы, по которым отсчитываются дробные доли делений основных шкал. Технические средства, используемые при измерениях и имеющие нормированные метрологические характеристики, называются средствами измерения. Измерительные средства в зависимости от измеряемых размеров и допускаемых погрешностей измерения рекомендуется выбирать то табл. 1.1-1.4. Допускается использовать более точные средства измерения, кроме указанных в таблицах.

Таблица 1.1

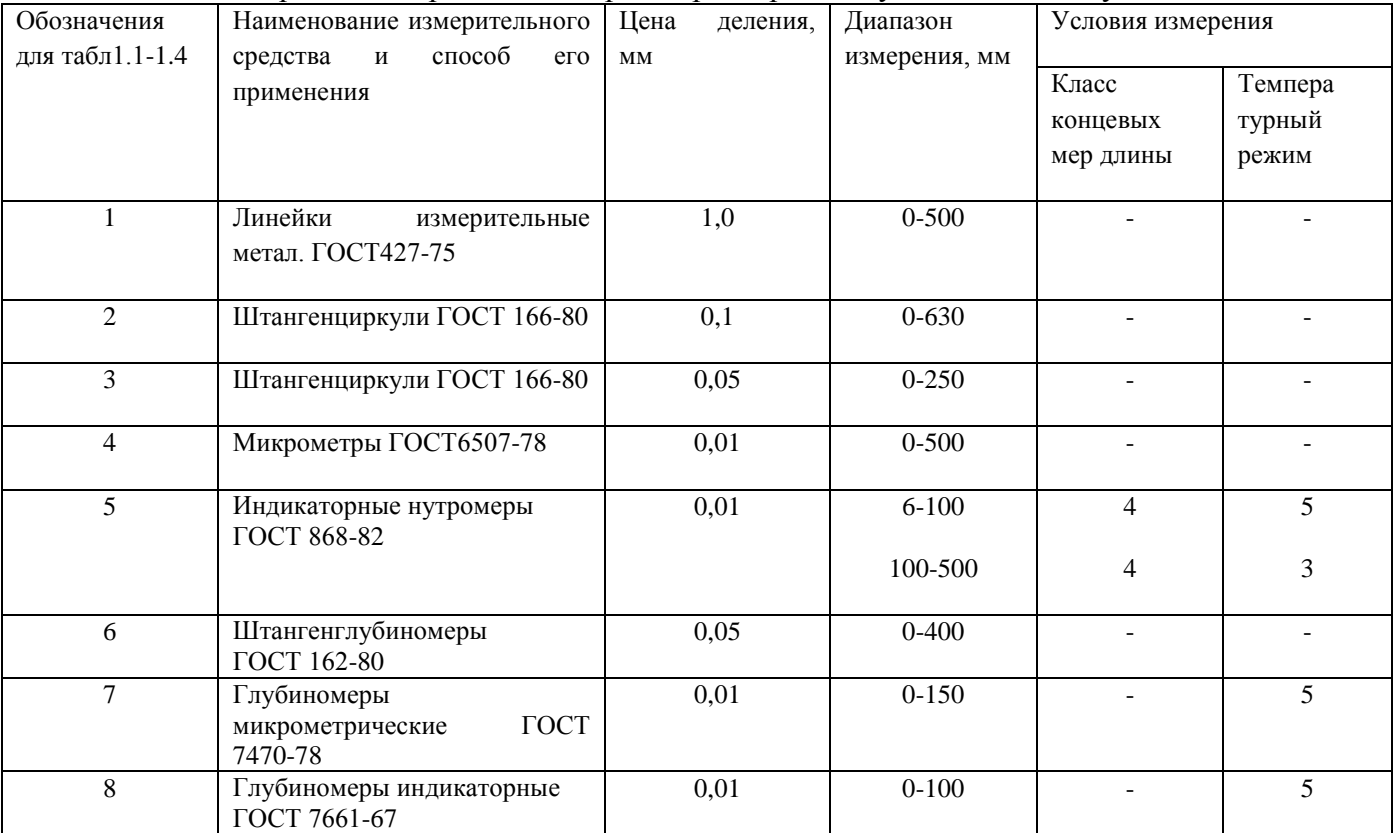

Универсальные средства измерения размеров с неуказанными допусками

В табл. 1.2-1.4 на пересечении вертикальной колонки (квалитет) и горизонтальной строки (номинальные размеры) находится поле в котором в виде дроби указан в числители предел допускаемой погрешности измерения в микрометрах(мкм), а в знаменателе условные обозначения измерительных средств из табл.1.1.

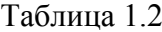

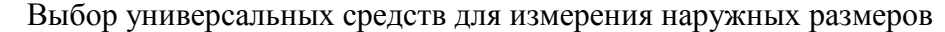

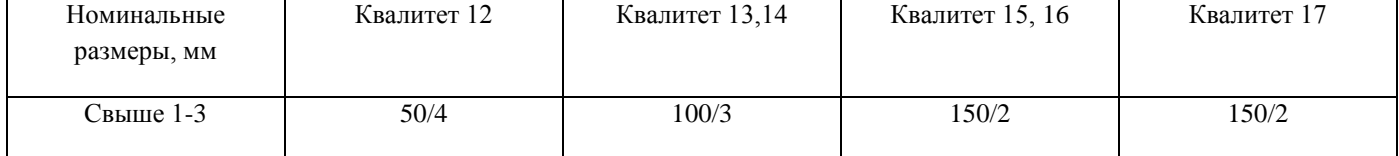

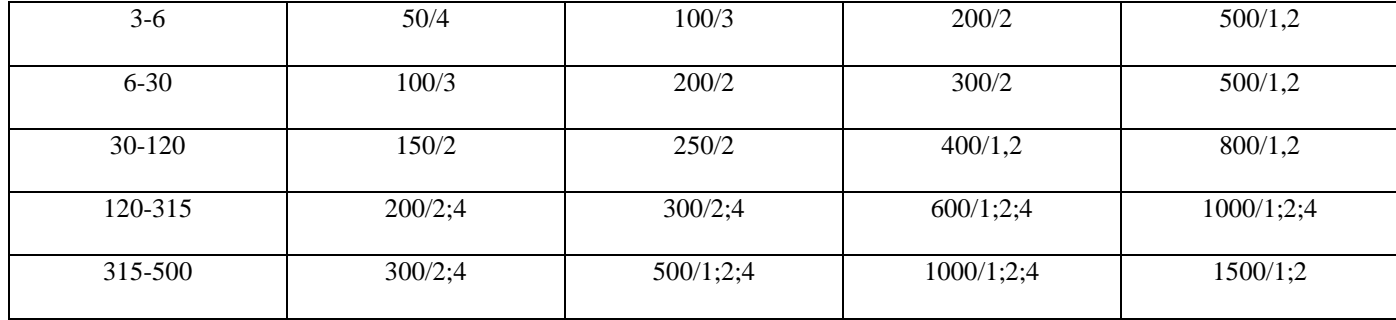

# Таблица 1.3

Выбор универсальных средств для измерения внутренних размеров

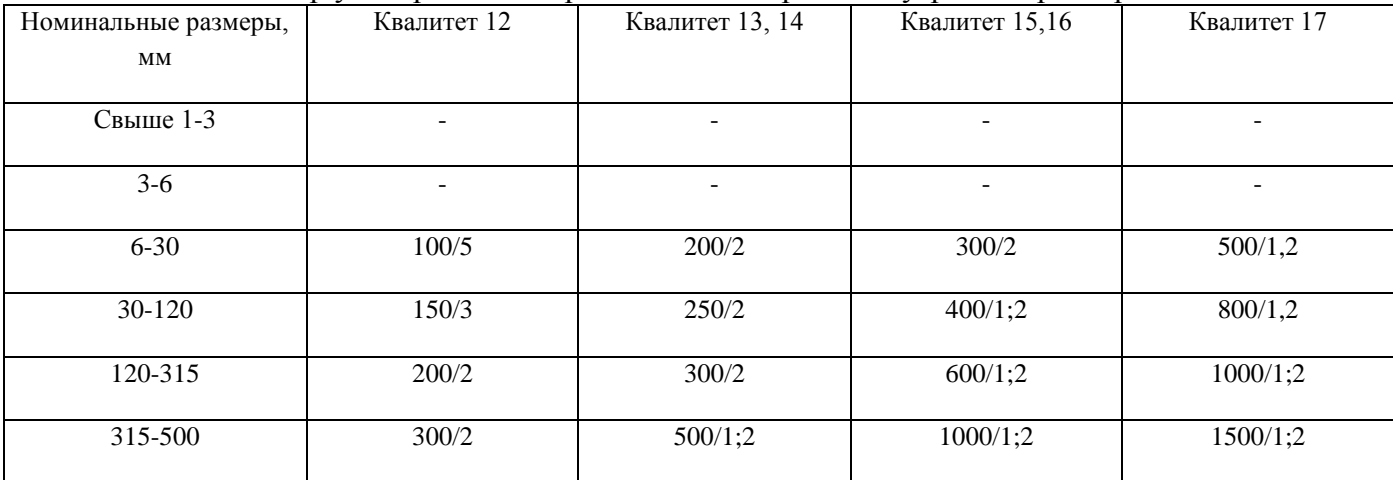

Примечание. Точность измерения внутренних размеров от 1 до 0 мм обеспечивается технологическими размерами режущего инструмента. Контроль в случае необходимости можно проводить калибрами или специальными измерительными средствами.

#### Таблица 1.4

Выбор универсальных средств для измерения глубин и уступов

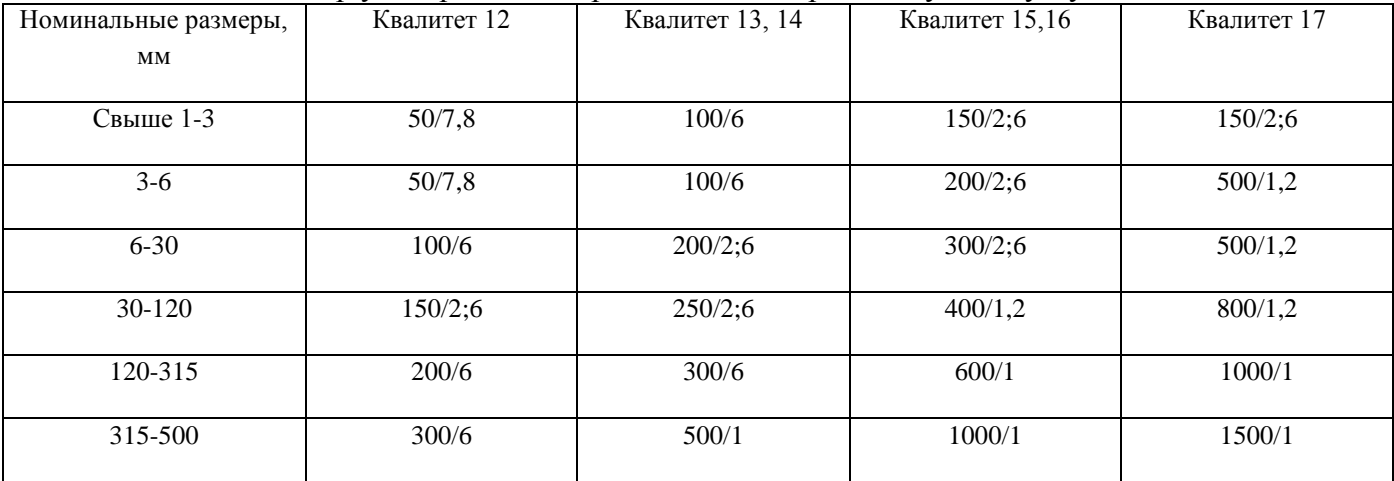

Пример: Выбрать средство измерения для контроля длины изделия для измерения наружного размера 110/13, где в виде дроби указан в числителе размер измеряемого изделия в мм, а в знаменателе - квалитет.

Решение: По табл. 1.2 определяем в поле на пересечении номинального размера и квалитета предел допускаемой погрешности измерения в микрометрах (мкм)указанный в числителе, и средство измерения - в знаменателе. Предел допускаемой погрешности измерения равняется 250 мкм и средство измерения, определяемое по табл. 1.1 - Штангенциркули по ГОСТ 166-80 с ценой деления 0,1 мм и диапазоном измерения для наружных размеров 0-630 мм.

Таблица 1.5

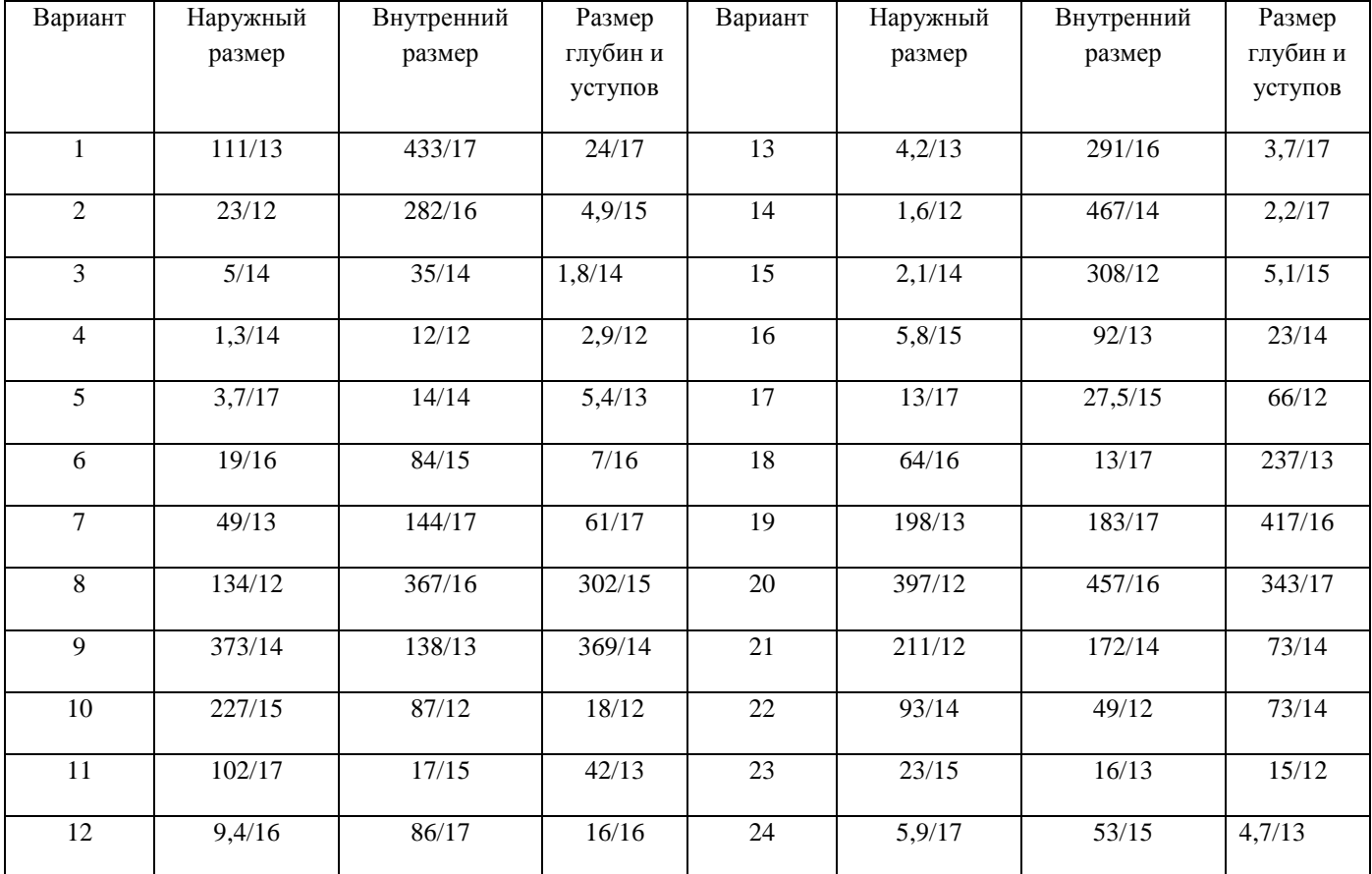

# **Порядок выполнения работы:**

1. Изучить таблицы, теоретические основы и примеры.

2. Выбрать средство измерения для контроля размеров изделия, используя данные табл. 1.5, где в виде дроби указан в числителе размер измеряемого изделия, мм, а в знаменателе — квалитет.

# **Контрольные вопросы:**

- 1. Что такое линейные размеры?
- 2. Что такое квалитет?
- 3. Что характеризует качество измерений и чем обеспечивается?

4. Для чего предназначены калибры?

**Форма представления результата:** выполненная работа

# **Тема 3.5 Метрологическая служба РФ Практическая работа № 14**

# **Подтверждение соответствия на территории Российской Федерации**

# **Цель работы:**

Обучение студентов разбираться в основных вопросах подтверждения соответствия.

#### **Выполнив работу, Вы будете:**

*уметь:* 

*-* применять на практике ФЗ «О техническом регулировании»;

- различать понятия добровольная и обязательная сертификация.

# **Материальное обеспечение:**

Федеральный Закон РФ от 27.12.2002 № 184-ФЗ «О техническом регулировании» (глава 4). **Основные теоретические положения.** 

В соответствии с Федеральным законом «О техническом регулировании» сертификация это форма осуществляемого органом по сертификации подтверждения соответствия объектов требованиям технических регламентов, положениям стандартов или условиям договоров. Подтверждение соответствия - процедура, результатом которой является документальное свидетельство (сертификат или декларация о соответствии), удостоверяющее, что продукция соответствует установленным требованиям. По признаку обязательности процедуры различают обязательное и добровольное подтверждение соответствия. В свою очередь, обязательное подтверждение соответствия подразделяется на декларирование соответствия и обязательную сертификацию. Обязательная сертификация является формой государственного контроля за безопасностью продукции, она может осуществляться лишь в случаях, предусмотренных законодательными актами РФ. Введение декларирования соответствия вызвано необходимостью: придания большей гибкости процедурам, обязательного подтверждения соответствия; снижения затрат на их проведение без увеличения риска опасности реализуемой на российском рынке продукции; ускорения товарооборота; создания благоприятных условий для развития межгосударственной торговли и вступления России в ВТО.

Добровольная сертификация осуществляется для установления соответствия национальным стандартам, стандартам организаций, системам добровольной сертификации, условиям договоров.

1. Определение понятий «подтверждение соответствия» и «сертификация». Их различие.

2. Формы подтверждения соответствия.

3. Порядок добровольного подтверждения соответствия.

4. Порядок обязательного подтверждения соответствия.

5. Организация обязательной сертификации.

6. Аккредитация органов по сертификации и испытательных лабораторий.

# **Порядок выполнения работы:**

1. Назвать отличительные признаки обязательной и добровольной сертификации. Отчет представить в виде таблицы (табл. 1).

Таблица 1

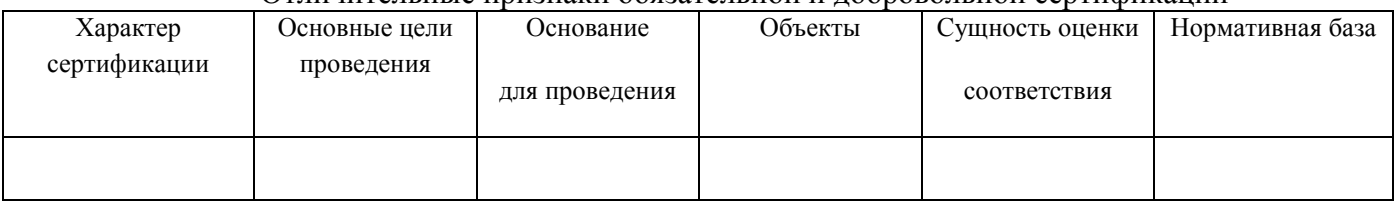

Отличительные признаки обязательной и добровольной сертификации

2. Записать последовательность процедур сертификации продукции с указанием исполнителя соответствующей процедуры. Отчет представить в виде таблицы (табл. 2).

Таблица 2

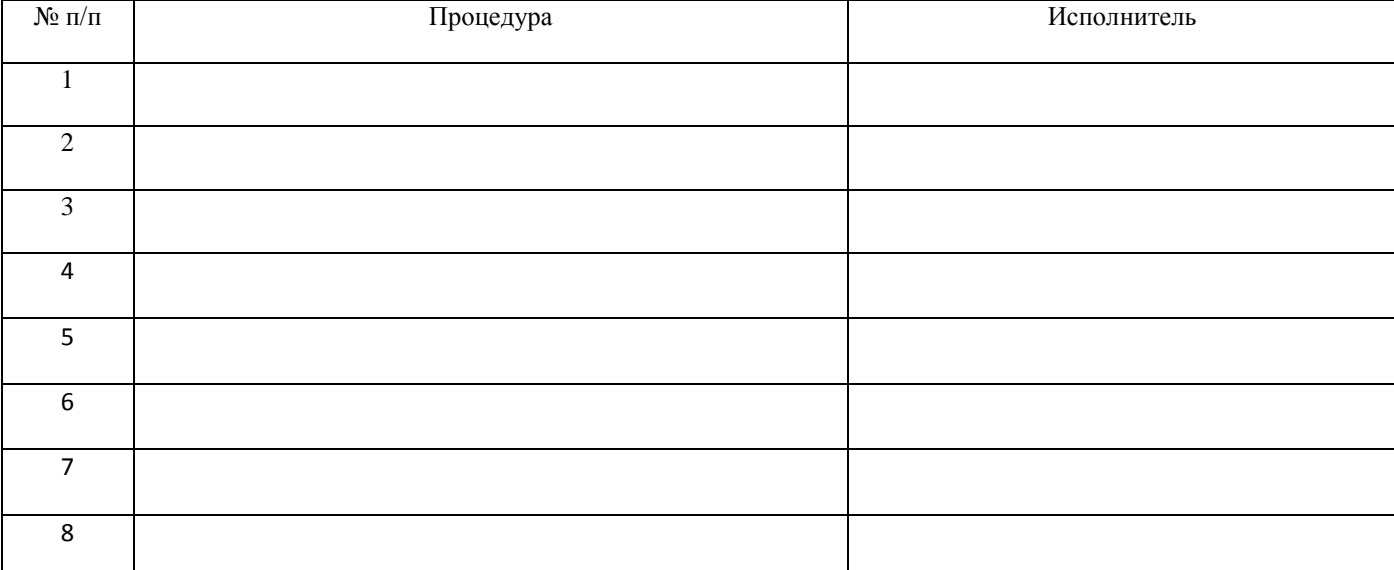

Последовательность процедур сертификации продукции

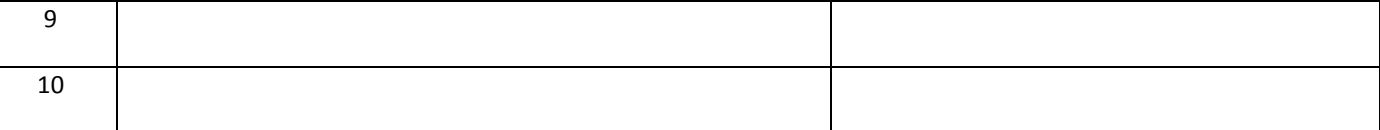

3. Привести правила заполнения бланка сертификата соответствия. Правила заполнения бланка сертификата заключаются в указании в графах бланка (рис. 1) соответствующих сведений.

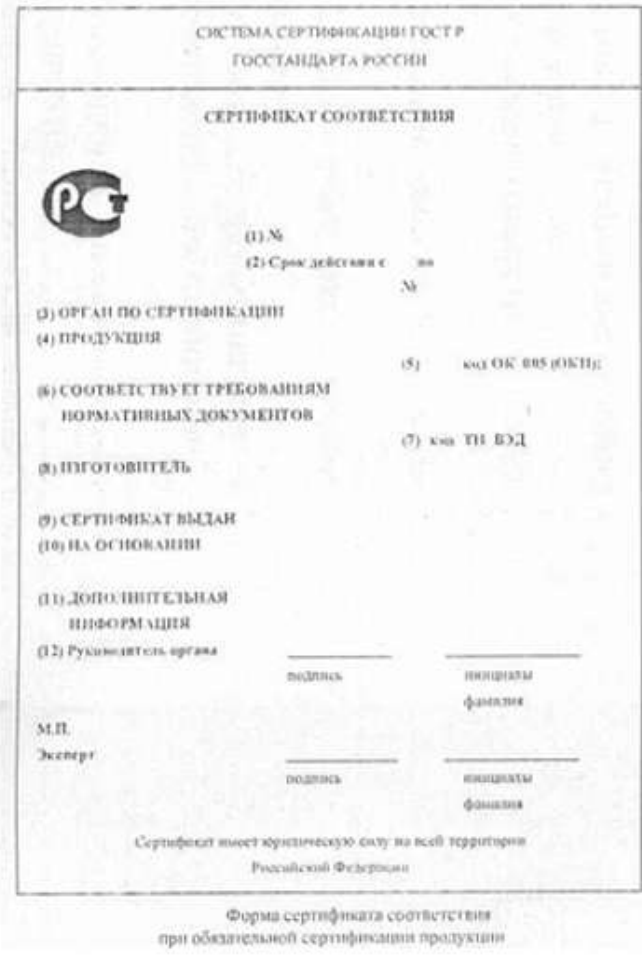

Рисунок 1 **Форма представления результата:** выполненная работа